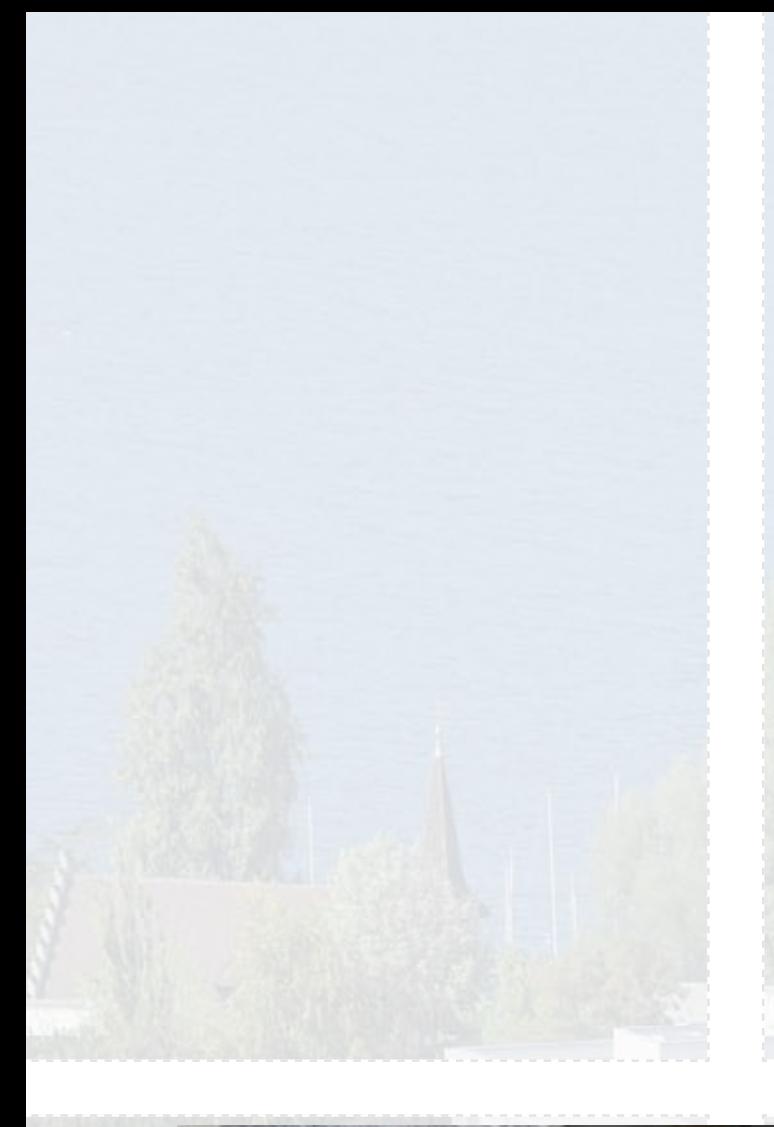

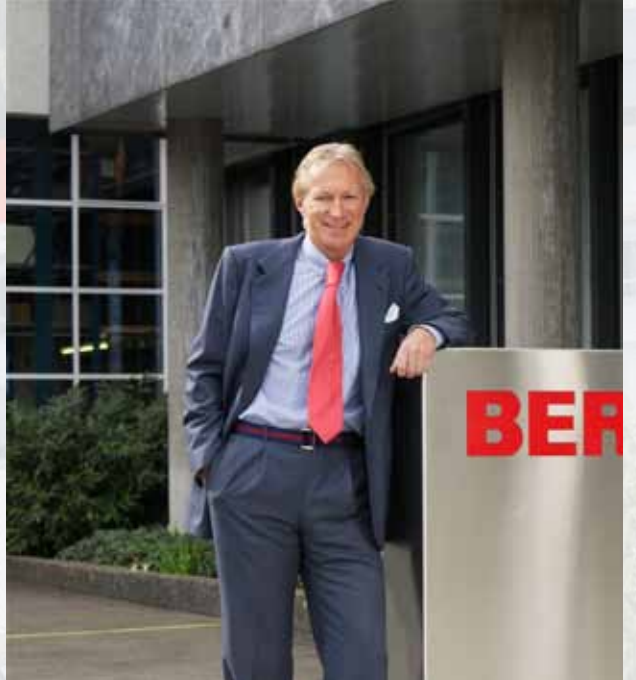

#### Gentile cliente BERNINA,

#### Congratulazioni!

Con BERNINA 820 Lei ha acquistato la più avanzata macchina computerizzata per cucire e quiltare. Le grandi potenzialità di BERNINA 820 La entusiasmeranno ed apriranno possibilità infinite alla Sua creatività.

L'uso di nuove tecnologie orientate verso il futuro del cucito computerizzato, unito alla qualità ed affidabilità BERNINA, offre il meglio del progresso e della tradizione. Il modello 820 è particolarmente veloce, creativo ed «intelligente» - per un cucito ancora più divertente. Molti suggerimenti, richieste e desideri delle nostre clienti sono stati realizzati con questa macchina.

BERNINA desidera, che Lei possa usufruire pienamente delle enormi potenzialità che offre BERNINA 820 e che impari a conoscere tutte le meravigliose caratteristiche della Sua macchina. Perciò non esiti a frequentare spesso il negozio del Suo rivenditore e di carpire quanto possibile dell'abilità del personale BERNINA.

Le auguro tanta felicità e soddisfazione con la Sua bellissima BERNINA 820.

H.P. Sumuch.

H.P. Ueltschi Proprietario BERNINA International AG CH-8266 Steckborn www.bernina.com

## **CERCHI UN NUOVO PROGETTO DI CUCITO?**

Nella nostra rivista «Inspiration» troverai quello che cerchi. Grazie agli ottimi cartamodelli e alle istruzioni dettagliate ogni progetto è subito un successo.

inspi

Buttoned<br>and Wrappe

Cherry and **Blossom** Part

**Beach Time** 

inspiration

**BERNINA** 

Wintertime Snuggly  $\Lambda$ ...... For her - for him A touch of class

**LUIDUL**IN

linspiration

**BERNINA** 

*La rivista «Inspiration» è disponibile in tedesco, inglese, francese e olandese*

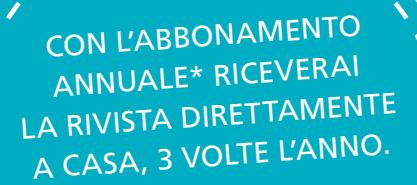

bernina.com/inspiration

## **Istruzioni Importanti di Sicurezza**

Durante l'uso di un apparecchio elettrico osservare le seguenti prescrizioni di sicurezza:

Leggere attentamente tutte le indicazioni prima di usare questa macchina computerizzata per cucire.

**Generalmente vale: se l'apparecchio non viene usato, staccarlo sempre dalla rete elettrica.**

## **PERICOLO!**

Per ridurre il rischio di scosse elettriche:

- **1** Non lasciare la macchina computerizzata per cucire incostudita, finchè è collegata alla corrente.
- **2** Al termine del lavoro e prima di pulire la macchina, staccare sempre la spina dalla presa di corrente.
- **3** Radiazioni LED. Non guardare direttamente con degli strumenti ottici. LED classe 1M.

## **AVVERTENZA!**

Per evitare incidenti come bruciature, incendi, scosse elettriche o lesioni, osservare i punti seguenti:

- **1** Usare la macchina per cucire solamente come mezzo per ottenere lo scopo spiegato in questo libretto d'istruzioni. Usare solo gli accessori raccomandati dal produttore.
- **2** Non usare la macchina per cucire come giocattolo. E' richiesta una prudenza maggiore se la macchina viene usata nelle vicinanze di bambini oppure dai bambini stessi. La macchina computerizzata per cucire non deve essere adoperata da persone (o bambini) con limitate capacità fisiche, motoriche o mentali, oppure se manca la conoscenza necessaria per il corretto uso della macchina computerizzata. In tal caso l'uso della macchina computerizzata è concesso soltanto, se un persona responsabile per la sicurezza ha spiegato l'utilizzo della macchina. Sorvegliare i bambini per accertarsi, che non usino la macchina computerizzata per cucire come giocattolo.
- **3** Non adoperare la macchina computerizzata per cucire, se:
	- **►** il cavo o la spina sono danneggiati
	- **►** la macchina cuce con difficoltà
	- **►** la macchina è caduta o danneggiata

**►** la macchina è caduta nell'acqua Portare la macchina computerizzata da un rivenditore autorizzato BERNINA per farla revisionare oppure riparare.

- **4** Non bloccare le prese d'aria durante l'uso della macchina computerizzata e tenerle liberi da fili, polvere e residui di stoffa.
- **5** Tenere lontano le mani da tutte le parti in movimento. Prestare particolarmente prudenza nelle vicinanze dell'ago.
- **6** Non introdurre degli oggetti nelle prese d'aria.
- **7** Non adoperare la macchina computerizzata all'aria aperta.
- **8** Non adoperare la macchina computerizzata in un locale dove vengono usati prodotti contenenti gas propellenti (p.es. bombolette spray) oppure ossigeno.
- **9** Non spingere o tirare la stoffa durante il cucito potrebbe provocare la rottura dell'ago.
- **10** Non adoperare aghi piegati o danneggiati.
- **11** Usare sempre una placca d'ago originale BERNINA. Una placca non idonea può provocare la rottura dell'ago.
- **12** Per spegnere la macchina, mettere l'interruttore principale su «0» e togliere la spina dalla presa. Tirare sempre la spina, non il cavo.
- **13** Durante tutte le attività nell'area dell'ago come sostituire l'ago, cambiare il piedino, ecc. – mettere sempre l'interruttore principale su «0».
- **14** Durante le operazioni di manutenzione e pulizia spiegate in questo libretto d'istruzione, staccare sempre la macchina computerizzata dalla rete elettrica.
- **15** Questa macchina computerizzata è dotata di un doppio isolamento. Usare solo pezzi di ricambio originali. Osservare l'indicazione per la manutenzione di prodotti con doppio isolamento.

## **MANUTENZIONE DI PRODOTTI CON DOPPIO ISOLAMENTO**

Un prodotto con doppio isolamento è dotato di due unità di isolamento, invece di una presa a terra. Elementi di presa a terra non sono presenti in un prodotto con doppio isolamento e non dovrebbero essere montati. La manutenzione di un prodotto con doppio isolamento richiede precisione ed un'ottima conoscenza del sistema e dovrebbe essere effettuata soltanto da un tecnico qualificato. Per servizio e riparazioni usare solamente pezzi di ricambio originali. Un prodotto con doppio isolamento è contrassegnato con la scritta: «Doppio Isolamento».

Il prodotto può portare anche il simbolo  $\square$ 

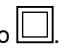

## **RESPONSABILITA'**

Si declina ogni responsabilità per danni causati dall'impiego non idoneo di questa macchina computerizzata per cucire.

Questa macchina per cucire è destinata al solo uso domestico.

**SI PREGA DI CONSER-VARE CON CURA QUESTE PRESCRIZIONI DI SICUREZZA!**

# **Cucito**

**Accessori & Preparazione**

**Funzioni di Cucito & Impostazioni**

## **Categorie Principali dei Punti**

**Mondo del Cucito BERNINA**

**Pulizia/Soluzioni** 

**Punti**

**Indice**

 $107$ 

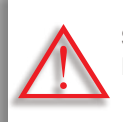

**Seguire le avvertenze! Pericolo di danneggiare la macchina!**

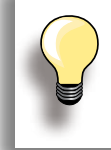

Consigli utili!

**Testi** Gayle Hillert, Herbert Stolz, Joanna Wild

**Progetti di cucito**  Colette Cogley, Jeanne Delpit, Susan Fears, Claudia Giesser, Gayle Hillert, Nina McVeigh, Pia Welsch, Joanna Wild

#### **Design & Illustrazioni dello schermo** sculpt.ch, CH-Steckborn

**Fotografie** Sterling Rice Group, USA Patrice Heilmann, CH-Winterthur

**Design & Concetto del manuale d'istruzioni** Erika Vollenweider-Czibulya

**Layout, DTP** Susanne Ribi, Erika Vollenweider-Czibulya

**Copyright** 2008 BERNINA International AG, CH-Steckborn

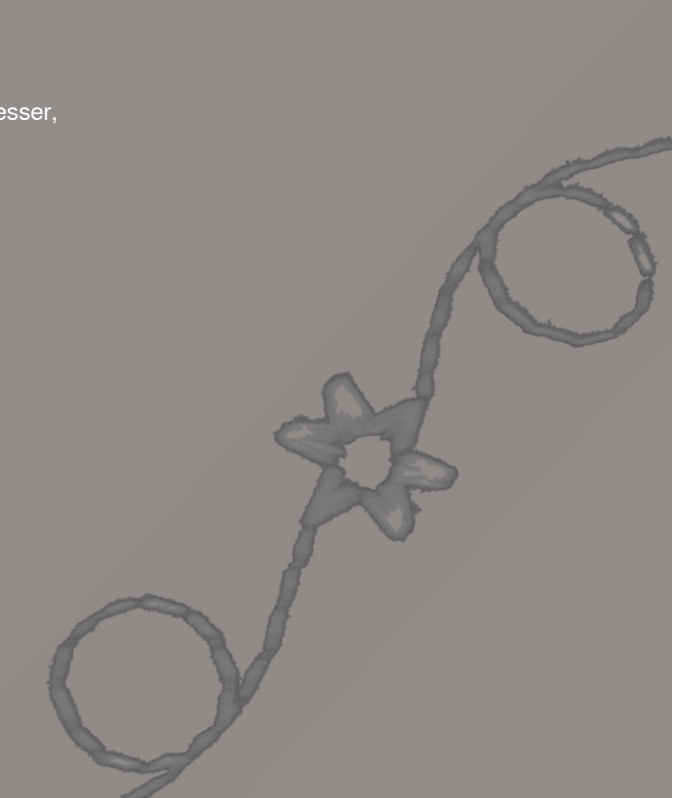

#### **Tutti i diritti riservati**

Per motivi tecnici e per migliorare il prodotto, BERNINA si riserva il diritto di modificare senza preavviso sia le caratteristiche del prodotto sia la composizione degli accessori standard. Gli accessori standard possono cambiare da paese a paese.

# **Accessori & Preparazione**

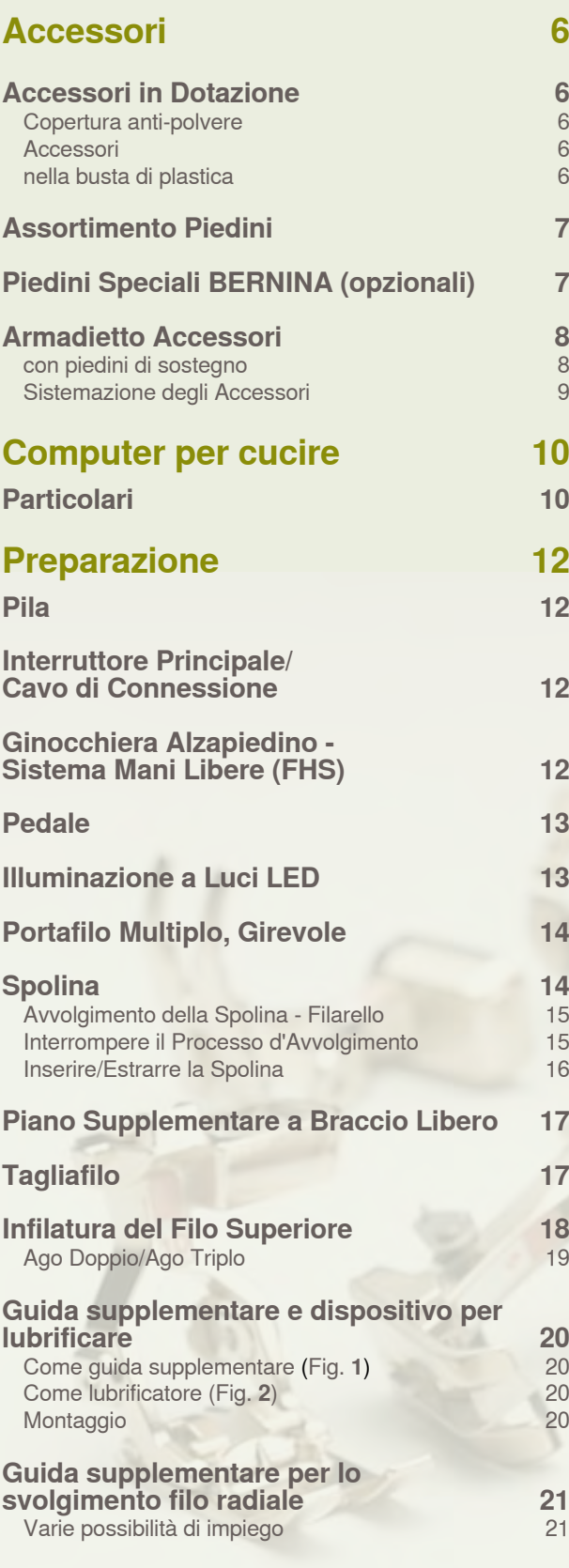

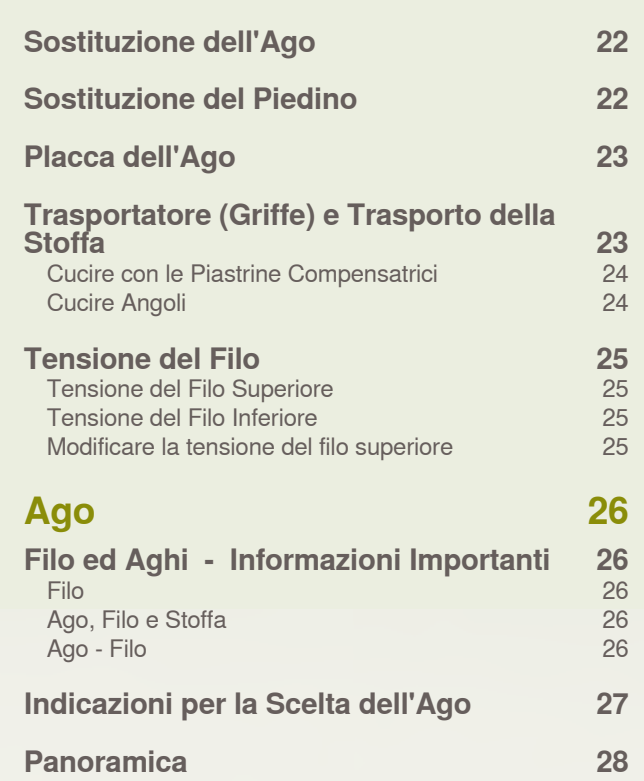

## <span id="page-6-0"></span>**Accessori in Dotazione**

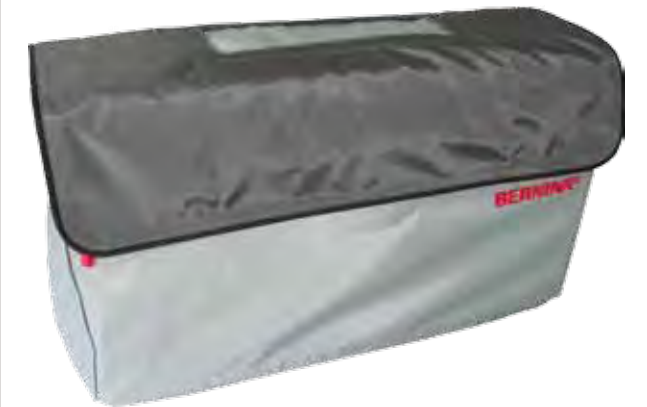

**Copertura anti-polvere**

► protegge da polvere e sporco

## **Accessori**

- ► Pedale
- ► Cavo di connessione
- ► Certificato di garanzia
- ► Ginocchiera (FHS)
- ► Piano supplementare
- ► Guida scorrevole del piano supplementare
- ► DVD presentazione/istruzioni
- ► Copertura anti-polvere
- ► Armadietto Accessori
- ► Lubrificatore del filo

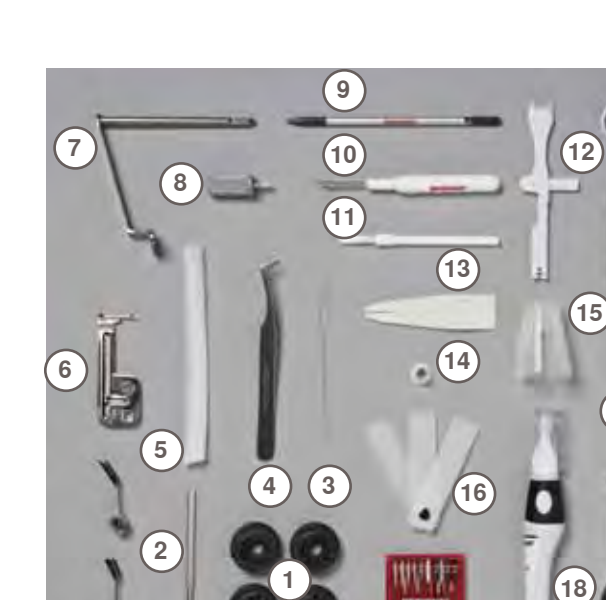

## **nella busta di plastica**

- 4 Spoline
- Guide regolabili
- Infilatore manuale (per il foro del crochet)
- Pinzette
- 2 reti
- **6** Dispositivo per cucire nervature<br>**7** Supporto per lenti d'ingrandimer
- Supporto per lenti d'ingrandimento
- Cacciavite grigio
- Penna touch screen
- Taglia-asole Pennello
- 
- Strumento multifunzionale
- Infilatore manuale
- Disco svolgifilo, piccolo
- Supporto per coni/rocchetti grandi
- Piastrine compensatrici
- Assortimento aghi 130/705H
- Olio
- Specchietto
- Strumento per la pulizia del crochet

## <span id="page-7-0"></span>**Assortimento Piedini**

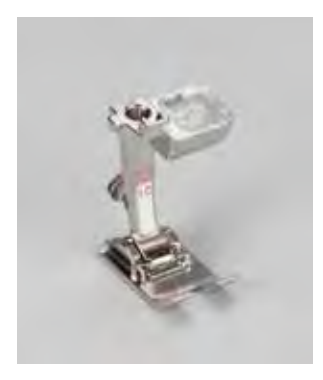

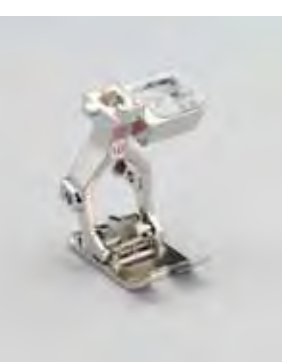

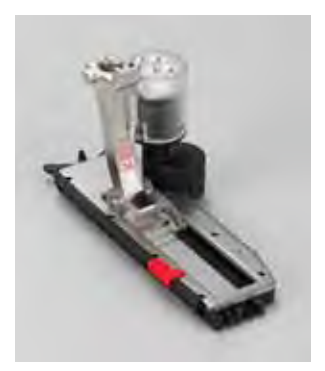

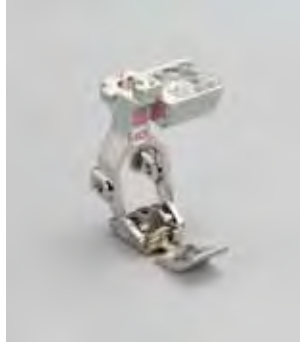

**1C** Piedino per trasporto indietro

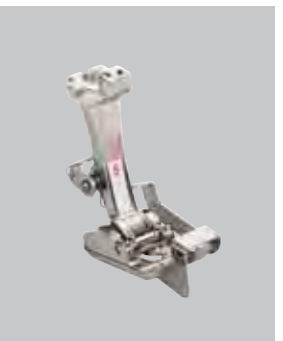

**1D** Piedino per trasporto indietro

**3A** Asolatore automatico a slitta

**4D** Piedino per cerniere

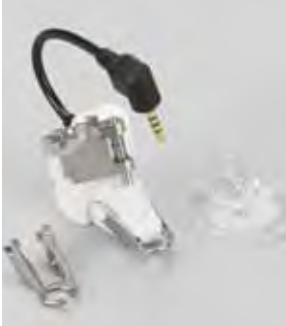

**5** Piedino per punto invisibile

**20C** Piedino aperto per

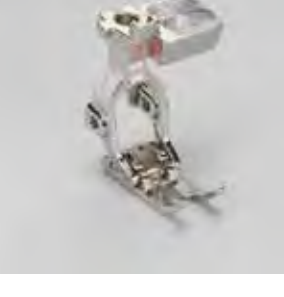

**37D** Piedino Patchwork **42** Piedino BSR

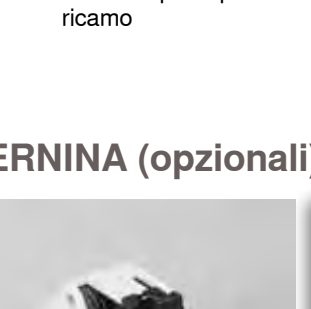

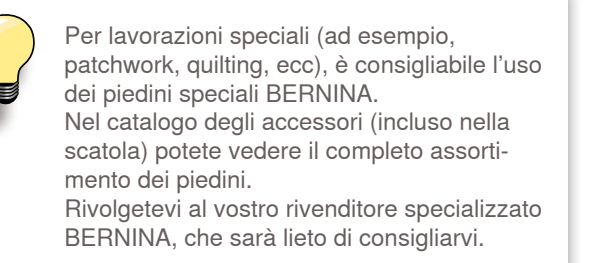

**Piedini Speciali BERNINA (opzionali)**

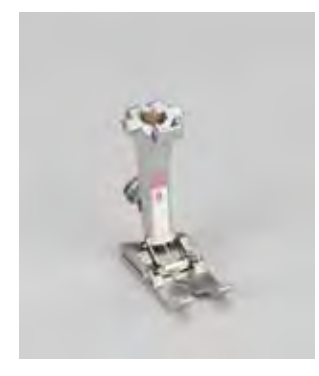

**8** Piedino Jeans **50** Piedino doppio

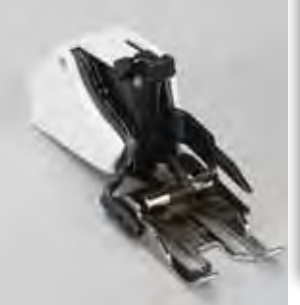

trasporto

## <span id="page-8-0"></span>**Armadietto Accessori**

## **con piedini di sostegno**

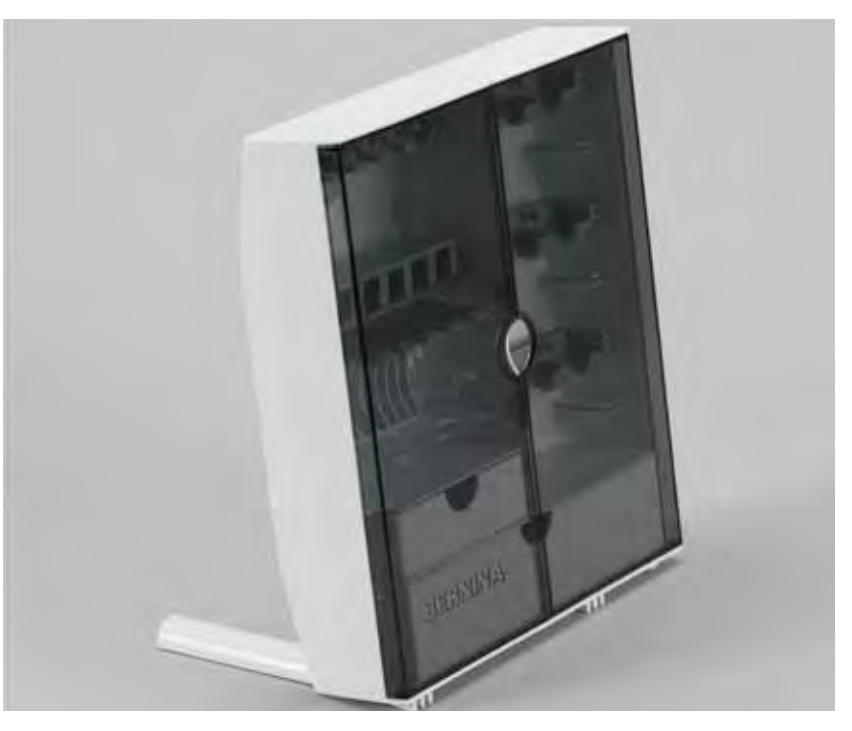

► estrarre i sostegni pieghevoli sul retro dell'armadietto, finché si innestano

## <span id="page-9-0"></span>**Sistemazione degli Accessori**

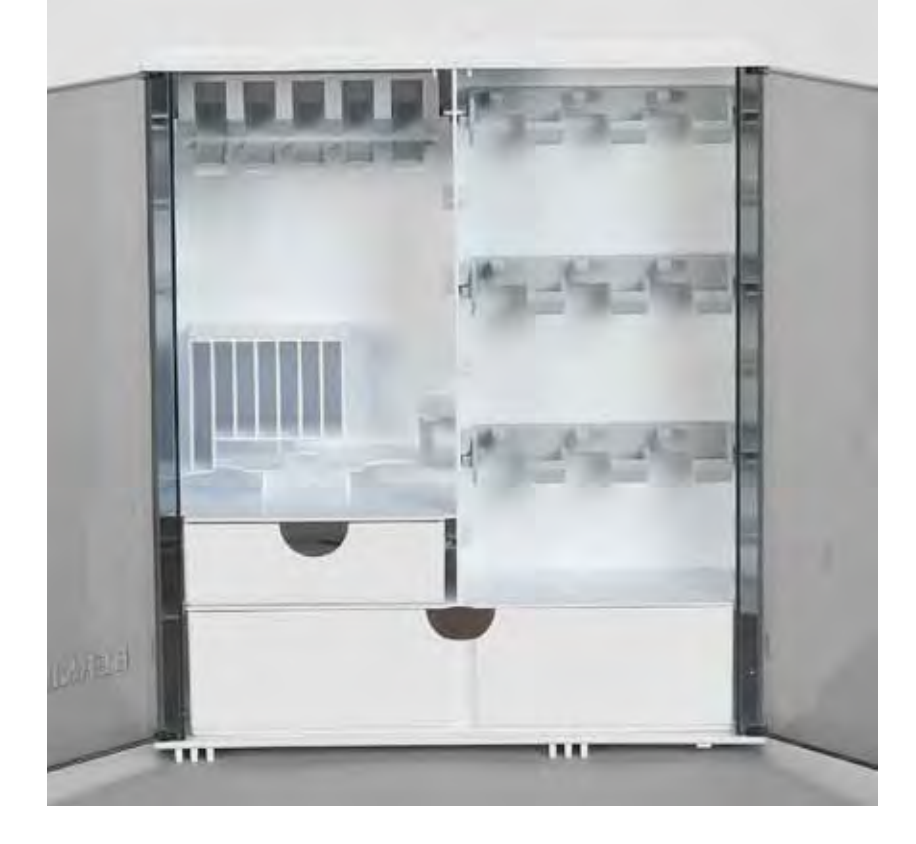

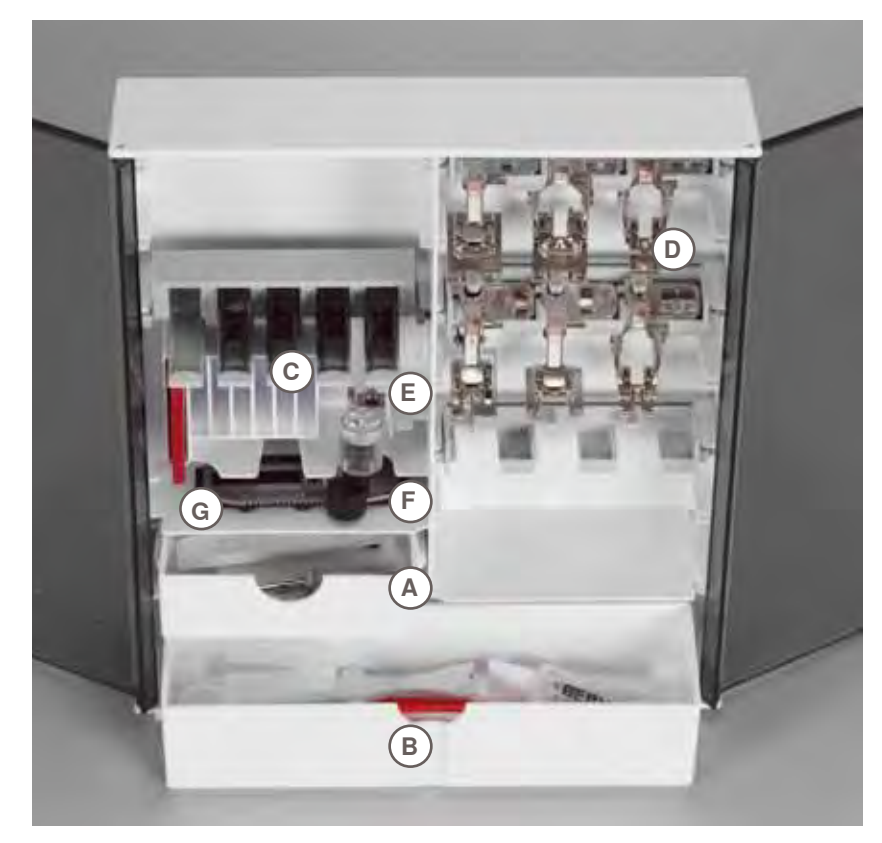

L'armadietto dispone di un cassetto piccolo **A** ed un cassetto grande **B**, posto per le spoline **C** e ganci per i piedini **D**.

- ► estrarre una spolina = premere leggermente il tasto **E**
- ► l'asolatore a slitta n. 3A trova posto nello scomparto a sinistra **F**
- ► per gli aghi è previsto lo scomparto **G**

## <span id="page-10-0"></span>**Particolari**

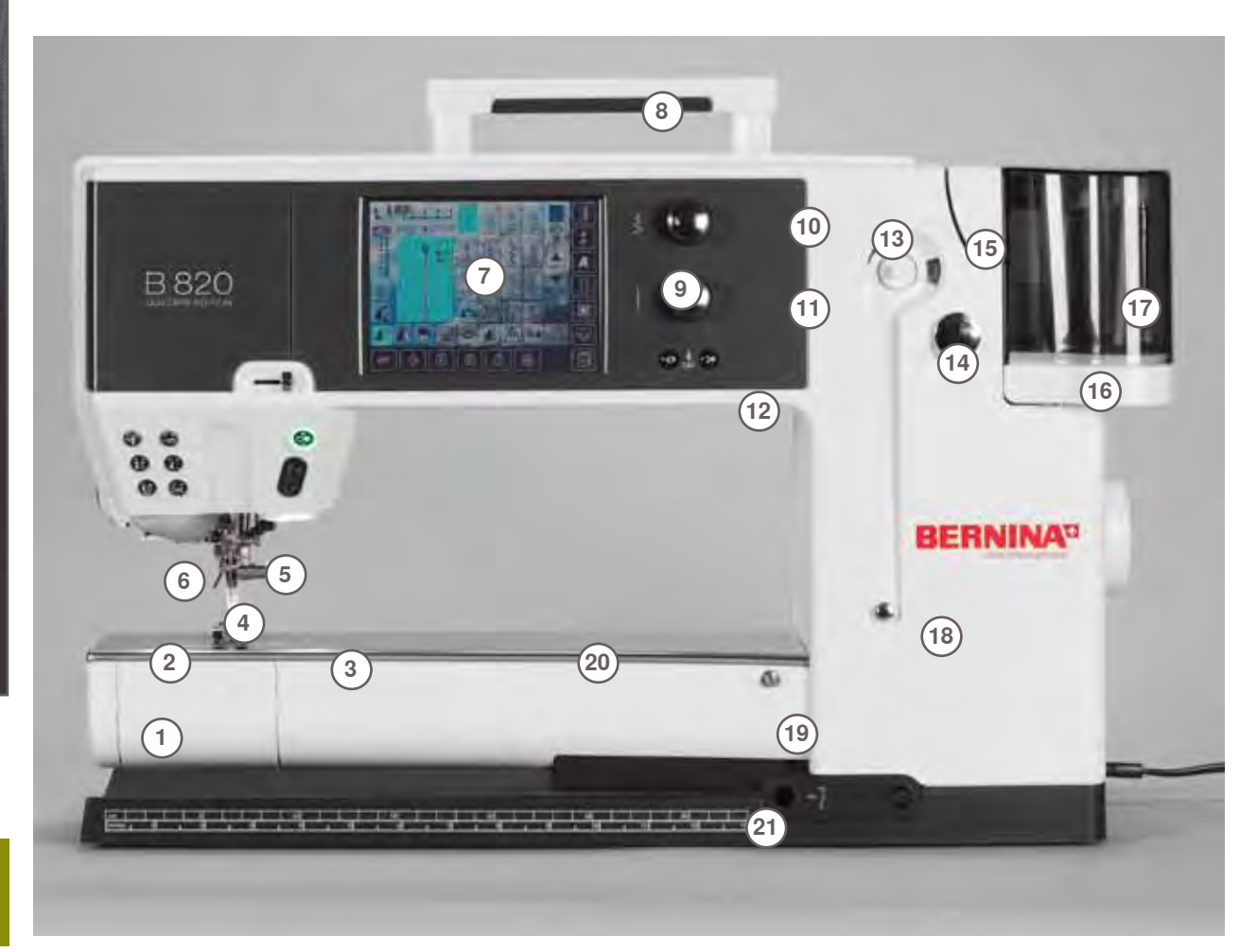

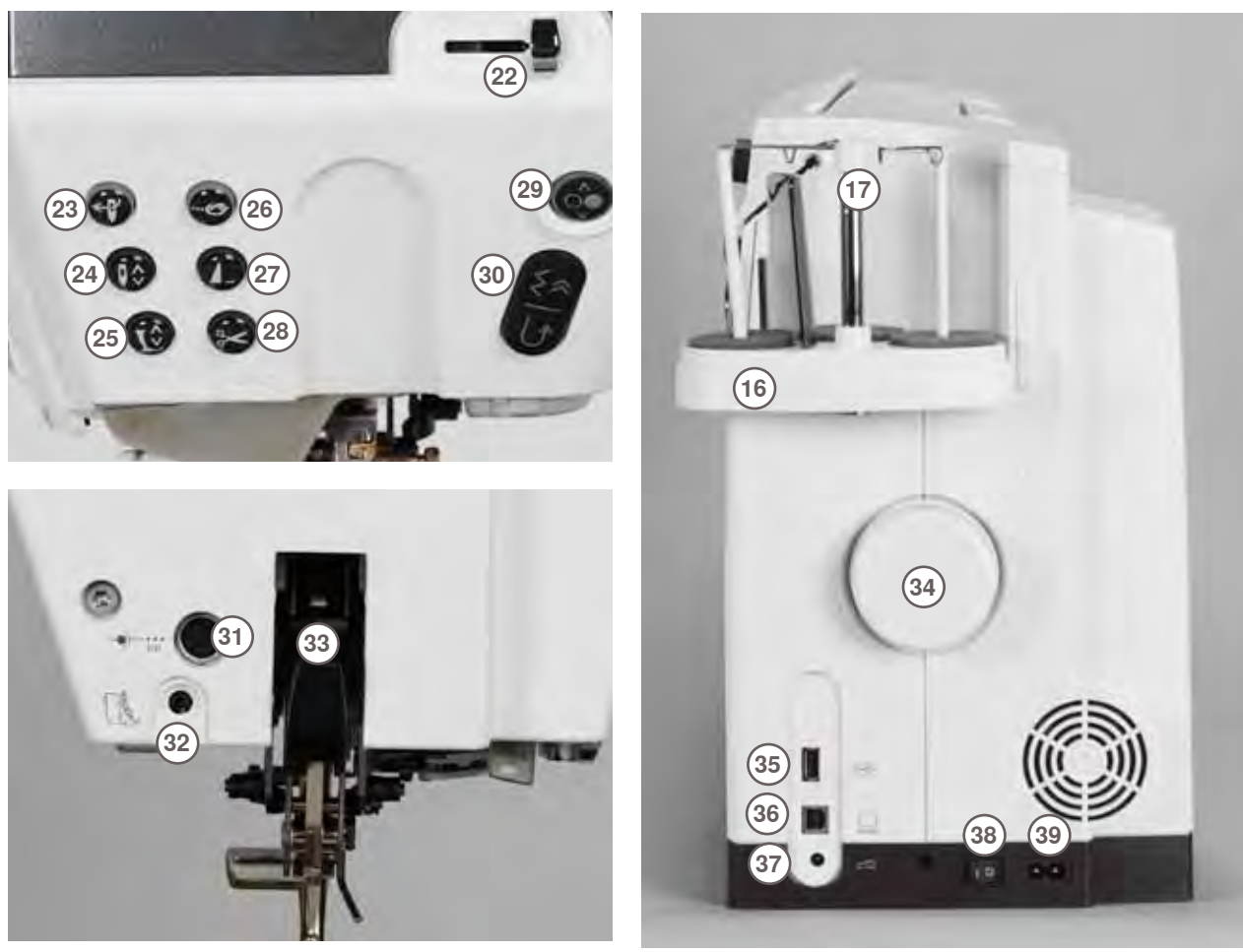

- Sportello del crochet
- 
- Placca ago Fori per accessori speciali
- 
- Piedino
- Morsetto dell'ago
- Guida filo
- Schermo
- Maniglia Tasti delle impostazioni principali
- ‣ Tasto Programma Setup
- **Tasto Tutorial**
- ‣ Tasto Guida al cucito
- ‣ Tasto Help (= Aiuto)
- **Tasto ECO**
- 
- **Tasto clr (clear)**<br>**10** Manopola larghe
- Manopola larghezza punto Manopola lunghezza punto
- Pulsanti posizione dell'ago
- Filarello
- Tagliafilo del filarello
- Fessura guida filo
- Triplo Porta-filo
- Asta telescopica
- 
- Pre-tensione del filarello
- Innesto Piano supplementare Foro per telaio da rammendo
- Innesto della ginocchiera FHS
- Cursore della velocità
- Infilatore Automatico
- Pulsante Arresto dell'ago
- Pulsante Alza-piedino
- Pulsante Ferma-punto
- Pulsante Fine Disegno
- Tagliafilo automatico
- Pulsante Start/Stop
- Pulsante Cucire indietro
- Presa di connessione per accessori speciali
- Collegamento BSR
- Doppio Trasporto BERNINA
- Volantino
- Prese di connessione USB
- Presa di connessione PC
- Presa di connessione Pedale
- Interruttore principale ON/OFF
- 
- Presa di connessione per cavo di rete Innesto per supporto Lenti d'ingrandimento (opzionale)
- Tagliafilo laterale

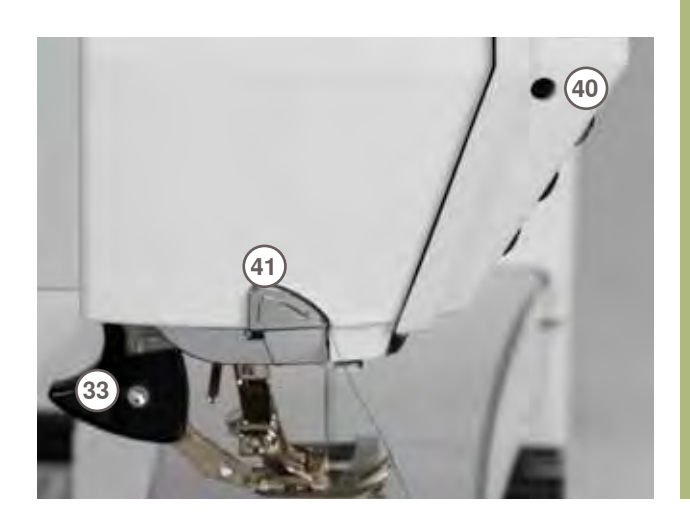

<span id="page-12-0"></span>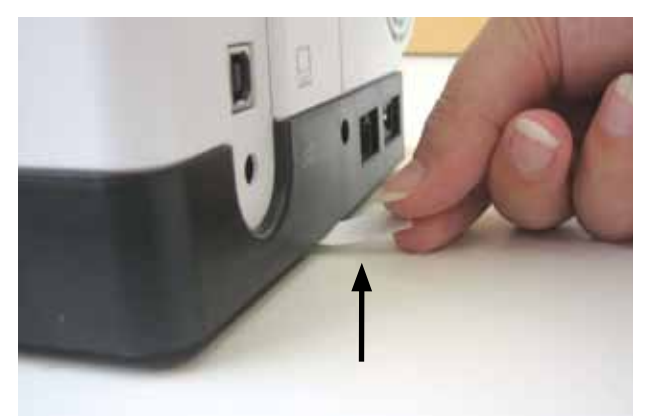

Rimuovere la pellicola protettiva dalla pila, prima di adoperare la macchina.

## **Interruttore Principale/Cavo di Connessione**

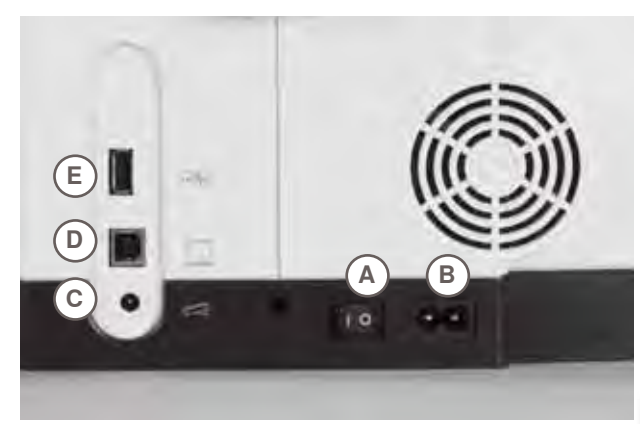

**A L'interruttore principale**

La macchina si accende e si spegne tramite l'interruttore principale.

- **I** La macchina è accesa<br>**0** la macchina è spenta
- **0** La macchina è spenta
- **B Connessione cavo di rete**
- **C Connessione del pedale**
- **D Connessione PC**
- **E Connessione chiave USB**

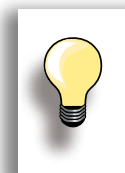

Se la macchina è riposta in un ambiente freddo, bisogna tenerla per circa 1 ora in un ambiente caldo prima di usarla.

## **Ginocchiera Alzapiedino - Sistema Mani Libere (FHS)**

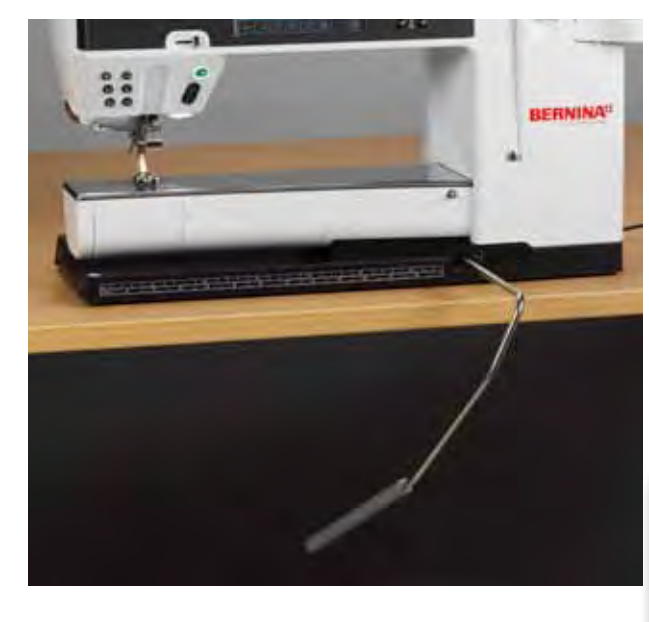

Il movimento della ginocchiera alza ed abbassa il piedino.

**Montare la Ginocchiera** 

- ► inserire la ginocchiera nell'apposito foro; in posizione seduta la ginocchiera deve essere azionabile comodamente
- **Alzare ed Abbassare il Piedino**
- ► premere la ginocchiera verso destra
- ► il piedino si alza, il trasportatore si abbassa contemporaneamente. Il dischi della tensione superiore si aprono
- ► il trasportatore ritorna nella posizione normale, dopo il primo punto di cucitura

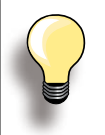

Se è necessario, fare adattare l'inclinazione della ginocchiera alzapiedino da un rivenditore BERNINA.

## <span id="page-13-0"></span>**Pedale**

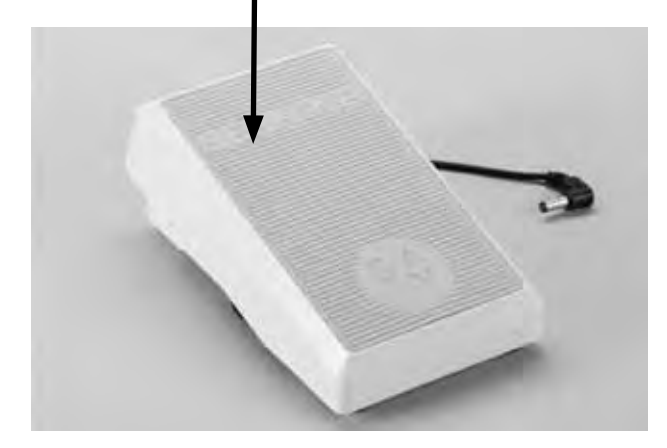

#### **Regolazione della Velocità di Cucito**

► regolare la velocità di cucito con maggiore o minore pressione sul pedale

## **Alzare/Abbassare l'ago**

- la dimensione del pedale permette di appoggiarci il piede intero
- ► alzare o abbassare l'ago, premendo la parte posteriore del pedale con il tallone del piede

# **A B C**

#### **Avvolgimento del Cavo**

- ► avvolgere il cavo sul retro del pedale
- ► fermare lo spinotto del cavo (spina) nell'innesto **A**

**Durante il Cucito**

► fermare il cavo in posizione **B** o **C**, secondo la lunghezza desiderata

## **Illuminazione a Luci LED**

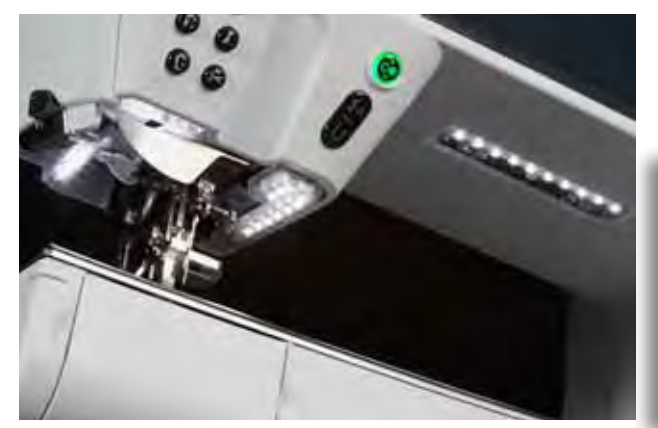

Le luci LED illuminano l'intera superficie di cucito senza ombre e si contraddistinguono da una durata estremamente lunga.

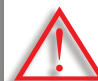

**Una luce guasta deve essere sostituita soltanto da un tecnico specializzato.**

**Per favore portate la macchina computerizzata dal vostro rivenditore BERNINA!**

## **Portafilo Multiplo, Girevole**

<span id="page-14-0"></span>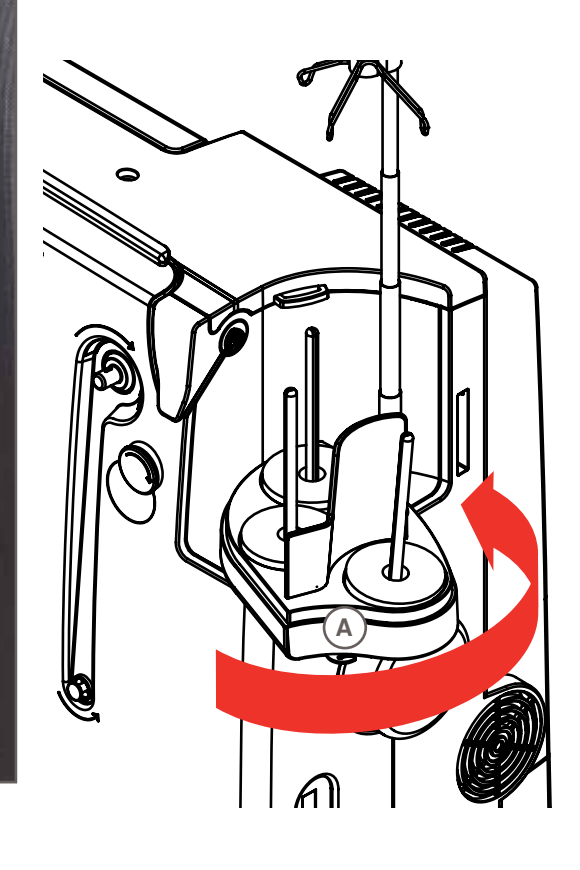

- ► alzare il coperchio del portafilo multiplo e toglierlo
- ► estrarre l'asta telescopica e controllare il corretto innesto degli elementi dell'asta
- ► girare il portafilo verso destra, finché si arresta. Questa posizione permette una buona visione e facile accesso ai rocchetti di filo
- ► la guida **A** è per l'avvolgimento della spolina

**Spolina**

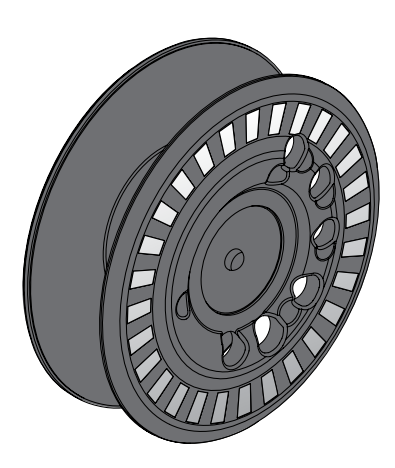

La spolina di 820, un'esclusività BERNINA, contiene fino a 40% più filo delle spoline normali. Se la spolina non è inserita correttamente, appare un messaggio d'errore sul display.

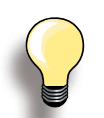

Il riempimento della spolina è programmabile a 25%, 50% oppure 100%.

**Trattare le spoline con cura. I punti d'argento (per lettura del sensore) non devono essere graffiati o sporchi, altrimenti non è garantita la corretta funzione del sensore del filo inferiore. Deporre le spoline sempre nell'apposito comparto dell'armadietto degli accessori.**

## <span id="page-15-0"></span>**Avvolgimento della Spolina - Filarello**

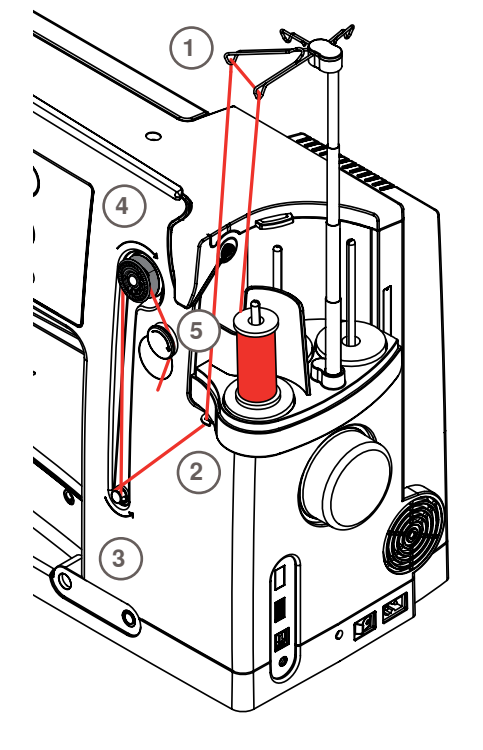

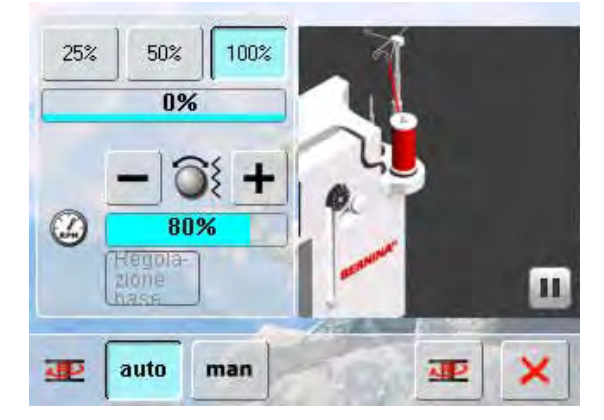

#### **Preparazione**

- accendere la macchina con l'interruttore principale (I)
- ► mettere una spolina vuota sul filarello, le marcature d'argento rivolte in avanti
- ► la finestra «avvolgimento della spolina» si apre
- ► il sistema riconosce il livello di riempimento e lo indica con una barra di avanzamento
- ► porre il rocchetto di filo sul perno anteriore del portafilo multiplo e passare il filo tra le guide dell'asta telescopica **1**

## **Avvolgimento della Spolina - Filarello**

- ► tenere il filo con ambedue le mani, passarlo nella guida del portafilo **2** e poi - seguendo la direzione della freccia - intorno alla pre-tensione del filarello **3**
- ► avvolgere il filo 2-3 volte intorno alla spolina, nella direzione della freccia **4** e tagliare il eccesso di filo, passandolo sopra il tagliafilo del filarello **5**
- selezionare il riempimento della spolina desiderato, standard = 100%
- premere il simbolo «spolina» sul display
- ► regolare la velocità di avvolgimento con «+» o «-», oppure con la manopola della larghezza punto
- ► il filarello si ferma automaticamente, quando è raggiunto il riempimento impostato
- ► togliere la spolina e tagliare il filo sull'apposito tagliafilo<br>► la finestra si chiude
- la finestra si chiude

## **Avvolgimento manuale**

- ► premere il riquadro «man»
- ► il filarello lavora solo, se il simbolo «spolina» viene premuto

## **Interrompere il Processo d'Avvolgimento**

- per interrompere l'avvolgimento della spolina premere il riquadro «Avvolgimento Spolina» (= simbolo della spolina sul display); per chiudere la finestra premere il riquadro<sup>X</sup>
- ► Continuare il processo d'avvolgimento
	- ‣ premere il riquadro «spolina» (si trova nella posizione dell'orologio) = la videata dell'avvolgimento si apre
	- ‣ premere il riquadro «Start»

## <span id="page-16-0"></span>**Inserire/Estrarre la Spolina**

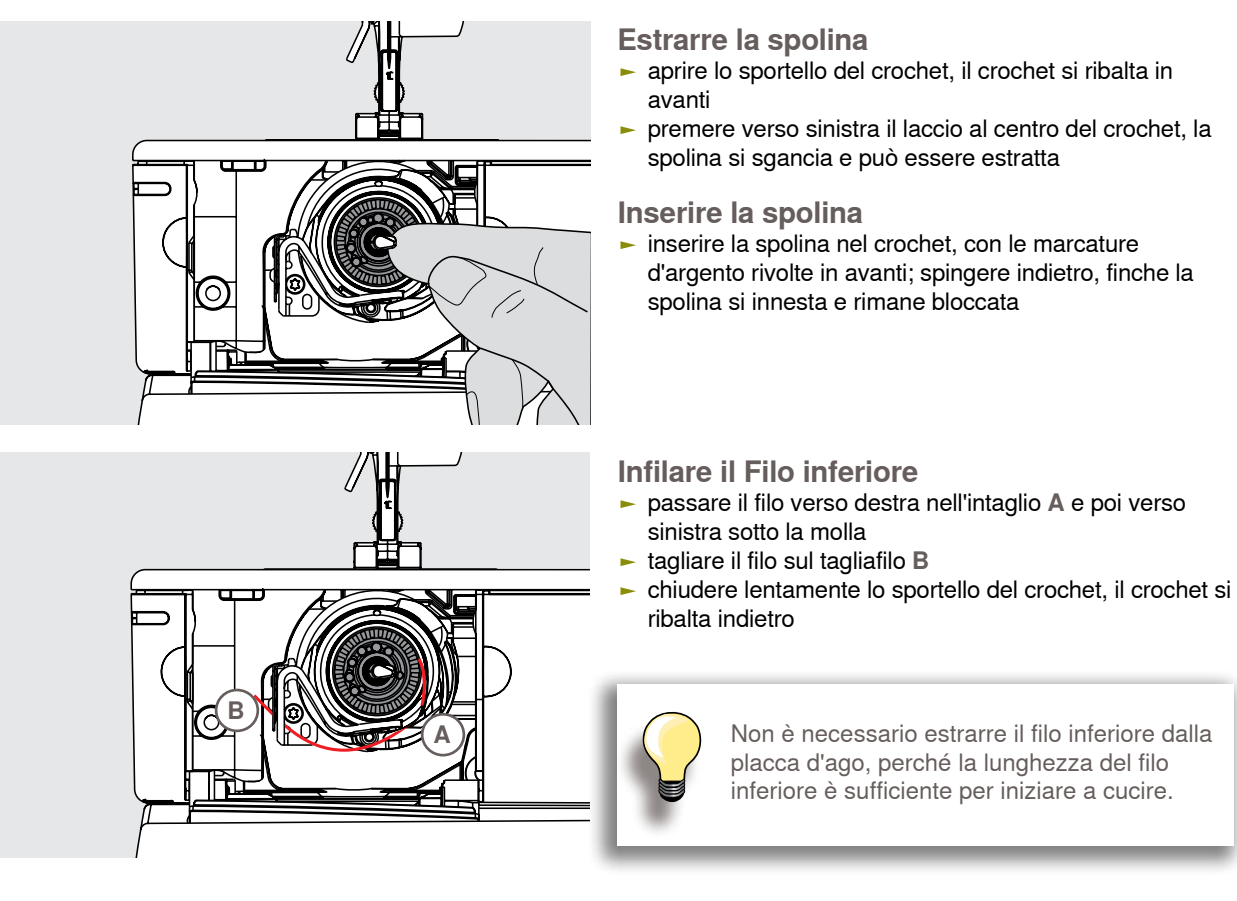

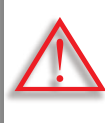

**Estrarre la spolina solamente, se il crochet si trova nella posizione** «**fine corsa**» **(= posizione per l'infilatura).**

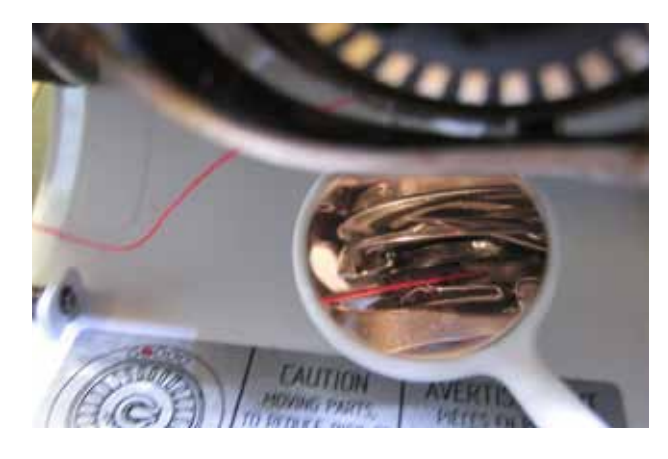

## **Controllo Infilatura**

Per controllare l'infilatura, tenere lo specchietto sotto il crochet ribaltato (come illustrato).

► posizione corretta del filo inferiore per «Cucito»

**Preparazione**

Preparazione

## <span id="page-17-0"></span>**Piano Supplementare a Braccio Libero**

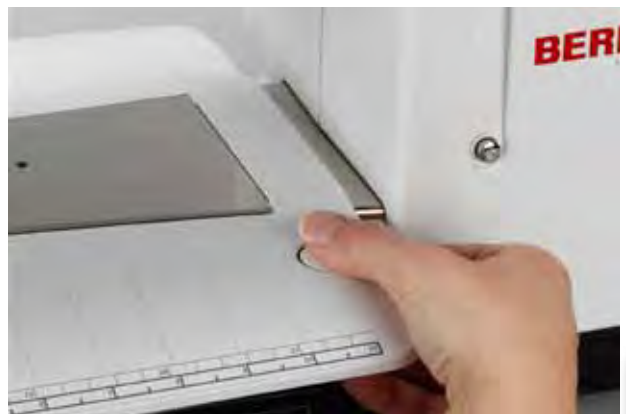

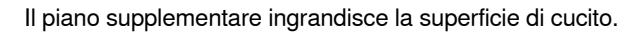

#### **Montare il Piano Supplementare**

- ► fare alzare l'ago ed il piedino
- ► far scorrere il piano sul braccio libero verso destra ed innestarlo

#### **Rimozione del Piano Supplementare**

- ► alzare l'ago ed il piedino
- ► premere il pulsante ed estrarre il piano verso sinistra

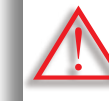

**Per togliere il piano supplementare, lo sportello del crochet deve essere chiuso.**

## **Guida Scorrevole**

- premere il pulsante di rilascio ed inserire la guida da destra o da sinistra sul piano supplementare
- ► la guida scorre su tutta la lunghezza del piano supplementare

#### **Scala Misure**

► la cifra «0» corrisponde alla posizione centrale dell'ago

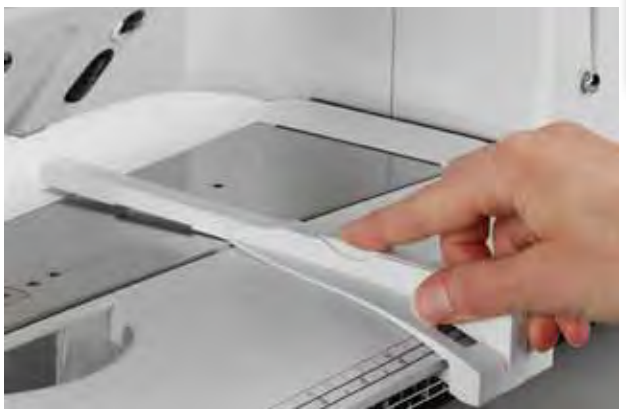

## **Tagliafilo**

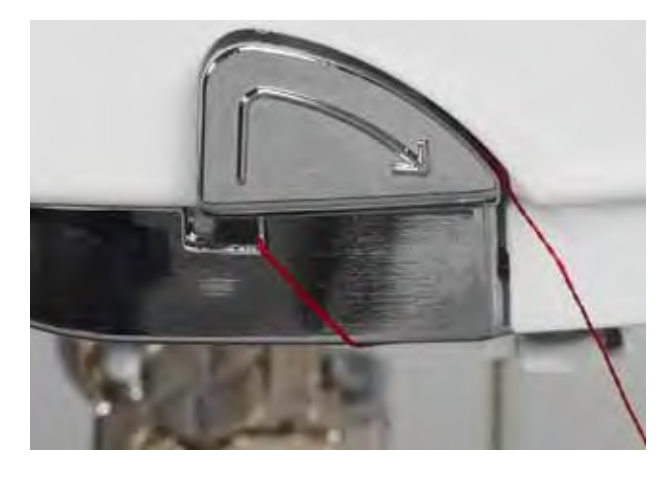

## **Tagliafilo Laterale**

- ► tirare il filo superiore ed il filo inferiore da dietro in avanti sopra il tagliafilo laterale
- ► i fili si staccano automaticamente, cucendo il primo punto

## **Tagliafilo del Filarello**

► al termine del riempimento della spolina tagliare il filo, tirandolo sopra il tagliafilo in direzione della freccia

## <span id="page-18-0"></span>**Infilatura del Filo Superiore**

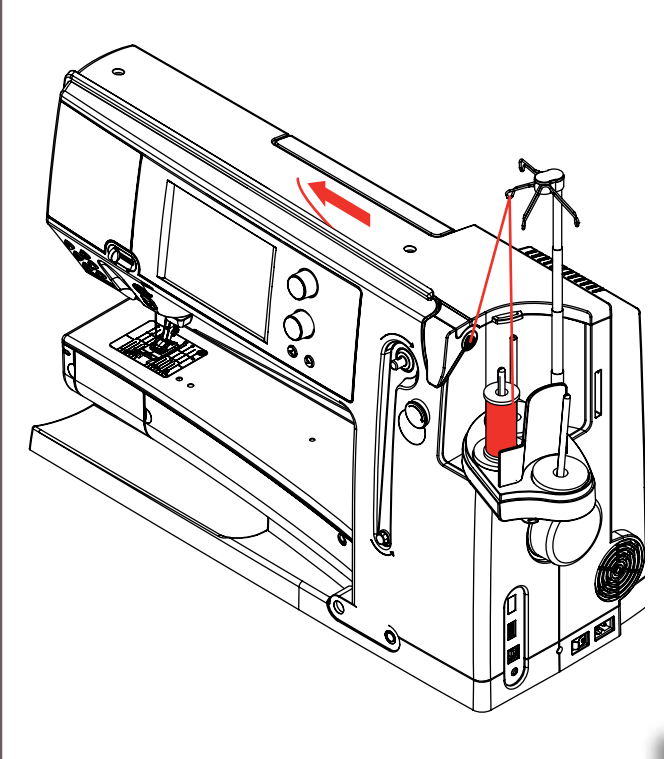

## **Automatico**

- ► porre il rocchetto di filo sul perno medio o posteriore
- ► passare il filo nella guida dell'asta telescopica, tenerlo con ambedue le mani, passarlo nella fessura della macchina e portarlo fino alla guida **A** del morsetto dell'ago, poi tirare il filo verso sinistra nel morsetto **B** ed infine sopra il tagliafilo laterale **C**, tagliandolo da dietro in avanti
- ► premere il pulsante dell'infilatore automatico, un messaggio ed un'animazione appaiono
- ► durante l'infilatura il pulsante Start/Stop è illuminato di rosso
- un messaggio d'errore indica, se il percorso dell'infilatura non è corretto
- $\blacktriangleright$  chiudere il messaggio con  $\times$  e ricominciare
- ► se l'infilatura è corretta, il pulsante Start/Stop è verde

#### **Manuale**

► eseguire i primi due punti, come descritto sopra

in modo irregolare

- ► premere il riquadro «Infilatura manuale» sul display
- ► premere il pulsante dell'infilatore automatico ed infilare a mano la cruna dell'ago

► usare la rete con tutti i fili, che si svolgono

► la rete grande è per coni e rocchetti grandi, la rete piccola è per le spole piccole

Œ  $\widehat{G}$ 

**A**

**B**

(N)

(S BERNINAR

**C**

► la rete favorisce lo svolgimento regolare del filo superiore ed evita che si intrecci ► prima di iniziare a cucire, passare i fili

indietro e sotto il piedino

**Non avviare la macchina senza stoffa sotto il piedino. La macchina deve essere accesa per azionare l'infilatore automatico.**

## <span id="page-19-0"></span>**Ago Doppio/Ago Triplo**

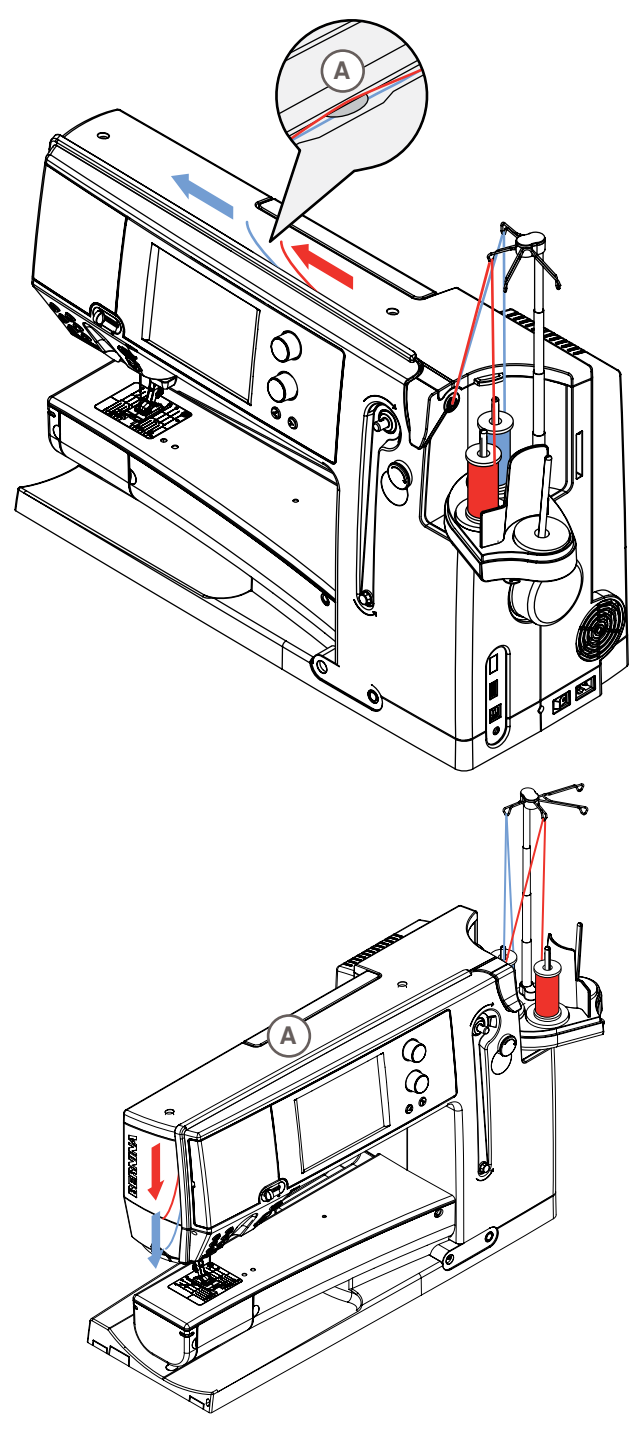

## **Ago Doppio**

- ► premere il riquadro «Programma di Sicurezza»
- ► premere uno dei riquadri dell'ago doppio nella finestra della funzione di sicurezza
- ► mettere del filo sul perno portafilo medio e posteriore e passare i fili nelle relative guide dell'asta telescopica
- inserire ambedue i fili nella fessura, passando il filo del porta-rocchetto posteriore **dietro** ed il filo del portarocchetto medio **davanti** al disco della tensione **A**; poi passare i fili nella guida del morsetto dell'ago
- premere il riquadro «Infilatura manuale» sul display e poi il pulsante dell'infilatore automatico
- ► infilare gli aghi con l'aiuto dell'infilatore manuale

#### **Ago Triplo**

- ► premere il riquadro dell'ago triplo nella finestra della funzione di sicurezza
- mettere un rocchetto di filo su ogni perno portafilo e passare i fili nelle relative guide dell'asta telescopica
- ► infilare la macchina nel modo abituale, passando il filo posteriore ed il filo medio dietro il disco della tensione superiore **A** ed il filo anteriore davanti al disco della tensione **A**

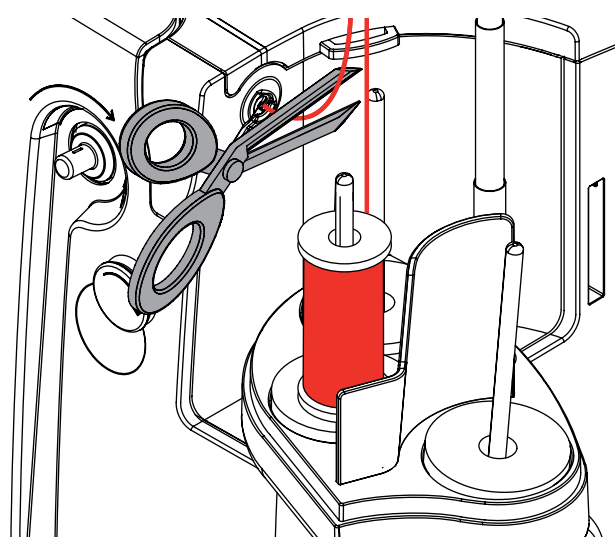

## **Cambio del Filo**

► tagliare il filo davanti alla pre-tensione e sfilarlo **in avanti**, attraverso l'ago

## <span id="page-20-0"></span>**Guida supplementare e dispositivo per lubrificare**

## **Come guida supplementare** (Fig. **1**)

Per una controllata entrata del filo nella pre-tensione; utilizzare senza lubrificatore, p.es per filati che si intrecciano facilmente.

## **Come lubrificatore** (Fig. **2**)

L'uso del lubrificatore è consigliato per filati con superficie più ruvida, p.es. fili metallici, fili poco ritorti, ecc. Grazie al fluido di silicone il filo scorre più facilmente e permette una lavorazione senza problemi.

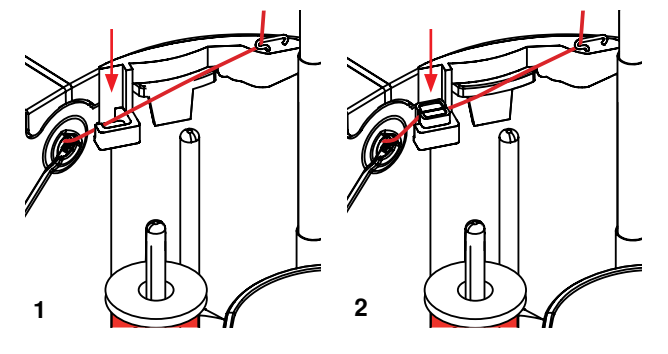

## **Montaggio**

- inserire il dispositivo nel fermo-coperchio (sulla macchina) del portafilo. Spingere il dispositivo in basso per farlo incastrare bene (Fig. **1**)
- mettere il lubrificatore nell'apposito supporto sulla parte sinistra del dispositivo. Fare attenzione che le aperture per il filo si trovano a destra ed a sinistra del fermocoperchio (Fig. **2**)
- mettere qualche goccia di silicone sul feltro, per inumidirlo
- mettere il filo sul perno porta-filo medio o posteriore, passare il filo nella guida dell'asta telescopica e nella guida del dispositivo per lubrificare
- ► tenere il filo con ambedue le mani, inserirlo nella fessura del feltro e spingerlo dentro, in modo che durante il cucito il filo scorra nel feltro (Fig. **3**)
- ► terminare l'infilatura nel modo abituale.
- ► il feltro deve essere sempre leggermente umido aggiungere ogni tanto qualche goccia di silicone

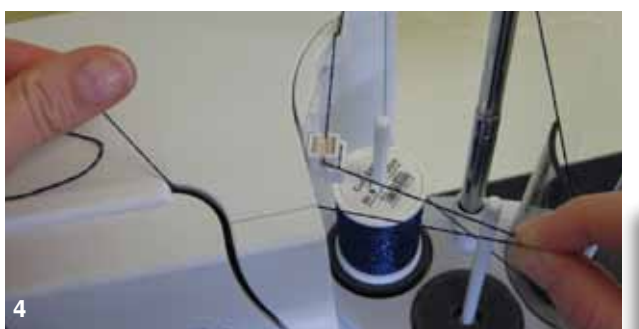

► la resistenza del filo aumenta dovuto allo svolgimento radiale - durante l'infilatura automatica si consiglia di svolgere una maggiore quantità di filo dal rocchetto per garantire la corretta infilatura dell'ago (Fig. **4**)

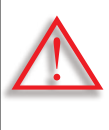

**Il fluido di silicone deve essere utilizzato SOLO per la lubrificazione del filo, non adoperarlo MAI per lubrificare il crochet della macchina!** 

Rimuovere il lubrificatore durante l'uso del dispositivo come guida-filo. Staccare il dispositivo dalla macchina.

► spingere in alto il lato sporgente del lubrificatore e rimuoverlo

Montare il dispositivo nuovamente sulla macchina ed eseguire l'infilatura nella maniera abituale, comprendendo anche la guida del dispositivo. (Fig. **2**).

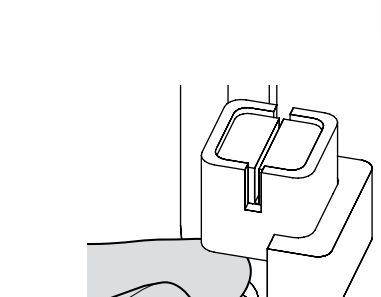

**3**

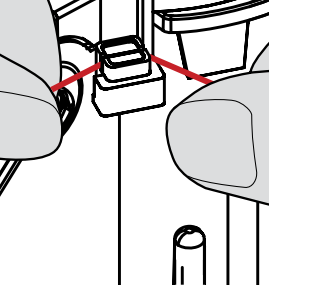

<span id="page-21-0"></span>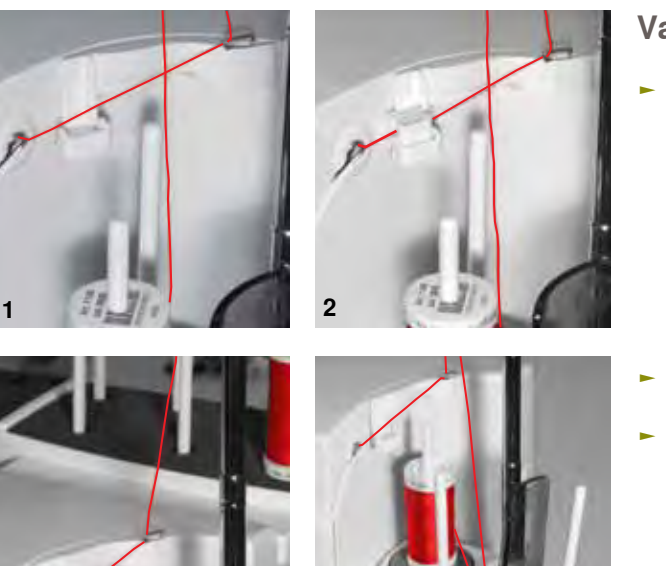

## **Varie possibilità di impiego**

- ► **Svolgimento filo verticale** (senza o con il lubrificatore inserito) dal portafilo standard oppure dal portafilo multiplo opzionale (Fig. **1-3**)
- ► **Svolgimento filo radiale** (senza e con lubrificatore inserito) (Fig. **4**)
- ► la resistenza del filo aumenta dovuto allo svolgimento radiale – durante l'infilatura automatica si consiglia di svolgere una maggiore quantità di filo dal rocchetto (Fig. **5**) per garantire la corretta infilatura dell'ago

## **Guida supplementare per lo svolgimento filo radiale**

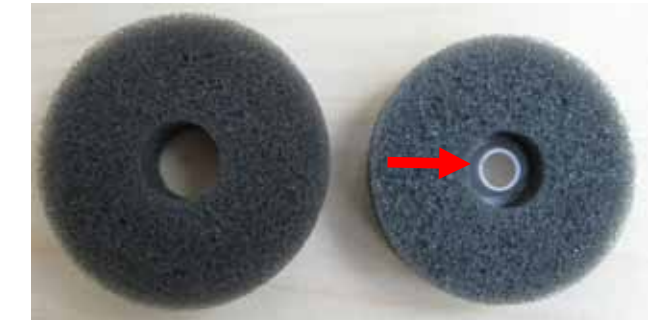

**3 4**

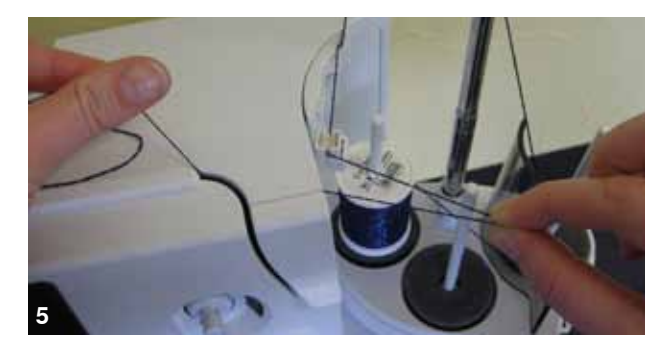

**Come usare la guida** ► si consiglia di sostituire il supporto di gomma piuma del perno portafilo posteriore con il supporto girevole (con parte interna bianca)

#### **Impiego raccomandato**

Da utilizzare p.es. con filo metallizzato, con rocchetti avvolti parallelamente ecc., per garantire lo svolgimento del filo più regolare e per evitare che troppo filo "scivoli" dal rocchetto.

- ► posizionare il rocchetto di filo sul perno portafilo e passare il filo attraverso la guida supplementare, poi passare il filo attraverso il braccio medio dell'asta telescopica. Terminare l'infilatura della macchina nel modo abituale
- la resistenza del filo aumenta dovuto allo svolgimento radiale - durante l'infilatura automatica si consiglia di svolgere una maggiore quantità di filo dal rocchetto per garantire la corretta infilatura dell'ago

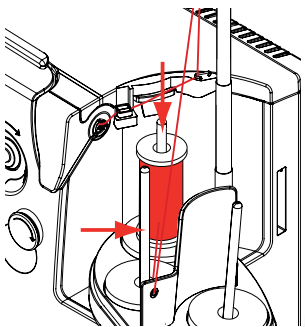

Ambedue i perni portafilo (vedi frecce) possono essere usati. Si consiglia comunque di adoperare il perno posteriore, perché l'angolazione dello svolgimento filo è più favorevole. Non usare il perno portafilo destinato al riempimento della spolina del filo inferiore.

Eventualmente ridurre leggermente la tensione del filo superiore durante l'uso della guidafilo supplementare. Naturalmente la regolazione della tensione dipende anche dal tipo di filato.

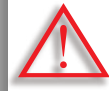

**L'uso del supporto di gomma piuma è indispensabile.** 

## <span id="page-22-0"></span>**Sostituzione dell'Ago**

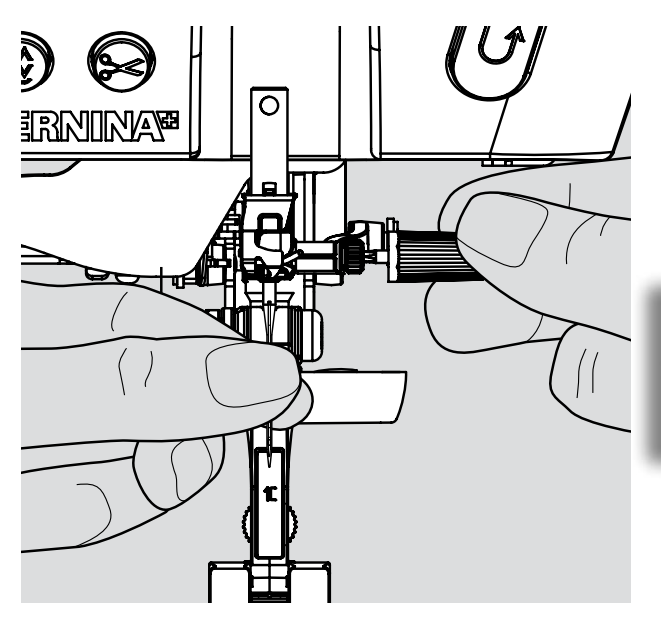

- ► alzare l'ago
- ► abbassare il piedino
- ► mettere l'interruttore principale su «0»

## **Rimozione dell'Ago**

► allentare la vite di fissaggio con il cacciavite grigio ed estrarre l'ago

> Abbassare l'ago girando il volantino, per accedere meglio alla vite di fissaggio.

**Inserire l'Ago**

- ► la parte piatta del cordolo è rivolta indietro
- ► inserire l'ago nello strumento multi-funzionale ed inserire l'ago spingendolo in alto quanto possibile
- ► stringere la vite di fissaggio

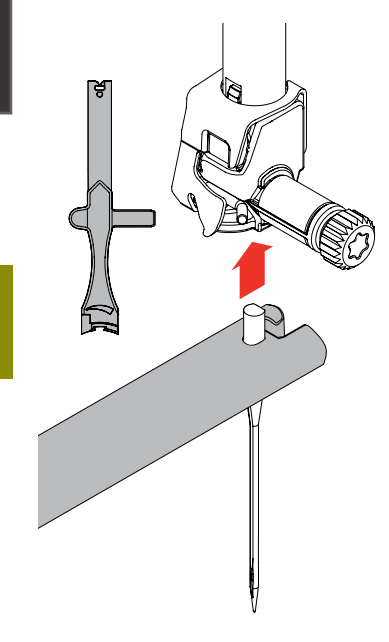

## **Sostituzione del Piedino**

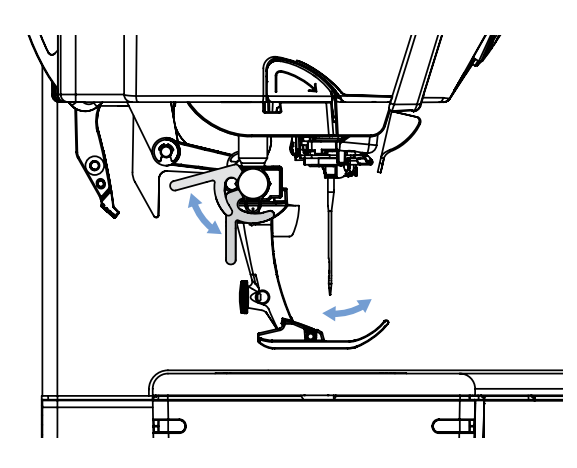

- ► alzare l'ago ed il piedino
- ► mettere l'interruttore principale su «0»

## **Rimozione del Piedino**

- ► alzare la leva di fissaggio
- ► togliere il piedino

## **Fissare il Piedino**

- ► inserire il piedino da sotto sul cono di supporto
- ► abbassare la leva di fissaggio

Preparazione **Preparazione**

<span id="page-23-0"></span>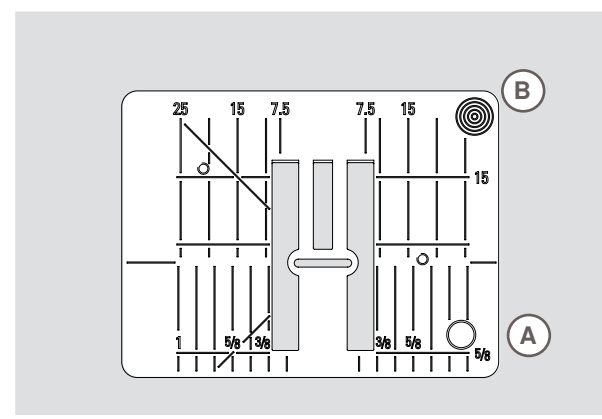

9 mm

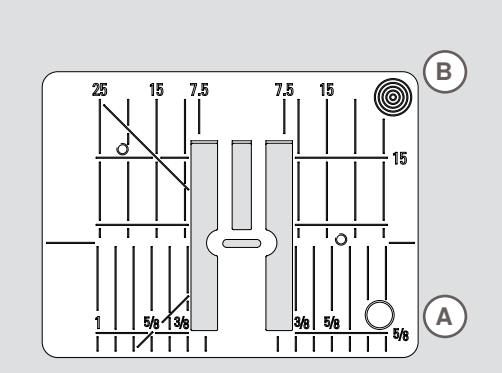

#### **Marcature sulla Placca dell'Ago**

- ► sulla placca dell'ago si trovano della marcature verticali, orizzontali e diagonali in mm e pollici
- ► le marcature sono un ottimo aiuto per la precisa esecuzione di cuciture, impunture, ecc.
- ► le marcature orizzontali aiutano a cucire angoli, asole, ecc.
- ► le marcature diagonali aiutano durante la quiltatura<br>► le marcature verticali si riferiscono alla distanza
- le marcature verticali si riferiscono alla distanza tra l'ago e la marcatura
- ► l'ago si trova nella posizione 0 (= al centro)
- ► le misure sono indicate da destra verso sinistra, in riferimento alla posizione centrale dell'ago

## **Rimozione della Placca dell'Ago**

- ► alzare il piedino e l'ago
- ► mettere l'interruttore principale su «0»
- ► premere sull'angolo destro posteriore della placca **B**, finché si alza
- ► togliere la placca dell'ago

## **Montaggio della Placca dell'Ago**

► porre la placca dell'ago sull'apertura **A** e premere, finché le molle di fissaggio si incastrano

5,5 mm (accessorio opzionale)

## **Trasportatore (Griffe) e Trasporto della Stoffa**

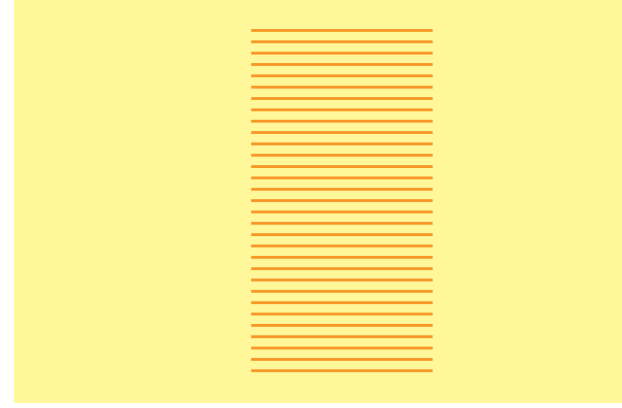

Ad ogni punto il trasportatore si muove di un passo. La lunghezza del passo dipende dalla lunghezza del punto impostata.

Per punti molto corti i passi sono estremamente brevi. La stoffa scorre lentamente sotto il piedino, anche alla massima velocità di cucito; p.es. asole e punti pieni sono cuciti con punti molto corti.

Lasciare scorrere il materiale da cucire in maniera regolare!

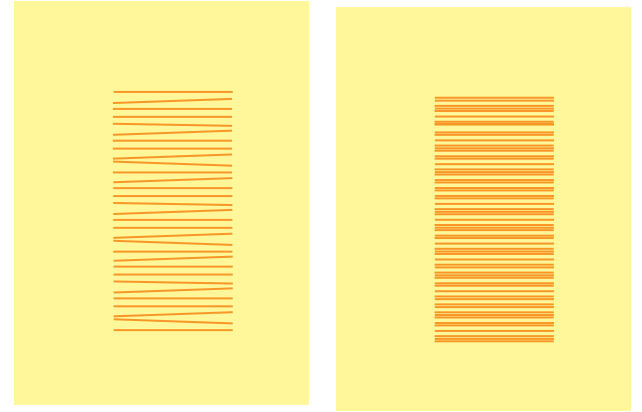

Tirare, spingere o trattenere la stoffa causa la formazione di punti irregolari.

## <span id="page-24-0"></span>**Cucire con le Piastrine Compensatrici**

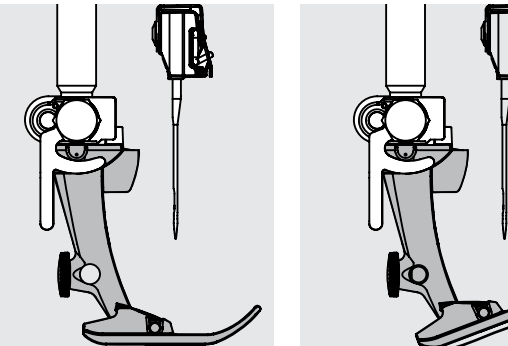

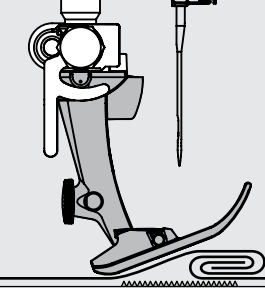

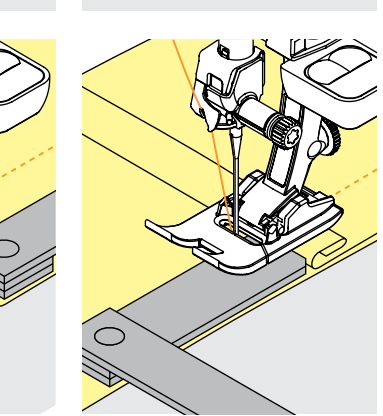

Il trasportatore può lavorare in modo normale soltanto, se il piedino appoggia in posizione orizzontale.

Se il piedino si inclina passando sopra uno spessore alto, il trasportatore non riesce ad afferrare la stoffa. Il materiale non viene trasportato.

Per compensare il dislivello, posizionare una o più piastrine compensatrici dietro l'ago sotto il piedino.

Per compensare un dislivello davanti all'ago, posizionare le piastrine al fianco destro del piedino, molto vicino all'ago. Cucire, finché il piedino ha superato completamente il dislivello, poi togliere le piastrine.

## **Cucire Angoli**

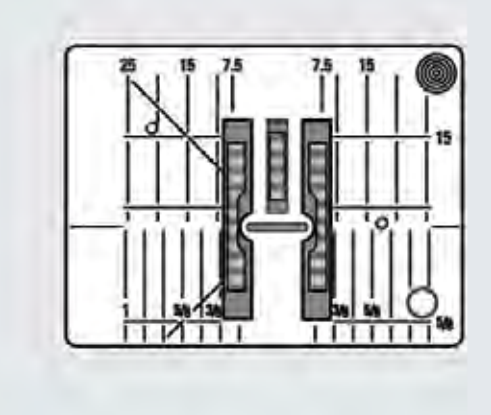

Le due file del trasportatore sono piuttosto distanti a causa della larga apertura per lo zigzag della placca d'ago.

Ne risulta un trasporto insufficiente nella cucitura degli angoli, in quanto solo una piccola parte del materiale da cucire appoggia realmente sul trasportatore.

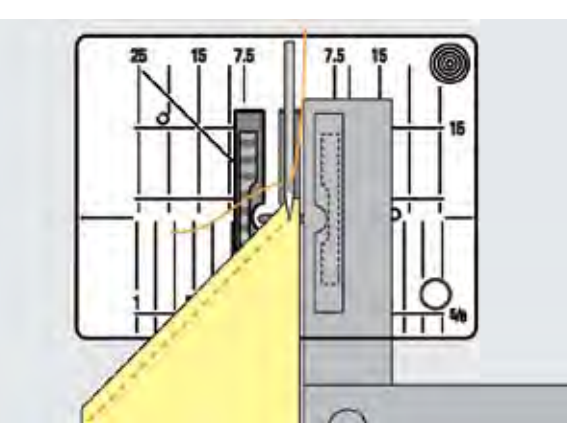

Posizionando sul lato destro del piedino una o più piastrine appoggiate sul bordo del lavoro, la stoffa viene trasportata regolarmente.

## <span id="page-25-0"></span>**Tensione del Filo**

## **Tensione del Filo Superiore**

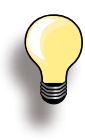

Maggiore tensione filo superiore = il filo superiore è più teso e tira il filo inferiore verso il diritto nella stoffa.

Minore tensione filo superiore = il filo superiore è più lento e viene tirato dal filo inferiore verso il rovescio della stoffa.

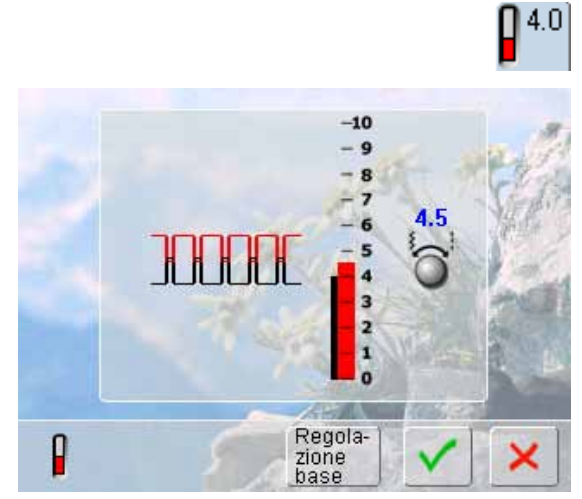

La regolazione della tensione del filo superiore avviene automaticamente durante la selezione del punto.

L'ottimale tensione del filo viene campionata durante la produzione nelle fabbriche BERNINA, utilizzando il filato Metrosene 100/2 (Mettler, Svizzera) come filo superiore e filo inferiore.

L'utilizzo di altri filati per cucire e ricamare può modificare la corretta formazione del punto. In tal caso bisogna adattare la tensione del filo al materiale ed al punto selezionato.

## **Modificare la tensione del filo superiore**

- ► premere il riquadro «tensione del filo» per visualizzare l'ottimale formazione del punto (annodamento del filo nella stoffa)
- la barra rossa indica l'impostazione base
- ruotare le manopole della larghezza/lunghezza del punto a destra oppure a sinistra = aumentare o ridurre la tensione del filo superiore
- la modifica della tensione del filo è indicata a destra della scala
- la modifica della tensione riguarda soltanto il punto selezionato
- la modifica è indicata sulla scala (rosso) e nella raffigurazione grafica
- l'impostazione base rimane sempre visibile (grigio)
- premere il riquadro V per memorizzare le impostazioni
- ► premere il riquadro «ripristino» per ripristinare le impostazioni standard
- premere la casella X, per chiudere la finestra senza attuare le modifiche
- cancellare: con «clr», «ripristino» oppure spegnendo la macchina

## **Tensione del Filo Inferiore**

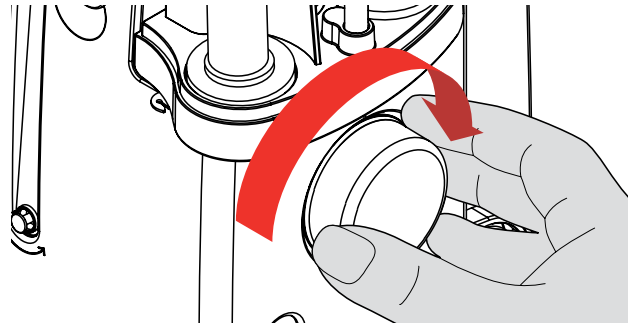

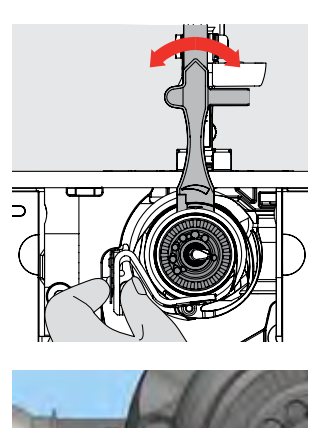

- ► tenere con la mano sinistra il supporto della spolina e girare il volantino con la mano destra in senso orario, finché il perno della regolazione è accessibile per lo strumento multi-funzionale; mettere lo strumento sul perno
- ► Regolazione base:
	- ‣ il perno sulla parte regolabile e la marcatura sul supporto della spolina combaciano
	- il perno è spostato di 1 2 tacche verso destra
	- il perno è spostato di 1 2 tacche verso sinistra
- spostare il perno con lo strumento multi-funzionale verso sinistra = tensione del filo allentata
- spostare il perno con lo strumento multi-funzionale verso destra = tensione del filo aumentata
- ► modifica per ogni tacca spostata = 4 g

girare il volantino in senso orario per portare il crochet nella posizione illustrata, in modo da consentire la corretta infilatura

## <span id="page-26-0"></span>**Filo ed Aghi - Informazioni Importanti**

## **Filo**

La scelta del filo adatto alla lavorazione è molto importante. Anche la qualità ed il materiale giocano un ruolo importante nell'ottenere dei risultati perfetti e si raccomanda di acquistare sempre materiali di marca e di buona qualità.

#### **Filato di cotone**

- ► i fili di cotone sono fatti di fibre naturali e sono particolarmente adatti per il cucito dei tessuti di cotone
- ► filati di cotone mercerizzato sono leggermente lucidi

#### **Fili di poliestere**

- ► fili di poliestere sono estremamente resistenti e non scoloriscono
- ► fili di poliestere sono più elastici del cotone e sono quindi ideali per tutti gli impieghi che richiedono delle cuciture molto resistenti ed elastiche

## **Ago, Filo e Stoffa**

L'ago ed il filo devono essere compatibili.

La corretta scelta dell'ago dipende dal filo e dalla stoffa. Il peso e la qualità della stoffa determinano lo spessore sia del filo sia dell'ago ed anche la forma della punta dell'ago.

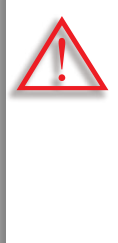

#### **Verificare lo stato dell'ago**

Controllare regolarmente lo stato dell'ago e sostituirlo. Un ago difettoso danneggia non solo la stoffa, ma anche la macchina computerizzata.

## **La regola è:**

Sostituire l'ago prima di iniziare un nuovo progetto.

**Ago - Filo**

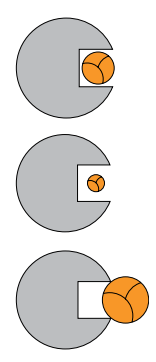

**Rapporto corretto ago - filo** Il filo scorre liberamente nella scanalatura dell'ago, la formazione del punto è perfetta.

**Filo troppo sottile o ago troppo grosso** Il filo è troppo sottile per la scanalatura dell'ago = punti difettosi o danni al filo.

**Filo troppo pesante o ago troppo sottile**  Il filo sfrega contro i bordi della scanalatura e può incastrarsi = il filo si spezza.

## <span id="page-27-0"></span>**Indicazioni per la Scelta dell'Ago**

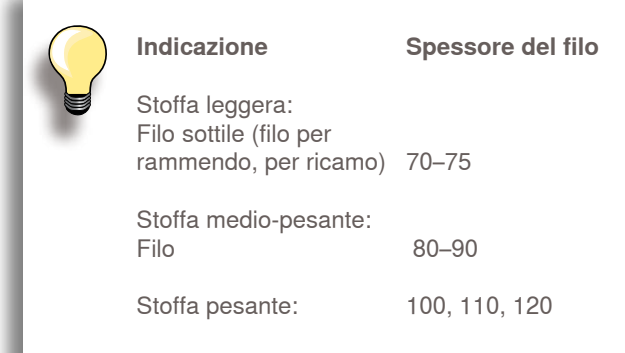

## **130/705 H - S / 70**

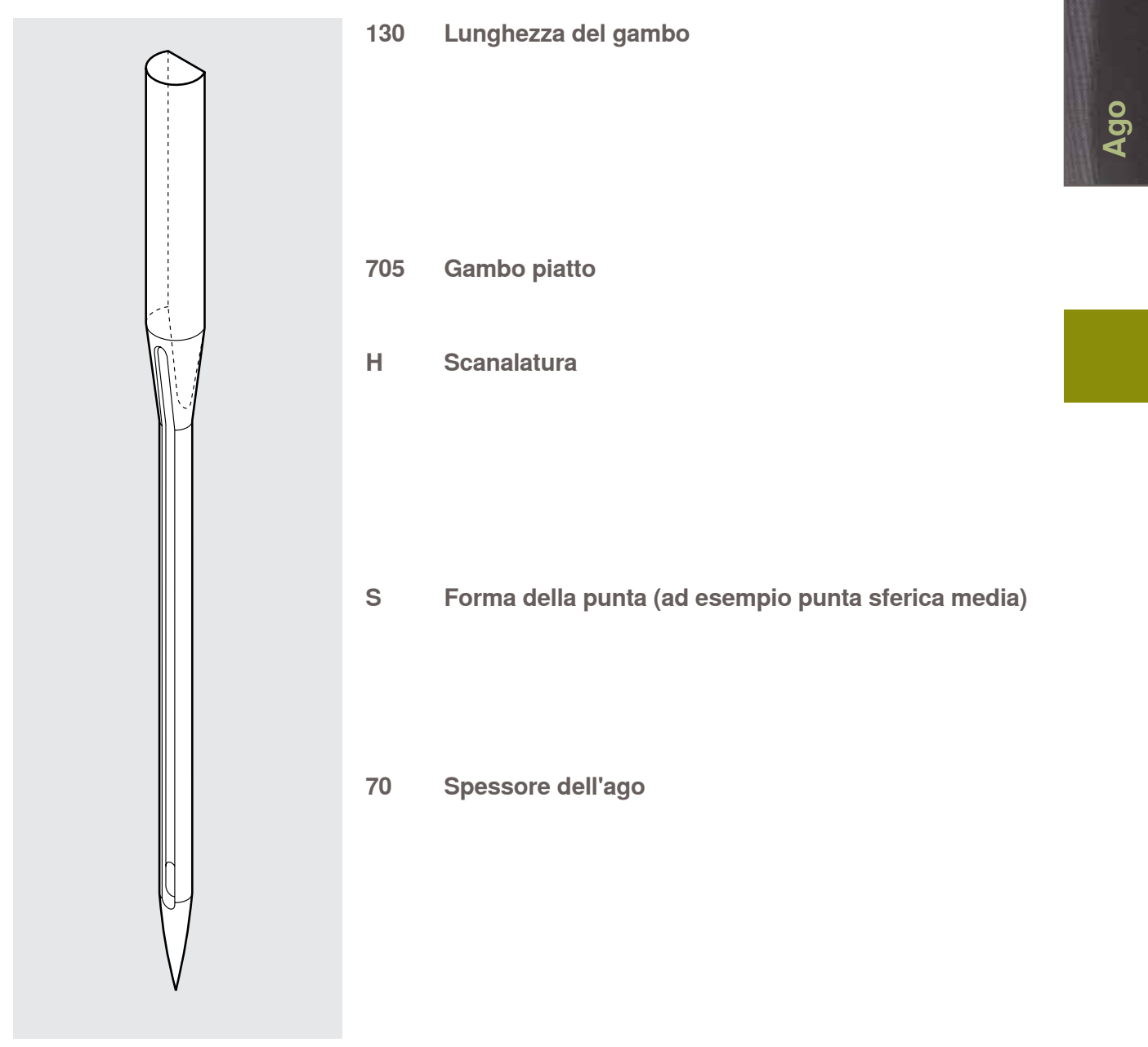

## **Panoramica**

<span id="page-28-0"></span>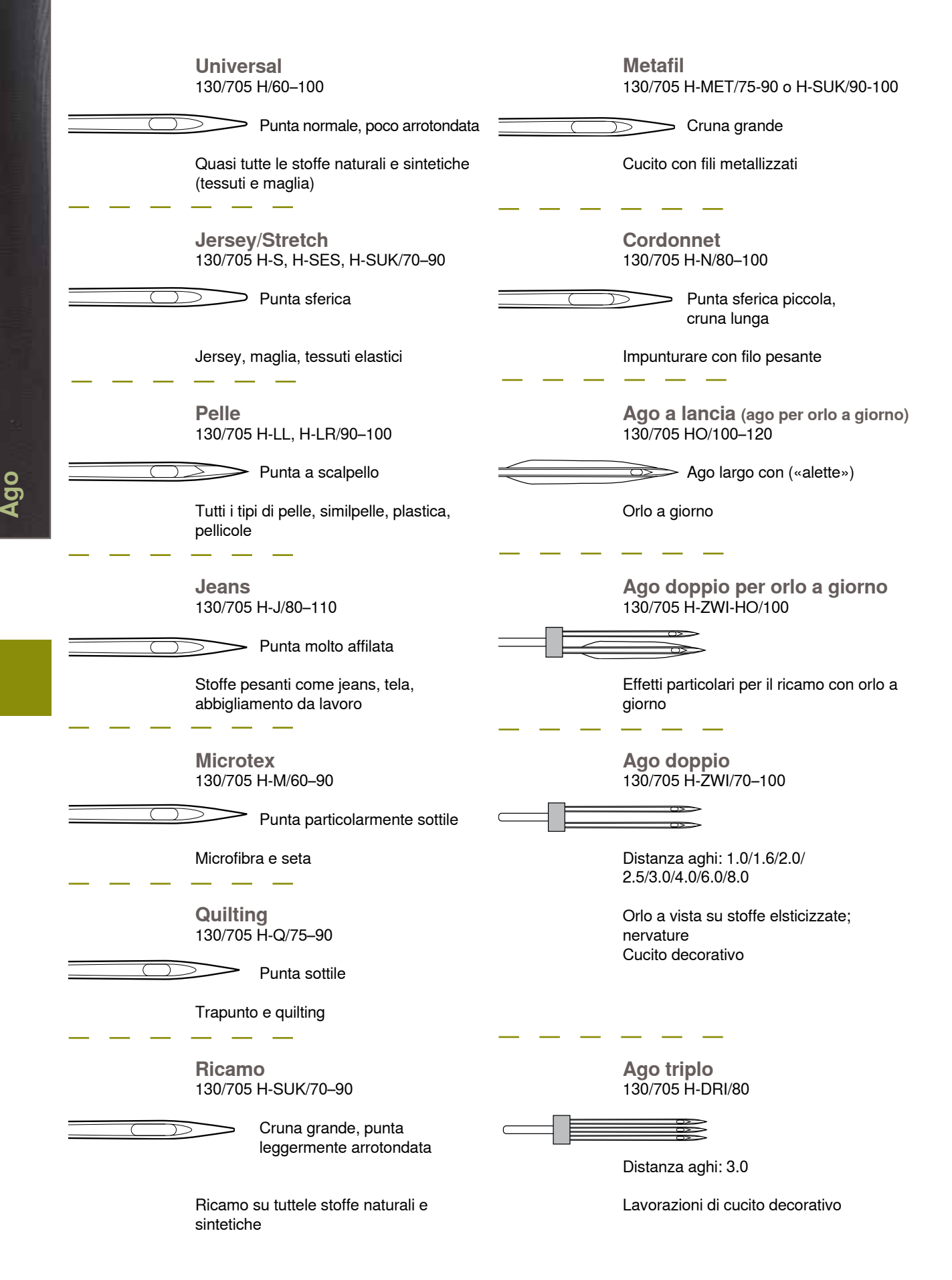

032298.53.03\_1204\_B820\_IT

# **Funzioni di Cucito & Impostazioni**

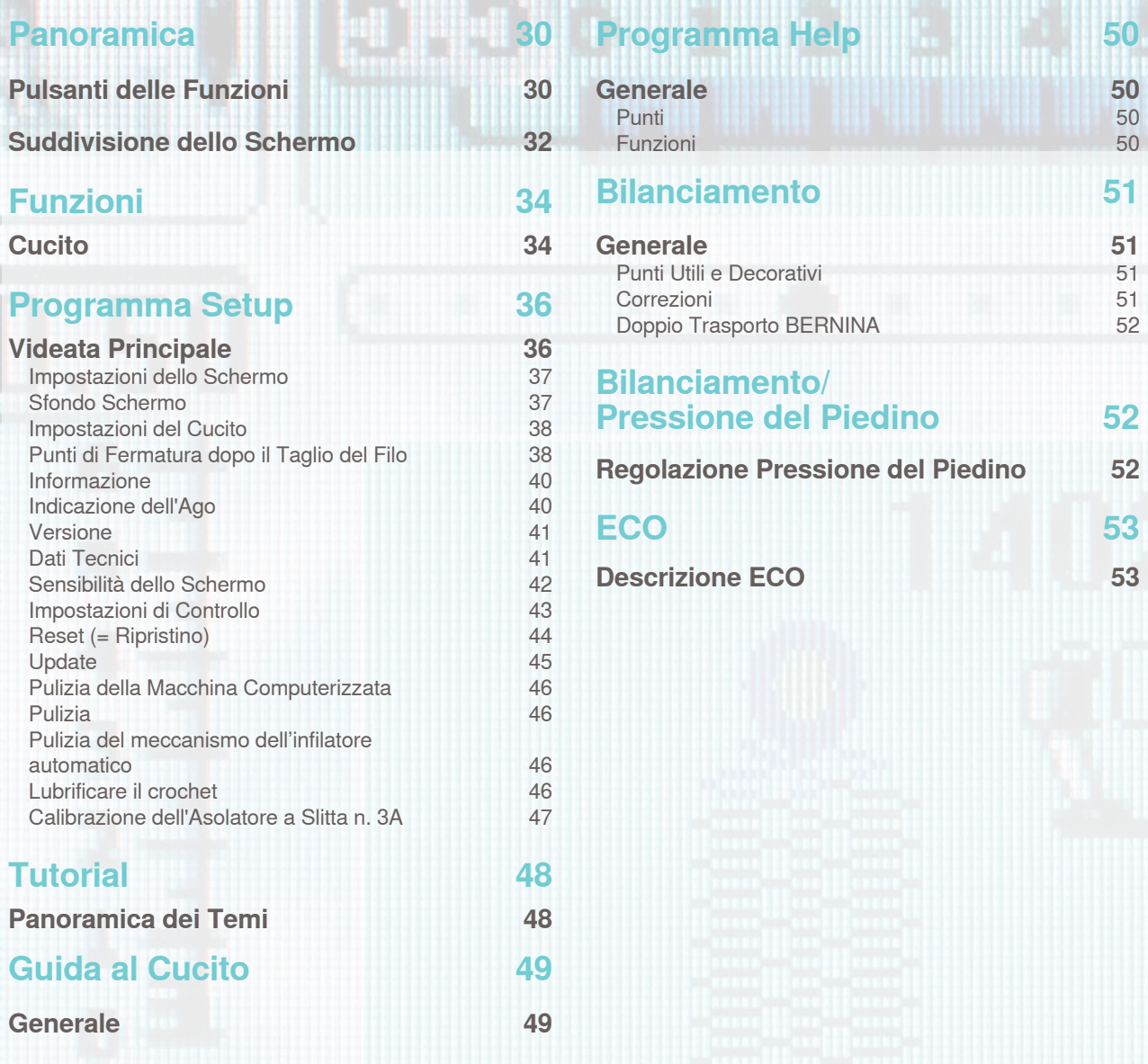

## <span id="page-30-0"></span>**Pulsanti delle Funzioni**

B 820

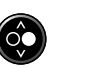

## **Pulsante Start-Stop**

per avviare e fermare la macchina durante tutte le lavorazioni senza pedale

63

alzare leggermente il piedino per girare o spostare il lavoro durante il cucito

#### **Pulsante per cucire indietro/Cucito indietro di precisione**

- ► fermare manualmente l'inizio e la fine della cucitura: la macchina cuce indietro finché il tasto è premuto
- ► programmare la lunghezza dell'asola
- ► programmare la lunghezza del rammendo automatico
- ► terminare il programma punto diritto con fermatura automatica (n. 5)
- ► attivare la saldatura del punto nel programma fermapunto automatico per quilter n. 1324
- pulsante per attivare il «Cucito Indietro di Precisione» (la macchina cuce gli ultimi 200 punti indietro, ripercorrendo esattamente il disegno dei punti cuciti in precedenza)

## **Funziona Fine Disegno**

- ► il simbolo indica sul display, che la funzione è attivata
- ► la macchina si ferma alla fine del motivo singolo attivato, oppure alla fine del motivo attivato di una combinazione

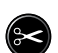

#### **Tagliafilo Automatico**

- ► i filo superiore ed il filo inferiore sono tagliati automaticamente
- ► nel programma Setup sono impostabili 2 6 punti di fermatura, che la macchina esegue prima del taglio

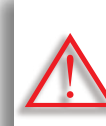

**Durante la lavorazione con fili metallizzati o filati molto pesanti, si consiglia di usare soltanto il tagliafilo laterale.**

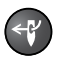

面 **R** 

#### **Infilatore Automatico** ► premere il pulsante = terminare l'infilatura ed infilare la cruna dell'ago

z

瘤

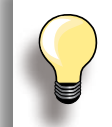

Aghi particolari, come l'ago doppio, l'ago triplo e l'ago a lancia devono essere infilati manulamente, dopo aver premuto il pulsante.

Adoperare l'infilatore automatico per aghi dello spessore 70 - 120. Infilare fili metallizzati, filo pesanti, ecc. cordoncini a mano.

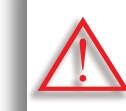

 $\left( 10 \right)$ 

**Non adoperare l'infilatore automatico con i seguenti piedini: n. 50, 55, 80, 85 e 86**

## **Arresto dell'Ago**

Impostazione standard: la freccia sul display è rivolta in alto = «ago alto»

premere brevemente il pulsante:

- l'ago si alza o si abbassa (come premere il pedale con il tallone)
- ► tenere premuto il pulsante:
	- ‣ la freccia sul display è rivolta in basso
	- la macchina si ferma con l'ago abbassato
	- ‣ adesso è programmata la posizione «ago basso»
- ► tenere nuovamente premuto a lungo il pulsante:
	- l'ago si alza, la freccia sul display è rivolta in alto
	- la macchina si ferma con l'ago alzato

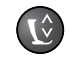

## **Posizione del Piedino**

- premere il pulsante = il piedino si abbassa, ma rimane sospeso a pochi millimetri dalla stoffa, permettendo di posizionare bene il lavoro. Quando al macchina inizia a cucire, il piedino scende ed appoggia sulla stoffa
- premere nuovamente il pulsante = il piedino si alza ed il trasportatore scende automaticamente

#### **Funzione Fermapunto**

- premere il pulsante prima di cucire oppure durante la cucitura = il motivo singolo viene fermato alla fine con alcuni punti (il numero dei punti è programmabile)
- ► premere il pulsante prima di cucire una combinazione di punti = la fine del primo disegno viene fermato con alcuni punti programmati
- ► premere il pulsante durante l'esecuzione di una combinazione = la fine del disegno attivato viene fermato con alcuni punti programmati
- la macchina si ferma sempre al termine dei punti di saldatura
- e<br>La quantità ed il tipo dei punti di fermatura possono essere programmati nel programma **Setup**

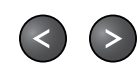

**Regolazione della Velocità** ► regolare gradualmente la velocità del cucito

## **Pulsanti Posizione dell'Ago**

- ► premere il tasto sinistro = spostare l'ago a sinistra
- premere il tasto destro = spostare l'ago a destra
- $\blacktriangleright$  spostamento rapido = tenere premuto il tasto
- ► 11 posizioni dell'ago (5 a sinistra, 5 a destra, 1 al centro)

**Manopole della Lunghezza/ Larghezza Punto (manopole multi-funzionali)**

- ► regolare la lunghezza/larghezza del punto
- modificare la tensione del filo
- ► modificare la pressione del piedino
- impostare l'apertura centrale dell'asola
- regolare il bilanciamento

## <span id="page-32-0"></span>**Suddivisione dello Schermo**

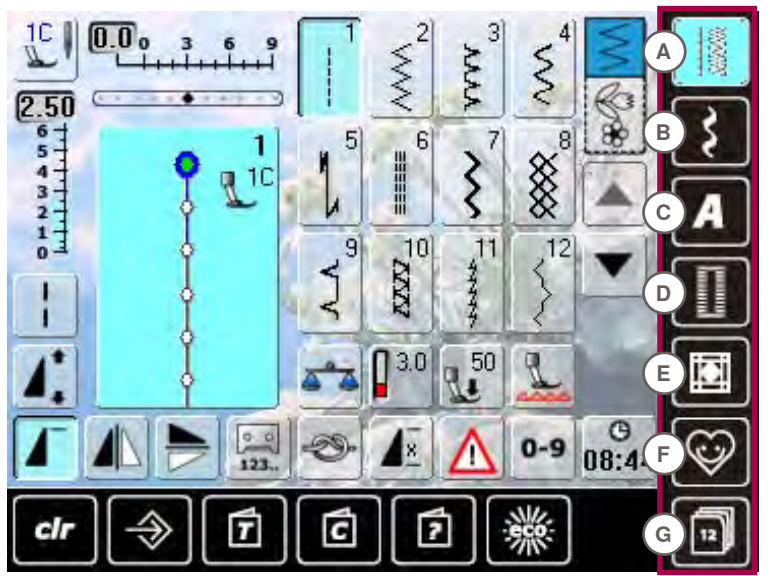

## **Menu Principale**

- **A Punti Utili**
- **B Punti Decorativi**
- **C Alfabeti**
- **D Asole**
- **E Punti Quilt**
- **F Programma Personale**
	- **G History**

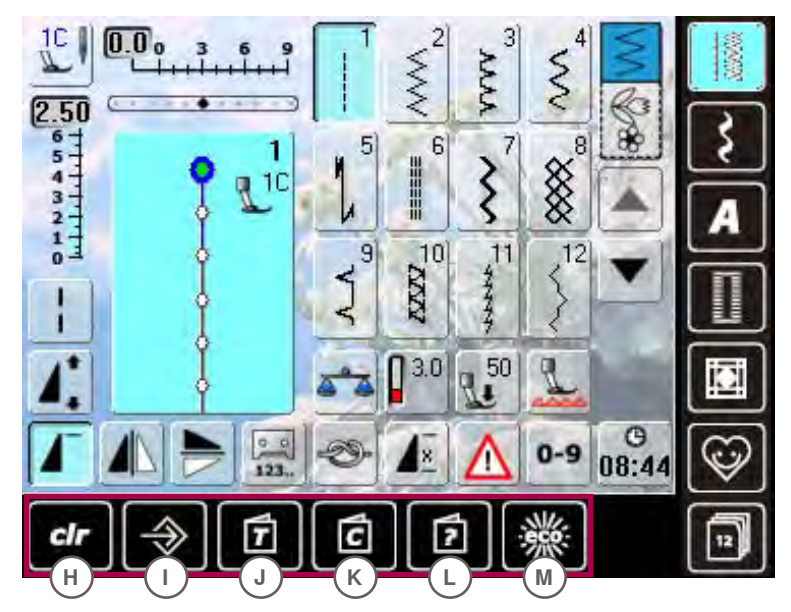

- **Impostazioni**
- **H clr (= cancella)**
- **I Programma Setup**
- **J Tutorial**
- **K Guida al Cucito**
- **L Help (= aiuto) M**

**Panoramica dei Punti** 3 **N Selezione del punto** š

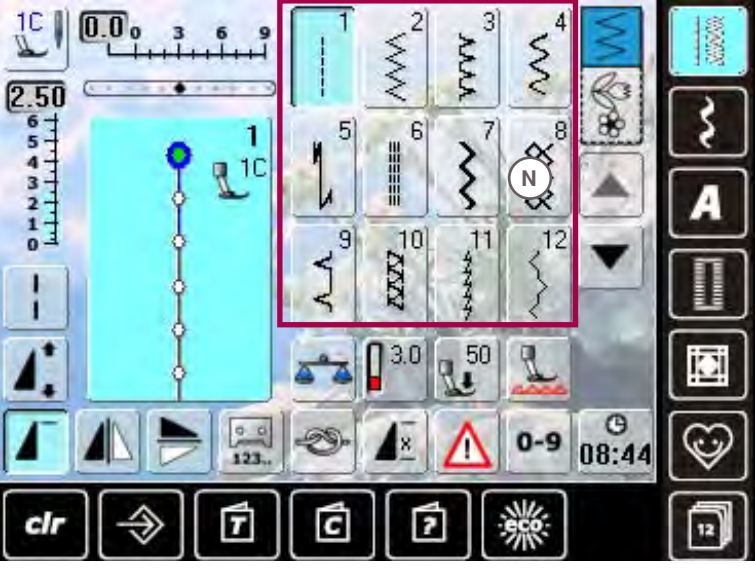

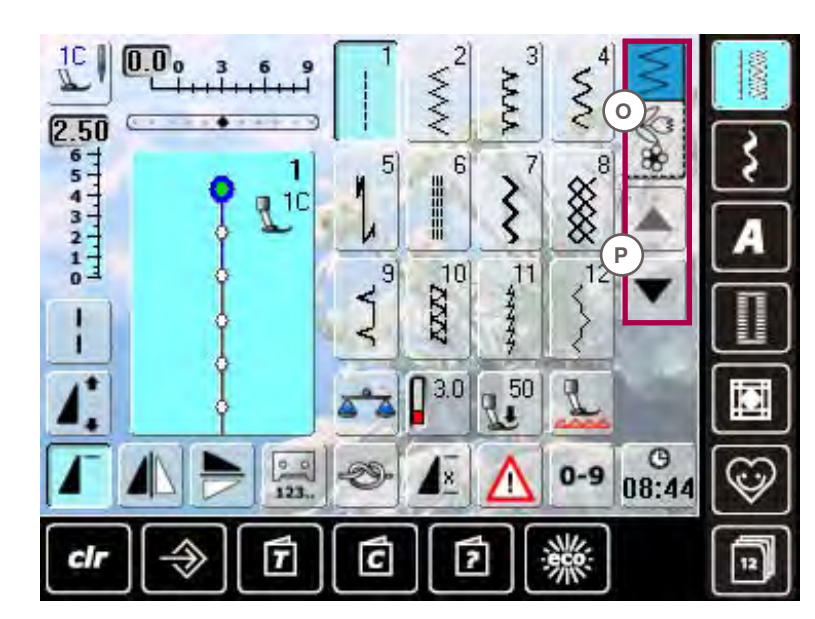

## **Selezione**

- **O Modalità Cucito Continuato (con motivo singolo)/ Combinazioni P Scorrimento avanti/** 
	- **indietro**

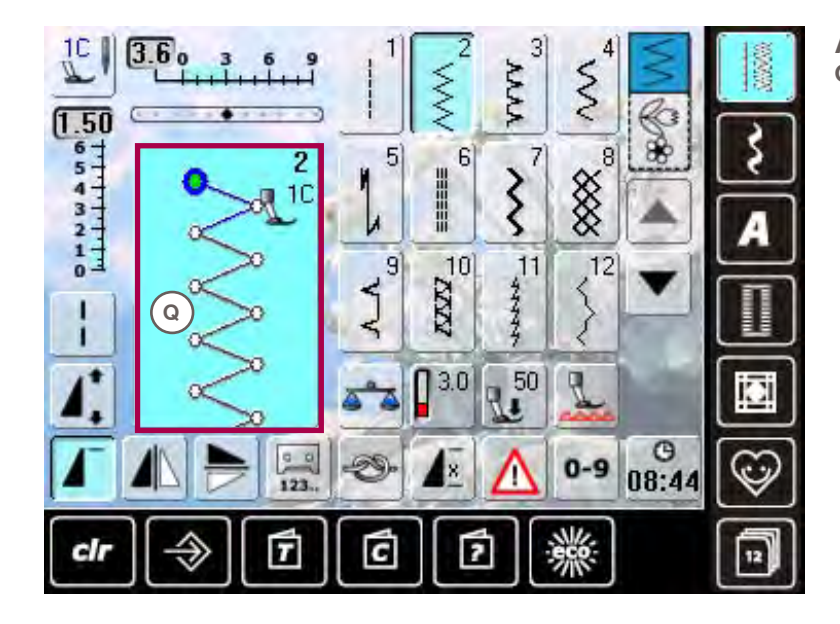

- **Area del Punto Q Visualizzazione del**
- **punto selezionato**

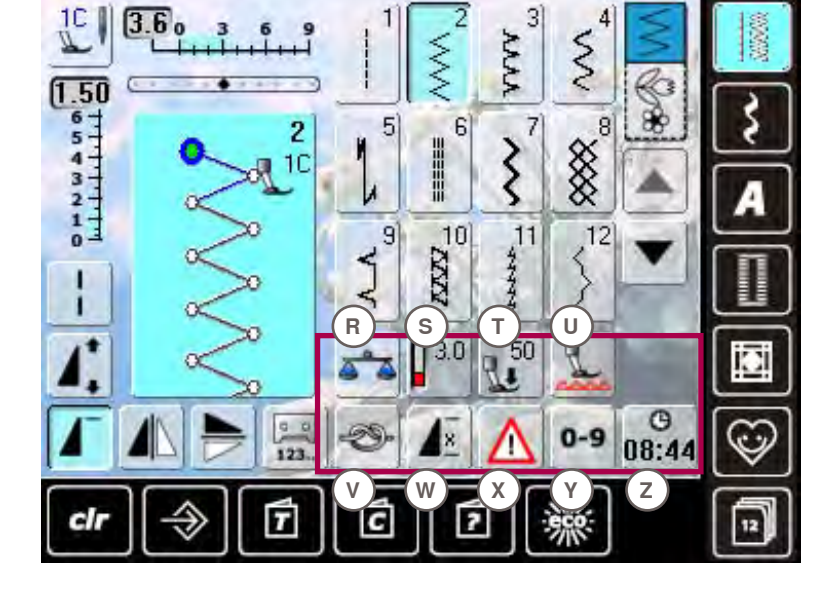

- **Funzioni**
- **R Bilanciamento**
- **S Tensione del Filo**
- **T Pressione del piedino**
- **U Abbassamento del trasportatore**
- **V Funzione Fermapunto**
- **W Ripetizione del motivo**
- **X Programma di sicurezza**
- **Y Selezione numerica del punto**
- **Z Ora/Allarme**

## <span id="page-34-0"></span>**Cucito**

Le funzioni attivate sono evidenziate ed azzure, le funzioni non disponibili sono grigie. Per disattivare i tasti multi-funzionali, basta premerle più a lungo.

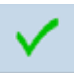

#### **Confermare**

► confermare o attivare la selezione/modifica

**Chiudere la finestra**

- ► chiudere la finestra/l'applicazione
- ► ritornare alla videata precedente

## **Punto lungo**

- la macchina per cucire computerizzata cuce ogni 2. punto (lunghezza massima del punto 12 mm)
- ► applicabile con punti utili e decorativi
- ► Eccezione: asole

## **Effetto specchio verticale**

la macchina cuce il punto specchiato verticalmente

## **Effetto specchio orizzontale**

la macchina cuce il punto specchiato orizzontalmente

## **Programmazione Contapunti**

- quando la lunghezza desiderata è raggiunta (z. B. primo lato a punto pieno/punto diritto dell'asola), premere il pulsante per cucire indietro
- sul display appare «auto» (asola: «auto» appare solo dopo l'impostazione del secondo lato dell'asola con il pulsante per cucire indietro)
- ► il punto selezionato è programmato temporaneamente

## **Allungamento del punto 2-5x**

- premere il riquadro una o più volte, le cifre da 2 a 5 appaiono
- ► il numero dei punti aumenta
- ► il motivo è allungato

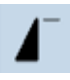

 $20$  $123.$ 

## **Inizio disegno**

il punto/il programma selezionato ritorna all'inizio del motivo

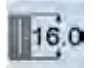

## **Programmazione dell'asola**

impostare la lunghezza dell'asola con le manopole della lunghezza/larghezza del punto Indicazioni in mm

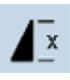

## **Ripetizione motivo 1-9 volte**

- premendo il riquadro più volte, compaiono i numeri da 1 a 9
- numero 1: la macchina si ferma alla fine di un motivo singolo o di una combinazione
- ► numeri 2-9: la macchina si ferma dopo il numero immesso di rapporti singoli o combinazioni

## man

## **Asola manuale**

- ► una finestra speciale si apre
	- cucire l'asola manuale in 5 o 7 fasi (a seconda del tipo di asola)

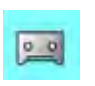

## **Programmazione diretta della lung- hezza dell'asola**

- selezionando l'asola, lo sfondo del riquadro diventa automaticamente azzurro
- impostare la lunghezza dell'asola con il pulsante per cucire indietro oppure programmare la lunghezza indicata, premendo direttamente il simbolo della funzione
- ► dopo la programmazione il riquadro è disattivato
- per programmare una nuova lunghezza, riselezionare la funzione

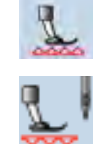

H0.6

?

 $\mathbf{1}$   $\mathbf{2}$ 

 $\frac{0}{2}$ 

#### **Posizione del trasportatore (delle griffe)**

- premere il riquadro «Abbassamento del
- trasportatore» = il trasportatore si abbassa la posizione abbassata del trasportatore è indicata dal simbolo rosso, lampeggiante del
- riquadro «Indicazione del piedino»

## **Apertura centrale dell'Asola**

- ► regolare l'apertura centrale dell'asola con le manopole della larghezza/lunghezza del punto ad un valore tra 0.1 mm e 2.0 mm
- $\blacktriangleright$  Larghezza standard = 0.6 mm

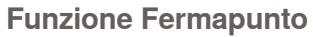

#### premere il riquadro prima di cucire = il punto singolo viene fermato all'inizio con 4 punti

- premere il simbolo durante l'esecuzione di un punto singolo = la macchina cuce 4 punti alla fine del motivo e si ferma
- ► programmazione della funzione all'interno di una combinazione di punti = ogni singolo punto della combinazione può essere fermato all'inizio o alla fine

## **Riquadro multi-funzionale**

- ► disponibile solo nella modalità «combinazione punti»
- premere: si apre una nuova finestra con altre funzioni

## **Dimensione dell'alfabeto**

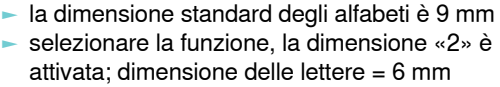

## **Suddivisione della combinazione**

- le combinazioni possono essere suddivise a piacere la macchina cuce soltanto la sezione in cui si
- trova il cursore per cucire la prossima sezione, spostare il
- cursore nella sezione desiderata

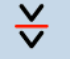

#### **Interruzione della combinazione** ► le combinazioni possono essere frazionate a piacere

ia macchina si ferma e ricomincia a cucire la prossima frazione della combinazione

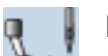

## **Indicazione del piedino**

- il display indica il numero del piedino adatto al punto selezionato
- un'animazione indica la posizione del piedino = alzato/abbassato
	- ► premere il simbolo
	- si apre una finestra, che mostre una selezione di altri piedini adatti

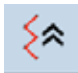

## **Cucito indietro di precisione**

la macchina cuce gli ultimi 200 punti indietro, ripercorrendo esattamente il disegno dei punti cuciti in precedenza (selezione vedi a pag. **79**)

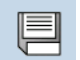

## **Salvare**

► memorizzare scritte e combinazioni di punti

## **Cancellare**

p. es. punti singoli, combinazioni, il contenuto di una banca di memoria, punti Programma Personale

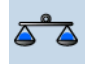

## **Bilanciamento**

- bilanciare punti con trasporto avanti/indietro
- ► bilanciare il Doppio Trasporto BERNINA

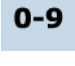

## **Selezione numerica del punto**

► digitare il numero corrispondente al punto

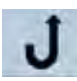

## **Cucito indietro permanente**

la macchina cuce indietro permanentemente (selezione vedi a pag. **79**)

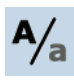

## **Maiuscole/Minuscole**

selezionare maiuscole o minuscole

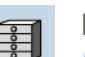

## **Memoria**

la panoramica Informazioni Generali della memoria si apre

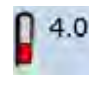

## **Tensione del Filo**

- ► modificare la tensione del filo superiore
- il valore della tensione è visibile sul display

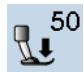

## **Pressione del piedino**

- aumentare o ridurre la pressione del piedino con le manopole della lunghezza/larghezza del punto
- ► il valore è visibile nel riquadro

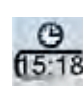

## **Ora/Allarme**

- impostare l'ora attuale nella parte superiore del display, premendo i tasti «+» e «-»
- premere il tasto «allarme» nella parte inferiore del display
- la tastiera permette di comporre un messaggio personale
- le cifre rosse segnano l'ora attuale

Fare sempre una prova di cucito sulla stoffa, che sarà usata per il progetto di cucito.

## **Programma di sicurezza**

- selezionare il riquadro dell'ago desiderato: il programma riduce automaticamente la larghezza del punto
- l'ago speciale attualmente montato (ago doppio, ecc) non rischia di colpire la placca o il piedino = l'ago non si spezza
- ► i numeri nelle caselle degli aghi indicano la distanza tra gli aghi in mm
- ► premere il simbolo dell'ago standard l'ago standard è riattivato e la limitazione della larghezza punto è disattivata
- la selezione del riquadro della placca ago corrispondente limita automaticamente la larghezza dei punti - l'ago standard utilizzato non può rompersi sulla placca
- la funzione rimane attiva anche, se la macchina è stata spenta e riaccesa

## **Modalità «Cucito continuato»**

la modalità «Cucito continuato (di un solo punto/motivo)» si attiva automaticamente (azzurro) quando la macchina viene accesa - la macchina cuce solo il punto/motivo selezionato

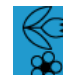

## **Modalità «Combinazioni»**

- premere il riquadro
- la modalità «Combinazioni» è attivata (azzurro) e permette la libera combinazione di punti e lettere
## **Videata Principale**

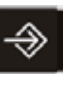

Il programma Setup consente la personalizzazione del display e delle impostazioni della macchina.

Tutte le modifiche effettuate nel Programma Setup rimangono attivate - anche se la macchina è stata spenta e riaccesa. Eventuali eccezioni sono descritte insieme alla relativa funzione.

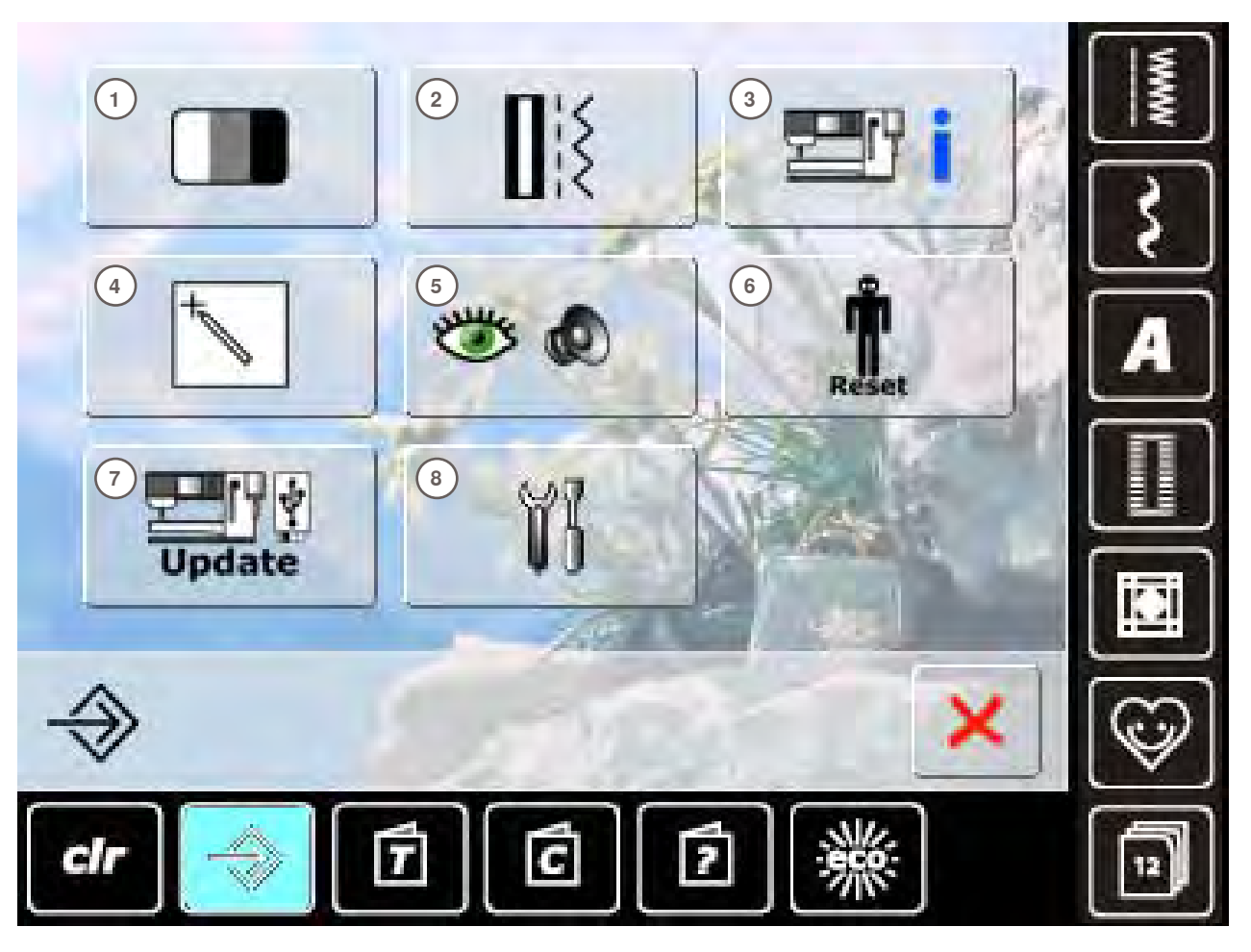

## **Menu Principale**<br>1 **Impostazioni** de

- 1 Impostazioni dello Schermo<br>2 Impostazioni del Cucito
- **2** Impostazioni del Cucito
- **3** Informazioni
- **4** Calibrazione dello schermo<br>**5** Impostazioni di Controllo
- **5** Impostazioni di Controllo<br>**6** Ripristino delle impostazi
- **6** Ripristino delle impostazioni standard<br>**7** Aggiornamento della macchina
- **7** Aggiornamento della macchina
- **8** Pulizia della macchina computerizzata

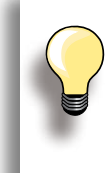

Le regolazioni personali rimangono memorizzate anche se la macchina è stata spenta e riaccesa!

Le modifiche possono essere riprogrammate in qualsiasi momento.

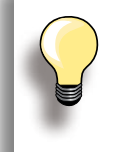

Modificare le impostazioni tramite le manopole multi-funzionali e/o con le caselle «+/-» «Ripristino» riporta tutte le regolazioni alle impostazioni originali.

**36**

**Programma Setup**

Programma Setup

## **Impostazioni dello Schermo**

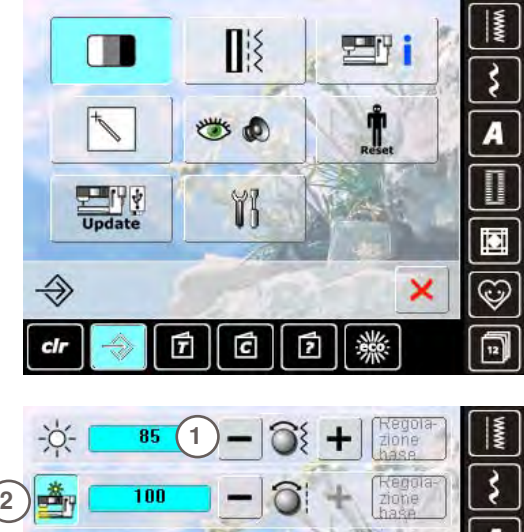

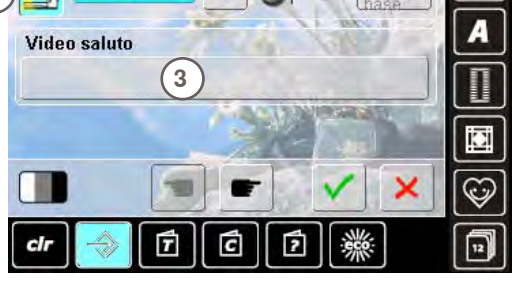

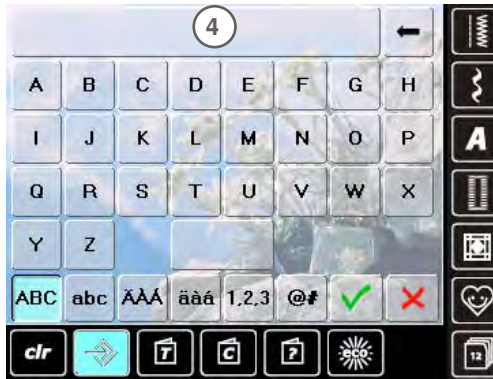

#### **Luminosità**

- ► ruotare la manopola della larghezza punto oppure premere «+» o «–»
- ► la luminosità dello schermo **1** cambia
- le modifiche sono indicate da un numero nella barra e dallo sfondo azzurro dei riquadri «+» e «-»
- le impostazioni originali sono indicate da una barra scura

#### **Illuminazione**

- ► l'icona **2** è attivata = le luci sono accese
- ► l'icona **2** è disattivata = le luci sono spente
- l'intensità delle luci è regolabile con la manopola della larghezza punto oppure con le caselle «+» e «-»

#### **Messaggio di Benvenuto**

- ► creare o modificare il messaggio di benvenuto **3**
- ► il tasto per «spazio vuoto» si trova sotto la tastiera
- ► il messaggio appare nella casella grande **4** sopra la tastiera
- premere la casella del testo = cancellare il testo intero

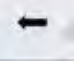

► premere il simbolo = le lettere vengono cancellate da destra verso sinistra

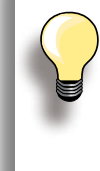

#### ► «ABC» = lettere maiuscole (impostazione standard)

- ► «abc» = lettere minuscole
- $*1.2.3*$  = numeri e segni
- ► «Ä À Á», «ä à á» e
- «@ #» lettere e segni particolari

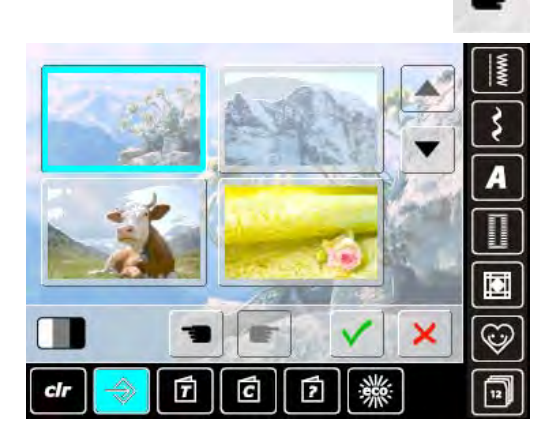

## **Sfondo Schermo**

Selezionare l'immagine desiderato.

- selezionare tra varie proposte
- ► visualizzare gli immagini di sfondo tramite le frecce di scorrimento
- immagine standard = montagna con Edelweiss

## **Impostazioni del Cucito**

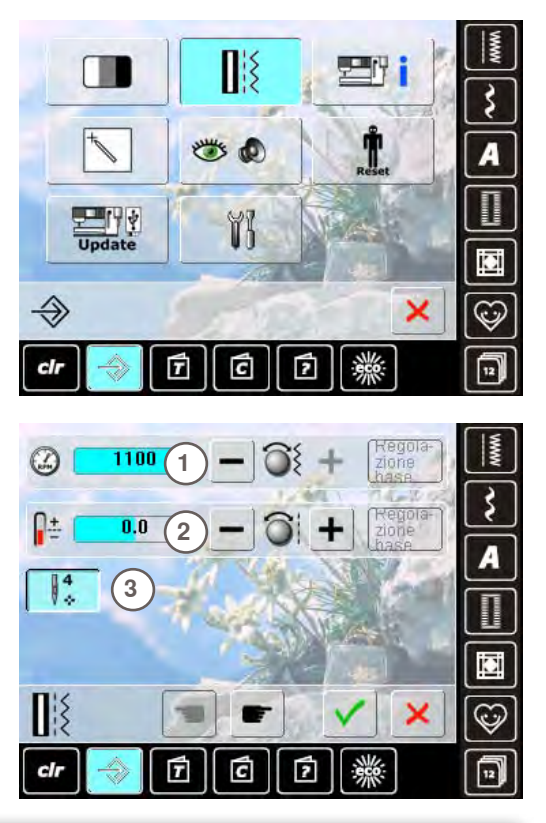

**Velocità**

- ► modificare la velocità massima **1**
- ► il numero nella barra indica i punti cuciti al minuto, l' impostazione base è indicata da una barra scura

#### **Tensione del Filo**

- aumentare/ridurre il valore standard (0) della tensione del filo superiore **2** fino a 20%
	- **0** = impostazione standard

La modifica della tensione ha effetto su tutti i punti e ricami e rimane attiva anche se la macchina viene spenta.

## **Punti di Fermatura dopo il Taglio del Filo**

- ► la casella **3** è attivata = impostazione standard
- ► dopo il taglio dei fili tramite il tagliafilo automatico, la macchina cuce 4 punti di fermatura, prima di continuare a cucire
- ► con la casella disattivata = la macchina non esegue punti di fermatura

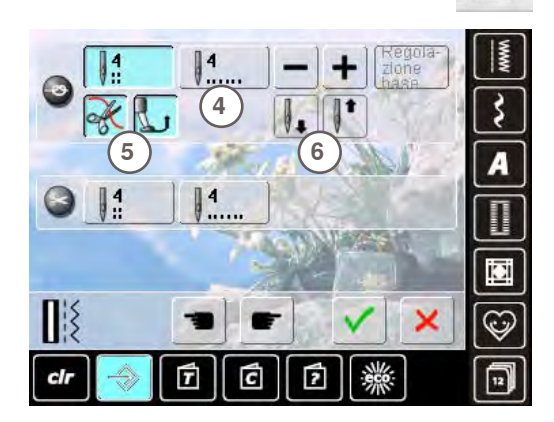

#### **Programma di Fermatura Automatica**

- ► il numero ed il tipo dei punti di saldatura attivabili con il pulsante esterno di fermatura - possono essere programmati
- standard = quattro punti sovrapposti
- ► premere il simbolo **4**, per programmare dei punti cuciti in avanti
- 3-6 punti di saldatura sono programmabili

#### **Tagliafilo Automatico**

simbolo delle forbici 5 attivato = il filo superiore ed il filo inferiore sono tagliati automaticamente, dopo la saldatura dei punti

#### **Alzare il Piedino**

- ► simbolo del piedino **6** attivato = il piedino si alza dopo la saldatura del punto
- ► simbolo disattivato = il piedino rimane abbassato

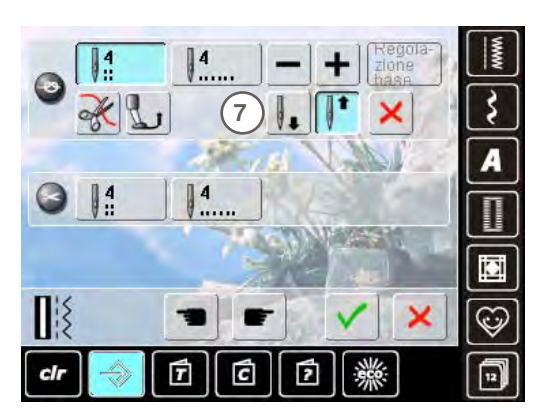

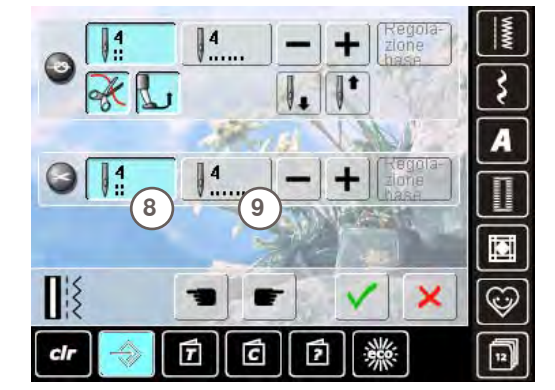

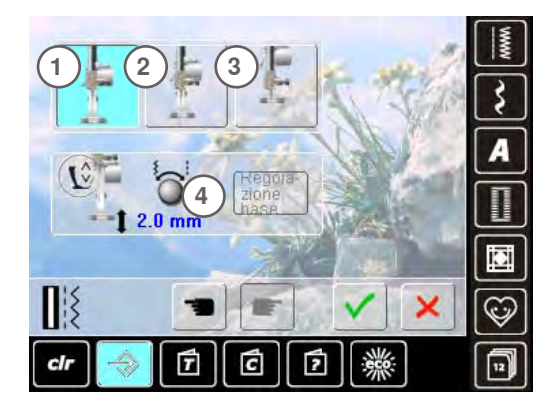

#### **Posizione Arresto dell'Ago**

- ► con il tagliafilo automatico e la funzione «Alzare il piedino» disattivati, si può selezionare la funzione «Posizione Arresto dell'ago» **7**
- standard = dopo la saldatura la macchina si ferma con l'ago alzato, il piedino è abbassato
- ► premere il simbolo «Ago basso»
- la macchina esegue i punti di saldatura e si ferma con l'ago abbassato

#### **Tagliafilo Automatico e Punti di Fermatura**

- ► il numero ed il tipo dei punti di saldatura eseguiti prima del taglio dei filo - possono essere programmati
- premere il simbolo 8 (per punti di fermatura sovrapposti) e simbolo **9** per punti di fermatura in avanti
- ► 2-6 punti di saldatura sono programmabili
- $\blacktriangleright$  standard = nessun punto di saldatura

## **Posizione del Piedino con «Arresto dell'Ago basso»**

- ► icona **1** attivata = il piedino è abbassato quando la macchina si ferma
- ► icona **2** attivata = il piedino si alza tanto, quanto basta per girare il lavoro (sospensione)
- ► icona **3** attivata = il piedino si alza nella posizione più alta

#### **Sospensione del Piedino**

- ► l'altezza di sospensione è regolabile tra 0 mm a 7 mm con le manopole multi-funzionali; standard = 2 mm
- il valore impostato, cioè la distanza tra il piedino e la stoffa, è indicato nella casella **4**

## **Informazione**

Universal<br>130/705 H

punta normale,<br>poco arrotondata

punta sferica

cir

 $\Box$ 

 $\Box$ 

圃

www

 $\mathbf{r}$ 

 $_{\rm clr}$ 

ć

ć

ń

Jersey/Stretch<br>130/705 H-S 130/705 H-SES<br>130/705 H-SUK

w

É

Ĝ

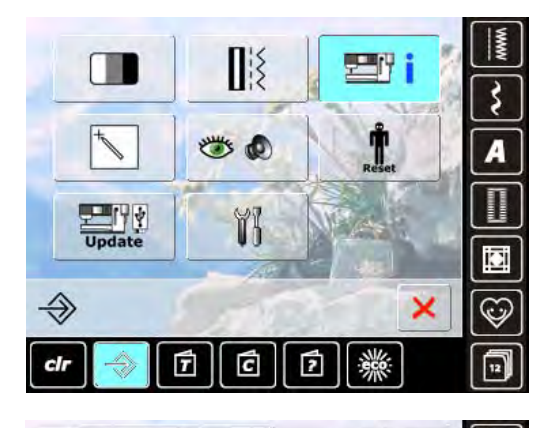

60

70

75

80 90

v

F

100

 $110$ 

120

×

रें

A

 $\mathbb{C}$ 

同

## **Indicazione dell'Ago**

- ► selezionare l'ago attualmente montato<br>► la prossima volta che la macchina vien
- la prossima volta che la macchina viene accesa, appare l'indicazione dell'ago sul display
- ► premere le frecce per far scorrere l'elenco degli aghi

#### **Lingua**

► premere le frecce e selezionare dall'elenco la lingua .<br>desiderata

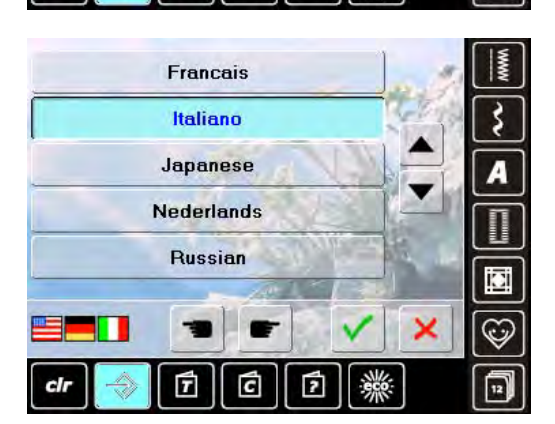

**Dati del Rivenditore**

- premere la relativa barra grigia per inserire i dati del rivenditore:
	- ‣ nome del negozio
	- ‣ nome e cognome
	- ‣ numero telefonico
	- sito web o indirizzo e-mail

А

io.

 $\mathbb{G}$ 

冋

×

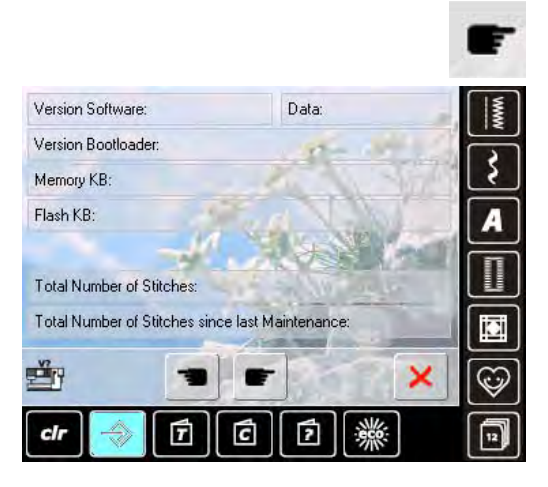

#### TCS/Main>+-"lOgSyNc"-+ š A Ū  $-4$  LOG ×  $\mathbb{G}$ 曱 ć clr ╔ 교

#### **Versione**

- l'attuale versione della macchina per cucire sono visualizzati sul display
- ► il display indica il totale dei punti della macchina ed il numero dei punti cuciti dal momento dell'ultima revisione eseguita dal rivenditore BERNINA

## **Dati Tecnici**

I dati tecnici che danno informazioni sullo stato attuale della macchina, possono essere memorizzati su una penna USB e mandati al concessionario BERNINA:

- inserire la penna USB nell'apposita presa della macchina
- ► premere «LOG»
- ► togliere la penna al termine della memorizzazione

## **Sensibilità dello Schermo**

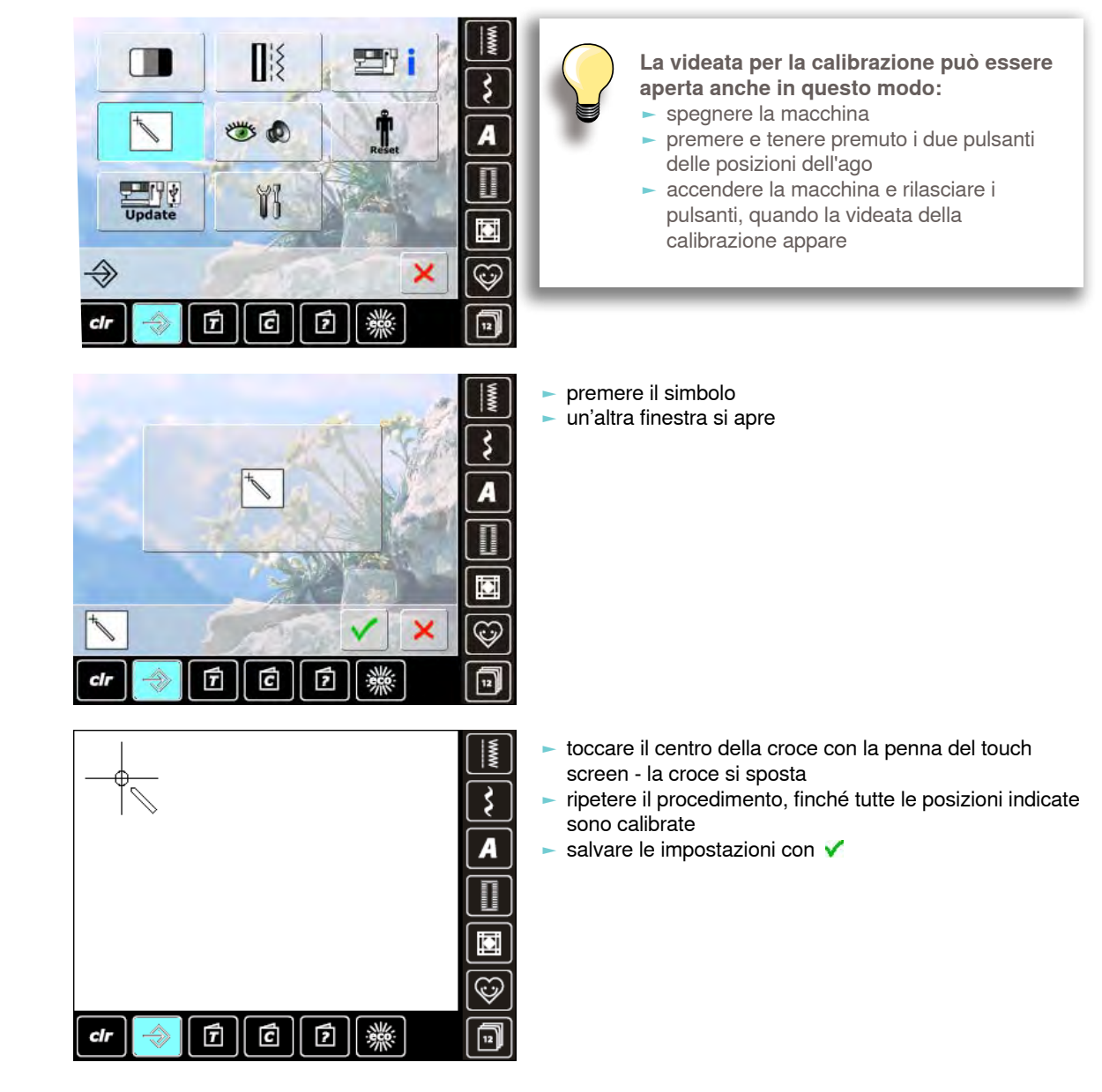

# Programma Setup **Programma Setup**

## **Impostazioni di Controllo**

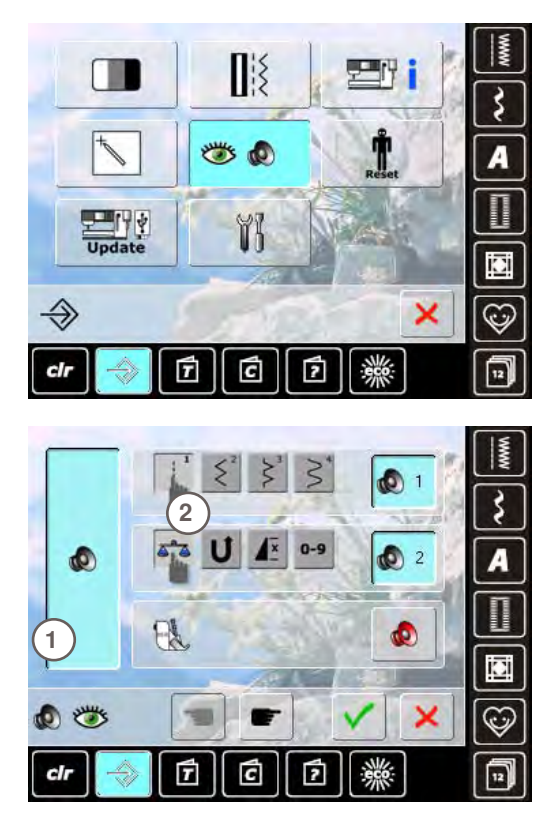

#### **Segnali Acustici**

► attivare/disattivare i segnali acustici con il simbolo **1**

#### **Selezione Punti/Funzioni/BSR**

- ► la selezione dei punti e delle funzioni **2** può essere accompagnata da un segnale acustico
- premere la casella con l'altoparlante, finché si sente il suono desiderato
- il programma offre una scelta di sei segnali diversi
- l'icona è azzurra, ogni suono è indicato con il relativo numero
- attivare/disattivare allo stesso modo i segnali acustici delle Funzioni (al centro) ed il suono per la quiltatura con il BSR (sotto)
- ► l'opzione «disattiva» si trova all'ultima posizione nell'elenco dei segnali acustici

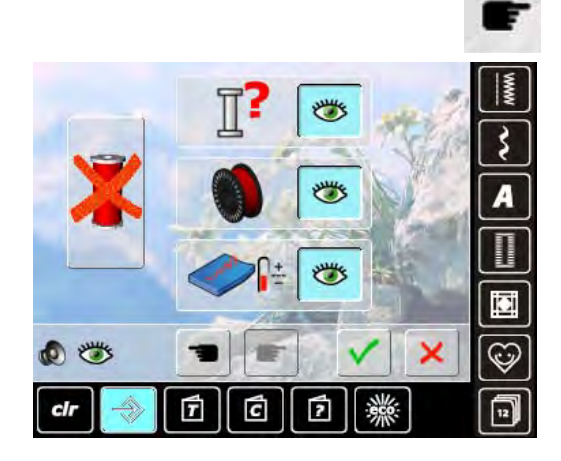

## iΩ **Read**  $\overline{r}$

#### **Funzioni di Controllo**

Le seguenti funzioni di controllo possono essere attivate o disattivate:

**Sensore del filo superiore Sensore del filo inferiore Ottimale formazione del punto (= annodamento del filo superiore e del filo inferiore) Cucire senza filo**

- icona azzurra, con l'occhio aperto = la funzione è attivata
- icona grigia, con l'occhio chiuso = la funzione è disattivata
- il suono della funzione di controllo è impostato automaticamente insieme all'impostazione dei segnali acustici delle Funzioni

#### **Cucire senza filo**

- il filo superiore non deve essere presente
- premere la casella grande, a sinistra
- ► l'opzione «Cucire senza filo» è attivata
- le altre tre funzioni di controllo sono disattivate e non sono visibili sul display
- il tagliafilo automatico è disattivato
- la funzione è automaticamente disattivata, scegliendo un altro piedino oppure spegnendo la macchina

## **Reset (= Ripristino)**

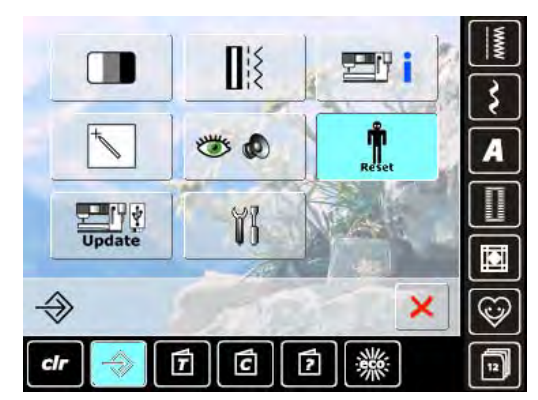

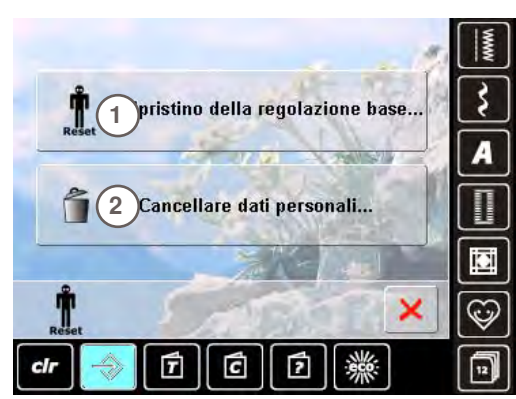

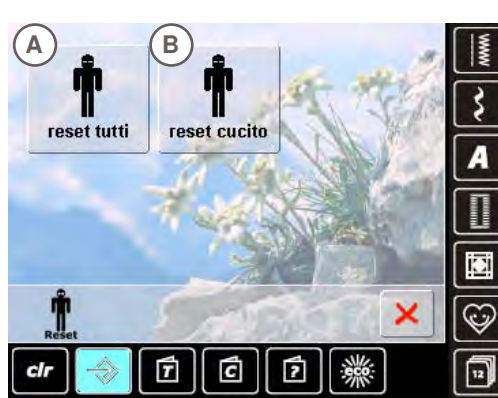

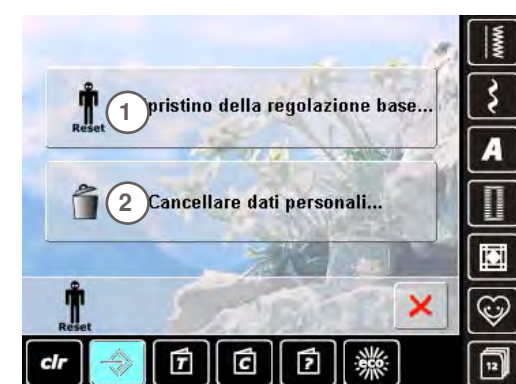

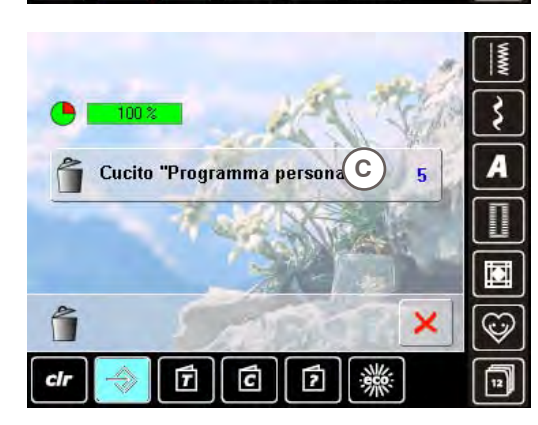

Premere «Reset» e scegliere l'opzione desiderata:

- **1 Ripristino della regolazione base**
- **2 Cancellare Dati Personali**

#### **Ripristino Impostazioni Originali** Premere la casella **1** e scegliere una delle tre possibilità:

- **A Ripristino Tutti**
- **B Ripristino Cucito**
- premere la casella desiderata
- confermare con V
- la videata precedente appare
- premere  $\overrightarrow{\textbf{x}}$ , finché appare il menu principale del programma Setup

#### **Cancellare Dati Personali**

La casella **2** offre la seguente opzione:

- **C Cucito «Programma Personale»**
- premere l'opzione desiderata
- confermare con ✔
- i dati sono cancellati e la videata precedente appare
- premere  $\blacktriangleright$ , finché appare il menu principale del programma Setup

## **Update**

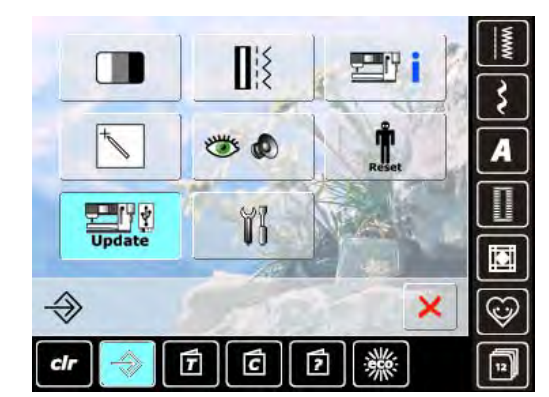

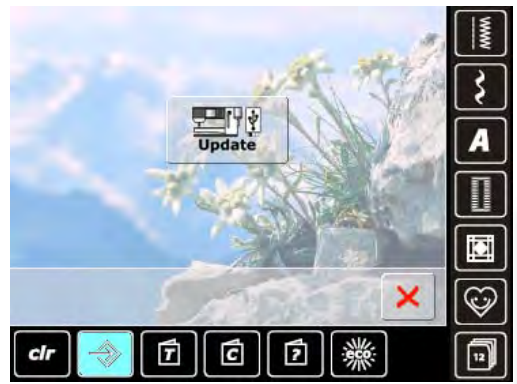

#### **Aggiornamento della Macchina**

- inserire la penna USB BERNINA che contiene la nuova versione del software
- ► premere la casella «Update»
- ► premere nuovamente «Update» per avviare l'aggiornamento
- il programma controlla, se:
- iana penna USB BERNINA è inserita<br>Le è disponibile abbastanza memoria lib
- ‣ è disponibile abbastanza memoria libera (min. 10 MB)
- la penna USB contiene la corretta versione software dati ed impostazioni personali vengono integrati nella
- versione nuova
- un messaggio informa, che l'aggiornamento è stato terminato con successo - la macchina è pronta per cucire e ricamare
- il seguente messaggio appare, se non funziona l'avvio dell'aggiornamento oppure se si presentano problemi durante il processo di aggiornamento

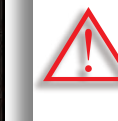

**Non togliere la penna USB BERNINA, finché non appare il messaggio che conferma il completamento dell'aggiornamento.**

## **Pulizia della Macchina Computerizzata**

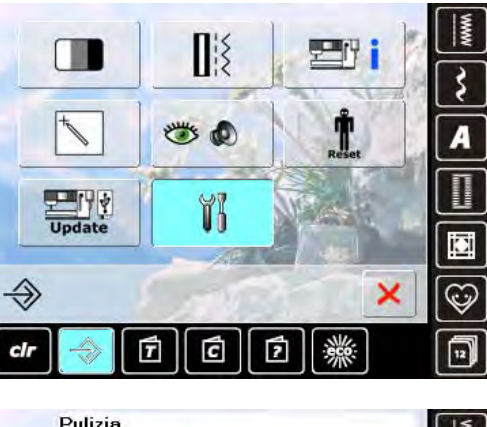

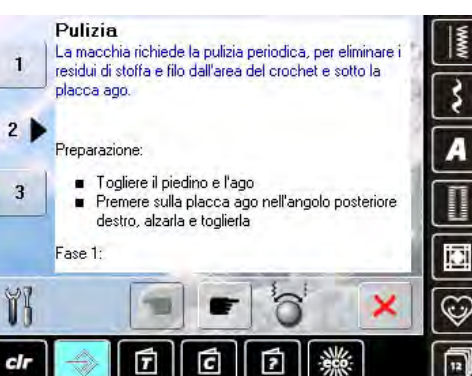

#### 1. Togliere l'ago<br>2. Premere il pulsante «infilatore automatico»<br>3. Eliminare i residui di filo dalla molla che tien<mark>e il filo</mark><br>4. Dopo la pulizia premere nuovamente i<mark>l puls</mark>ante «infilatore autome  $\overline{\mathbf{R}}$ रे A iΩ ĭ × €  $<sub>clr</sub>$ </sub> É c π  $\sqrt{12}$

#### **Pulizia**

- ► pulire la macchina seguendo le istruzioni
- ► premere la casella 1
- ► il cacciafilo del tagliafilo automatico si sposta a destra
- ► togliere eventuali residui con le pinzette
- ► premere la casella 3
- ► il tagliafilo automatico viene reimpostato ed è di nuovo pronto per l'uso

#### **Pulizia del meccanismo dell'infilatore automatico**

pulire il meccanismo dell'infilatore seguendo le istruzioni e le animazioni

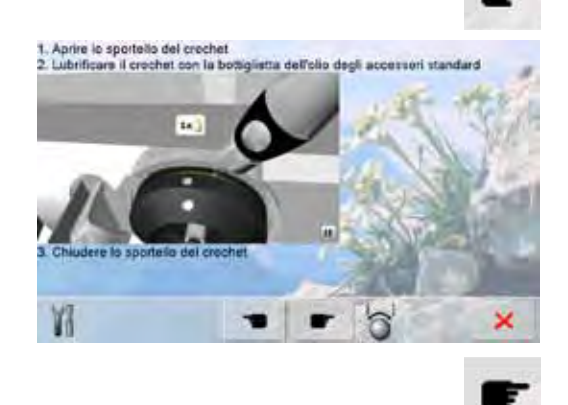

#### **Lubrificare il crochet**

► lubrificare il crochet seguendo le indicazioni e le animazioni

#### 032298.53.03\_1204\_B820\_IT

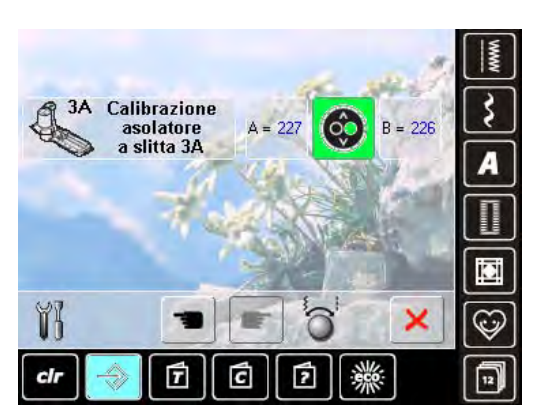

## **Calibrazione dell'Asolatore a Slitta n. 3A**

- ► montare il piedino n. 3A ► premere il tasto Start/Stop (verde) sul frontale della macchina
- ► l'asolatore si muove avanti ed indietro
- ► l'asolatore è calibrato ed un messaggio informa, se il procedimento si è concluso con successo
- ► l'asolatore è calibrato per questa macchina e dovrebbe essere usato soltanto con essa

## **Panoramica dei Temi**

Il Tutorial offre informazioni e spiegazioni relative a molti argomenti del cucito e ricamo.

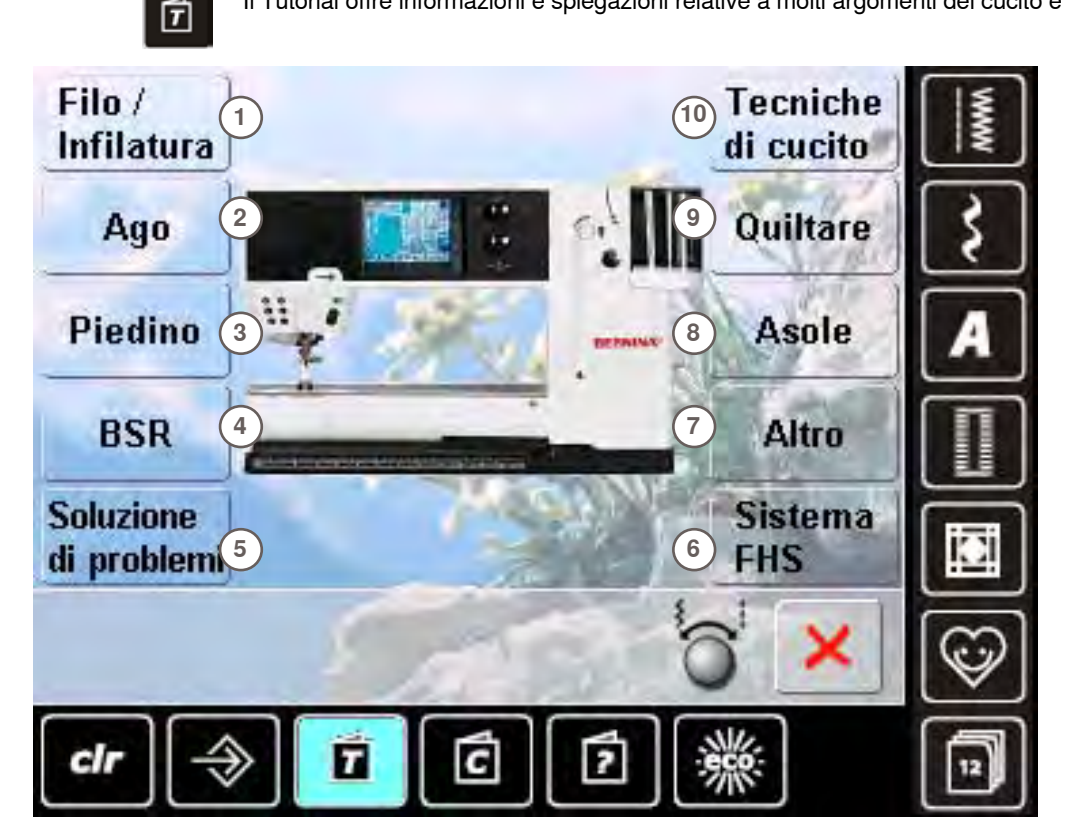

- **1** Filo/Infilatura
- **2** Ago
- 

Sostituzione del piedino unitán lactas con

della macchina

t

ne pagna

Alzare il piedino e l'ago con gli appositi pulsanti sul frontale

Tenere il piedino tra il policei e dito medio e tomperio sul<br>perno di supporta. Abbassare con l'indice la leva di fissaggia

m

Alzare la leva del piedino e togliere il piedino

- **3** Piedino **4** Regolatore del Punto BERNINA (BSR)<br>**5** Soluzione di problemi e difetti
- **5** Soluzione di problemi e difetti

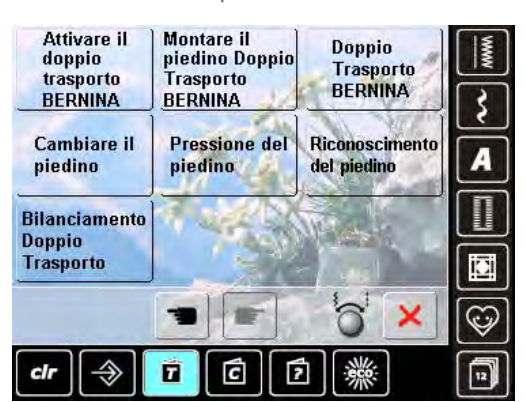

- **6** Sistema FHS
- **7** Altro
- **8** Asole
- **9** Quilt
- **10** Tecniche di cucito
- selezionare il tema desiderato, p.es. Piedino
- ► una panoramica degli argomenti relativi ai piedini appare
- selezionare il tema desiderato, p.es. Cambiare il piedino

- le informazioni relative al tema desiderato sono visualizzate sul display
- far scorrere il testo sul display tramite le manopole multifunzionali, con il dito oppure con la penna touchscreen
- premere il simbolo nell'angolo basso a destra per fermare oppure riattivare le animazioni
- ► toccare l'animazione con il dito o con la penna e trascinarla a destra o a sinistra
- ► adesso l'andamento dell'animazione è manuale
- ► premere nuovamente l'animazione = l'andamento è di nuovo automatico

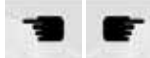

- usare questi simboli per voltare pagina (precedente o successiva)
- chiudere la videata Tutorial con  $\times$
- ► l'ultima videata attivata appare

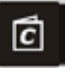

La Guida al Cucito offre informazioni e suggerimenti per molti tipi di lavorazioni. Dopo la selezione della stoffa e della tecnica di cucito desiderata, appaiono sullo schermo suggerimenti relativi a piedini, aghi, ecc.

La pressione del piedino e la tensione del filo superiore sono impostate automaticamente.

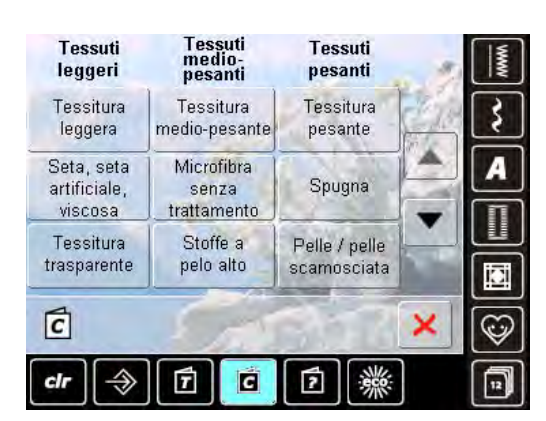

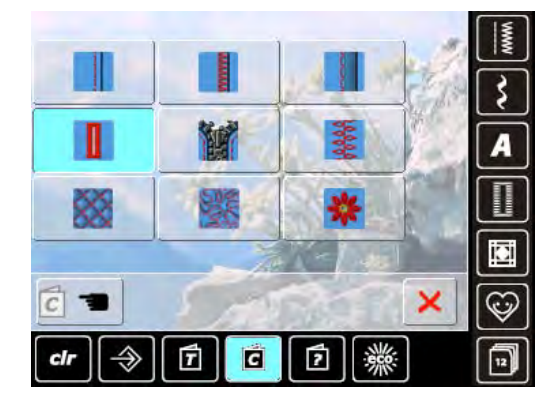

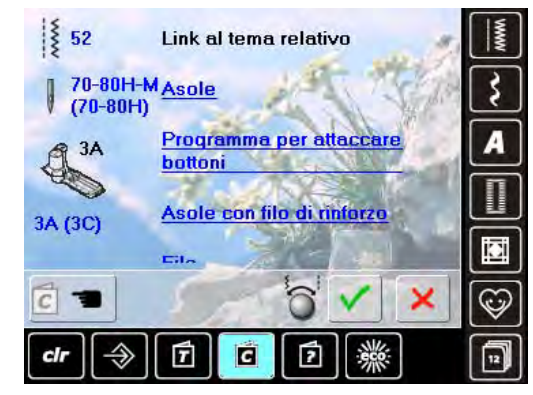

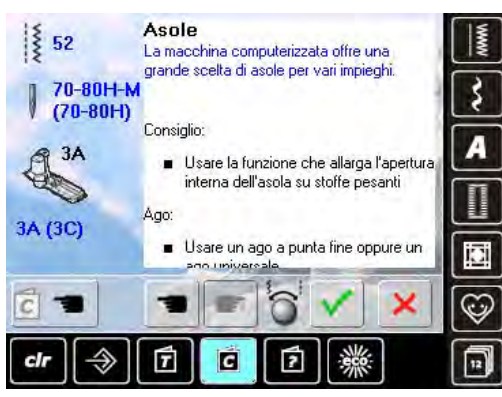

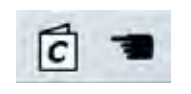

- **Categorie di stoffa**
- le stoffe di maggiore uso sono suddivise in tre categorie
- ► premere la casella della stoffa desiderata, p.es. seta se il materiale usato non si trova nell'elenco, selezionare
- una qualità di stoffa simile

#### **Tecniche di cucito**

- ► dopo la selezione di una stoffa appare la visualizzazione delle possibili tecniche di cucito
	- cuciture
	- ‣ rifiniture
	- ‣ orlo Invisibile
	- ‣ asola
- ‣ cerniere
	- ‣ punti decorativi
	- ‣ quiltare a macchina
	- ‣ quiltare a mano libera
	- ‣ applicazioni
- selezionare il riquadro della tecnica desiderata, p.es. asola
- se la tecnica desiderata non fa parte dell'elenco, selezionare una tecnica simile

#### **Suggerimenti**

- la finestra mostra suggerimenti e consigli relativi al materiale selezionato ed alla tecnica desiderata
- inoltre sono indicati i collegamenti ai rispettivi argomenti disponibili nel programma Tutorial
- selezionare il collegamento «Asola»
- il display indica le informazioni relative alle asole
- fare scorrere il testo con le manopole della larghezza/ lunghezza punto

- ► la videata iniziale si apre
- selezionare v per attivare la videata, che contiene il punto consigliato
- chiudere la Guida al Cucito con  $\times$
- ► l'ultima videata attivata appare

## **Generale**

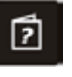

Punti invisibili

 $\overline{q}$ 

Il Programma Help (= aiuto) offre informazioni e spiegazioni relative ai punti e le funzioni, che sono visualizzati sul display. Il Programma Help è disponibile su quasi ogni videata della macchina.

**Programma Help**

Programma Help

- $\lambda$ Per orlo invisibile sulla maggior parte delle stoffe, per punto. bambola su jersey morbido e stoffe leggere. Consiglio: · Con stoffe medio-pesanti e pesanti adattare la larghezza del punto allo spessore della stoffa Fine pagina  $\circledcirc$
- Funzione Ferma punto

· Salda il punto all'inizio ed alla fine di un disegno singolo o di una combinazione di vari disegni

#### Consiglio:

- · Non è più necessario annodare i fili
- · Per eseguire lettere singole, punti decorativi
- · Per eseguire combinazioni di punti o scritte programmate ine pagina

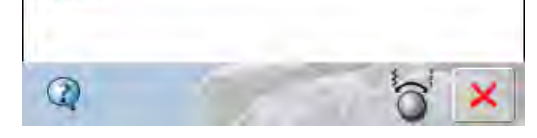

- ► selezionare il simbolo «?»
- ► premere il punto desiderato o la funzione desiderata
- **Punti**

Questa finestra offre le seguenti informazioni:

- ► nome del punto
- ► materiali adatti
- ► impiego principale

#### **Funzioni**

- Questa finestra offre le seguenti informazioni:
- ► nome e funzione
- ► spiegazione della funzione<br>► impiego principale
- impiego principale

- ► chiudere il Programma Help con X
- ► l'ultima videata attivata appare

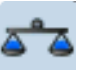

La macchina per cucire computerizzata viene testata ed campionata in modo ottimale, prima di lasciare la fabbrica.

Stoffe, fili, imbottiture e stabilizzatori diversi possono influire sulla formazione programmata del punto ed alterare la sua corretta esecuzione.

Il bilanciamento elettronico consente la correzione del punto, adattandolo al materiale da cucire.

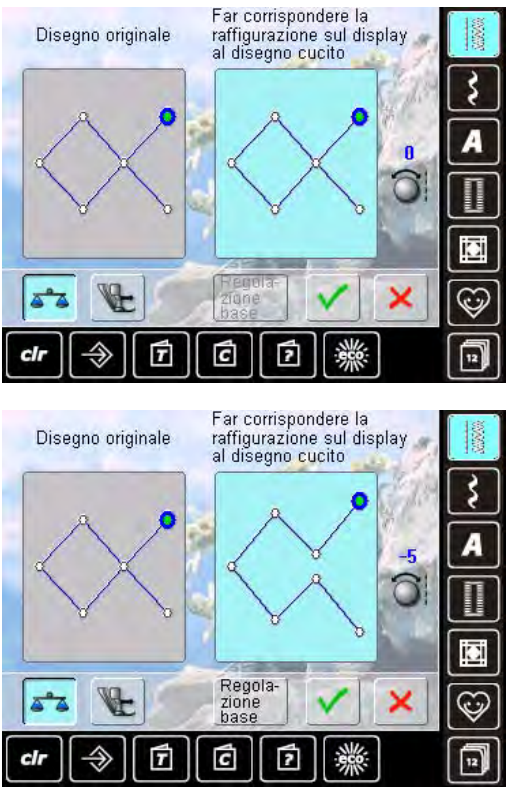

## **Punti Utili e Decorativi**

- la parte sinistra dello schermo mostra la formazione originale (programmata) del punto
- ► la parte destra visualizza in diretta le correzioni effettuate
- le modifiche possono essere effettuate anche durante la cucitura (la finestra del bilanciamento è aperta)

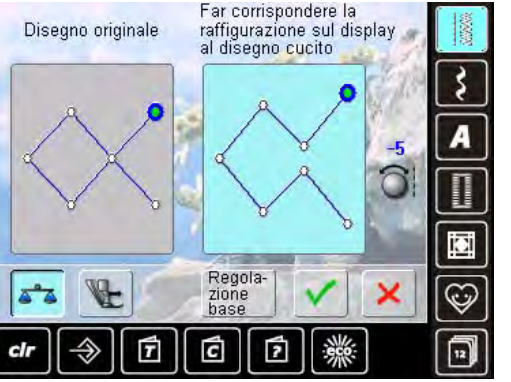

#### **Correzioni**

- se il punto non «chiude» sulla stoffa (p.es. il punto nido d'ape):
- adattare il motivo con la manopola della lunghezza punto, finché la raffigurazione del punto sul lato destro dello schermo è identica alla formazione del punto sulla stoffa

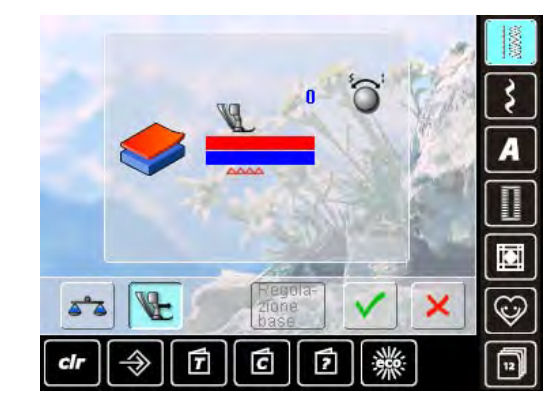

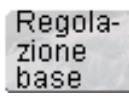

50

#### **Doppio Trasporto BERNINA**

standard = il piedino del Doppio Trasporto e le griffe (= il trasportatore sotto la placca ago) trasportano il due strati di stoffa in maniera uniforme

Il trasporto della stoffa superiore non è sufficiente = il pezzo superiore risulta più lungo del pezzo inferiore:

girare le manopole della larghezza/lunghezza punto in senso orario per aumentare il trasporto della stoffa superiore e per bilanciare lo spostamento della stoffa

La stoffa superiore viene trasportata troppo = il pezzo superiore risulta più corto del pezzo inferiore:

- girare le manopole della larghezza/lunghezza punto in senso anti-orario per ridurre il trasporto della stoffa superiore e per bilanciare lo spostamento della stoffa
- ► le modifiche del motivo selezionato o del sistema Doppio Trasporto sono cancellate
- salvare le modifiche con v e chiudere la finestra
- chiudere la finestra con  $\mathsf{X}$ ; la macchina mantiene le impostazioni originali

## **Regolazione Pressione del Piedino**

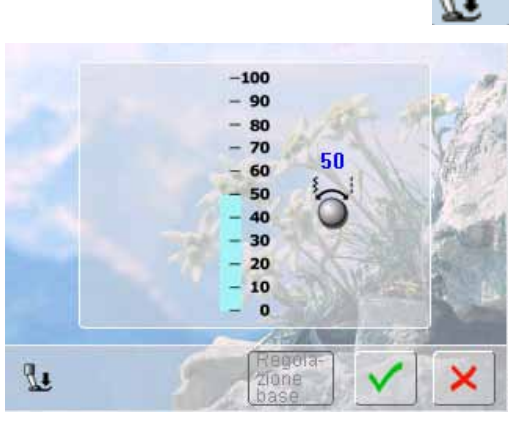

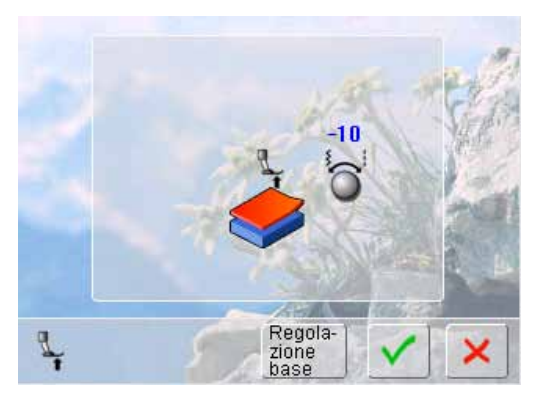

- **Modificare**
- ► premere il simbolo «Pressione del Piedino» per visualizzare la scala graduata della pressione del piedino
- ► girare una delle manopole multifunzionali a destra oppure a sinistra = aumentare o ridurre la pressione del piedino

- per la lavorazione di materiali molto voluminosi (p.es. durante la quiltatura), la riduzione della pressione del piedino può essere molto utile: girare una delle manopole multifunzionali verso sinistra portando la pressione nei valori «meno»
- il piedino viene alzato leggermente, il lavoro si lascia spostare più facilmente
- salvare l'impostazione, premendo il riquadro V
- premere il riquadro «Regolazione base» per ripristinare la regolazione standard della pressione

## **Descrizione ECO**

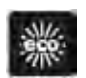

Attivare la Modalità Economica durante prolungate interruzioni di lavoro.

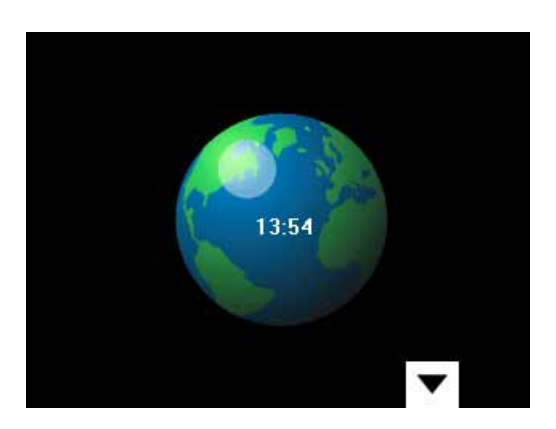

- ► premere il tasto
- ► lo schermo diventa scuro
- ► la macchina riduce il consumo di corrente e le luci si spengono
- ► ECO è anche una funzione di protezione per bambini
- ► con ECO attivato, nessun programma è selezionabile e la macchina non può cucire
- ► premere nuovamente il tasto = la macchina è pronta per cucire

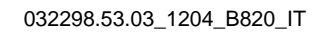

## **Categorie Principali dei Punti**

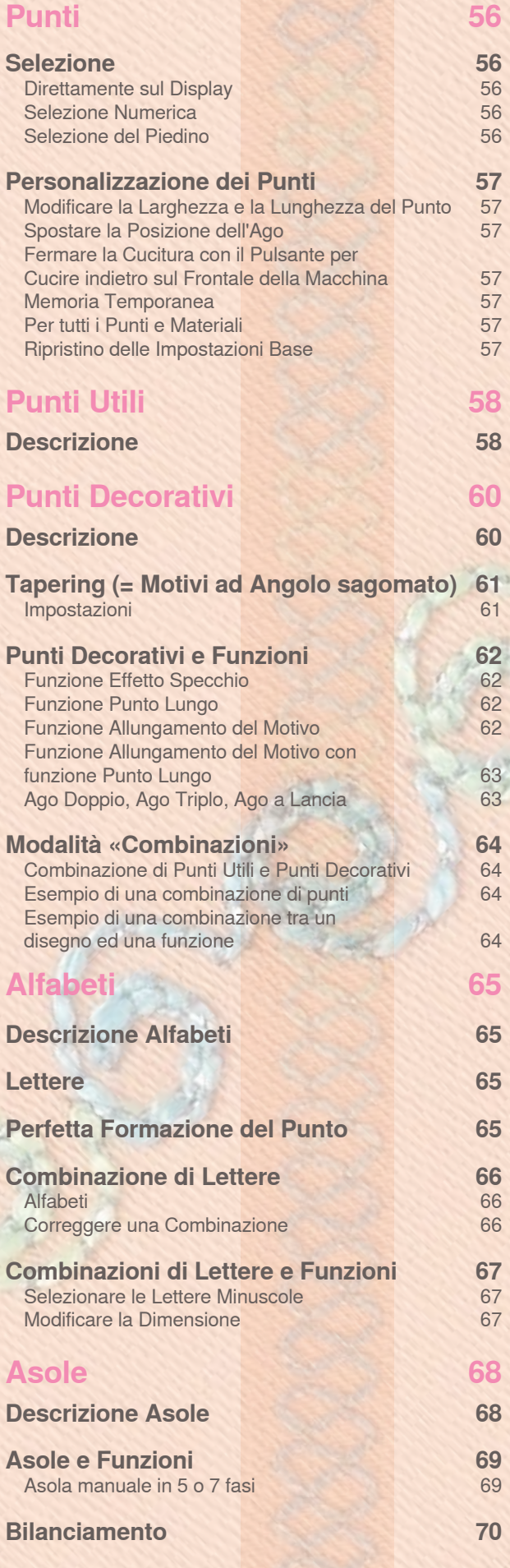

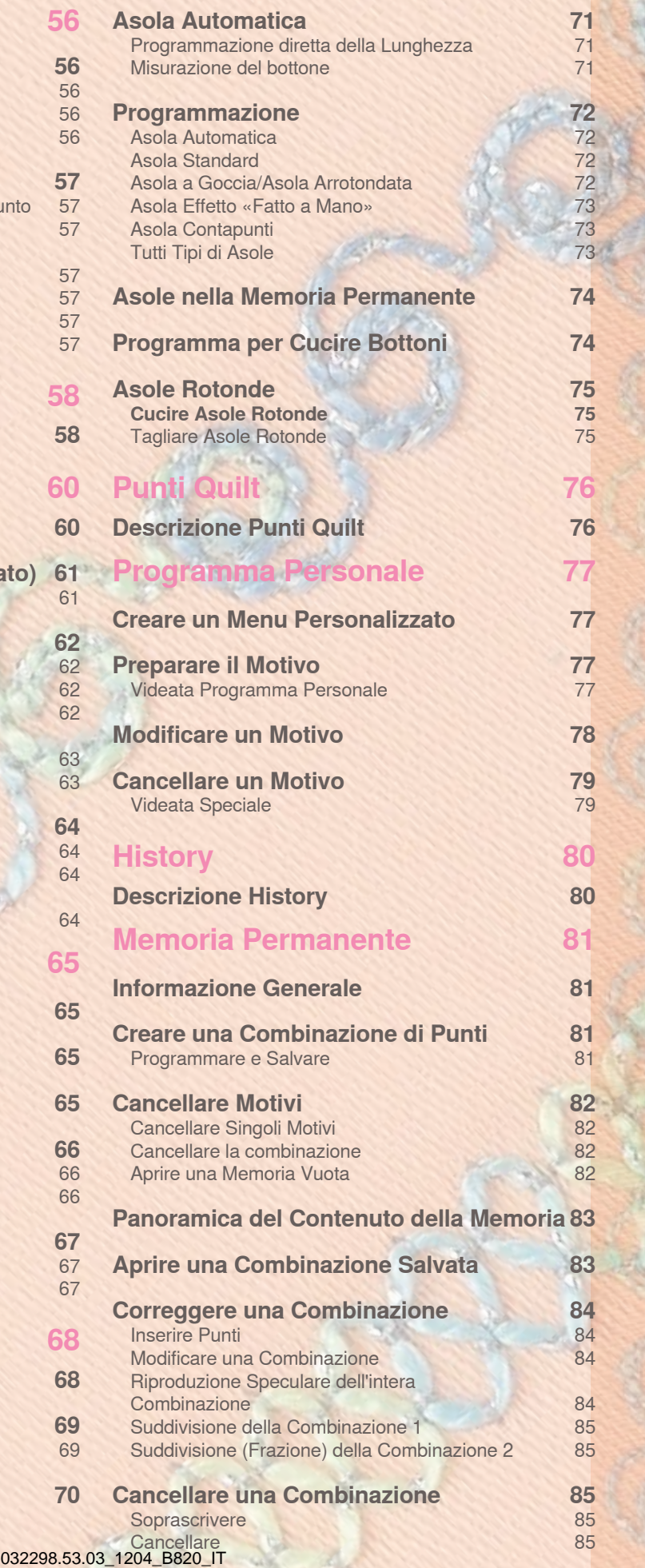

## <span id="page-56-0"></span>**Selezione**

## **Direttamente sul Display**

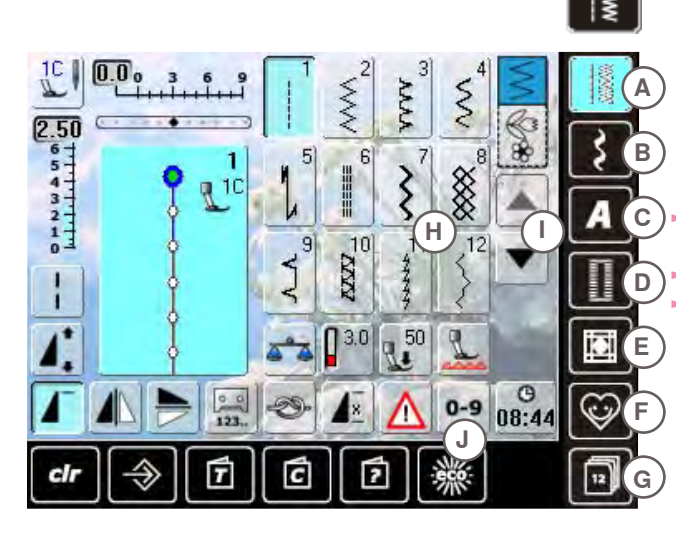

## **Selezione Numerica**

- ► selezionare una delle categorie principali **A G**
	- **A Punti utili**
	- **B Punti decorativi**
	- **C Alfabeti**
	- D Asole<br>**E** Punti
	- **E Punti Quilt**
	- **F Programma Personale**

**G History (= ultimi 12 punti cuciti)** ► i punti disponibili sono visualizzati nella sezione **H** del display

selezionare il motivo desiderato

► premere le frecce **I** per rendere visibili gli altri motivi della categoria

0-9

#### **Selezione**

- premere il simbolo J, per attivare la selezione numerica del punto
- nella sezione **H** del display si apre una finestra con i numeri **1**
- ► il numero digitato appare nella casella **2**
- ► premere **3** per cancellare il numero digitato
- ► premere **2** per cancellare l'intero numero
- ► premere **4** per confermare la selezione

#### **Interruzione**

premere 5 per ritornare alla videata precedente, senza selezionare un punto

**2 3**  $0-9$  $\overline{3}$  $\overline{4}$ 5  $\mathbf{1}$  $\overline{c}$ **1** q  $\mathbf{n}$ 6 g **4 5**

Un numero inesistente è indicato nella casella **2** con 3 punti interrogativi.

## **Selezione del Piedino**

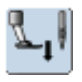

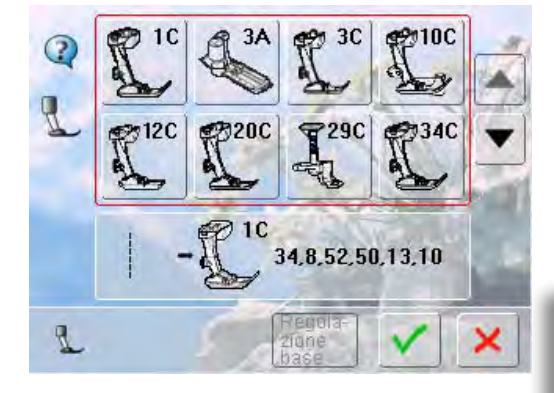

- ► l'Area del Punto indica per ogni punto/disegno selezionato il piedino più adatto
- ► montare il piedino consigliato
- premere il simbolo «Selezione del Piedino» in alto a sinistra sul display
- selezionare nella categoria dei piedini aperta il piedino montato e confermare la scelta con ✔ oppure montare uno dei piedini opzionali (indicati nella parte inferiore dello schermo), selezionare il piedino sul display e confermare la scelta con
- adesso il piedino montato è indicato nel riquadro «Selezione del piedino»
- a seconda del piedino montato cambia anche la categoria dei piedini

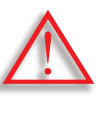

**Il fatto di selezionare il piedino montato nella relativa categoria dei piedini è molto IMPORTANTE, perché solo in questo modo la macchina può riconoscere il piedino montato ed attivare le relative impostazioni di sicurezza.** 

## <span id="page-57-0"></span>**Personalizzazione dei Punti**

Le regolazioni base dei punti sono adattabili al materiale ed alla tecnica di lavorazione. Le regolazioni qui descritte possono essere applicate a tutti i punti utili ed a molti punti decorativi.

## **Modificare la Larghezza e la Lunghezza del Punto**

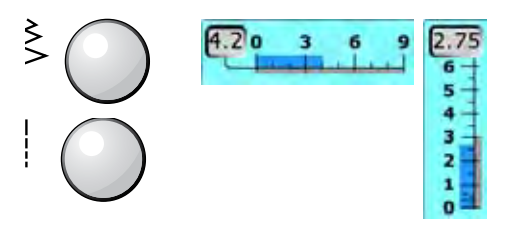

- ► regolare la larghezza e la lunghezza del punto con le apposite manopole
- ► la regolazione può essere effettuata anche durante il cucito

#### **Spostare la Posizione dell'Ago**

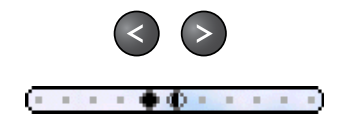

- ► premere i pulsanti per spostare la posizione dell'ago. Spostamento rapido = tenere premuto il tasto ► in tutto sono disponibili 11 posizioni dell'ago
	- (5 a sinistra, 5 a destra, 1 centrale)

**Fermare la Cucitura con il Pulsante per Cucire indietro sul Frontale della Macchina**

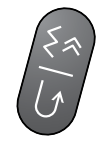

- ► per saldare i punti all'inizio ed alla fine della cucitura premere il pulsante: la macchina cuce indietro (punti di precisione)
- rilasciare il pulsante: la macchina cuce in avanti

#### **Memoria Temporanea**

#### **Per tutti i Punti e Materiali**

- ► la Memoria Temporanea salva automaticamente le modifiche della lunghezza/larghezza del punto, della posizione dell'ago e l'attivazione delle funzioni, come p. es. effetto specchio, ecc.
- ► modificare un punto e cucirlo (p.es. punto zigzag)
- ► selezionare un altro punto e cucirlo (p.es. punto diritto)
- richiamando lo zigzag, anche le modifiche precedenti sono di nuovo attivate
- la Memoria Temporanea può «ricordare» un numero illimitato di punti

#### **Ripristino delle Impostazioni Base**

- ► 1. possibilità: premere il tasto «clr»
- ► 2. possibilità: ripristinare la larghezza/lunghezza del punto premendo la relativa barra (oppure manualmente con le apposite manopole); reimpostare manualmente le altre funzioni
- ► 3. possibilità: spegnere la macchina

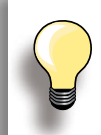

La capacità della Memoria Temporanea è illimitata e mantiene qualsiasi modifica del punto:

- ► Lunghezza punto
- ► Larghezza punto
- ► Posizione dell'ago
- ► Funzione Allungamento del Motivo
- ► Effetto specchio
- ► Funzione Punto Lungo
- ► Tensione del Filo
- **Bilanciamento**
- ► Ripetizione del motivo 1-9x

**Punti**

## <span id="page-58-0"></span>**Descrizione**

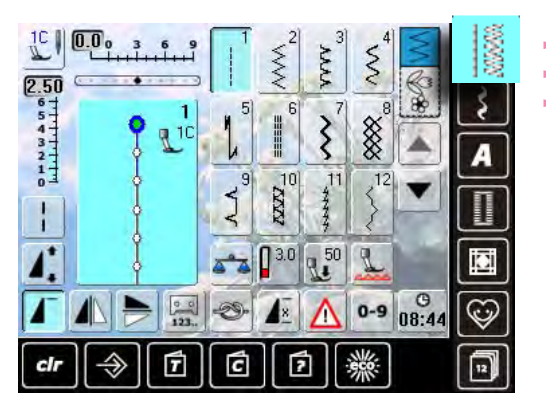

## **Punto Diritto**

Per tessuti non elastici; tutti i lavori con punto diritto, come p.es. unire, impunturare, inserire cerniere, ecc.

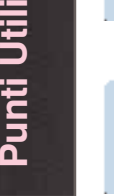

#### **Punto zigzag**

Per tutte le lavorazioni con punto zigzag, come rifiniture, attaccare elastici e pizzi

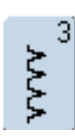

 $\lessgtr$ 

2

#### **Punto vari-overlock**

Per jersey leggero, cuciture overlock elastiche, rifiniture e orli elastici

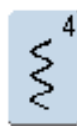

#### **Punto serpentino**

ed alla fine della cucitura

Per la maggior parte dei materiali; rammendo con punto serpentino, toppe, rinforzare bordi, ecc.

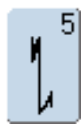

**Programma Fermapunto** Per tutti i tipi di tessuto; fermare i punti all'inizio

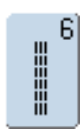

**Punto diritto triplo** Per cuciture resistenti su materiali pesanti, per orli e cuciture a vista

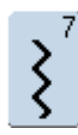

#### **Punto zigzag triplo**

Per cuciture resistenti su materiali pesanti, per orli e cuciture a vista, applicare nastri

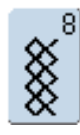

#### **Punto nido d'ape**

Per tutti i tipi di maglia e tessuti; cucitura a vista per biancheria, abbigliamento, tovaglie, riparazioni

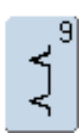

#### **Punto invisibile**

Per la maggior parte dei materiali; orlo invisibile, punto bambola su jersey morbido e tessuti leggeri; cuciture ornamentali

- ► premere il simbolo «Punti utili»
- ► sul display sono visibili 12 punti
- ► gli altri punti utili possono essere visualizzati scorrendo con le frecce

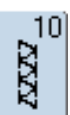

#### **Punto overlock doppio** Per qualsiasi tipo di maglia; cucitura overlock = cucire e rifinire in una sola operazione

 $11$  $\frac{1}{2}$ 

**Punto super-stretch** Per materiali molto elastici; cuciture aperte molto elastiche per indumenti di qualsiasi tipo

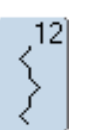

#### **Punto increspato** Per la maggior parte dei materiali; applicazione di elastici, giunzione piatta = bordi affiancati, cuciture decorative

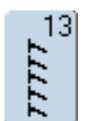

**Punto overlock elasticizzato** Per maglia medio-pesante, spugne e tessuti pesanti; cuciture overlock, cucitura piatta di giunzione

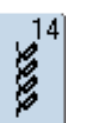

**Punto maglia** Per maglia e jersey; orli e cuciture a vista in biancheria e pullover; rammendo di jersey

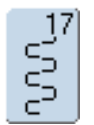

#### **Punto Lycra** Per materiali in lycra, cuciture piatte di

giunzione, riparazioni su biancheria intima

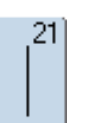

**Punto Imbastitura** Cucitura temporanea di orli e cuciture, ecc.

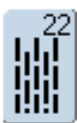

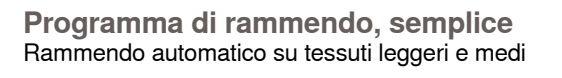

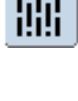

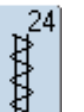

**Travetta programmata** Per rinforzare tasche, cucire passanti per cinture, ecc.

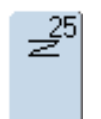

**Travetta programmata** Per rinforzare tasche, cucire passanti per cinture, rinforzare cerniere e cuciture

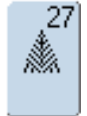

**Rinforzo sartoriale, piccolo** Per tessuti leggeri e medio-pesanti; rinforzo di tasche, cerniere lampo e spacchi

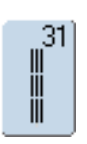

**Punto diritto triplo con Punto lungo** Cucitura rinforzata su materiali pesanti, cucitura ed orlo a vista

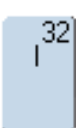

**Punto diritto singolo**

Punto di unione tra due punti decorativi singoli; usato solitamente con la modalità Combinazioni

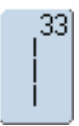

**Tre punti diritti singoli** Punti di unione tra due punti decorativi singoli

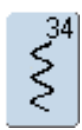

#### **Punto rammendo** Per rammendare con il punto serpentino insieme alla funzione «Cucito indietro permanente»

## <span id="page-60-0"></span>**Descrizione**

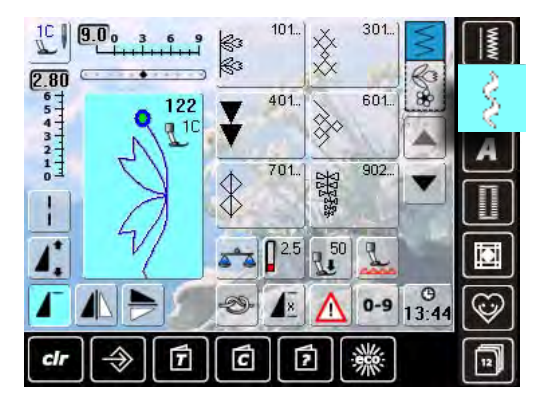

- ► premere il simbolo «Punti Decorativi»
- ► sul display appare il menu delle varie categorie
- ► premere una della caselle = la categoria desiderata è attivata
- selezionare il motivo desiderato

#### **Impiego**

A seconda del tipo del materiale, si consiglia di scegliere punti semplici o punti più elaborati.

- punti decorativi semplici, programmati con punti diritti, danno il risultato migliore su stoffe leggere (p.es. punto n. 101)
- ► punti decorativi, programmati con punto diritto triplo e qualche elemento a punto pieno, sono adatti per stoffe medio-pesanti (p.es. punto n. 135)
- ► punti decorativi più elaborati, programmati con punto pieno, danno il miglior risultato su tessuti pesanti  $(p.es.$  punto n.  $401)$

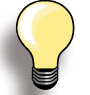

- Categoria 100 = Punti Floreali<br>Categoria 300 = Punti Croce = Punti Croce<br>= Punti Satin Categoria 400<br>Categoria 600 = Punti Ornamentali Categoria 700 = Punti Tradizionali
- Categoria 900 = Punti Bordura
- Categoria 1100 = Punti Nappa
- 
- Categoria 1400 = Tapering (= Motivi ad
	- Angolo sagomato)

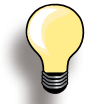

#### **Perfetta Formazione del Punto**

- ► utilizzare la stessa tonalità per il filo superiore e inferiore
- ► per ottenere punti perfetti, rinforzare il rovescio della stoffa con dello stabilizzatore ► tessuti a pelo alto o pelo lungo (spugna,
- lana, velluto, ecc.): utilizzare sul diritto della stoffa uno stabilizzatore idro-solubile, che è facile da rimuovere al termine del lavoro

## <span id="page-61-0"></span>**Tapering (= Motivi ad Angolo sagomato)**

## **Impostazioni**

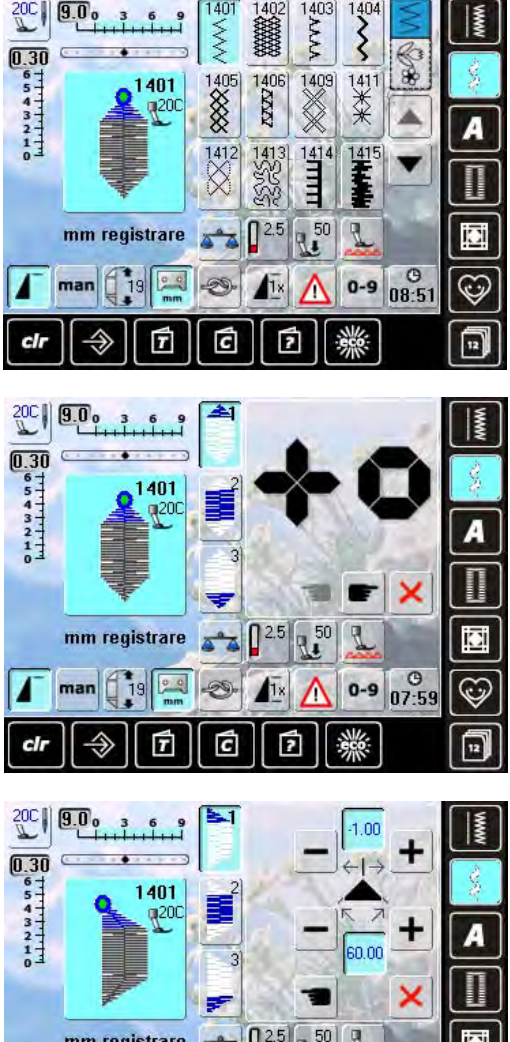

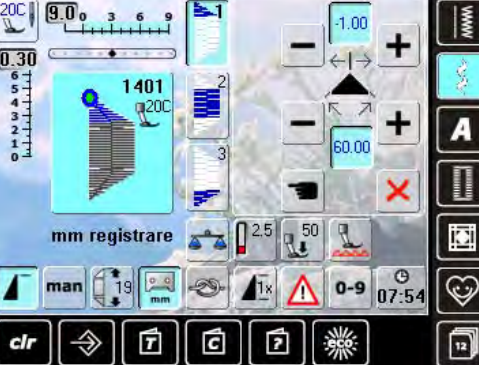

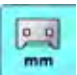

#### **Programmare la lunghezza del segmento 2**

- ► il simbolo della funzione è azzurro (= attivo), quando un motivo Tapering viene selezionato cucire il primo segmento
- ► programmare la lunghezza del segmento 2 con il pulsante per cucire indietro
- il riquadro si spegne dopo la programmazione della lunghezza (= disattivato, grigio)
- ► dopo la programmazione del secondo segmento, la macchina cuce automaticamente il terzo segmento del motivo e si ferma
- per programmare una nuova lunghezza, riselezionare il riquadro

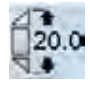

#### **Programmare la lunghezza del segmento 2 con le manopole multifunzionali**

- ► selezionare il simbolo
- programmare la lunghezza con le manopole della larghezza/lunghezza punto
- ► cucire il motivo
- la macchina cuce automaticamente i tre elementi del motivo e si ferma
- ► per programmare una nuova lunghezza, riselezionare il riquadro
- il Tapering è una tecnica, che utilizza motivi con angoli a punta
- quattro diverse forme sagomate sono pre-programmate; sulla quinta pagina del programma si possono impostare gli angoli individualmente
- selezionare il motivo n. 1401
- la videata Tapering si apre
- ► il primo segmento (1) è attivato
- la lunghezza dei segmenti (1) e (3) è impostata, la lunghezza del segmento (2) è liberamente programmabile

- ► premere le caselle «+» e «-» superiori, per spostare le punte del motivo da -1.00 (a sinistra) a 1.00 (a destra) impostazione standard  $= -1.00$
- premere la casella attivata al centro, per posizionare le punte al centro del motivo (0.00)
- ► premere le caselle «+» e «-» inferiori, per regolare l'angolazione delle punte ad un valore tra 0.00° e 90.00°
- $\blacktriangleright$  impostazione standard = 60.00 $^{\circ}$
- premere la casella attivata al centro, per programmare l'angolo a 45.00°

## man

- **Programmare manualmente la lung- hezza del segmento 2**
- ► selezionare il simbolo
- ► cucire il primo segmento
- ► programmare la lunghezza del segmento 2 con il pulsante per cucire indietro
- la macchina cuce automaticamente il terzo segmento del motivo e si ferma
- la lunghezza non è programmata e deve essere impostata nuovamente per ogni nuovo motivo

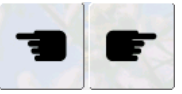

## **Scegliere l'angolo del motivo sago- mato**

- premere le caselle per scegliere un'altra forma dell'angolo
- ×
- **Chiudere la videata Tapering** ► premere il simbolo
- ► la videata si chiude e la panoramica dei motivi Tapering riappare

## <span id="page-62-0"></span>**Punti Decorativi e Funzioni**

Le funzioni, in combinazione con i punti decorativi, possono creare degli effetti straordinari.

#### **Funzione Effetto Specchio**

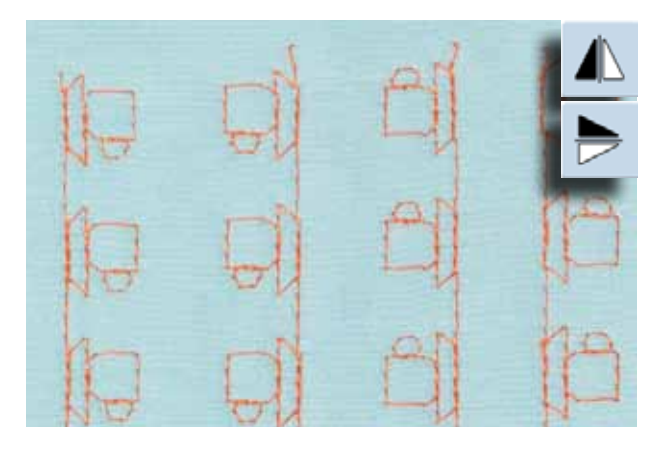

- ► premere il simbolo «Effetto specchio orizzontale»<br>► il motivo è specchiato orizzontalmente
- ► il motivo è specchiato orizzontalmente
- ► premere il simbolo «Effetto specchio verticale»<br>► il motivo è specchiato verticalmente
- ► il motivo è specchiato verticalmente
- ► premere ambedue i simboli «Effetto specchio»<br>► il motivo è specchiato orizzontalmente e vertica
- ► il motivo è specchiato orizzontalmente e verticalmente

## **Funzione Punto Lungo**

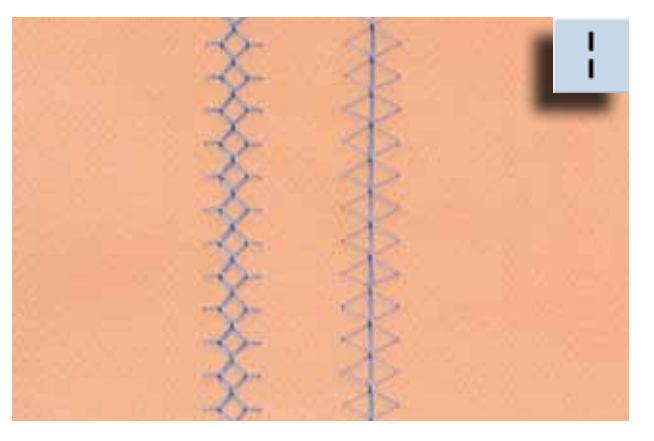

- ► premere la funzione Punto lungo<br>► la macchina cuce ogni secondo p
- ia macchina cuce ogni secondo punto

#### **Funzione Allungamento del Motivo**

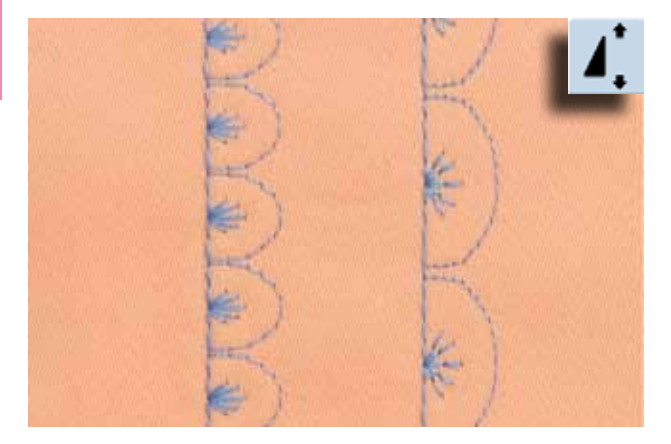

- ► premere il simbolo una o più volte<br>► il motivo selezionato viene allunga
- il motivo selezionato viene allungato per 2-5 volte; la quantità dei punti aumenta in proporzione
- ► alcuni punti sono limitati e non possono essere allungate tante volte

#### <span id="page-63-0"></span>**Funzione Allungamento del Motivo con funzione Punto Lungo**

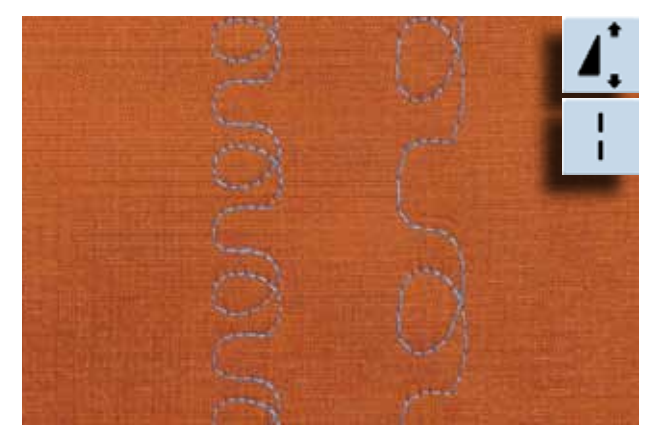

## **Ago Doppio, Ago Triplo, Ago a Lancia**

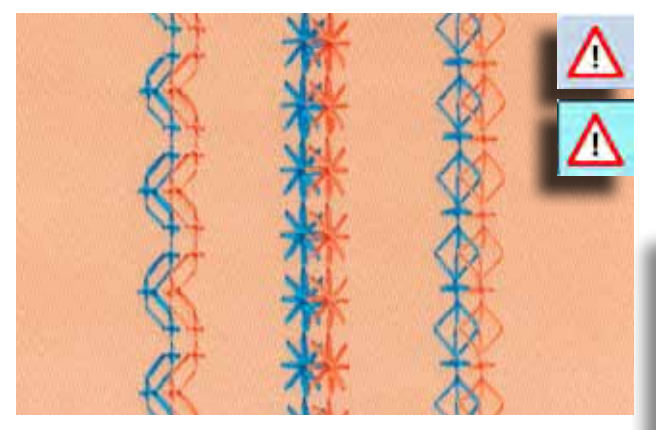

- ► premere il simbolo una o più volte
- ► premere anche la funzione Punto Lungo

- ► inserire l'ago speciale ed attivare la limitazione dell'ago nel programma di sicurezza
- selezionare un motivo il programma adatta la larghezza del punto automaticamente all'ago impostato
- si ottengono gli effetti migliori con punti e motivi piuttosto semplici

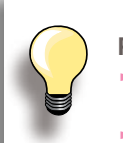

#### **Programma di Sicurezza**

- ogni impostazione deve essere annullata manualmente
- ► le impostazioni rimangono attive, anche se la macchina è stata spenta e riaccesa

## <span id="page-64-0"></span>**Modalità «Combinazioni»**

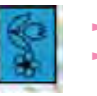

► selezione la modalità «Combinazioni»<br>► la modalità «Combinazioni» si antelle

la modalità «Combinazioni» si apre, le combinazioni possono essere create

## **Combinazione di Punti Utili e Punti Decorativi**

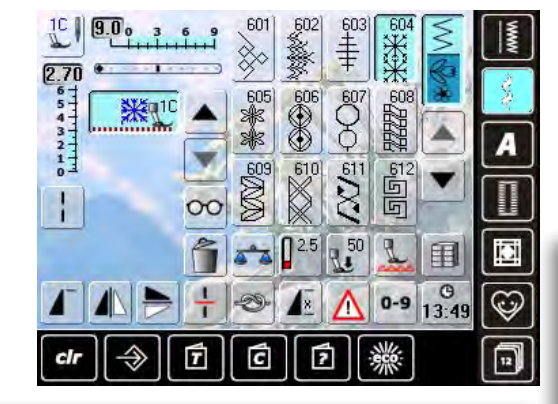

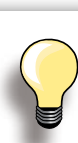

#### **Riproduzione speculare dell'intera combinazione**

- ► premere il riquadro «Multifunzione»
- ► premere la funzione «Effetto Specchio Orizzontale» per ottenere la riproduzione speculare dell'intera combinazione

**Aggiungere la funzione Fermapunto**  Vi sono diverse possibilità per saldare il punto automaticamente:

- ► premere il riquadro prima di iniziare a cucire = la combinazione viene fermata all'inizio
- ► programmare la funzione all'interno di una combinazione = il motivo desiderato viene fermato in base alla programmazione

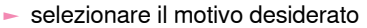

- ► il motivo appare nell'area dei punti
- ► selezionare il motivo successivo
- procedere in questo modo, finché la combinazione desiderata è completa
- ► «Correggere una combinazione» a pagina **84**
- ► «Memorizzare una combinazione» a pagina **81**

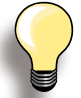

La maggior parte dei punti utili e decorativi possono essere combinati. Solo alcuni programmi speciali sono esclusi:

**Programma fermapunto**  n. 5 e n. 1324

**Punto Imbastitura**  n. 21

**Rammendo** n. 22

**Travette programmate** n. 24, n. 25

**Rifinitura sartoriale** n. 27

**Tutte le asole** n. 51 - n. 63

#### **Esempio di una combinazione di punti**

- ► premere una volta il motivo n. 407
- ► premere una volta il motivo n. 607
- ► premere una volta il motivo n. 750
- ► cucire la combinazione, i motivi si alternano continuamente

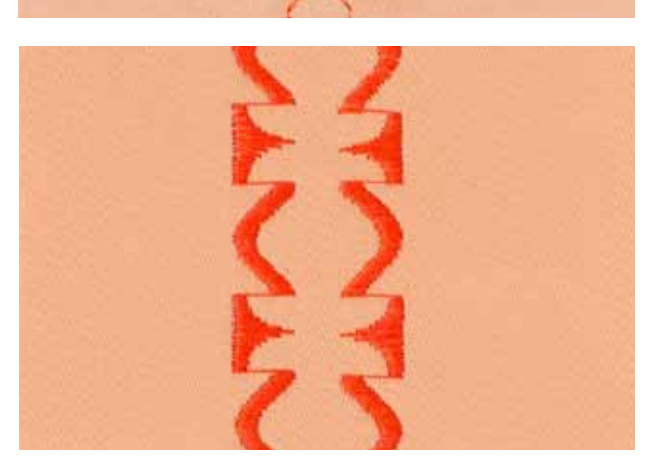

#### **Esempio di una combinazione tra un disegno ed una funzione**

- ► premere una volta il motivo n. 427
- ► premere una volta il motivo n. 402 ed attivare anche la funzione «Effetto specchio orizzontale»
- ► cucire la combinazione, i motivi si alternano in modo normale ed in modo speculare

## <span id="page-65-0"></span>**Descrizione Alfabeti**

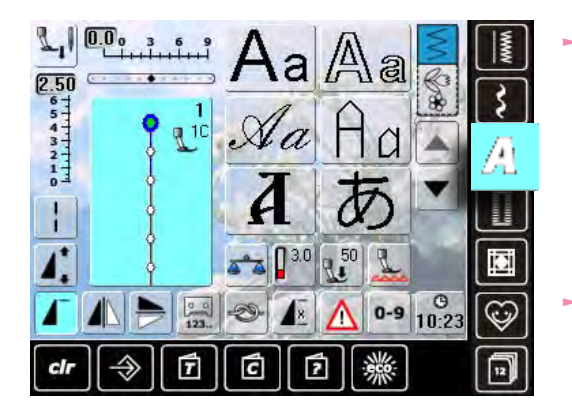

#### ► 8 tipi di alfabeto sono disponibili:

- **Stampatello**
- Stampatello Doppio
	- **Corsivo**
- **Quilt Text**
- Cirillico
- **Hiragana**
- ‣ Katakana
- ‣ Kanji

► ognuno di questi alfabeti può essere realizzato in due dimensioni e con lettere minuscole (eccetto Cirillico, Hiragana, Katakana e Kanji)

## **Lettere**

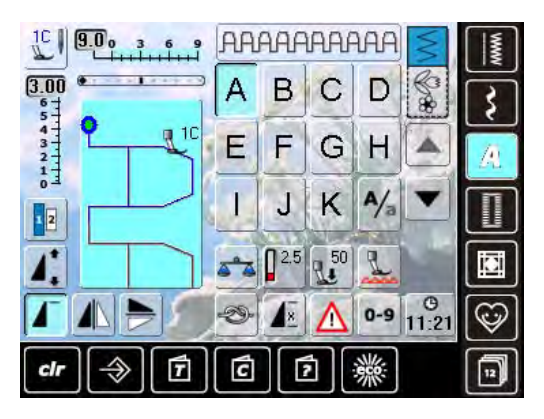

## **Perfetta Formazione del Punto**

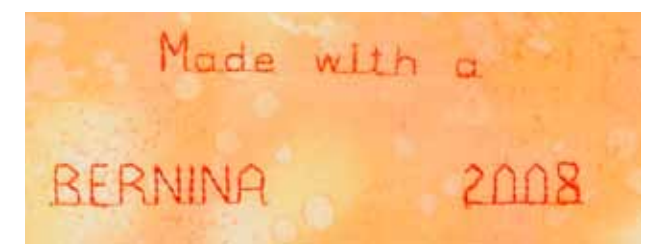

utilizzare le frecce per visualizzare tutte le lettere maiuscole, i numeri, segni d'interpunzione e caratteri speciali

**Alfabeti**

- ► utilizzare la stessa tonalità per il filo superiore e inferiore<br>► per ottenere punti perfetti, rinforzare il rovescio della
- per ottenere punti perfetti, rinforzare il rovescio della stoffa con dello stabilizzatore
- ► tessuti a pelo alto o pelo lungo (spugna, lana, velluto, ecc.): utilizzare sul diritto della stoffa uno stabilizzatore idro-solubile, che è facile da rimuovere al termine del lavoro
- per i tessuti leggeri sono adatti caratteri semplici, programmati con punto diritto (p.es. stampatello doppio)

## <span id="page-66-0"></span>**Combinazione di Lettere**

## **Alfabeti**

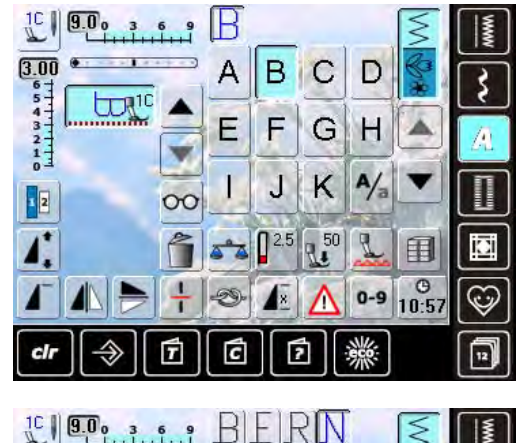

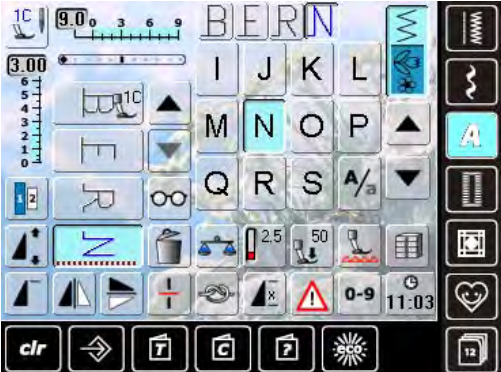

## **Correggere una Combinazione**

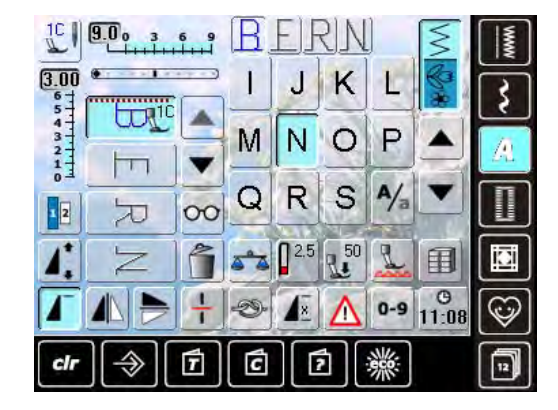

- ► lettere singole o righe composte dalla stessa lettera, sono cucite nella modalità «Cucito Continuato»
- ► nomi, indirizzi, parole, ecc. devono essere composti nella modalità «Combinazioni»

#### **Combinazione di Lettere**

- ► aprire la modalità Combinazioni
- ► selezionare la lettera desiderata
- la lettera appare nell'Area del Punto e nella casella sopra l'alfabeto
- il cursore si trova sotto la lettera
- ► selezionare la lettere successiva
- ► la seconda lettera appare nell'Area del Punto e così via

#### **Inserire Lettere**

- ► la nuova lettera viene sempre inserita sopra il cursore<br>► per aggiungere un'altra lettera all'inizio di una combina
- per aggiungere un'altra lettera all'inizio di una combinazione, bisogna spostare il cursore con la freccia in alto
- attivare la posizione desiderata: selezionare direttamente la lettera rispettiva nell'Area del Punto o scorrere con le frecce
- ► selezionare una nuova lettera
- ► la lettera viene inserita sopra il cursore

#### **Cancellare Lettere**

- ► la lettera viene sempre eliminata sopra il cursore
- attivare la posizione desiderata: selezionare direttamente la lettera rispettiva nell'Area del Punto o scorrere con le frecce
- ► premere la funzione «Cancella»<br>► la lettera è cancellata
- ► la lettera è cancellata
- ► «Salvare e Cancellare una combinazione» a pagina **81– 85**

## <span id="page-67-0"></span>**Combinazioni di Lettere e Funzioni**

## **Selezionare le Lettere Minuscole**

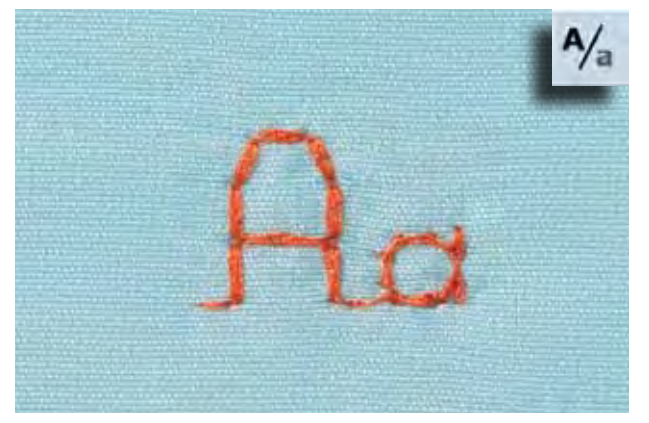

- ► premere il simbolo «Maiuscole/Minuscole»
- ► la «a» minuscola è evidenziata in nero e le lettere minuscole sono attivate
- ► premere nuovamente «Maiuscole/Minuscole» = la «A» è evidenziata in nero
- ► le lettere maiuscole sono riattivate

## **Modificare la Dimensione**

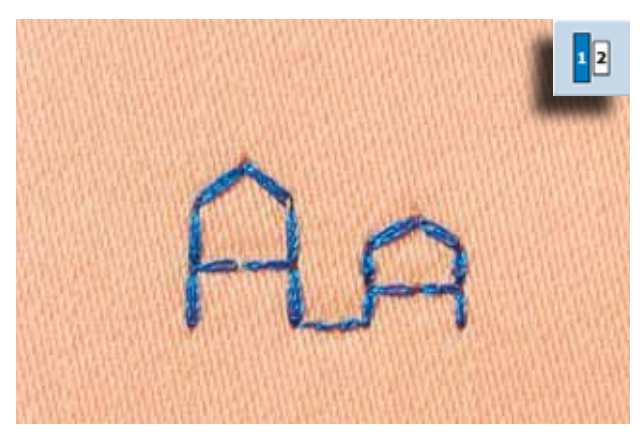

- Altre funzioni sono descritte nel capitolo «Combinazione Punti Decorativi e Funzioni», pagine **62 - 63.**
	- «Creare una combinazione» a pagina **81**.
- **Alfabeti**
- ► premere il simbolo «Dimensione Lettere»: la casella 2 diventa azzurra
- adesso la dimensione delle lettere è circa 6 mm
- ► premere nuovamente il simbolo «Dimensione Lettere»: la dimensione grande è riattivata (la casella 1 è azzurra)

## <span id="page-68-0"></span>**Descrizione Asole**

Le asole sono chiusure pratiche che possono essere utilizzate anche come elemento decorativo. Per tutte le asole ci sono vari modi di programmarle e realizzarle.

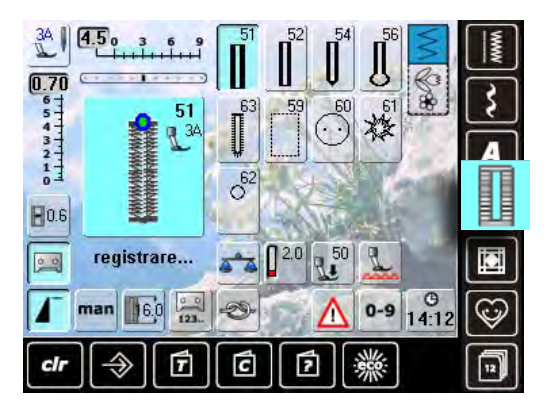

51

52

#### **Asola standard**

Per tessuti leggeri e medio-pesanti: camicie, vestiti, biancheria da casa, federe, ecc.

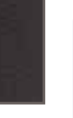

**Asole**

#### **Asola standard stretta**

Per tessuti leggeri e medio-pesanti: camicie, vestiti, abbigliamento per bambini e neonati, cucito creativo

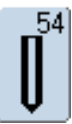

#### **Asola arrotondata con travetta normale**

Per materiali medio-pesanti e pesanti: abiti, giacche, cappotti, impermeabili

56

**Asola a goccia con travetta normale** Per stoffe pesanti, non elasticizzate: giacche, cappotti, abbigliamento da tempo libero

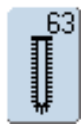

#### **Asola effetto «fatto a mano»** Per tessuti leggeri e medio-pesanti: camicette, vestiti, abbigliamento da tempo libero, biancheria da casa

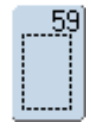

#### **Asola a punto diritto**

Programma per rinforzare e stabilizzare asole, per tasche profilate e per asole su pelle e pelle sintetica

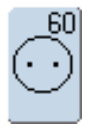

#### **Programma per Cucire Bottoni** Cucire bottoni con 2 o 4 fori

- ► premere il tasto «Asole»
- sul display appare una panoramica delle asole e occhielli
- selezionare l'asola desiderata

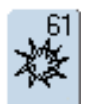

**Asola rotonda a punto zigzag** Passante per cordoncini e nastrini, per lavori decorativi

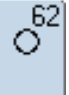

**Asola rotonda a punto diritto** Passante per cordoncini e nastrini, per lavori decorativi

## <span id="page-69-0"></span>**Asole e Funzioni**

## **Asola manuale in 5 o 7 fasi**

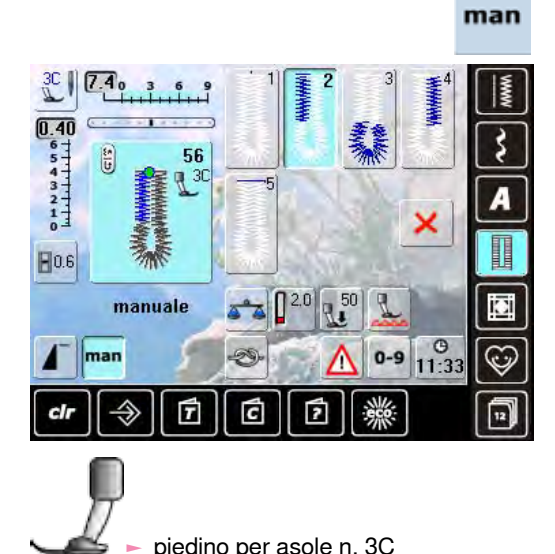

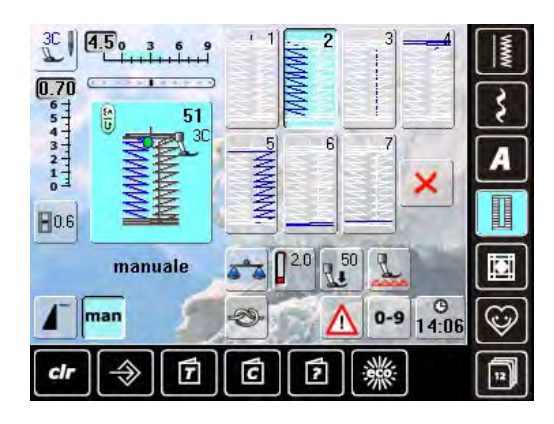

#### selezionare l'asola desiderata

► premere l'icona «man» = manuale

#### **Cucire l'asola in 5 fasi**

- la lunghezza dei due lati a punto pieno viene programmata manualmente durante la realizzazione dell'asola
- la travetta, la goccia ed i punti di fermatura sono programmazioni standard, fisse
- ogni singola fase può essere selezionata direttamente sul display
- fase «1» è attivata
- la machina inizia a cucire, fase «2» è attivata
- ► cucire il primo cordoncino fermare la macchina alla lunghezza desiderata
- ► premere «3»
- la macchina cuce la goccia/il lato arrotondato
- ► premere «4»
- la macchina cuce il secondo cordoncino a marcia indietro
- fermare la macchina all'altezza del primo punto
- ► premere «5»
- la macchina cuce la travetta superiore ed alcuni punti di saldatura

#### **Cucire l'asola in 7 fasi**

- ► fase «1» è attivata
- la machina inizia a cucire, fase «2» è attivata
- cucire il primo cordoncino
- ► fermare la macchina alla lunghezza desiderata
- ► premere «3»
- la macchina cuce indietro, a punto diritto
- fermare la macchina all'altezza del primo punto
- ► premere «4»
- la macchina cuce la travetta superiore e si ferma automaticamente
- ► premere «5»
- ► la macchina cuce il secondo cordoncino

selezionare l'asola

dell'asola»

- fermare la macchina
- ► premere «6»
- ► la macchina cuce la travetta inferiore e si ferma automaticamente
- ► premere «7»
- la macchina cuce i punti di fermatura e si ferma automaticamente

**Apertura centrale dell'Asola**

#### man

#### **Chiudere il programma**

- premere X oppure «man»
- la macchina ritorna al menu della asole

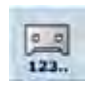

#### **Asola Misurazione Contapunti** selezionare l'asola

- premere il simbolo «Contapunti» ed iniziare a cucire
- premere il pulsante per Cucire Indietro alla lunghezza desiderata
- ► programmare anche la lunghezza del secondo cordoncino con il pulsante per cucire indietro; sul display appare «auto»
- l'asola selezionata è programmata
- ► per ottenere asole molto lunghe, ripetibili

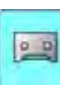

**国0.6** 

#### (0.1 - 2 mm) ► apertura più larga = cordoncini più stretti

premere il simbolo «Apertura centrale

**Programmazione Lunghezza Asola**

impostare la larghezza dell'apertura con le manopole della larghezza/lunghezza del punto

- selezionando un'asola, la casella è evidenziata automaticamente (azzurra = attivata)
- per programmare la lunghezza dell'asola premere il pulsante per cucire indietro oppure premere l'apposito simbolo sul display
- al termine della programmazione dell'asola, il simbolo si disattiva
- premere nuovamente il simbolo, se si desidera programmare una nuova lunghezza

## <span id="page-70-0"></span>**Bilanciamento**

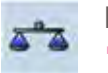

**Bilanciamento - Asola Automatica** ► il bilanciamento influisce sui due cordoncini allo stesso modo

**Bilanciamento - Asola a Goccia e Asola Arrotondata con Program- mate con Misurazione Manuale**

Ogni modifica del bilanciamento influisce in modo diverso sui due cordoncini: Cordoncino sinistro troppo fitto (Fig. **A**):

- ‣ ruotare la manopola della lunghezza punto in senso anti-orario = il cordoncino sinistro si allunga, il cordoncino destro si accorcia
- Cordoncino sinistro troppo rado (Fig. **B**):
	- ‣ ruotare la manopola della lunghezza punto in senso orario = il cordoncino sinistro si accorcia, il cordoncino destro si allunga
	- ‣ bilanciamento della goccia/del lato arrotondato:
- Goccia spostata verso destra (Fig. **C**):

‣ ruotare la manopola della lunghezza punto in senso orario

- Goccia spostata verso sinistra (Fig. **D**):
	- ‣ ruotare la manopola della lunghezza punto in senso anti-orario

#### **Bilanciamento - Asola Standard**

► il bilanciamento influisce sui due cordoncini allo stesso modo

#### **Bilanciamento - Asola a Goccia e Asola Arrotondata Programmate con Misurazione Automatica**

- ► il bilanciamento influisce sui due cordoncini allo stesso modo
- ► bilanciamento della goccia/del lato arrotondato:
- ► cucire i punti diritti in avanti fino all'inizio della goccia/del lato arrotondato, poi fermare la macchina
- premere il simbolo «bilanciamento» e adattare con la manopola della lunghezza punto l'immagine nella parte destra del display all'asola cucita sulla stoffa
- Goccia spostata verso destra (Fig. **C**):

‣ ruotare la manopola della lunghezza punto in senso anti-orario

- Goccia spostata verso sinistra (Fig. **D**):
	- ‣ ruotare la manopola della lunghezza punto in senso orario
	- confermare con v e finire l'asola

#### **Bilanciamento - Asola Contapunti**

- ► il bilanciamento influisce in modo diverso su i due cordoncini (vedi illustrazione Asola manuale)
- ► riprogrammare l'asola dopo ogni modifica del bilanciamento

**Annullare il Bilanciamento**

- ► premere «Regolazione base» nella finestra speciale oppure il tasto «clr» (nota: «clr» annulla anche l'asola programmata!)
- **Consiglio**
- ► cucire sempre un'asola di prova su uno scampolo del tessuto originale

**Asole**

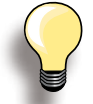

Il programma consente di bilanciare ogni singolo elemento dell'asola. Questo vale per le asole con programmazione manuale ed anche per le asole con misurazione automatica.

Il bilanciamento influisce in modo diverso sui due cordoncini (destra/sinistra): ogni regolazione dei cordoncini modifica automaticamente anche la goccia/il lato arrotondato.

**A**

WWW

**B**

MWWW

**C D**

## <span id="page-71-0"></span>**Asola Automatica**

## **Programmazione diretta della Lunghezza**

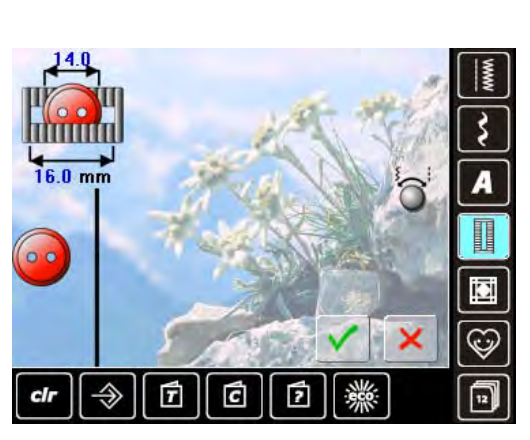

#### **Inserimento Lunghezza Asola o Misurazione del Bottone sullo Schermo**

Il piedino a slitta n. 3A permette l'esecuzione dell'asola con esatta indicazione della lunghezza.

Lunghezza = lunghezza taglio centrale in mm

- ► selezionare l'asola desiderata
- ► premere la funzione «Inserimento diretto della Lunghezza»

**Programmare la Lunghezza dell'Asola**

- ► misurare la lunghezza dell'asola con le manopole della larghezza/lunghezza punto
- ► la lunghezza misurata appare sotto il bottone
- ► il numero sopra il bottone indica l'esatta dimensione del bottone
- confermare la lunghezza desiderata con √; la videata cambia
- sul display sono visibili «auto» e la lunghezza in mm

#### **Ritorno al Menu delle Asole**

premere  $\blacktriangleright$ , per tornare al menu delle asole, il programma mantiene le impostazioni standard

## **Misurazione del bottone**

#### **Misurare la Dimensione del Bottone**

- ► la macchina calcola la lunghezza dell'asola direttamente dal diametro del bottone
- ► il programma aggiunge automaticamente 2 mm per lo spessore del bottone
- appoggiare il bottone contro il lato sinistro dello schermo
- ► usare le manopole della larghezza/lunghezza del punto per posizionare la linea nera esattamente sul lato destro del bottone
- ► la dimensione del bottone è indicata in mm sopra il bottone tra le due frecce (p.es. 14 mm)
- ► togliere il bottone dallo schermo
- $\triangleright$  confermare la misurazione con  $\triangleright$ ; la videata cambia

#### **Correzione per Bottoni Spessi**

- ► con bottoni molto alti è necessario adattare la lunghezza dell'asola, p.es. lo spessore dell'asola è 1 cm = lunghezza dell'asola + 1 cm (incl. 2 mm)
- il bottone passa nell'asola senza difficoltà

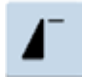

#### **Importante in Caso di Errore di Esecuzione**

► premere la funzione «Inizio motivo» ► il programma ritorna all'inizio dell'asola

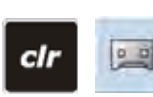

#### **Cancellare Asole Memorizzate**

- ► premere «clr» oppure il simbolo «Programmazione»
- ► «auto» scompare e «registrare» appare
- ► adesso è possibile programmare una nuova lunghezza
# **Programmazione**

### **Asola Automatica**

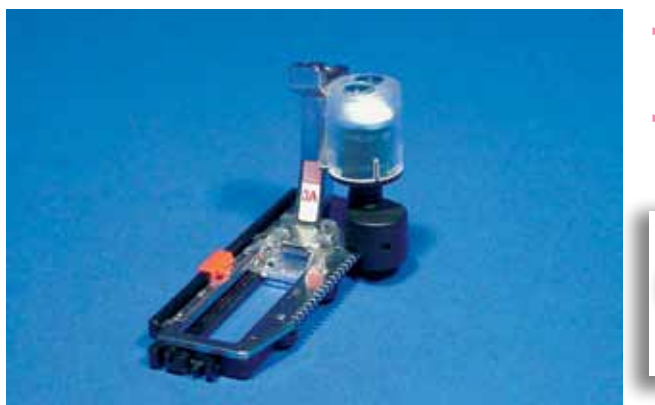

- ► la lente dell'asolatore n. 3A registra la lunghezza dell'asola ed esegue il ritorno automatico quando la lunghezza massima è raggiunta, completando l'asola
- ► per asole tra 4-31 mm, a seconda del tipo d'asola

La macchina cuce i due lati dell'asola nella stessa direzione.

## **Asola Standard**

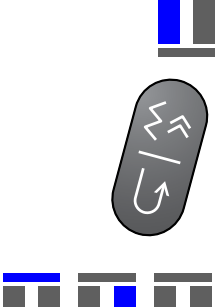

#### **n. 51 - n. 52**

**Cucire il Primo Lato**

- ► il tratto dell'asola da cucire è indicato nell'Area del Punto
- ► cucire il primo tratto in avanti e fermare la macchina

#### **Programmare l'Asola**

- premere il pulsante per cucire indietro, continuare a cucire
- «auto» e la lunghezza programmata (in mm) sono visibili sul display = la lunghezza dell'asola è programmata

#### **Esecuzione Automatica dell'Asola**

- La macchina cuce automaticamente:
- ► i punti diritti indietro
- ► la prima travetta
- ► il secondo cordoncino in avanti
- ► la seconda travetta
- ► i punti di fermatura, si ferma e ritorna automaticamente all'inizio dell'asola

La macchina cuce adesso tutte le asole successive in automatico e nella stessa lunghezza, senza dover premere il pulsante per cucire indietro.

#### **Asola a Goccia/Asola Arrotondata**

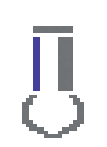

#### **n. 54, n. 56**

**Cucito del Primo Tratto a Punto Diritto** ► cucire il punti diritti in avanti, fermare la macchina alla lunghezza desiderata

#### **Programmare l'Asola**

► stesso procedimento di programmazione delle altre asole

**Esecuzione Automatica dell'Asola**

- La macchina cuce automaticamente:
- ► la goccia/il lato arrotondato
- ► il primo cordoncino indietro
- ► i punti diritti in avanti
- ► il secondo cordoncino indietro
- ► la travetta
- ► i punti di fermatura, si ferma e ritorna automaticamente all'inizio dell'asola
- 88888

#### **Asola Effetto «Fatto a Mano»**

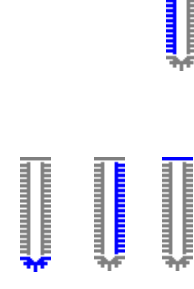

#### **n. 63**

#### **Cucire il Primo Lato**

► cucire il primo tratto in avanti e fermare la macchina

# **Programmare l'Asola**<br> **Facesso procedimento di p**

stesso procedimento di programmazione delle altre asole

**Esecuzione Automatica dell'Asola**

- La macchina cuce automaticamente:
- ► la goccia/il lato arrotondato
- ► il secondo cordoncino indietro
- ► i punti di fermatura, si ferma e ritorna automaticamente all'inizio dell'asola

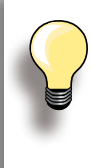

#### **Asola a Goccia, Doppia**

su stoffe molto pesanti l'asola a goccia può essere cucita due volte - cucire il primo passaggio impostando punti più lunghi

non spostare il tessuto dopo la prima asola - basta premere nuovamente il pedale per ripetere l'asola esattamente sopra quella precedente

#### **Asola Contapunti**

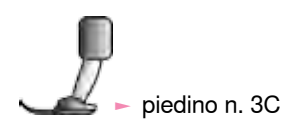

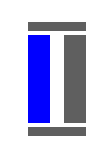

#### **Tutti Tipi di Asole**

**Cucire il Primo Lato**

macchina

- ► cucire il primo tratto in avanti e fermare la macchina
- 

# premere il pulsante per cucire indietro sul frontale della

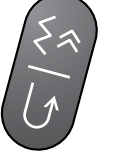

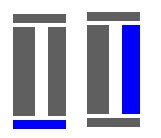

#### **Travetta, Secondo Cordoncino Indietro**

- cucire la travetta inferiore ed il secondo cordoncino indietro
- fermare la macchina all'altezza del primo punto
- ► premere il pulsante per cucire indietro sul frontale della macchina

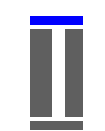

#### **Travetta, Punti di Feramatura**

- ► la macchina cuce la travetta superiore e si ferma automaticamente
- «auto 1,2,3» appare sul display
- ► l'asola è programmata

La macchina cuce adesso tutte le asole successive con la stessa lunghezza.

- 
- la macchina cuce il primo cordoncino (sinistro) in avanti ed il secondo cordoncino (destro) indietro
- l'asola Contapunti non può essere salvata nella Memoria Permanente

# **Asole nella Memoria Permanente**

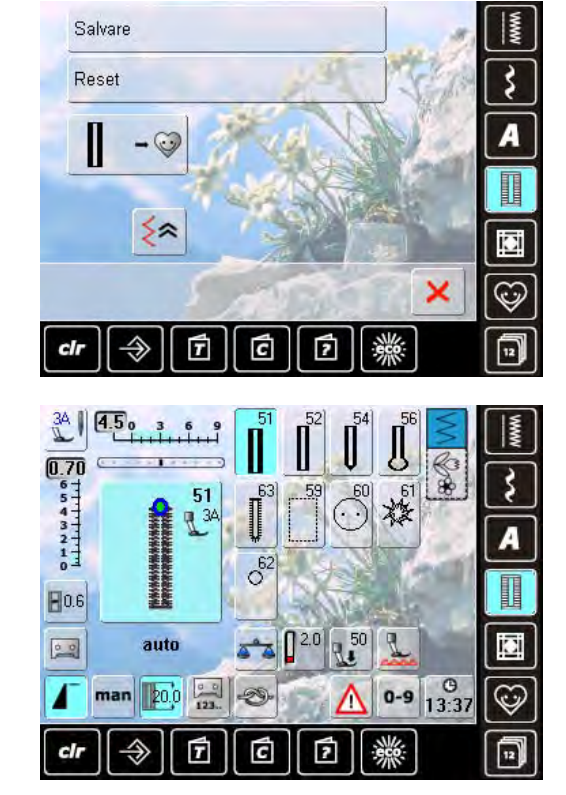

Questa sezione della memoria è adatta solo ad asole programmate con «auto».

#### **Salvare l'Asola**

- ► premere l'asola nell'Area del Punto
- ► premere la funzione «Salva» = l'asola è salvata nella memoria permanente

#### **Attivare l'Asola Salvata**

- ► selezionare l'asola desiderata<br>► la lunghezza dell'asola appare
- la lunghezza dell'asola appare nel riquadro dell'inserimento della lunghezza
- sul display appaiono «auto» e la lunghezza in mm

#### **Modificare l'Asola Salvata**

- ► selezionare l'asola desiderata<br>► premere il riguadro per l'inseri
- ► premere il riquadro per l'inserimento della lunghezza<br>► modificare la lunghezza dell'asola memorizzata:
- ► modificare la lunghezza dell'asola memorizzata; confermare con
- ► salvare nuovamente l'asola come descritto sopra
- la nuova lunghezza dell'asola sostituisce quella programmata in precedenza

#### **Cancellare l'Asola Salvata**

- ► selezionare l'asola desiderata
- premere il riquadro per l'inserimento della lunghezza e programmare una nuova lunghezza, oppure premere l'asola rappresentata nell'Area del Punto
- ► premere «Reset»: l'asola memorizzata è cancellata
- ► adesso è possibile programmare una nuova lunghezza

# **Programma per Cucire Bottoni**

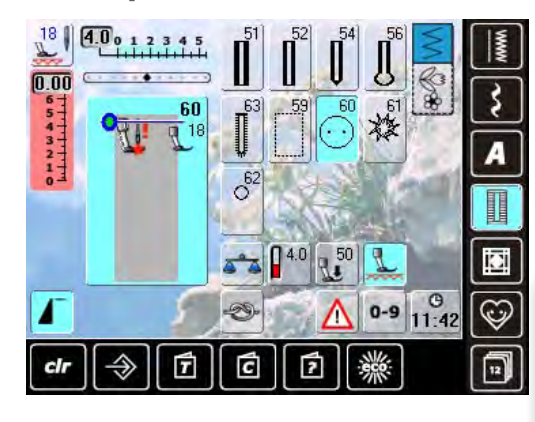

#### **Cucire un Bottone con 2 Fori**

- controllare la distanza tra i fori ruotando il volantino e, se necessario, modificare la larghezza del punto
- tenere le estremità dei fili all'inizio della cucitura
- attaccare il bottone
- la macchina si ferma automaticamente alla fine e torna subito all' inizio del programma

La macchina non cuce, se la larghezza del punto viene ridotta troppo (area grigia). Un'animazione appare.

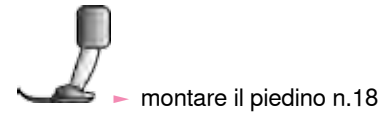

**Asole** 

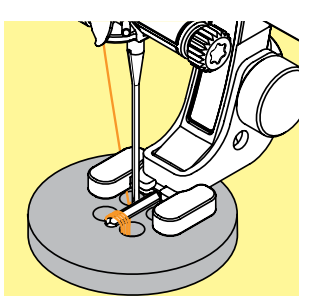

#### **Cucire Bottoni con 4 Fori**

- cucire prima i fori anteriori
- ► spostare il bottone con cautela in avanti
- ► cucire i fori posteriori con lo stesso programma

#### **Fili iniziali e finali**

► il programma salda automaticamente i punti, i fili possono essere tagliati

#### **Per una Maggiore Stabilità**

► tirare i due fili inferiori, finché sul rovescio si vedono le estremità dei fili superiori (annodare, se è desiderato) ► tagliare i fili

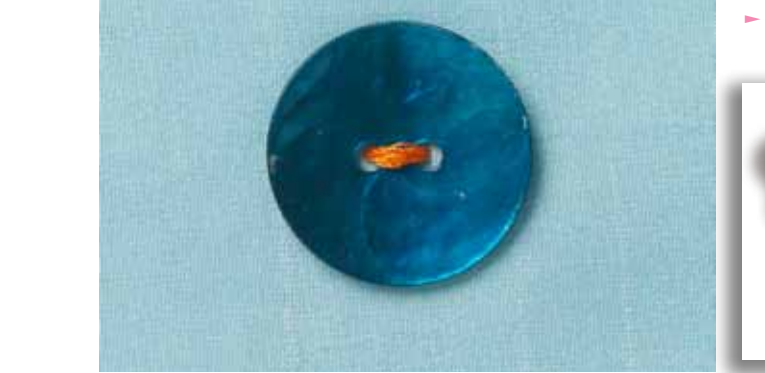

#### **Programma per Cucire Bottoni**

Un notevole risparmio di tempo per tutti i lavori con molti bottoni dello stesso tipo (p.es. camice, biancheria da casa, federe, ecc.). Se i bottoni sono sottoposti a sollecitazioni particolari, si consiglia di eseguire il programma per cucire bottoni due volte.

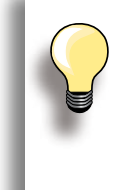

Il programma consente di cucire bottoni con 2 o 4 fori.

Il gambo (= la distanza tra la stoffa ed il bottone) può essere regolato a piacere con il piedino n. 18. Bottoni di uso esclusivamente decorativo non necessitano del gambo.

# **Asole Rotonde**

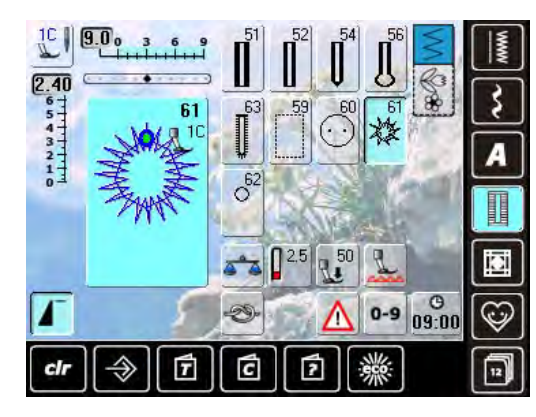

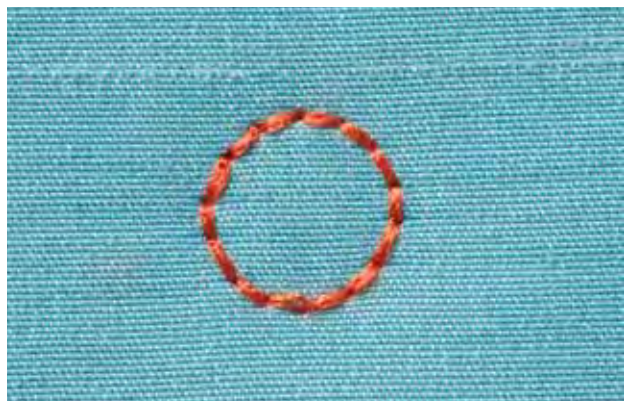

- selezionare l'asola desiderata
- $-61$  = asola a punto zigzag
- $-62$  = asola a punto diritto

#### **Cucire Asole Rotonde**

- ► posizionare il tessuto sotto il piedino e cucire
- la macchina si ferma automaticamente al termine del programma ed è subito pronta per cucire un'altra asola

#### **Tagliare Asole Rotonde**

► con le forbicine da ricamo a punta oppure con un punteruolo

# **Descrizione Punti Quilt**

La macchina offre molti punti per il quilting, il patchwork e per applicazioni:

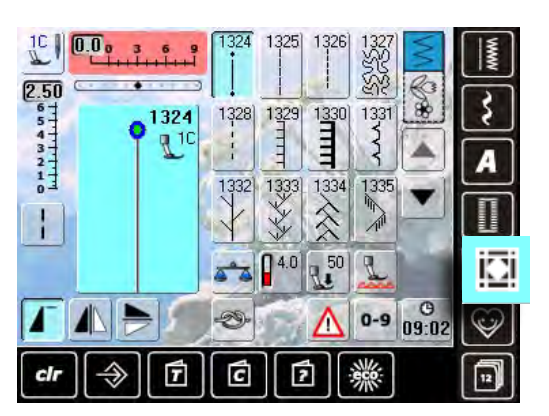

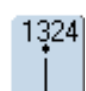

**Programma di fermatura Quilt**

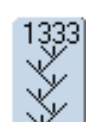

**Variazioni punto erba 1333 - 1338**

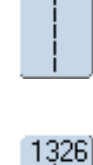

1325

**Punto Quilt diritto**

**Punto Quilt diritto**

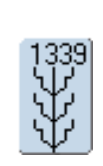

**Punti Quilt decorativi 1339 - 1345, 1351** 

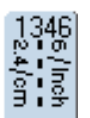

**Punto quilt «effetto fatto a mano», variazioni 1346 - 1350**

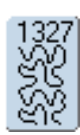

**Punto Stippling**

 $1352$ ≢

**Punto Parigi semplice, simmetrico**

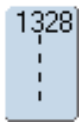

**Punto quilt «effetto fatto a mano»**

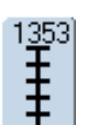

032298.53.03\_1204\_B820\_IT

**Punto Parigi doppio, simmetrico**

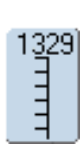

**Punto Parigi, semplice**

1354 www

**Punto pieno**

1330 Ē

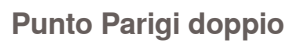

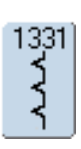

**Punto invisibile**

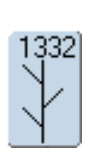

**Punto erba**

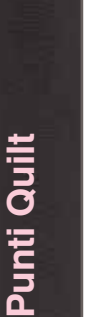

# **Creare un Menu Personalizzato**

Il Programma Personale può raccogliere tutti i punti usati più frequentemente, con le impostazioni personali.

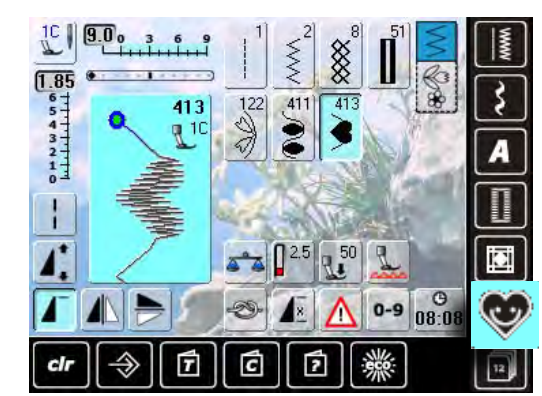

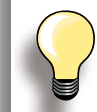

#### **Il programma salva le seguenti modifiche:**

- ► Larghezza punto
- ► Lunghezza punto
- ► Posizione dell'ago
- Tensione del Filo
- ► Effetto specchio
- ► Allungamento del motivo
- ► Punto lungo
- ► Bilanciamento
- ► Ripetizione motivo 1- 9x

Se la capacità della memoria è esaurita, non è possibile salvare ulteriori punti nel Programma Personale. Cancellare punti e combinazioni dalla memoria, per liberare dello spazio disponibile.

# **Preparare il Motivo**

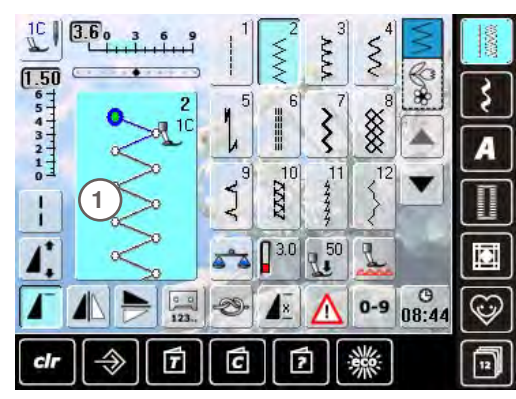

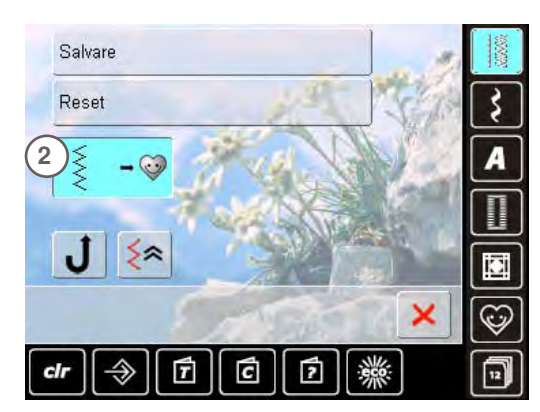

#### **Videata Programma Personale**

- ► i punti programmati sono visualizzati con i loro numeri relativi
- la finestra mostra 12 punti, scorrere il contenuto del programma con le frecce per visualizzarli tutti
- il Programma Personale consente di modificare i punti programmati in modo abituale

**Personale**

#### **Programmare il Primo Punto**

- selezionare un punto dal menu dei Punti Utili, p.es. punto zigzag
- fare le modifiche desiderate
- ► premere l'Area del Punto **1** (celeste)

► la seguente videata si apre ► premere l'icona «Aggiungi» **2**

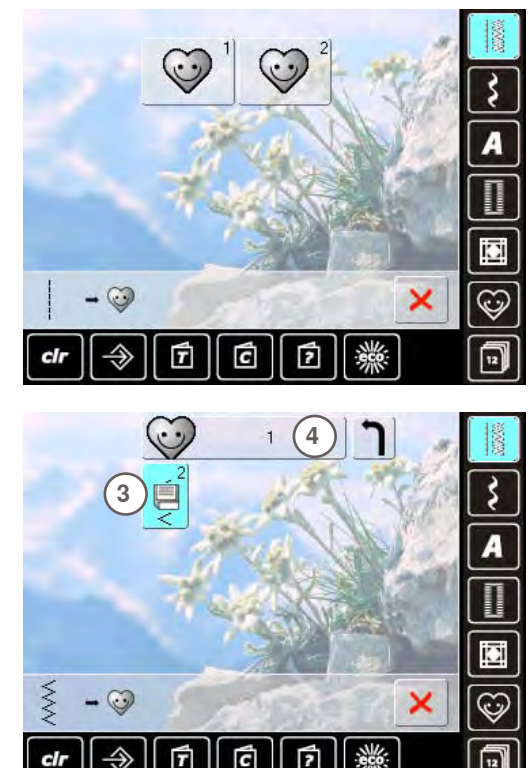

# **Modificare un Motivo**

al

# **Selezionare il Motivo**

- ► modificare la lunghezza e la larghezza del punto con le apposite manopole
- ► il display indica sia le modifiche, sia le impostazioni base
- ► premere l'Area del Punto **1** (celeste)
- ► una videata si apre, premere l'icona «Salvare» **2**
- tutte le modifiche sono memorizzate, la videata si chiude

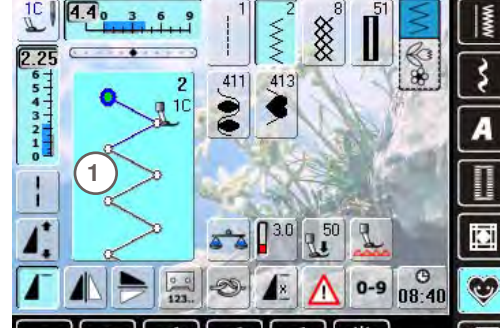

Ć

17

### Salvare **2** Reset Š ≶≈ × cli É ₫ 囥

032298.53.03\_1204\_B820\_IT

⊡

- ► una videata con due cartelle si apre
	- ► selezionare la cartella, in cui si intende salvare il motivo, p.es. 1
	- ► ogni cartella può contenere fino a 100 punti

- ► premere l'icona lampeggiante «Salva» **3**
- ► il punto zigzag modificato è memorizzato, la videata si chiude
- ► si può dare un nome alla cartella, premendo la grande casella grigia **4** e digitando sulla tastiera il nome desiderato
- ► premere il simbolo «Indietro» = ritorno alla panoramica

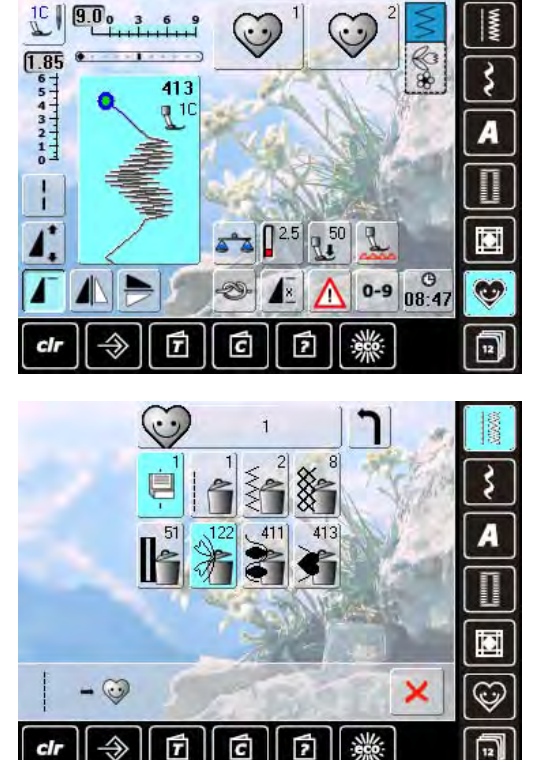

# **Videata Speciale**

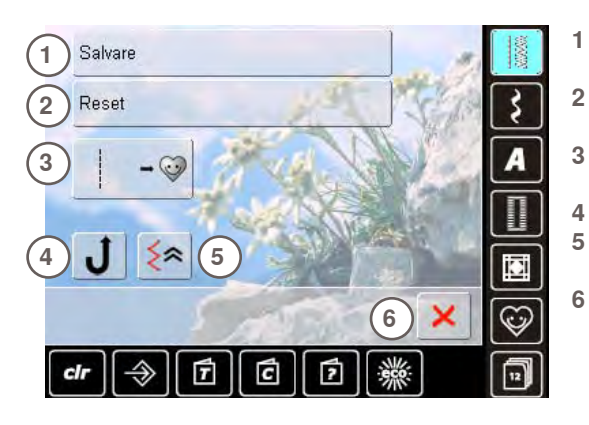

#### **Selezionare il Motivo**

- ► premere il tasto Programma Personale
- ► la videata con le due cartelle si apre
- ► selezionare la cartella, da cui si intende cancellare un motivo, p.es. 1
- ► premere l'Area del Punto (celeste)
- premere il simbolo «Aggiungi», (come per la programmazione)
- il contenuto della cartella selezionata è visualizzato sul display
- selezionare il punto da cancellare
- ► il motivo selezionato è cancellato, i punti rimanenti si spostano di una posizione
- chiudere la videata con X

- **1** Salvare tutte le modifiche (lunghezza/larghezza del punto, ecc.) del motivo selezionato
- **2** Riportare tutte le modifiche effettuate sul motivo ai valori standard
- **3** Aggiungere un motivo selezionato (con le eventuali modifiche) al Programma Personale
- **4** Cucire permanentemente indietro<br>**5** Cucire indietro, sequendo esattam
	- **5** Cucire indietro, seguendo esattamente il percorso dei punti cuciti in precedenza
- **6** Chiudere la videata

# **Descrizione History**

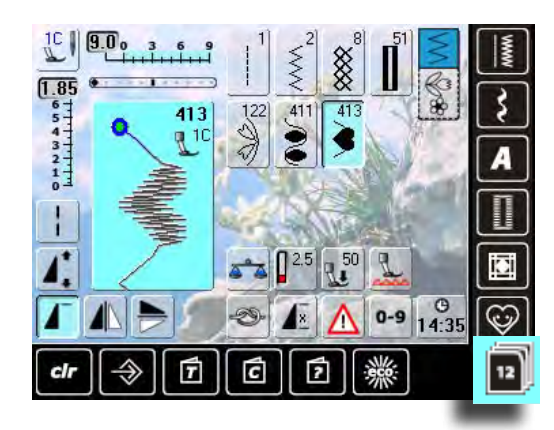

- ► premere il tasto «History»
- ► il display visualizza gli ultimi punti cuciti (mass. 12 punti)
- ► un motivo, che è già registrato nella videata History
	- viene soprascritto, selezionandolo nuovamente

La Memoria Permanente consente di combinare e salvare motivi, lettere e numeri.

La Memoria è suddivisa in molti «cassetti», che possono contenere ognuna fino a 70 punti, finché la memoria dispone di spazio libero.

La Memoria è permanente, il suo contenuto rimane memorizzato finché si decide di eliminarlo. Un'eventuale interruzione della corrente o lo spegnimento della macchina non influiscono sul contenuto salvato.

# **Creare una Combinazione di Punti**

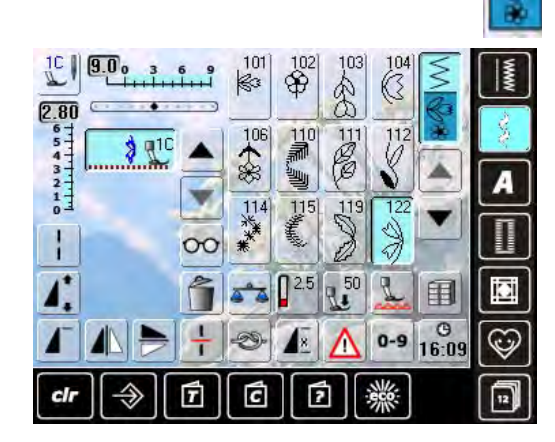

#### **Programmare e Salvare**

- ► selezionare la modalità «Combinazione»
- ► sul display appare l'Area del Punto con le relative funzioni
- selezionare il motivo desiderato sul display oppure tramite la selezione numerica
- effettuare eventuali modifiche, come lunghezza e larghezza del punto, posizione dell'ago ed impostare eventuali funzioni, come effetto specchio, ecc. ► selezionare i motivi successivi
- 
- ► premere il simbolo lampeggiante «Memoria» (cassetti)
- ► la funzione «Salva» è attivata la barra in alto a destra indica lo spazio libero della Memoria in percentuali (%)

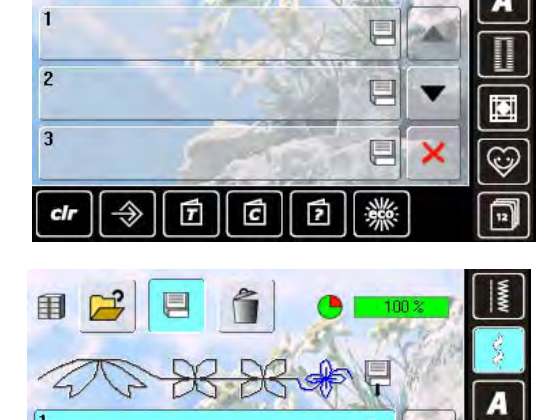

E u.

티

E

▒

田

 $\overline{2}$ 

E

cli

ŕ

Ć

曱

selezionare il «cassetto» in cui si desidera salvare la combinazione dei motivi

iΩ

 $\mathbb{C}$ 

印

# **Cancellare Motivi**

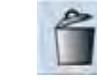

#### **Cancellare Singoli Motivi**

- ► la funzione elimina il motivo sopra il cursore
- ► premere il «Cestino» più volte fino a svuotare l'Area del .<br>Punto

#### **Cancellare la combinazione**

- ► premere il tasto «Multifunzionale»
- ► premere la funzione «Cestino»
- $\blacktriangleright$  confermare con  $\blacktriangleright$

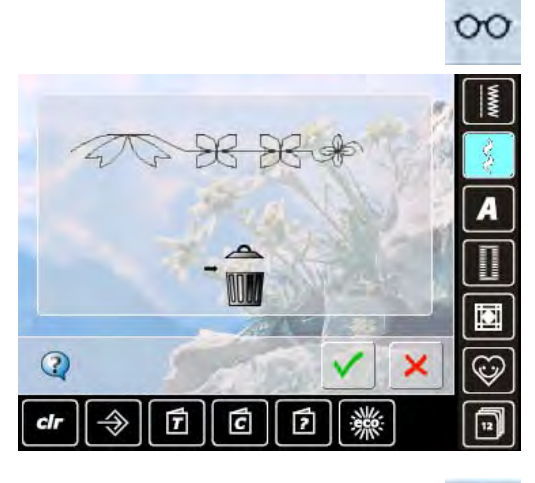

#### **Aprire una Memoria Vuota**

- ► premere il simbolo «Cassetti»
- ► una panoramica delle memorie appare
- ► premere il simbolo «Apri» nella barra in alto
- ► selezionare una memoria vuota

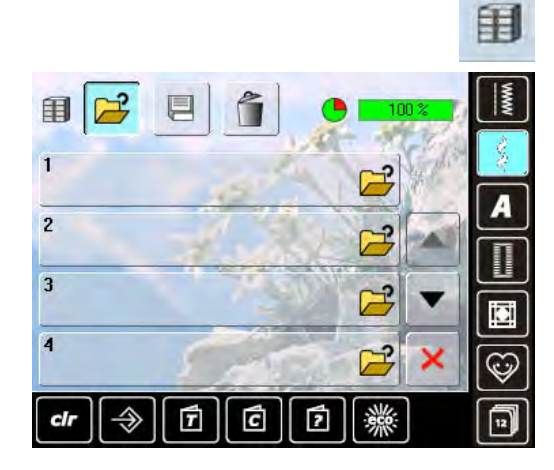

# **Panoramica del Contenuto della Memoria**

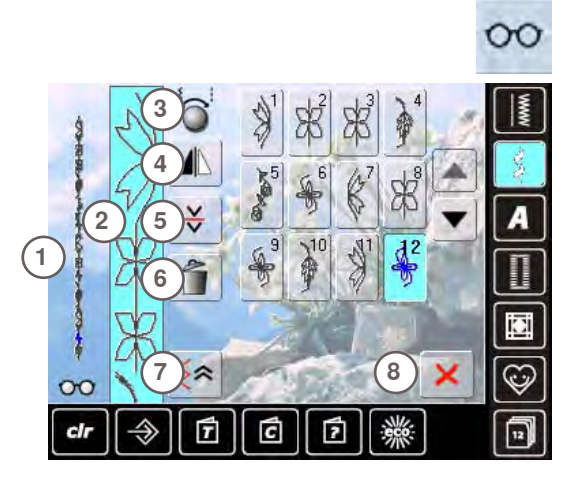

# ► premere il «Tasto Multifunzionale»<br>► il displav visualizza: ► il display visualizza:

- **1** La combinazione completa, a sinistra
- **2** La lunghezza intera della combinazione
- **3** Indicazione per l'uso delle manopole della lunghezza/ larghezza punto
- **4** Riproduzione speculare della combinazione
- **5** Suddivisione della combinazione<br>**6** Cancellare la combinazione
- **6** Cancellare la combinazione<br>**7** Cucito indietro di precisione
- **7** Cucito indietro di precisione<br>**8** Tasto **X**
- **8** Tasto
- fare scorrere il contenuto della combinazioni con le frecce
- ► ogni punto è direttamente selezionabile, p.es. per modificarlo
- selezionare uno dei motivi ed effettuare le modifiche desiderate direttamente nell'Area del Punto
- ► chiudere la finestra con **X**

# **Aprire una Combinazione Salvata**

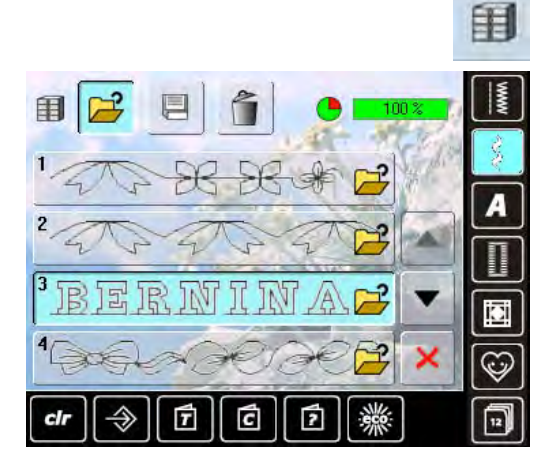

- ► premere il simbolo «Cassetti»
- ► una panoramica delle combinazioni salvate appare ► se è necessario, premere le frecce per arrivare al
- cassetto desiderato
- ► premere il cassetto desiderato
- ► la combinazione salvata appare nell'Area del Punto

# **Correggere una Combinazione**

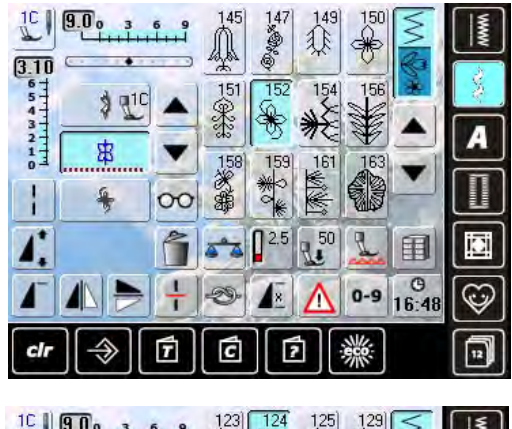

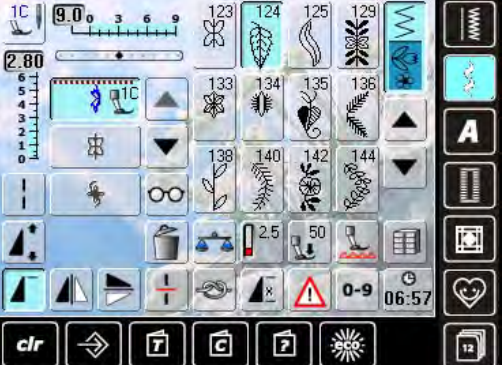

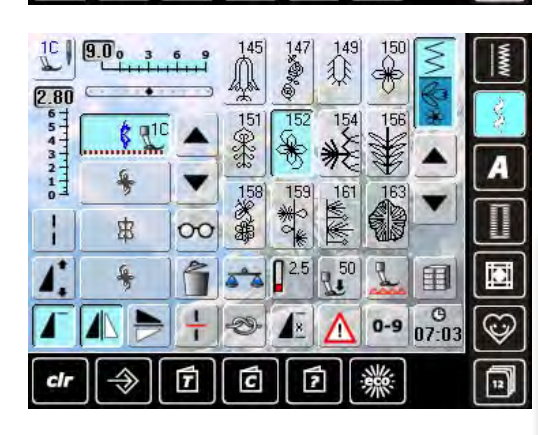

#### **Inserire Punti**

- selezionare la posizione desiderata all'interno della combinazione
- ► scegliere un nuovo punto
- ► il punto nuovo è inserito dopo il punto selezionato

per inserire un motivo all'inizio della combinazione, bisogna portare il cursore con le frecce sopra il primo punto

#### **Modificare una Combinazione**

- ► selezionare il motivo desiderato all'intero della combinazione
- ► selezionare la funzione desiderata (ad esempio l'effetto specchio)

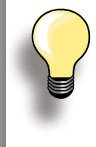

Tutte le modifiche influiscono sempre sul motivo sopra il cursore (attivato, azzurro).

Combinazioni già salvate possono essere modificate o corrette nel modo abituale. Per rendere permanenti le correzioni e modifiche, è necessario memorizzare nuovamente la combinazione.

 $\infty$ 

# **Riproduzione Speculare dell'intera Combinazione**<br>  $\rightarrow$  premere il tasto «N

- ► premere il tasto «Multifunzione»
- ► la videata cambia
- ► premere il simbolo «Effetto Specchio»

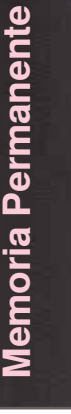

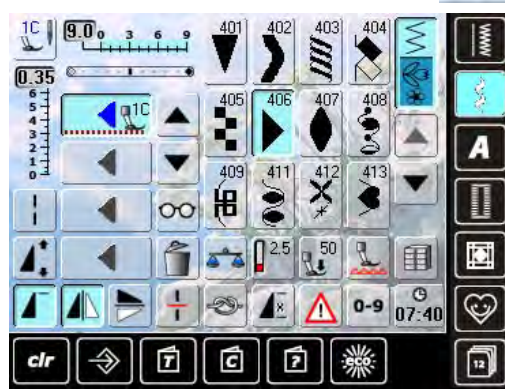

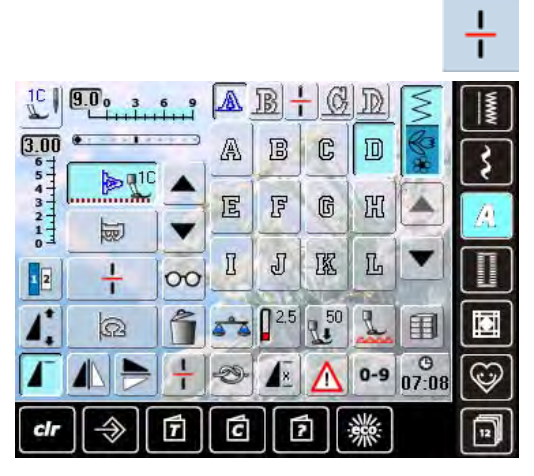

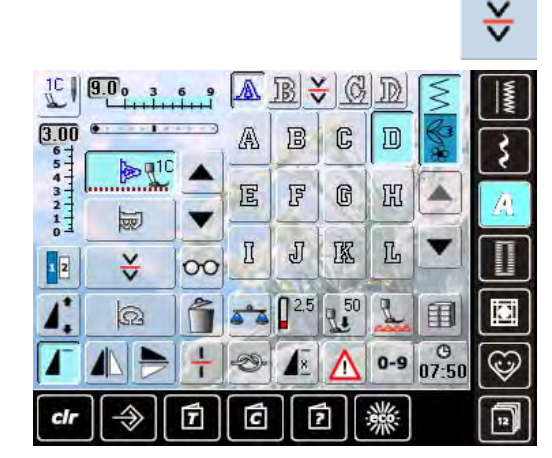

# **Cancellare una Combinazione**

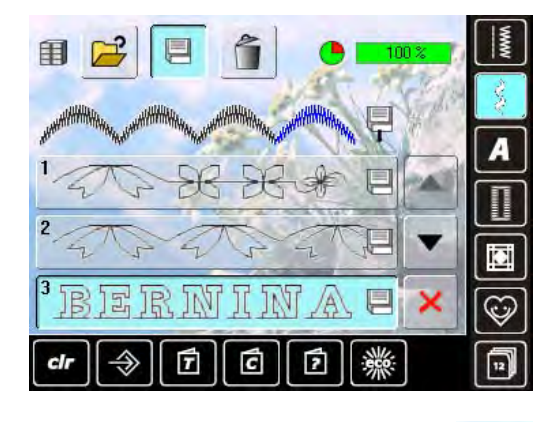

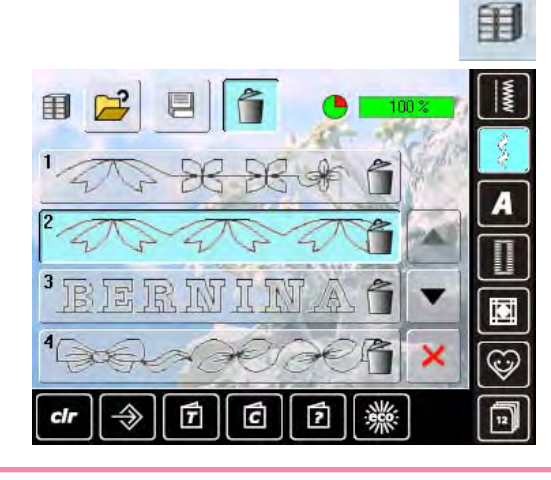

# **Suddivisione della Combinazione 1**

- la funzione «Suddivisione 1» permette la creazione di sezioni separate all'interno di una combinazione
- ► la macchina cuce soltanto la sezione, in cui si trova il cursore
- per cucire la prossima sezione, spostarvi il cursore

#### **Suddivisione (Frazione) della Combinazione 2**

- ► premere il tasto «Multifunzione»
- ► la funzione «Suddivisione 2» consente l'interruzione di una combinazione
- cucire la prima parte, la macchina si ferma automaticamente quando arriva all'interruzione programmata
- ► posizionare nuovamente la stoffa e premere il pedale = la macchina cuce la prossima parte della combinazione, ecc.

#### **Soprascrivere**

- ► programmare una nuova combinazione di motivi
- ► premere il simbolo «Cassetti»
- ► selezionare il cassetto da soprascrivere
- $\blacktriangleright$  confermare con  $\blacktriangleright$

#### **Cancellare**

- ► premere il simbolo «Cassetti»
- ► una panoramica delle combinazioni salvate appare
- ► premere il simbolo «Cestino»
- ► selezionare il cassetto da eliminare
- $\blacktriangleright$  confermare con  $\blacktriangleright$ ; premere  $\times$  per annullare la cancellazione
- premere X: la panoramica dei cassetti si chiude

Impressioni **86Impressioni**

# **Mondo del Cucito BERNINA**

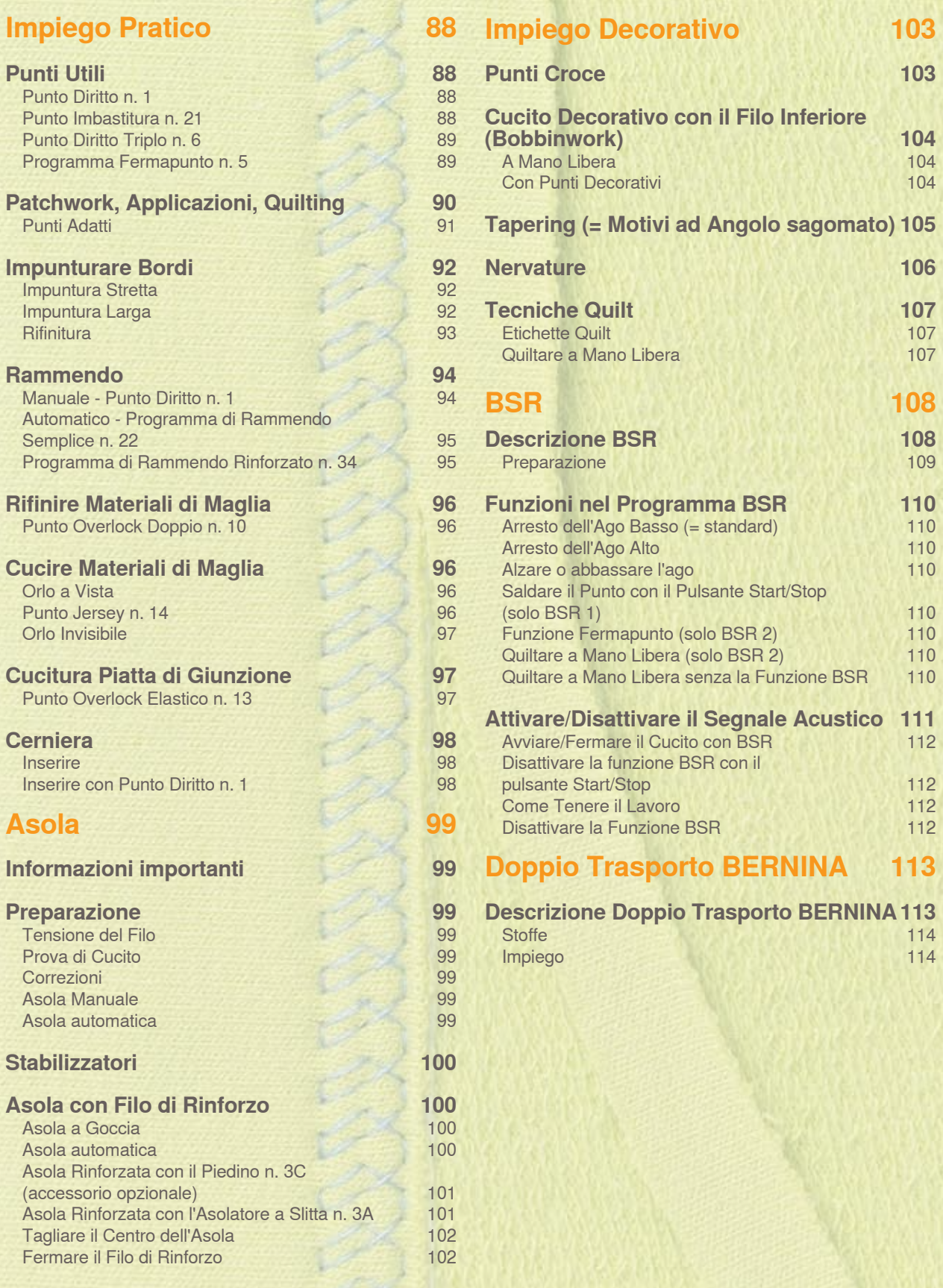

# <span id="page-88-0"></span>**Punti Utili Punto Diritto n. 1**

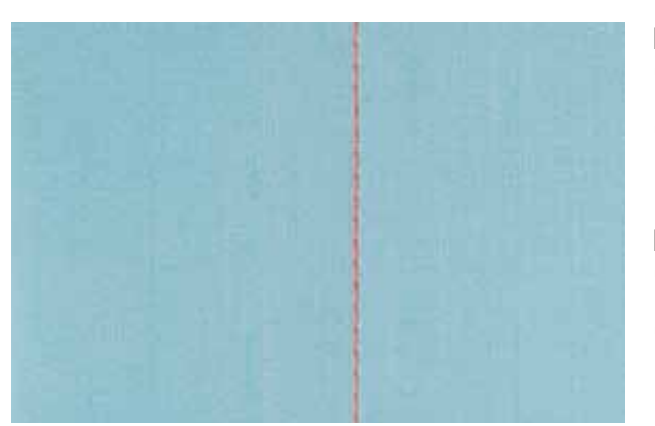

#### **Punto Diritto**

- ► accendere la macchina, il menu dei punti utili appare, il punto diritto è automaticamente selezionato
- ► lavorazioni particolari: programmare la lunghezza della cucitura con la funzione Contapunti, vedi a pagina **34**

#### **Impiego**

- ► scegliere il piedino adatto alla lavorazione, p.es. rammendo manuale
- ► adatto a tutte le stoffe

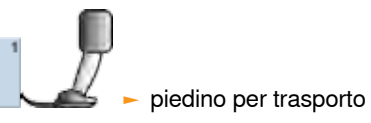

piedino per trasporto indietro n. 1C/1D

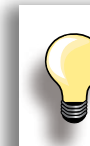

#### **Adattare la lunghezza del punto al materiale**

Per esempio allungare il punto a 3-4 mm per tessuti jeans e accorciarlo per tessuti leggeri a circa 2–2,5 mm.

**Adattare la lunghezza del punto al filo** Per esempio punti lunghi (3-5 mm) per impunturare con filo pesante.

#### **Attivare la funzione Arresto dell'ago in basso**

La stoffa non si sposta, quando la stoffa viene girata.

# **Punto Imbastitura n. 21**

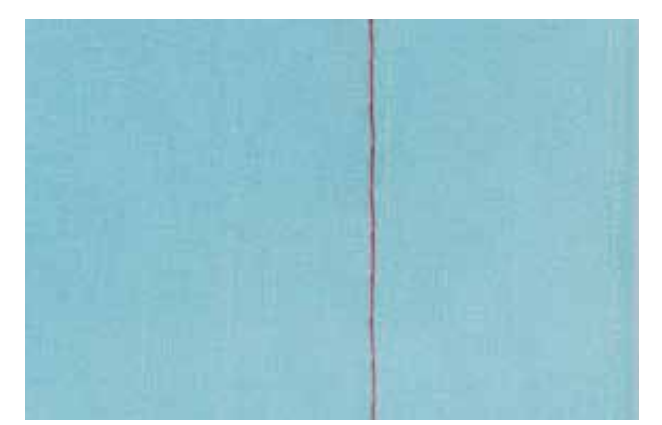

#### **Punto Imbastitura**

- ► punto diritto, la macchina cuce solo ogni quarto punto; la variazione più lunga del punto misura 24 mm, se la lunghezza punto è impostata a 6 mm; la lunghezza del punto raccomandata è 3,5 - 6 mm
- ► per tutte le lavorazioni, che richiedono punti molto lunghi
- ► per imbastire cuciture, orli, quilts
- ► facile da rimuovere

#### **Preparazione**

► fissare i pezzi di stoffa con degli spilli (inseriti per traverso), per evitare che i due strati di stoffa si spostino

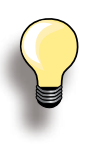

#### **Fermare/Fissare il Filo**

► cucire alcuni punti d'imbastitura più corti all'inizio ed alla fine della cucitura

#### **Imbastire**

► imbastire con del filo sottile per rammendare, perché è più facile da rimuovere

piedino per trasporto indietro n. 1C/1D

### <span id="page-89-0"></span>**Punto Diritto Triplo n. 6**

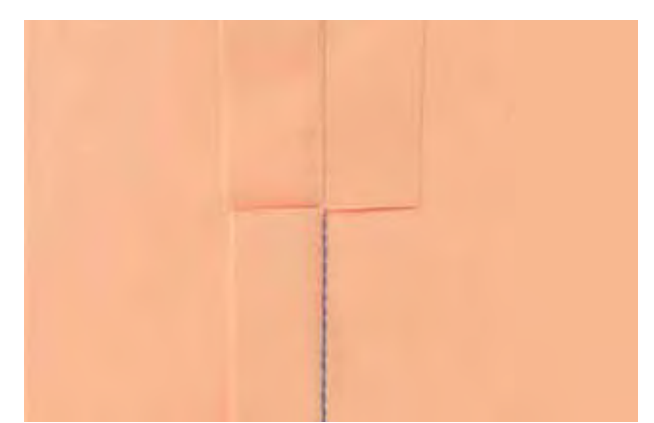

# **Cucitura Aperta**

- ► cucitura resistenti per tessuti pesanti come jeans e velluto a coste
- ► cucitura rinforzata per capi sottoposti a forti sollecitazioni
- ► cucitura resistente per abbigliamento per bambini, ecc.

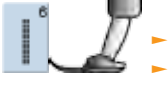

piedino per trasporto indietro n. 1C ► piedino Jeans n. 8

**Per tessuti pesanti o molto spessi:** L'ago per jeans e il piedino per jeans n. 8 facilitano la cucitura di jeans e tela.

#### **Impuntura Decorativa**

Aumentare la lunghezza del punto ed utilizzare il punto diritto triplo per realizzare delle impunture decorative su tessuti jeans.

#### **Programma Fermapunto n. 5**

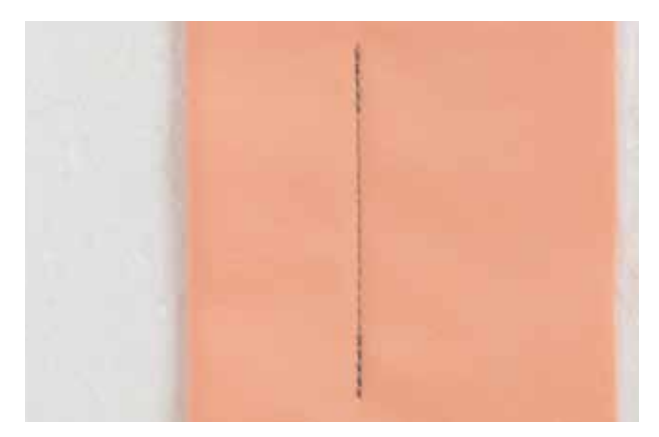

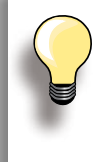

#### **Orli e cuciture lunghe**

- saldatura veloce del punto all'inizio ed alla fine della cucitura
- fermatura regolare grazie al numero dei punti pre-definito

**Punto Diritto con Fermatura automatica**

- ► per tutti i materiali
- ► ferma l'inizio e la fine della cucitura

#### **Inizio della Cucitura**

- ► la macchina salda automaticamente l'inizio della cucitura (5 punti in avanti, 5 punti indietro)
- ► continua la cucitura a punto diritto in avanti

#### **Fine della Cucitura**

- ► premere il pulsante per cucire indietro sul frontale della macchina; la macchina esegue automaticamente i punti di fermatura (5 punti indietro, 5 punti avanti)
- la macchina si ferma automaticamente alla fine del Programma di Fermatura

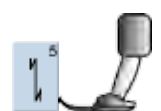

piedino per trasporto indietro n. 1C

# <span id="page-90-0"></span>**Patchwork, Applicazioni, Quilting**

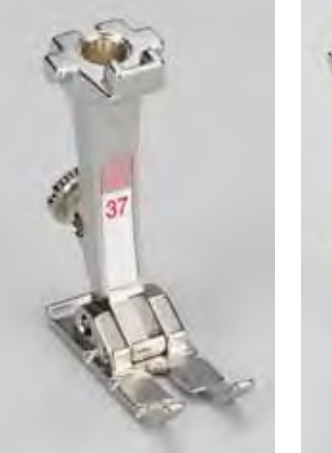

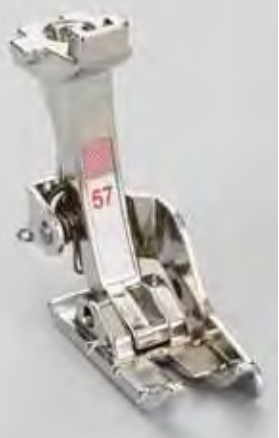

La precisione è molto importante per tutte le lavorazioni patchwork.

Ambedue i lati del piedino patchwork misurano 6 mm (margine di cucitura standard per lavori patchwork). Le marcature centrali sul bordo del piedino indicano la posizione dell'ago, mentre le marcature anteriori e posteriori indicano la distanza di 6 mm dalla posione dell'ago. Cucendo con la larghezza del piedino come punto di riferimento, si ottengono margini di cucitura sempre precisi ed angoli perfetti.

- ► piedino per cerniera n. 37/37D opzionale)
	- piedino Patchwork n. 57/57D (accessorio
- piedino per trasporto indietro n. 1C

<span id="page-91-0"></span>**per Patchwork n. 37D/57D**

- ► n. 1 punto diritto, lunghezza punto 1,5 2 mm
- ► n. 1326 punto diritto

La regolazione del punto molto corta non richiede punti di fermatura. Il piano supplementare facilita notevolmente una lavorazione precisa.

**per Applicazioni n. 1C/20C**

- $\sim$  n. 1354 punto pieno (satin)
- ► n. 1329, 1330, 1352, 1353 punto Parigi
- ► n. 1331 punto Invisibile

**per Quilting/Trapunto 1C**

- ► n. 1324 programma di fermatura Quilt
- ► n. 1325 punto diritto per quilting
- ► n. 1328, 1346 1350 Punti Quilt/Effetto «Fatto a mano»
- ► n. 1327, 1331 1345, 1351 Punti patchwork decorativi
- ► quiltare a mano libera, con o senza la modalità BSR

# <span id="page-92-0"></span>**Impunturare Bordi**

# **Impuntura Stretta**

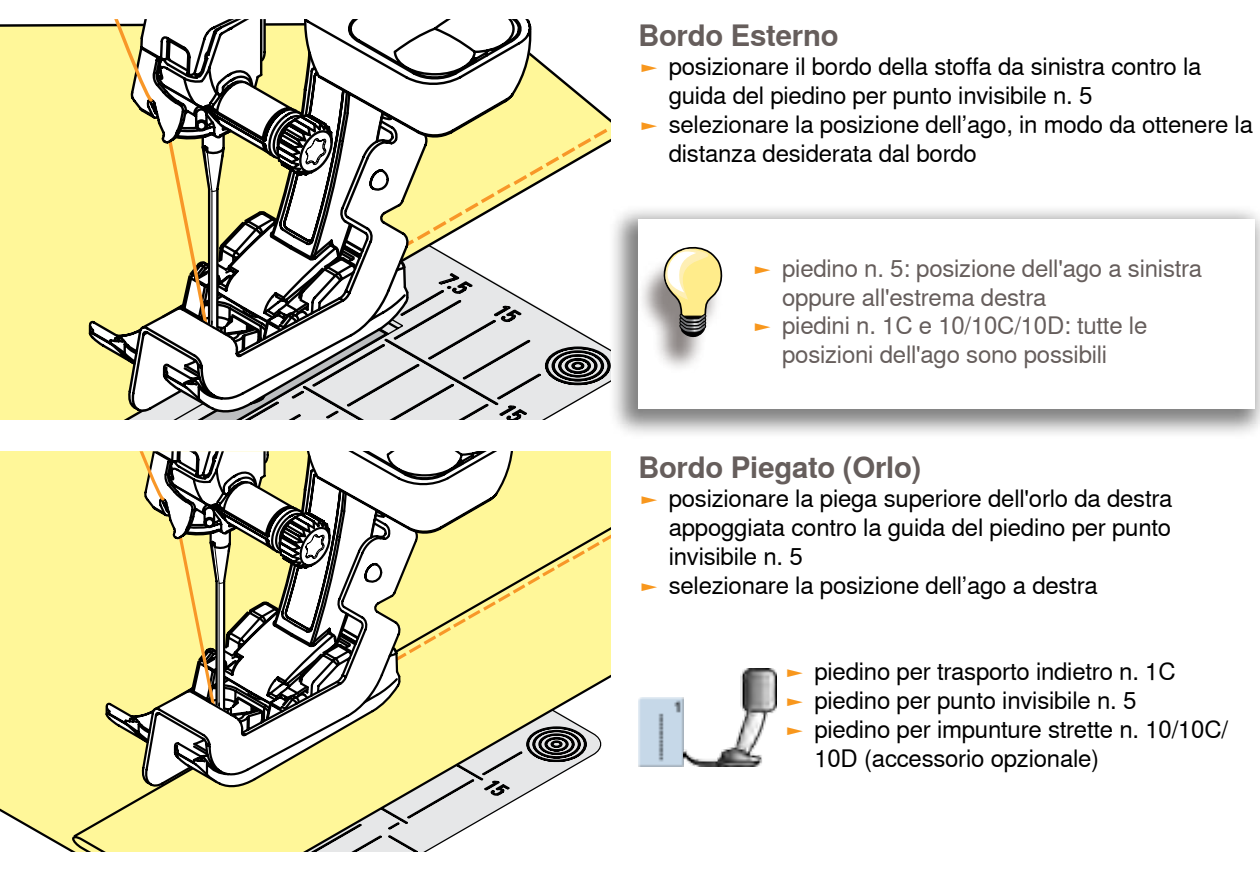

#### **Impuntura Larga**

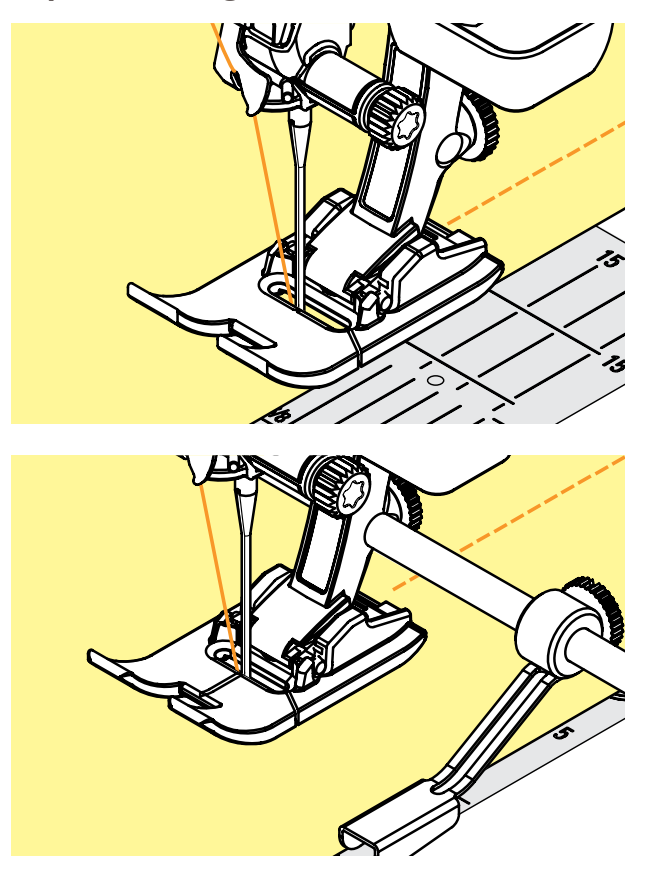

# **Ci sono tre possibilità di effettuare un'impuntura larga**

- ► guidare il bordo della stoffa lungo la soletta del piedino<br>► guidare il bordo della stoffa lungo le marcature sulla
- guidare il bordo della stoffa lungo le marcature sulla placca d'ago (da 1 fino a 2.5 cm)

- montare la guida regolabile nell'apposito foro nel gambo del piedino
- ► trovare la larghezza desiderata
- ► stringere la vite
- guidare il bordo della stoffa lungo la guida regolabile
- fare scorrere la guida lungo una linea cucita, per realizzare delle impunture larghe, parallele

#### <span id="page-93-0"></span>**Rifinitura**

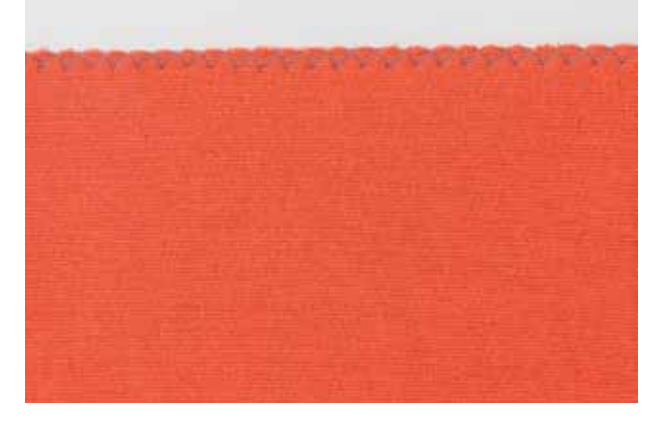

# **Punto ZigZag n. 2**<br> **Perfect** is bordo della

- guidare il bordo della stoffa al centro del piedino
- ► selezionare lo zigzag non troppo largo ed il punto non troppo lungo - il bordo deve rimanere piatto, non deve arrotolarsi
- ► l'ago cuce da una parte nel tessuto, dall'altra parte nel vuoto
- ► per tessuti leggeri si consiglia di utilizzare del filo da rammendo

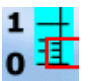

#### **Punto Pieno (Satin)**

- ► punto zigzag fitto, adatto per applicazioni, ricamo, ecc.
- ► accorciare la lunghezza del punto, l'impostazione del punto Satin è indicata dalle piccole linee parallele sulla barra della lunghezza punto

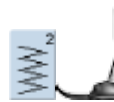

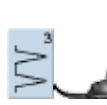

#### **Bordo Arrotolato, non piatto:**

piedino per trasporto indietro n. 1C

► selezionare il punto vari-overlock ed adoperare il piedino n. 2A

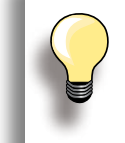

Il programma patchwork contiene un punto pieno preimpostato: Punto Satin n. 1354

# <span id="page-94-0"></span>**Rammendo**

#### **Manuale - Punto Diritto n. 1**

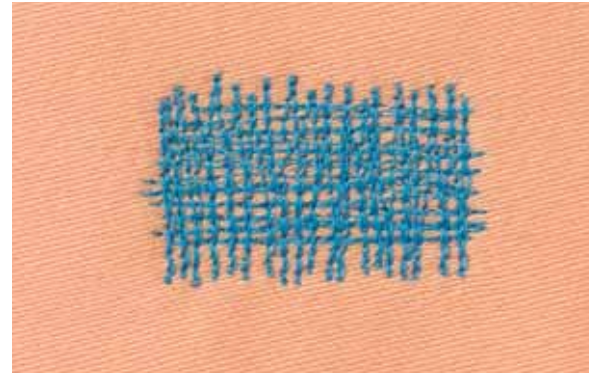

#### **Strappi, Buchi, Aree Consumate**

#### **Preparazione**

- ► abbassare il trasporto
- ► montare il piano supplementare
- ► tendere il lavoro nel telaio per il rammendo (accessorio opzionale), la parte da rammendare rimane tesa, la stoffa non si increspa

#### **Cucire**

- ► lavorare da sinistra verso destra e guidare il telaio regolarmente e senza troppa pressione
- ► eseguire i cambi di direzione in alto e in basso con movimenti arrotondati (angoli acuti possono causare la rottura del filo o bucare il tessuto)
- ► cucire lunghezze diverse, in modo da fondere il filo meglio nel tessuto

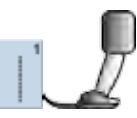

piedino per rammendo n. 9

**1**

#### **Cucire i Fili Base 1**

- ► tendere i primi fili (non troppo fitti, cucire oltre il limite della zona danneggiata)
- ► lavorare il bordo in modo irregolare
- ► ruotare il lavoro di 90°

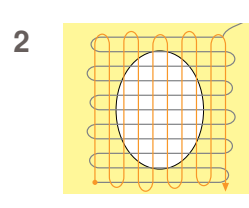

**Coprire i Fili Base 2**

- ► coprire i primi fili con delle cuciture non troppo fitte
- ► ruotare il lavoro di 180°

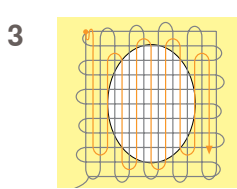

- **Terminare il Rammendo 3**
- ► eseguire altre cuciture rade, nella stessa direzione delle seconde cuciture

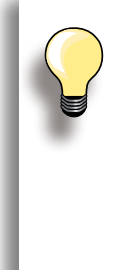

#### **Punti difettosi**

- ► il filo inferiore appare sul diritto della stoffa: muovere il telaio più lentamente
- ► sul rovescio della stoffa si formano piccoli nodi: guidare il cucito più velocemente

#### **Il filo si spezza**

Il filo si strappa: guidare il cucito in modo più regolare.

### <span id="page-95-0"></span>**Automatico - Programma di Rammendo Semplice n. 22**

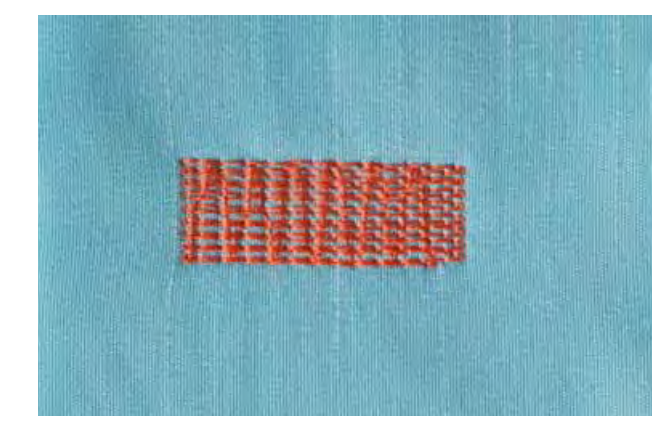

Sostituisce i fili verticali in tutti i tessuti.

#### **Preparazione**

► rinforzare la zona danneggiata con dello stabilizzatore leggero

#### **Cucire**

- ► cucire la prima lunghezza e fermare la macchina<br>► premere il pulsante per cucire indietro, per
- premere il pulsante per cucire indietro, per programmare la lunghezza
- ► finire il programma di rammendo, la macchina si ferma automaticamente

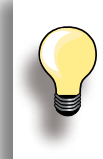

**Il rammendo è «storto»**  Correggere con il bilanciamento- vedi a pag. **51**.

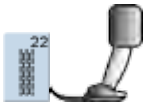

piedino per trasporto indietro n. 1C ► asolatore a slitta n. 3A

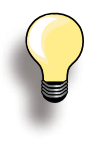

#### **Il rammendo non copre tutta la zona danneggiata**

Spostare la stoffa e ripetere il rammendo (la lunghezza è programmata e può essere ripetuta infinite volte).

#### **Programma di Rammendo Rinforzato n. 34**

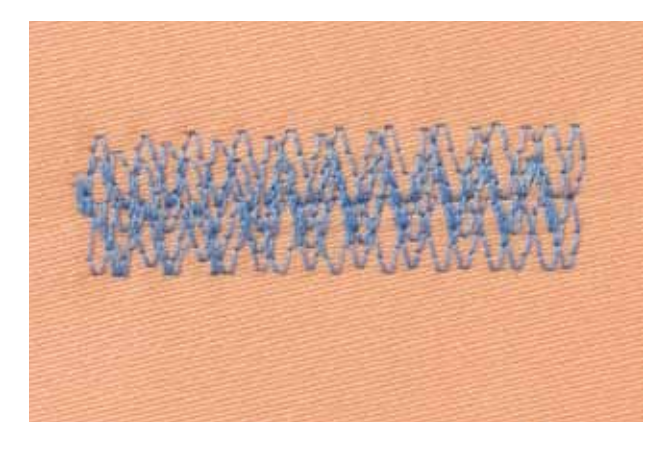

Il Programma di Rammendo n. 34 è particolarmente adatto per effettuare riparazioni su tessuti pesanti, di tessitura molto fitta p.es. Jeans, abbigliamento da lavoro.

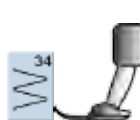

piedino per trasporto indietro n. 1C

# <span id="page-96-0"></span>**Rifinire Materiali di Maglia**

# **Punto Overlock Doppio n. 10**

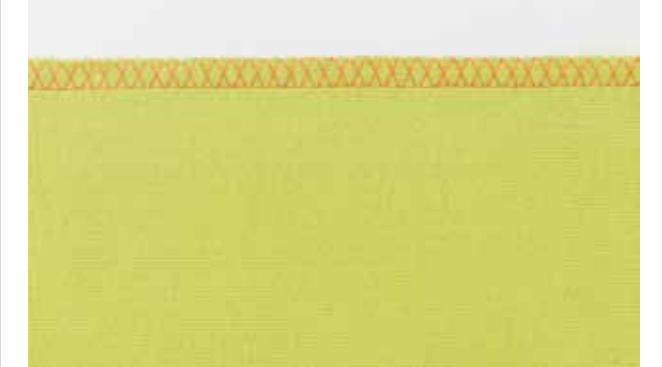

#### **Cucitura Chiusa**

► cucitura overlock (sopraggitto) per maglia rada e cuciture orizzontali per altri tipi di maglia

#### **Cucire**

► eseguire la cucitura overlock lungo il bordo non rifinito

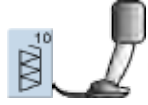

► piedino per trasporto indietro n. 1C ► piedino overlock n. 2A (accessorio opzionale)

#### **Maglia e jersey**

► usare un ago nuovo con punta arrotondata, per non danneggiare le maglie

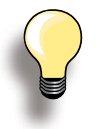

#### **Maglia elasticizzata**

 $\blacktriangleright$  utilizzare l'ago stretch (130/705 H-S) = l'ago «scivola» tra le maglie

# **Cucire Materiali di Maglia**

#### **Orlo a Vista**

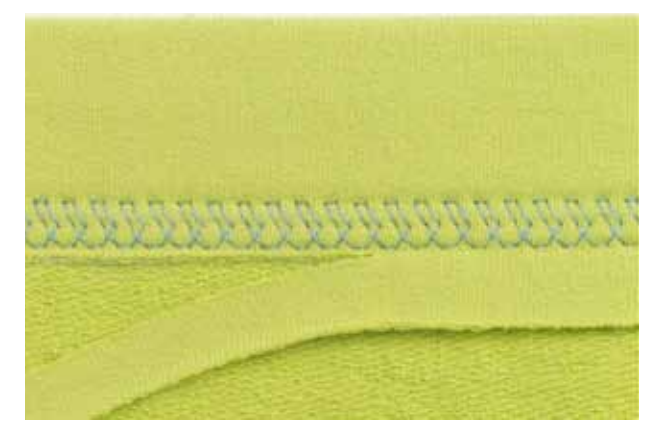

#### **Punto Jersey n. 14**

#### **Orlo elastico a vista**

► per tutti i tipi di maglia di cotone, lana, fibre sintetiche e miste

#### **Preparazione**

► piegare l'orlo, fissarlo con degli spilli oppure imbastirlo

#### **Cucire**

- ► cucire l'orlo dal diritto alla profondità desiderata
- ► ritagliare sul rovescio la stoffa in eccedenza

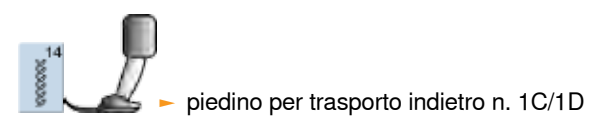

#### <span id="page-97-0"></span>**Orlo Invisibile**

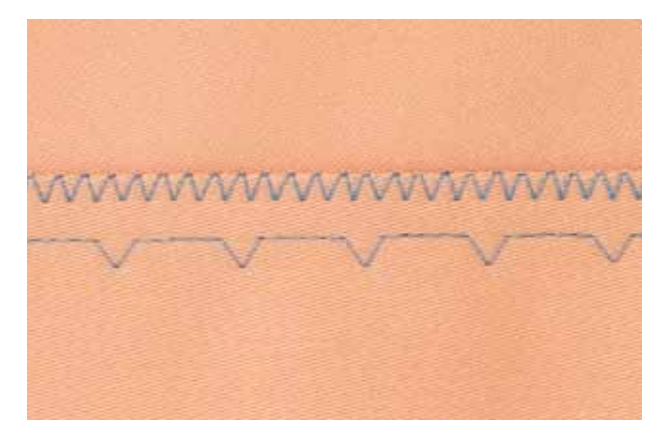

largo

# **Punto Invisibile, Largo n. 9**

► per stoffe medio-pesanti e pesanti

#### **Preparazione**

- ► rifinire il margine della stoffa
- piegare l'orlo, imbastirlo o fissarlo con gli spilli
- piegare il tessuto in modo, che il bordo rifinito si trovi sul lato destro (illustrazione)
- posizionare il lavoro sotto il piedino, in modo che il bordo piegato possa scorrere lungo la guida del piedino

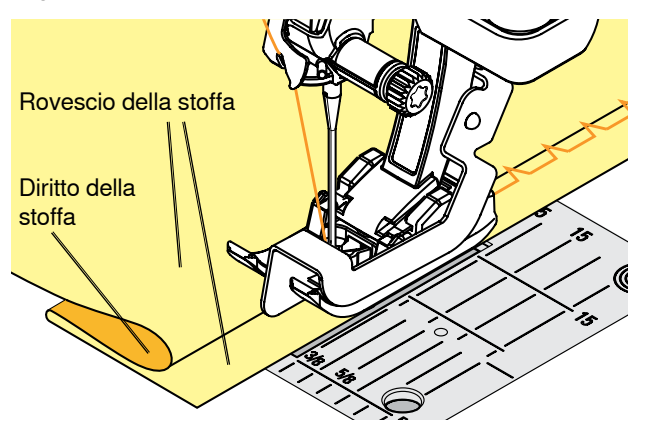

#### **Cucire**

- l'ago fora appena la piega (come per l'orlo cucito a mano)
- ► dopo circa 10 cm controllare l'orlo sul diritto e sul rovescio; adattare eventualmente la larghezza del punto

piedino per punto invisibile n. 5

# **Cucitura Piatta di Giunzione**

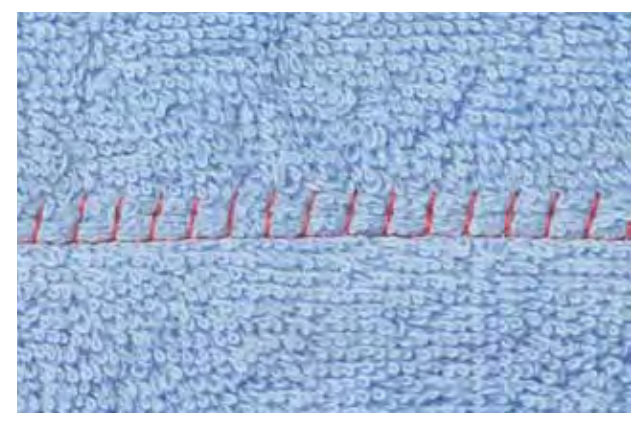

### **Punto Overlock Elastico n. 13**

► ideale per materiali voluminosi o pesanti, come spugna, feltro, pelle, ecc.

#### **Cucire**

 $\bigcup_{\mathbf{e}}$ 

- ► sovrapporre i bordi della stoffa (rovescio su diritto) e cucire sui margini = cuciture molto piatte e resistenti
- ► cucire il Punto Overlock Elastico lungo il bordo del tessuto
- ► il punto deve superare leggermente il bordo della stoffa superiore, cadendo anche sulla stoffa inferiore

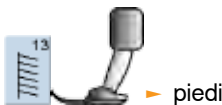

piedino per trasporto indietro n. 1C

# <span id="page-98-0"></span>**Cerniera**

#### **Inserire**

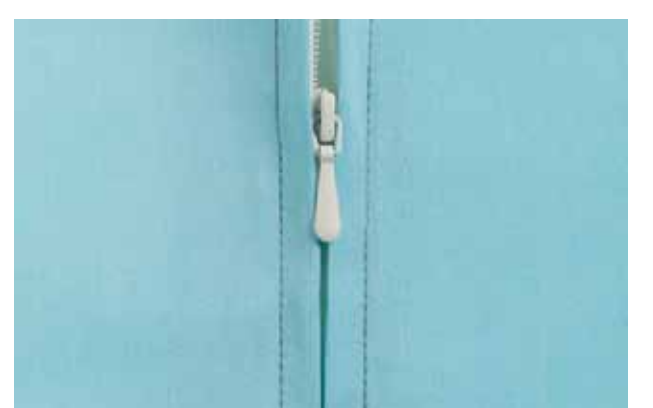

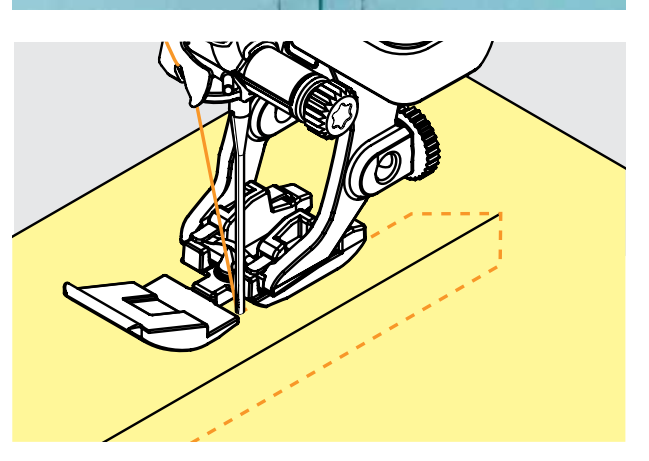

#### **Preparazione**

- ► selezionare il piedino montato nella categoria dei piedini (vedi a pag. **56**)
- ► chiudere la cucitura fino all'inizio della cerniera e rifinire i margini
- ► imbastire la cerniera sotto la stoffa in modo, che i bordi della stoffa si uniscono al centro della cerniera

#### **Inserire con Punto Diritto n. 1**

- ► aprire la cerniera alcuni centimetri<br>► iniziare a cucire in alto a sinistra
- iniziare a cucire in alto a sinistra
- ► cucire parallelamente alla fila dei denti della cerniera
- ► fermare la macchina prima della chiusura (ago basso), sollevare il piedino e chiudere la cerniera lampo
- ► continuare a cucire fino alla fine dell'apertura per la cerniera (ago basso)
- girare il lavoro e cucire fino all'altro lato della cerniera (ago basso)
- ► girare nuovamente il lavoro e cucire il secondo lato dal basso verso l'alto

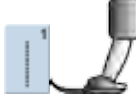

(accessorio supplementare)

#### **Variazioni**

**Cucire Entrambi i Lati della Cerniera**

- ► tecnica adatta a tutte le stoffe con pelo alto (p. es. velluto)
- ► preparare la cerniera come descritto sopra
- ► iniziare a cucire dal fondo della cerniera e cucire il primo lato dal basso verso l'alto
- ► cucire il secondo lato esattamente allo stesso modo dal basso verso l'alto per cerniera n. 4D<br>
basso de cerniera, con guida n. 14<br> **alto de cerniera**<br> **alto de la Cerniera**<br>
tecnica adatta a tutte le stoffe con pelo alto (p. es.<br>
velluto)<br>
preparare la cerniera come descritto s

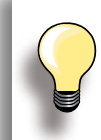

#### **Cerniera come elemento Decorativo**

► cucire la cerniera come elemento decora tivo, nei punti strategici del lavoro

#### **Cucire intorno alla chiusura della cerniera**

- ► chiudere la cerniera completamente, cucire fino a circa 5 cm dal gancino
- ► abbassare l'ago nella stoffa, alzare il piedino, aprire la cerniera, abbassare il piedino e continuare a cucire

#### **Trasporto all'inizio della cucitura**

► tenere le estremità dei fili e tirare il lavoro leggermente indietro (solo pochi punti/solo se necessario)

#### **Nastro della cerniera rigido o spesso**

 $\blacktriangleright$  utilizzare un ago n. 90-100 = punti più regolari

<span id="page-99-0"></span>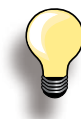

Per cucire un'asola orizzontalmente vicino al bordo dell'indumento, si consiglia l'uso del compensatore per l'asolatore a slitta (accessorio opzionale). Per la confezione dell'asola su stoffe particolarmente voluminose, si consiglia di adoperare il Dispositivo per il Trasporto dell'Asola (accessorio opzionale). Il Dispositivo può essere usato insieme al piedino n. 3A o 3B.

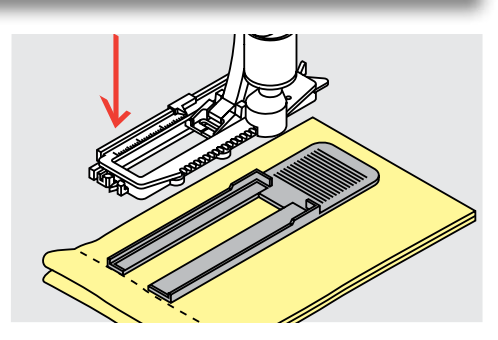

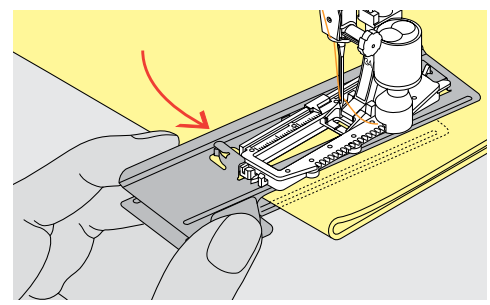

#### **Tensione del Filo**

- ► selezionando l'asola, la tensione del filo viene impostata automaticamente
- ► la tensione del filo superiore è leggermente allentata
- ► i cordoncini dell'asola sono leggermente bombati, l'asola risulta più bella
- il filo di rinforzo rende l'asola ancora più resistente e dona un aspetto professionale
- ► cucire i due lati dell'asola sempre alla stessa velocità

#### **Prova di Cucito**

- ► eseguire sempre una prova di cucito sullo stesso tessuto e lo stesso stabilizzatore, che saranno usati per il progetto originale
- selezionare lo stesso tipo d'asola
- ► cucire l'asola nella stessa direzione (orizzontale o verticale)
- tagliare il centro dell'asola
- ► far passare il bottone attraverso l'apertura
- correggere la lunghezza dell'asola, se è necessario

#### **Correzioni**

**Modificare la Larghezza dei Cordoncini** ► cambiare la larghezza del punto

#### **Modificare la Lunghezza del Punto**

- ► ogni modifica della lunghezza del punto si riflette su ambedue i cordoncini (più fitti, più radi)
- ► dopo ogni modifica della lunghezza del punto = programmare nuovamente la lunghezza dell'asola

# **Preparazione**

#### **Asola Manuale**

- ► marcare la lunghezza dell'asola direttamente sul tessuto
- ► utilizzare il piedino n. 3C (accessorio opzionale)

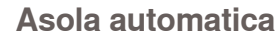

- ► marcare la lunghezza di una sola asola
- ► dopo l'esecuzione completa della prima asola è memorizzata automaticamente la lunghezza di tutte le asole successive
- per le asole successive marcare soltanto il punto iniziale
- utilizzare l'solatore a slitta n. 3A

**Asola**

<span id="page-100-0"></span>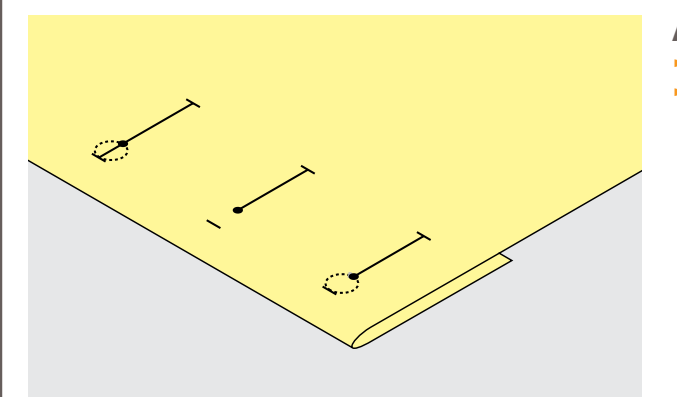

#### **Asola a Goccia**

- ► marcare soltanto la lunghezza dei cordoncini
- ► il programma aggiunge la corretta dimensione della goccia durante la realizzazione dell'asola

# **Stabilizzatori**

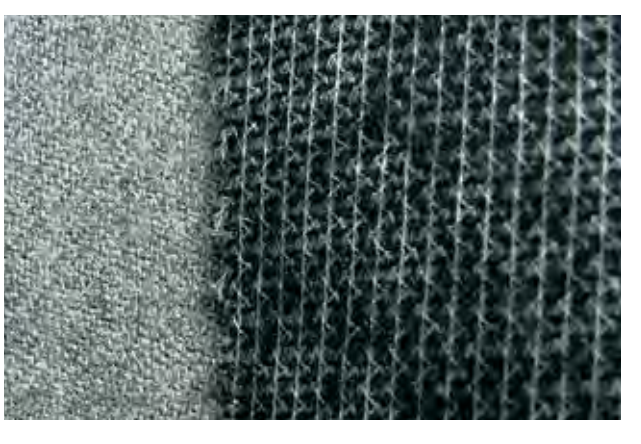

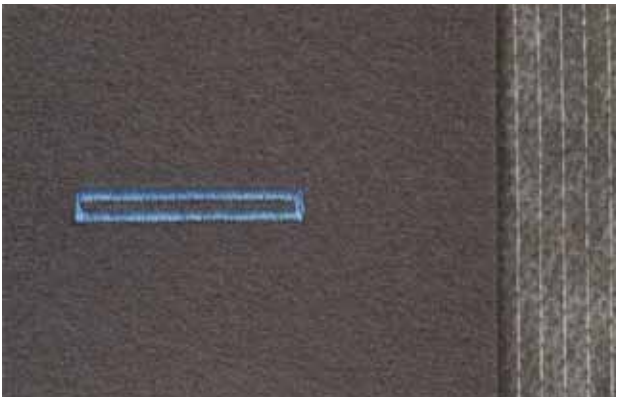

#### **Asola automatica**

- ► lo stabilizzatore migliora la stabilità e la resistenza dell'asola
- ► scegliere lo stabilizzatore adatto alle caratteristiche della stoffa

► per stoffe pesanti e voluminose si consiglia l'uso di uno stabilizzatore per ricamo, in modo da facilitare il trasporto della stoffa

# **Asola con Filo di Rinforzo**

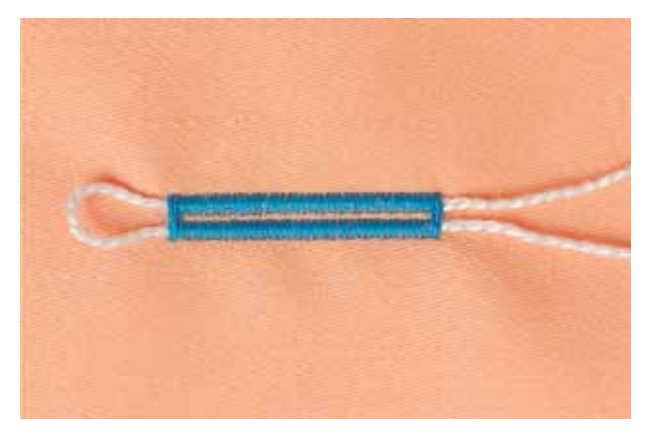

#### **Informazioni Generali**

- ► il filo di rinforzo rende l'asola ancora più resistente e dona un aspetto professionale
- ► il cappio del filo di rinforzo deve trovarsi sulla parte dell'asola, che è esposta alla trazione del bottone = posizione del bottone
- ► posizionare il lavoro di conseguenza

#### **Filo di Rinforzo Ideale**

- ► filo perlato n. 8
- ► filo forte per cucito a mano
- ► cotone fine per uncinetto

<span id="page-101-0"></span>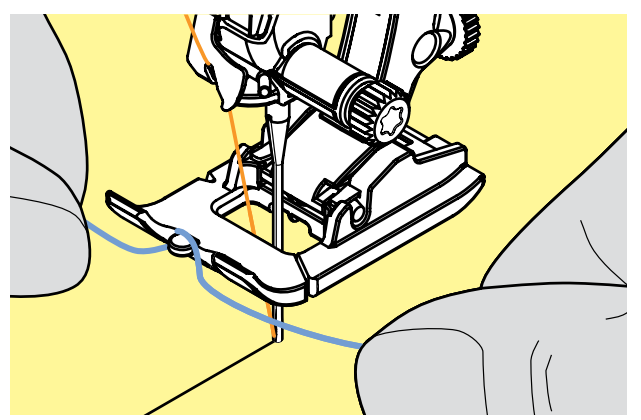

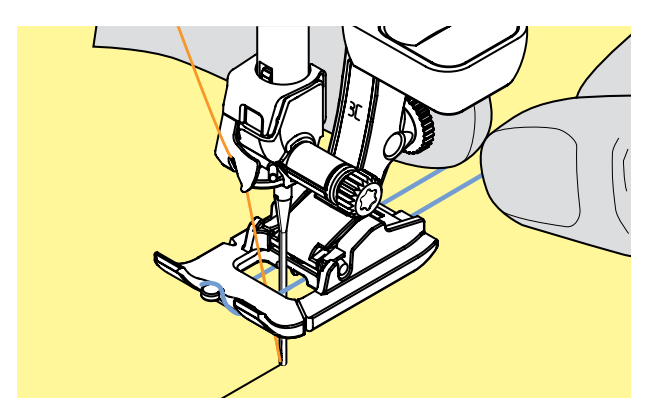

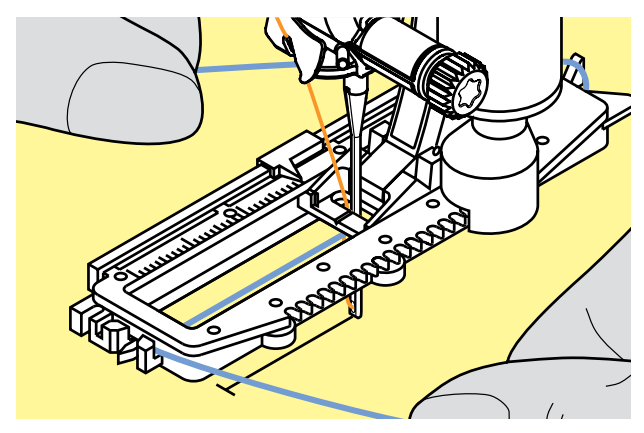

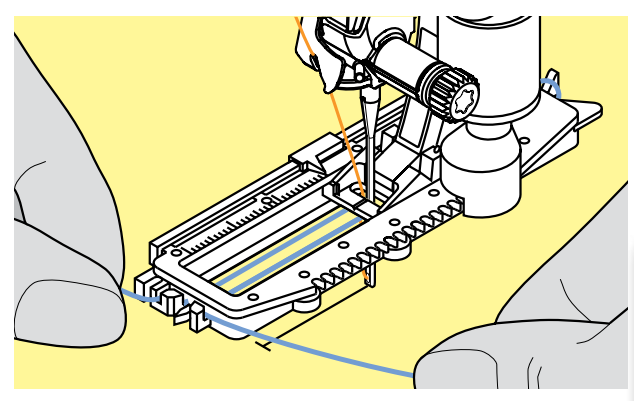

# **Asola Rinforzata con il Piedino n. 3C (accessorio opzionale)**

- ► abbassare l'ago all'inizio dell'asola
- ► alzare il piedino
- ► agganciare il filo rinforzante sulla staffetta centrale del piedino per asole (davanti)

tenere ambedue le estremità del filo e passarle sotto il piedino, dentro le scanalature sotto la soletta ► abbassare il piedino

#### **Cucire**

- ► cucire l'asola senza trattenere il filo rinforzante
- ► la macchina cuce l'asola sopra il filo, ricoprendolo

#### **Asola Rinforzata con l'Asolatore a Slitta n. 3A**

- ► abbassare l'ago all'inizio dell'asola<br>► alzare il piedino
- ► alzare il piedino<br>► passare il filo ve
- passare il filo verso destra sotto il piedino
- ► agganciare il filo alla staffetta posteriore del piedino

- ► portare il filo da dietro sotto il piedino in avanti
- agganciare le estremità del filo sul davanti del piedino

#### **Cucire**

- ► cucire l'asola senza trattenere il filo rinforzante
- ► la macchina cuce l'asola sopra il filo, ricoprendolo

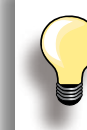

La riduzione della larghezza dei cordoncini potrebbe influire sulla corretta copertura del filo di rinforzo.

<span id="page-102-0"></span>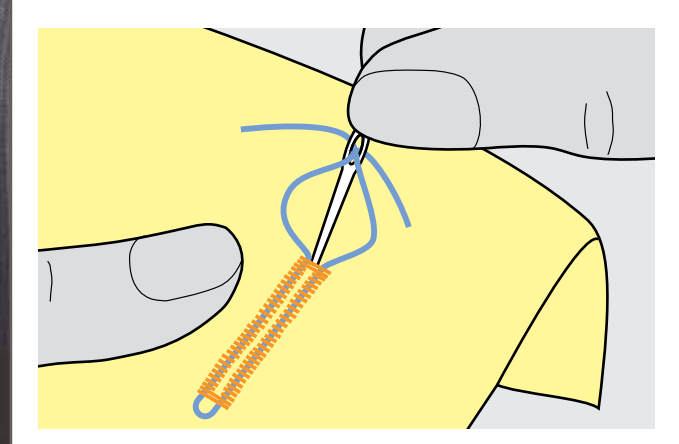

# **Tagliare il Centro dell'Asola**

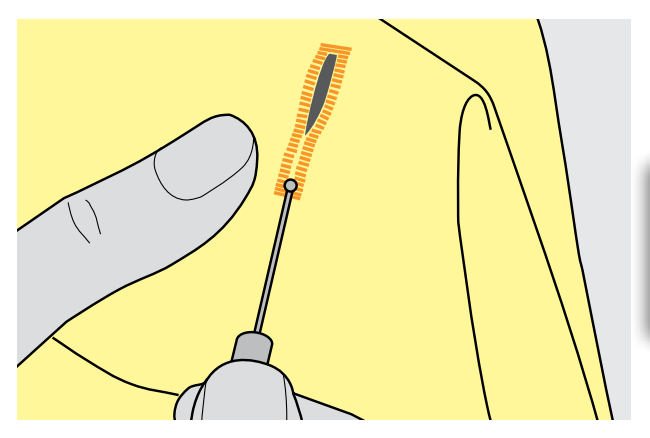

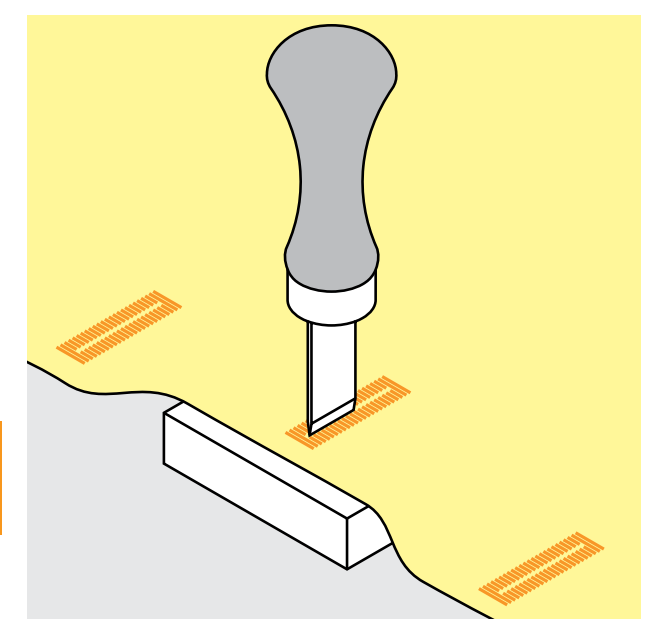

#### **Fermare il Filo di Rinforzo**

- ► tirare il cappio del filo, finché scompare nella travetta
- ► passare le estremità del rinforzo sul rovescio del lavoro (con un ago per cucire a mano)
- ► annodare o fermare con alcuni punti

#### **Taglia-Asole**

► aprire l'asola con il taglia-asole tagliando dalle estremità verso il centro

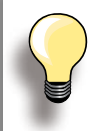

Inserire uno spillo nella travetta, per evitare di tagliare erroneamente la travetta di asole molto piccole.

#### **Lesina con Blocchetto di Legno (accessorio opzionale)**

- 
- È posizionare l'asola sul pezzo di legno<br>► posizionare la lesina tra i due cordono ► posizionare la lesina tra i due cordoncini
- ► premere la lesina a mano oppure usare un martello

<span id="page-103-0"></span>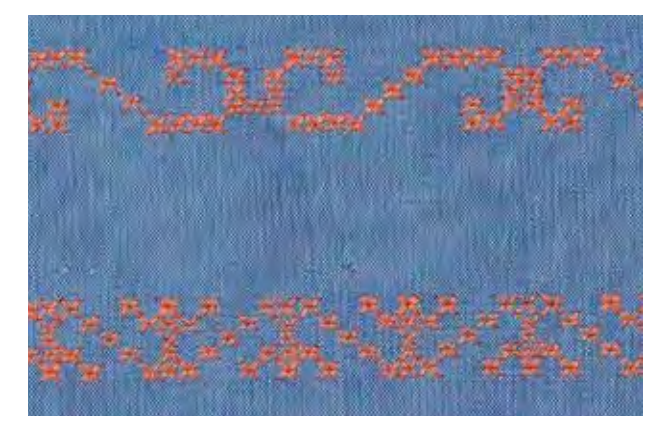

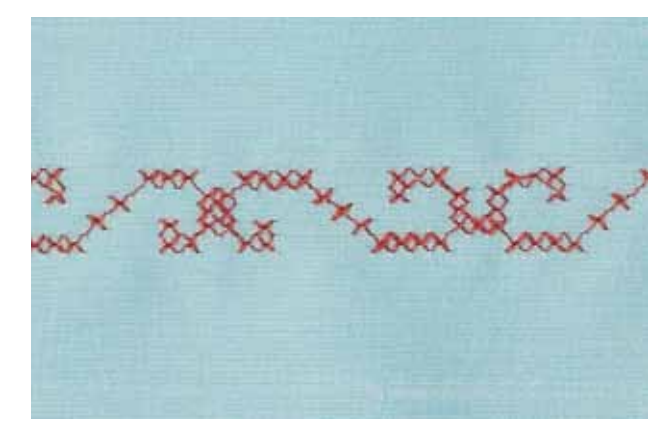

- il ricamo a punto croce è una tecnia tradizionale ed ingrandisce la scelta dei punti decorativi
- ► i Punti Croce acquistano l'aspetto «fatto a mano», se sono realizzati su lino oppure su stoffa con una trama simile al lino

# **Impiego**

- ► per decorazioni casa
- bordure, bordure per abbigliamento
- ► ogni tipo di abbellimento

#### **Cucire**

► i Punti Croce della categoria 300 possono essere ricamati e combinati come tutti gli altri punti decorativi

#### **Creare Bordure**

- ► selezionare il punto
- ► cucire la prima fila di punti con l'aiuto della guida regolabile o della guida scorrevole del piano supplementare
- ► dato che i punti successivi si orientano alla prima fila, è particolarmente importante, che la prima fila sia veramente diritta
- ► scegliere il prossimo punto
- ► eseguire la seconda fila accanto alla prima, prendendo come misura la larghezza del piedino oppure determinando la distanza con la guida regolabile
- ► ripetere il procedimento per le file successive

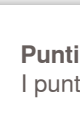

**Punti Croce con filo di cotone per ricamo**  I punti risultano più pieni.

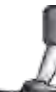

piedino per trasporto indietro n. 1C/1D oppure

piedino aperto per ricamo n. 20C/20D

# <span id="page-104-0"></span>**Cucito Decorativo con il Filo Inferiore (Bobbinwork)**

**A Mano Libera**

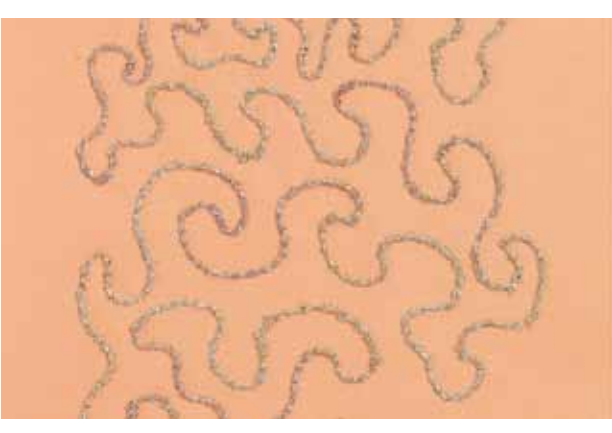

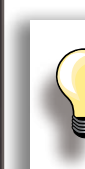

Ridurre la velocità del filarello durante l'avvolgimento dei fili decorativi.

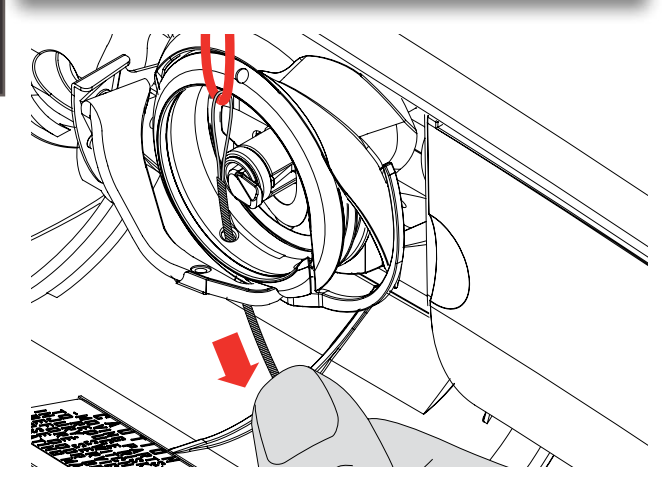

Filati pesanti, nastrini di seta, lana, fili metallizzati, ecc., possono essere avvolti sulla spolina, per creare effetti decorativi in rilievo. Questa tecnica assomiglia al cucito a mano libera «normale», ma viene cucita sul rovescio della stoffa.

A seconda dello spessore del filo usato, bisogna allentare la tensione del filo inferiore. L' apposito strumento multifunzionale fa parte degli accessori in dotazione («Allentare la tensione inferiore», a pag. **25**). Filati e nastrini molto pesanti devono essere avvolti manualmente sulla spolina (in senso orario) e poi passati con l'infilatore manuale attraverso l'apposito foro del crochet.

Rinforzare la stoffa con uno stabilizzatore per ricamo. Disegnare il motivo sul rovescio della stoffa (sullo stabilizzatore). Alternativamente si può disegnare il motivo sul diritto della stoffa, cucirlo dal diritto con filo normale in tinta oppure con filo trasparente. Questi punti sono visibili sul rovescio della stoffa e servono come linee ausiliari da seguire con la tecnica «Bobbinwork».

Il «Bobbinwork» è combinabile con la funzione BSR. Il BSR facilita la lavorazione - i punti sono regolari, basta seguire le linee ausiliari o riempire le forme con punti diritti o zigzag. Eliminare lo stabilizzatore al termine del lavoro.

Fare sempre una prova di cucito e verificare il risultato sul lato diritto della stoffa.

Adattare eventualmente la tensione del filo superiore e del filo inferiore.

**Con Punti Decorativi**

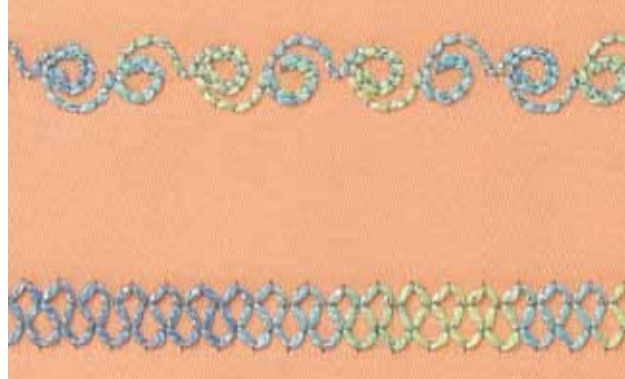

Combinare il «Bobbinwork» con i punti decorativi della macchina. Avvolgere la spolina con filati decorativi, lana, nastrini e filo perlato.

Non tutti i punti decorativi sono adatti per questa tecnica. Preferibili sono motivi semplici, trasportati in avanti. Evitare motivi a punto pieno.

Il piedino aperto per ricamo n. 20C/n. 20D è ideale per questa tecnica.

- adattare la lunghezza e la larghezza del punto alla lavorazione
- attivare la funzione Punto Lungo per ottenere dei motivi meno fitti

# <span id="page-105-0"></span>**Tapering (= Motivi ad Angolo sagomato)**

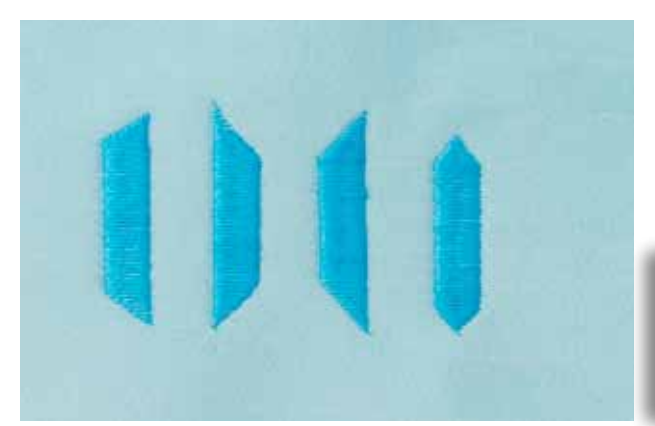

Creare con la funzione Tapering motivi e cornici decorativi. Selezionare uno dei punti sagomati e scegliere la posizione della punta (a sinistra). Programmare la lunghezza alla fine del primo lato, girare il lavoro e cucire gli altri lati allo stesso modo.

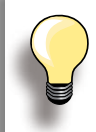

Usare le funzioni «Arresto dell'Ago/basso» e «Alzapiedino» per facilitare il ricamo degli angoli.

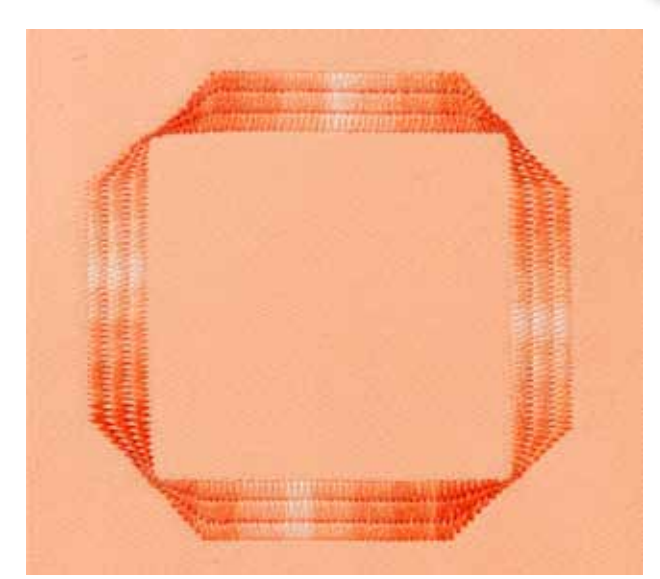

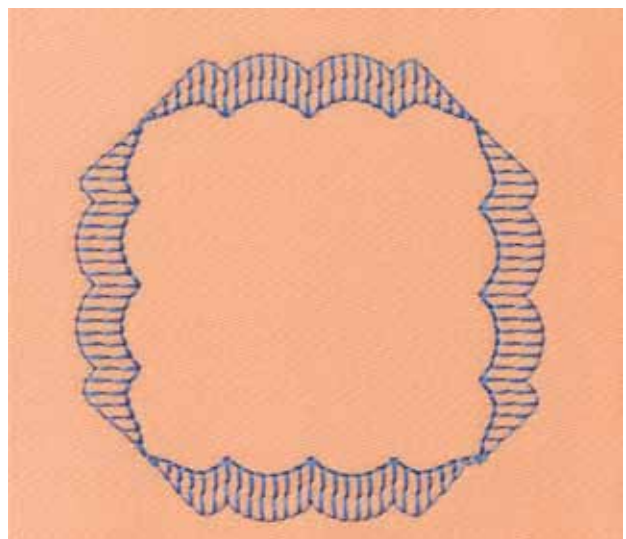

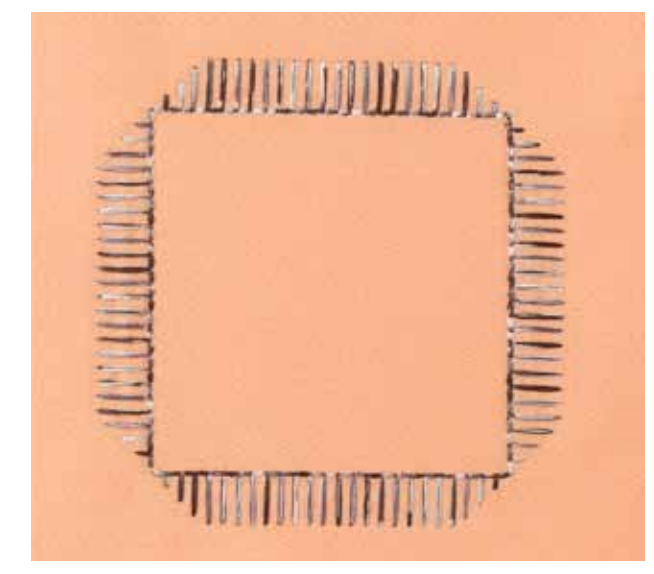

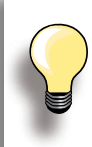

Alcuni dei motivi sagomati sono più adatti per creare dei disegni geometrici - eseguire una prova di cucito.

# <span id="page-106-0"></span>**Nervature**

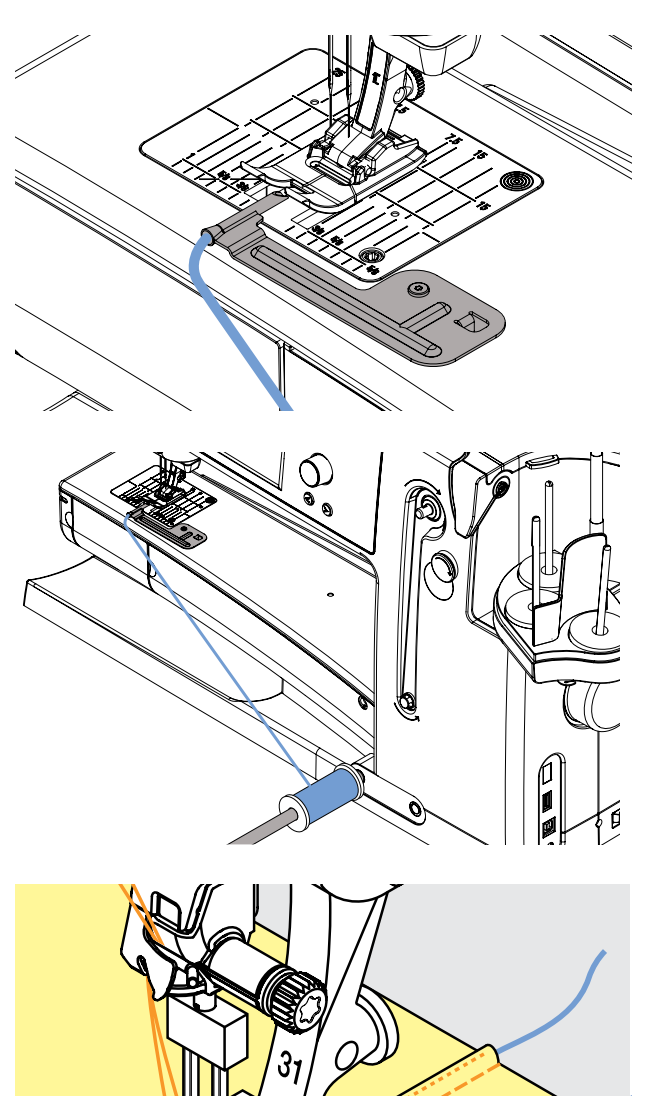

Il dispositivo per nervature facilita l'esecuzione di nervature decorative con filo di riempimento. Inserire il filo di riempimento nell'apposita guida sul dispositivo - il filo viene trasportato durante il cucito.

Avvitare il dispositivo per nervature sulla placca d'ago (la vite è in dotazione).

Agganciare il rocchetto del filo di riempimento sulla ginocchiera, così non può cascare ed il filo si svolge regolarmente.

#### **Cucire**

- ► posizionare la stoffa sotto il piedino<br>► cucire, il filo di riempimento viene tra
- ► cucire, il filo di riempimento viene trasportato automaticamente sotto la stoffa e crea un effetto in rilievo
- ► il dispositivo per nervature può essere usato anche per cucire «smerli vuoti» su colletti, maniche ed orli

# <span id="page-107-0"></span>**Tecniche Quilt**

# **Etichette Quilt**

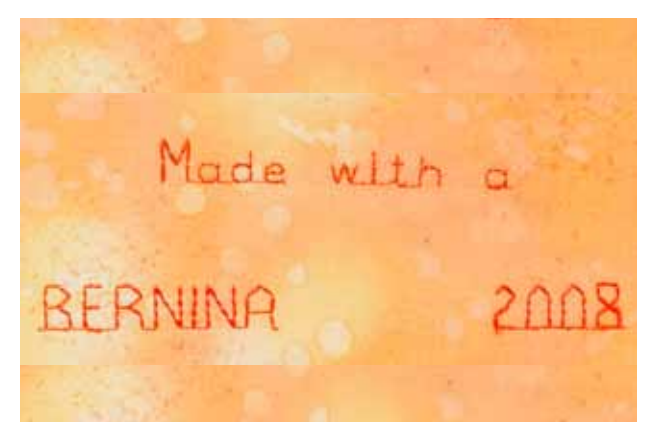

### **Quiltare a Mano Libera**

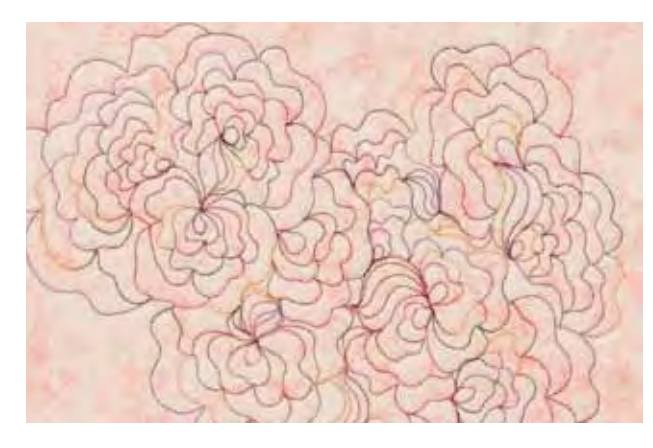

- ► creare etichette quilt personalizzate
- ► programmare con l'alfabeto «Quilt Text» il proprio nome, il titolo del quilt ed altre informazioni
- ► abbellire il testo con punti decorativi, ecc.

#### **Quilting a Mano Libera**

per tutti i lavori di trapunto che vanno quidati a mano libera

#### **Preparazione**

- ► appuntare la stoffa superiore, l'imbottitura e la stoffa inferiore, eventualmente imbastire
- montare il piano supplementare

#### **Come Tenere il Lavoro**

- ► le mani tengono ferma la stoffa come un telaio
- ► partire dal centro del lavoro e lavorare verso l'esterno

#### **Quiltare un Disegno**

► muovere il lavoro con movimenti leggeri e rotondi per creare il disegno

#### **Stippling**

- ► tecnica per riempire superfici grandi
- ► cucire a punto diritto dei meandri che non si devono incrociare mai

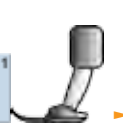

#### piedino per rammendo n. 9

**Quiltare a mano libera e rammendo** Le due tecniche si basano sullo stesso principio del lavoro a mano libera.

#### **Punti Difettosi**

- ► il filo inferiore è visibile sul diritto della stoffa = il filo viene guidato troppo velocemente
- ► sul rovescio si formano dei nodini = il lavoro viene guidato troppo lentamente
- ► intelaiare la stoffa per facilitare la gestione del lavoro

#### **Il filo superiore si rompe**

Ridurre la velocità e/o allentare la tensione del filo superiore.

#### **Il filo si strappa**

Il lavoro viene guidato in modo irregolare.

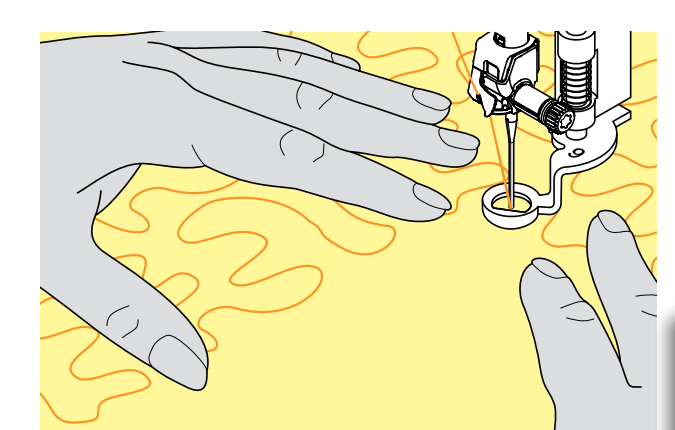
## **Descrizione BSR**

#### **Funzione BSR (BERNINA Stich Regulator = BERNINA Regolatore del Punto)**

Il sensore del piedino BSR reagisce al movimento della stoffa sotto il piedino e determina la velocità. Regola: più veloce è il movimento della stoffa, più veloce cuce la macchina. Se la stoffa viene spostata troppo velocemente, si sente un segnale acustico e il pulsante Start/Stop lampeggia (rosso). Il segnale acustico si attiva/disattiva nel programma Setup o direttamente sul display nella schermata «BSR».

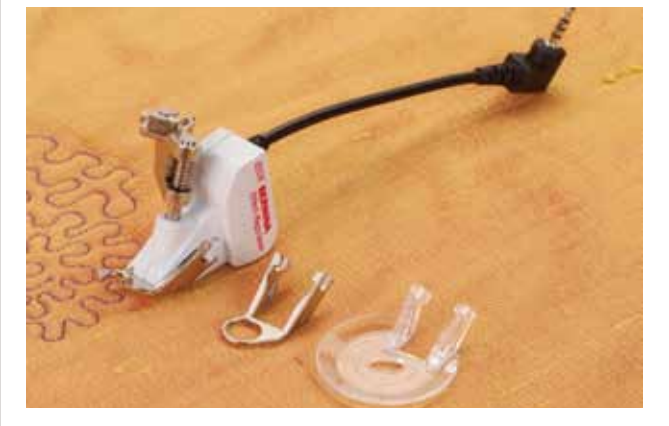

**Attivando la funzione BSR, la macchina cuce permanentemente a bassa velocità (BSR 1, standard) oppure quando la stoffa viene spostata (BSR 2).** 

**Mai effettuare operazioni come l'infilatura, il cambio dell'ago, ecc., finché la spia rossa del piedino BSR è illuminata! L'ago si potrebbe muovere, se la stoffa viene spostata involontariamente.** 

**Se il BSR non percepisce il movimento della stoffa per 7 secondi, la spia rossa si spegne.** 

**Osservare attentamente le prescrizioni di sicurezza.**

#### **Funzione BSR con Punto Diritto n. 1**

La funzione BSR, abbinata al piedino speciale, permette di quiltare (cucire) a mano libera con punto diritto e ad una lunghezza del punto predefinita (fino a 4 mm). La macchina mantiene la lunghezza punto impostata entro una determinata velocità, indipendentemente dal movimento della stoffa.

#### **Funzione BSR con Punto ZigZag n. 2**

Il punto zigzag è ideale per «dipingere con la macchina». I punto zigzag non mantiene la lunghezza del punto, ma la funzione BSR facilita ugualmente la lavorazione.

#### **Due Modalità della Funzione BSR**

- ► la **modalità BSR 1** è l'impostazione standard della macchina
- ► premendo il pedale o il pulsante Start/Stop, la macchina inizia a cucire a velocità ridotta
- ► la velocità aumenta, quando inizia il movimento della stoffa sotto l'ago
- ► grazie al movimento continuo dell'ago si può fermare il punto durante la quiltatura, senza dover premere pulsanti
- ► premere la casella «BSR2» per attivare la **modalità BSR 2**
- ► per avviare la macchina in BSR2, bisogna premere il pedale (o il pulsante Start/Stop) e contemporaneamente muovere la stoffa
- ► il movimento della stoffa determina la velocità del cucito
- ► per saldare il punto premere il riquadro «ferma-punto»
- ► premere il riquadro «BSR1» per attivare nuovamente la modalità BSR 1

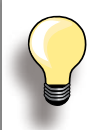

La regolazione del punto BSR funziona soltanto entro un certo limite di velocità - se questa velocità viene superata non è più garantita l'uniformità del punto.

Accertarsi che la lente sotto il piedino BSR non sia sporca (impronte digitali, ecc.). Pulire la lente e il piedino periodicamente con un panno morbido, appena inumidito.

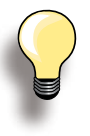

Per iniziare il cucito in modo uniforme (1 punto) premere il pedale e muovere contemporaneamente la stoffa. Questo vale anche per l'esecuzione di punte e forme rotonde.

Se la funzione BSR viene disattivata e riattivata, senza spegnere la macchina nel frattempo, rimane attiva l'ultima modalità BSR selezionata.

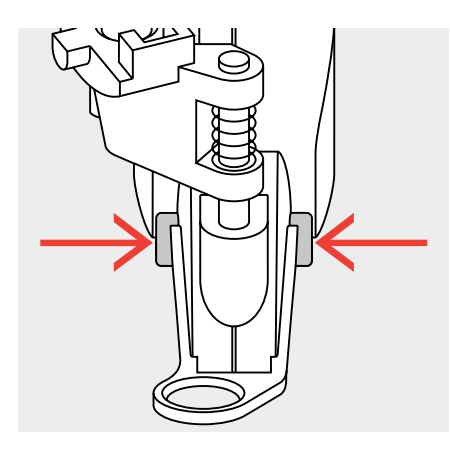

# **Preparazione**<br> **Preparazione**

utilizzare il piano supplementare

- montare la soletta desiderata sul piedino BSR
- ‣ per staccare la soletta: premere i due pulsanti (vedi frecce)
- ‣ togliere la soletta, sfilandola dalla guida d'incastro
- ‣ montare la soletta: inserire la soletta nella guida e spingerla in alto, finché si innesta

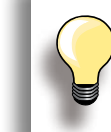

Adattare la Pressione del Piedino allo spessore ed al tipo della stoffa.

- ► montare il piedino BSR ed inserire lo spinotto del cavo nell'apposita presa sul retro della macchina
- **109BS R**

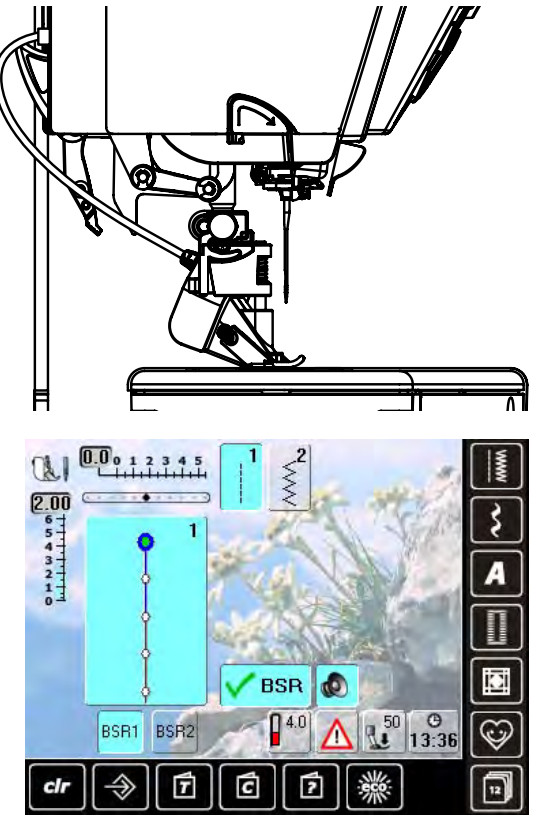

- ► la schermata «BSR» si apre automaticamente<br>► la modalità BSR1 è attivata (BSR1 è l'impostaz
- la modalità BSR1 è attivata (BSR1 è l'impostazione standard)
- ► la lunghezza punto standard è 2 mm
- ► impostare la lunghezza punto desiderata<br>► per il punto stippling e la lavorazione di m
- per il punto stippling e la lavorazione di motivi piccoli si consiglia di ridurre la lunghezza del punto a 1 mm - 1,5 mm

# **Funzioni nel Programma BSR**

#### **Arresto dell'Ago Basso (= standard)**

► sul display la freccia è rivolta in basso = l'ago rimane nel lavoro quando si interrompe il cucito, togliendo il piede dal pedale oppure premendo il pulsante Start/Stop

#### **Arresto dell'Ago Alto**

► premere l'apposito pulsante, finché la freccia sul display indica in alto = la macchina si ferma con l'ago alzato

#### **Alzare o abbassare l'ago**

► premere l'apposito pulsante sul frontale della macchina oppure premere il pedale con il tallone

# **Saldare il Punto con il Pulsante Start/Stop (solo BSR 1)**

- ► staccare il pedale
- ► posizionare la stoffa sotto il piedino ed abbassare il piedino
- ► tenere ambedue i fili e avviare il BSR premendo il pulsante Start/Stop
- ► cucire 5-6 punti di fermatura
- ► interrompere il BSR, premendo il pulsante Start/Stop
- ► tagliare i fili
- ► premere il pulsante Start/Stop per continuare a cucire con la funzione BSR

#### **Funzione Fermapunto (solo BSR 2)**

- ► premere la funzione Fermapunto
- ► premere il pedale oppure il pulsante Start/Stop
- ► attivata dal movimento della stoffa, la macchina cuce prima alcuni punti corti, poi entra in funzione la lunghezza punto impostata e la funzione «Fermapunto» si disattiva automaticamente

#### **Quiltare a Mano Libera (solo BSR 2)**

- ► il BSR è attivato
- ► muovere la stoffa e quiltare a mano libera
- ► premendo la funzione Fermapunto durante la quiltatura, la macchina cuce alcuni punti corti e poi si ferma
- ► la modalità BSR è disattivata

#### **Quiltare a Mano Libera senza la Funzione BSR**

- ► premere la casella della funzione BSR (al centro del display)
- ► la funzione BSR è disattivata, le caselle «BSR1» e «BSR2» sul lato sinistro del display sono disattivate
- ► adesso si può quiltare normalmente a mano libera, con il piedino BSR, ma senza la funzione di controllo, che garantisce la lunghezza del punto sempre regolare

# **Attivare/Disattivare il Segnale Acustico**

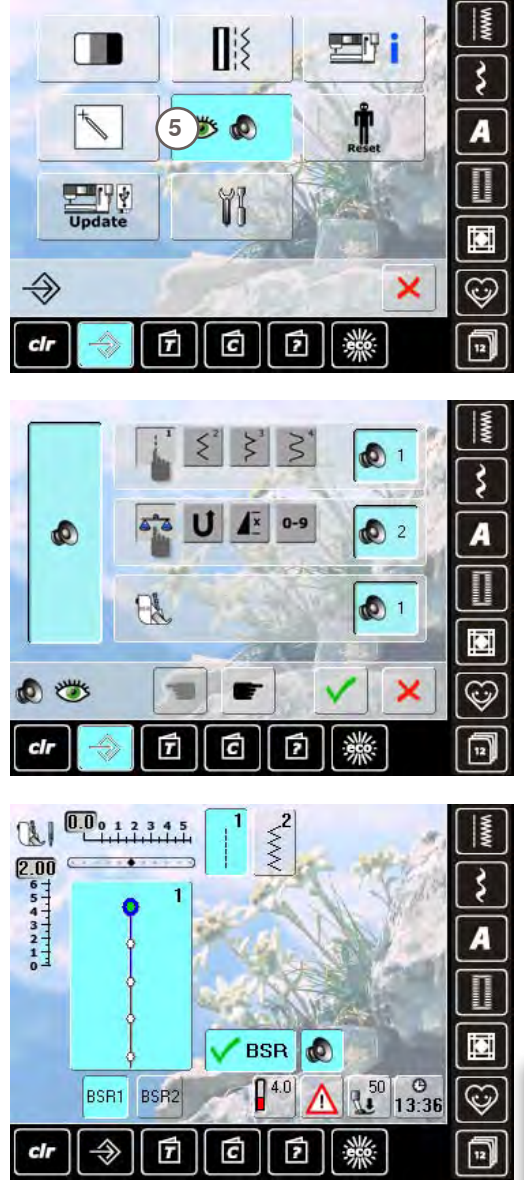

#### **Aprire il Programma Setup**

- ► premere il tasto «Setup»
- ► il menu di selezione appare
- ► premere il riquadro «**5**»
- ► la schermata «Impostazioni Audio» si apre

#### **Selezionare il Suono per BSR nel Programma Setup**

- ► un suono è impostato come standard (attivato)
- ► premere una volta il riquadro con l'altoparlante per BSR ► il riquadro grigio e l'altoparlante rosso indicano che il
- segnale acustico è disattivato
- il riquadro dell'altoparlante diventa blu, se il segnale acustico è attivato
- ► se tutti i segnali acustici della macchina sono stati disattivati nel programma Setup (casella grande a sinistra del display grigia, altoparlante rosso), anche l'icona dell'altoparlante per «BSR» non è visibile

#### **Selezionare il Suono per BSR nella schermata «BSR»**

- ► premere una volta il riquadro con l'altoparlante per BSR<br>► il riguadro grigio e l'altoparlante rosso indicano che il
- ► il riquadro grigio e l'altoparlante rosso indicano che il segnale acustico è disattivato
- il riquadro dell'altoparlante diventa blu, se il segnale acustico è attivato

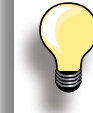

L'icona dell'altoparlante è visibile soltanto, se i segnali acustici sono stati attivati generalmente nel Programma Setup.

### **Avviare/Fermare il Cucito con BSR**

- **1. Con il Pedale**
- ► inserire il pedale
- ► abbassare il piedino
- ► premere il pedale, per avviare la funzione BSR
- ► la spia rossa del piedino si illumina
- ► tenere premuto il pedale durante la lavorazione
- ► la velocità della macchina è determinata solo dal movimento della stoffa
- ► rilasciando il pedale, si arresta anche il BSR

#### **Disattivare la funzione BSR con il pulsante Start/Stop**

#### **Modalità BSR 1:**

**B**SR

► senza movimento della stoffa per circa 7 secondi, il BSR si disattiva automaticamente e la spia rossa del piedino si spegne

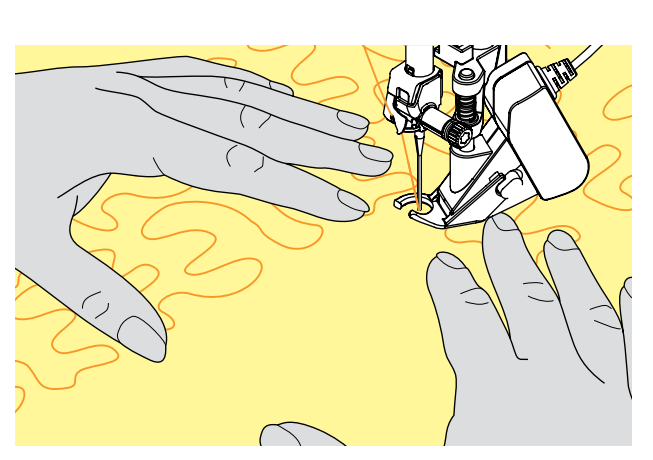

- **2. Con il pulsante Start/Stop**
- ► abbassare il piedino
- ► avviare il modo BSR con il pulsante Start-Stop
- ► la spia rossa del piedino si illumina
- la velocità della macchina è determinata solo dal movimento della stoffa
- ► premendo nuovamente il pulsante Start/Stop, il BSR si arresta

#### **Modalità BSR 2:**

► terminare la quiltatura, arrestando la stoffa: la macchina, a seconda della posizione dell'ago, cuce ancora un punto; la macchina deve sempre fermarsi con l'ago in alto, anche se sul display la freccia è rivolta in basso

#### **Come Tenere il Lavoro**

- ► tendere bene la stoffa e guidare il lavoro con ambedue le mani
- ► movimenti bruschi (tirare/frenare) della stoffa, possono causare dei punti troppo lunghi o troppo corti
- ► una lavorazione continua e regolare garantisce i risultati migliori
- non girare il lavoro durante la quiltatura

#### **Esempio di impiego:**

**BSR con Punto ZigZag n. 2**

- ► il punto zigzag è ideale per «dipingere con la macchina» e per creare altri tipi d'abbellimento
- ► creare disegni vuoti o pieni

#### **Disattivare la Funzione BSR**

- ► staccare lo spinotto del cavo del piedino BSR dalla macchina - il punto diritto n. 1 è attivato
- ► togliere il piedino BSR

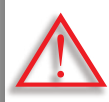

**Adoperare soltanto i piedini con la sigla «D», con il centro posteriore aperto. La macchina non cuce, se il Doppio Trasporto è attivato ed un piedino sbagliato è montato. Un messaggio indica l'errore.** 

Il sistema Doppio Trasporto BERNINA garantisce il trasporto contemporaneo di vari strati di stoffa. Righe e quadretti combaciano perfettamente, grazie al trasporto contemporaneo da sotto e da sopra.

#### **Selezione del Piedino**

- ► piedino per trasporto indietro 1D (accessorio standard)
- ► piedino per cerniere 4D (accessorio standard)

Ulteriori piedini con la sigla «D» sono indicati nel catalogo degli accessori, incluso nella scatola della macchina.

- **Attivare il Doppio Trasporto BERNINA** ► alzare il piedino
- abbassare il trasportatore superiore e premere, finché si innesta

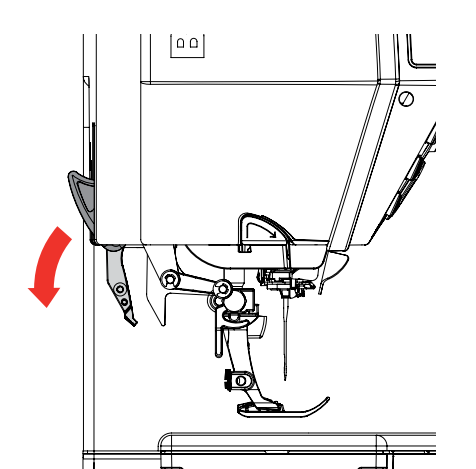

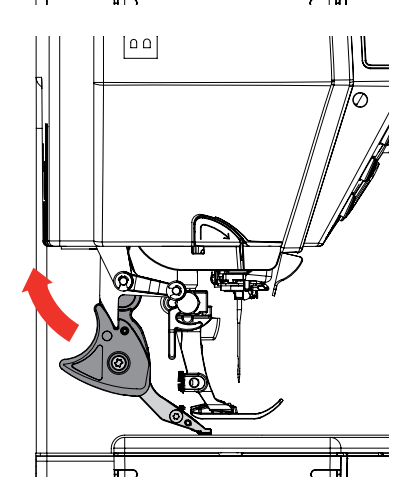

## **Disattivare il Doppio Trasporto BERNINA**

- ► alzare il piedino
- ► prendere il trasportatore superiore tra due dita (dalla parte nera), tirarlo in basso, spingerlo indietro e portarlo lentamente nella posizione di riposo

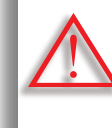

**Per garantire il perfetto funzionamento della macchina computerizzata, si consiglia di abbassare SEMPRE il piedino prima o dopo l'attivazione del sistema Doppio Trasporto.**

### **Stoffe**

#### **Tutte le stoffe, che sono difficili da cucire correttamente:**

- ► velluto, normalmente cucito nella direzione del pelo
- ► spugna
- ► jersey, soprattutto se cucito orizzontalmente alle maglie
- ► pelliccia sintetica
- ► felpa e pile
- ► stoffe imbottite
- ► righe e quadretti
- ► stoffa per tende con rapporto del disegno

#### **Materiali poco scivolosi:**

► pelle sintetica, materiali plastificati (piedino Doppio Trasporto di Teflon)

#### **Impiego**

#### **Cucito:**

► per tutte le tecniche di cucito su materiali difficili, p.es. orli, cerniere

#### **Patchwork:**

- ► strisce e blocchi precisi
- ► punti decorativi, larghi fino a 9 mm

#### **Applicazioni:**

- ► piedino aperto per ricamo 20D
- ► applicare nastri e bordare con nastro in sbieco

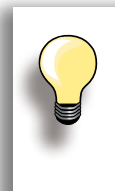

Adattare la Pressione del Piedino allo spessore della stoffa. Più la stoffa è spessa, più leggera deve essere la Pressione del Piedino.

Usare il Bilanciamento del Doppio Trasporto, per effettuare eventuali correzioni (pagina **52**).

# **Manutenzione/Soluzione di Problemi**

 $\frac{1}{2}$ 

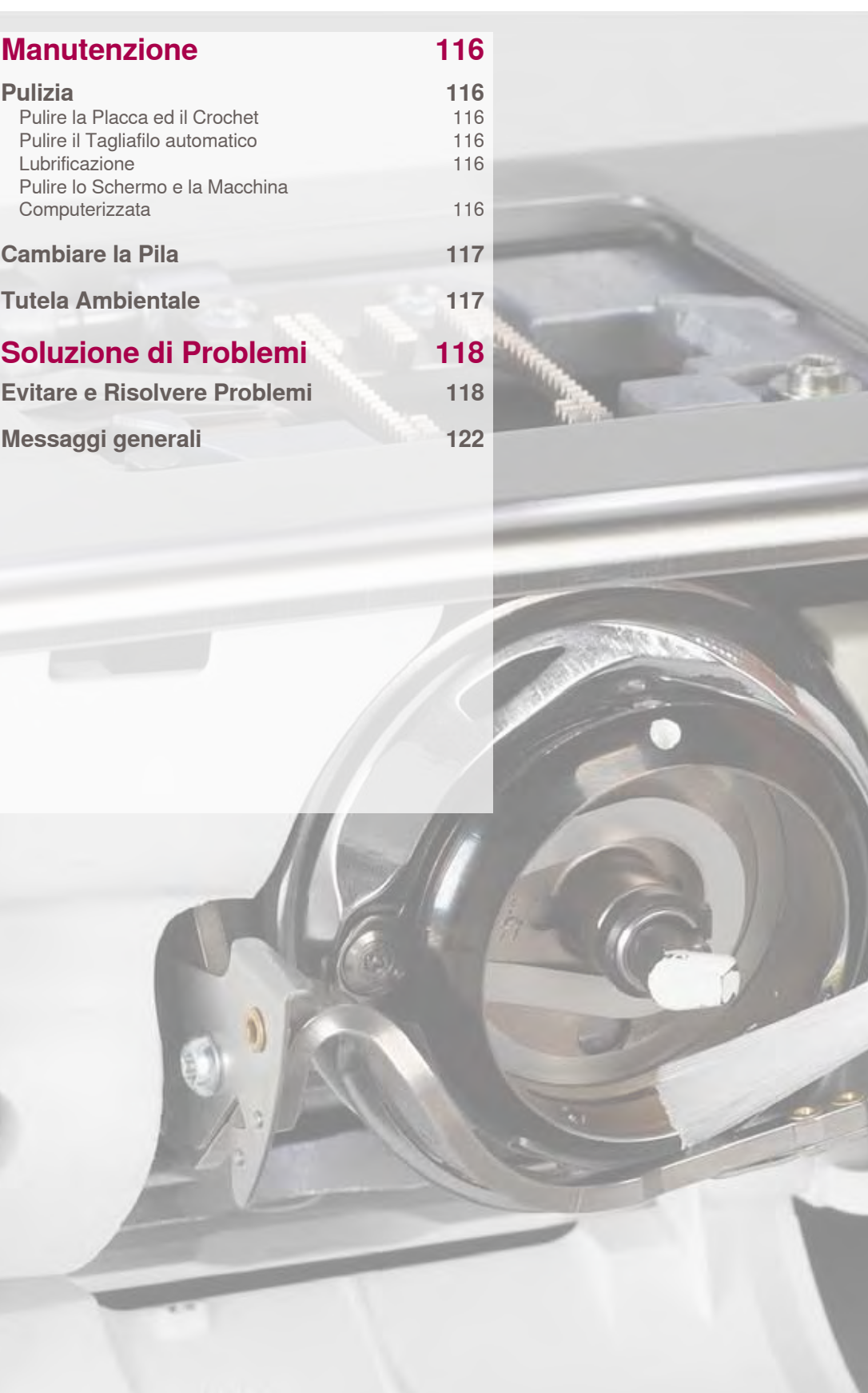

# <span id="page-116-0"></span>**Pulizia**

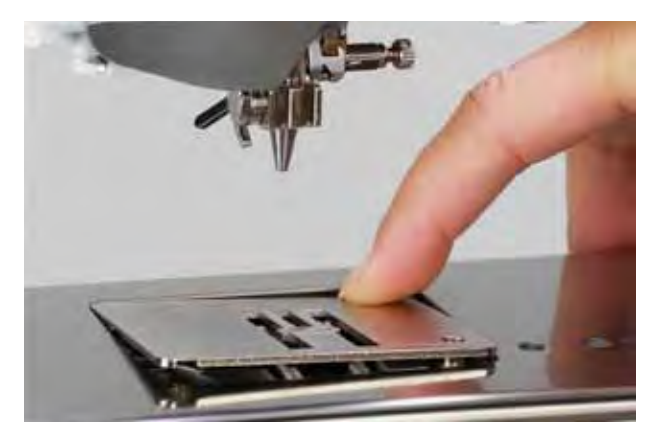

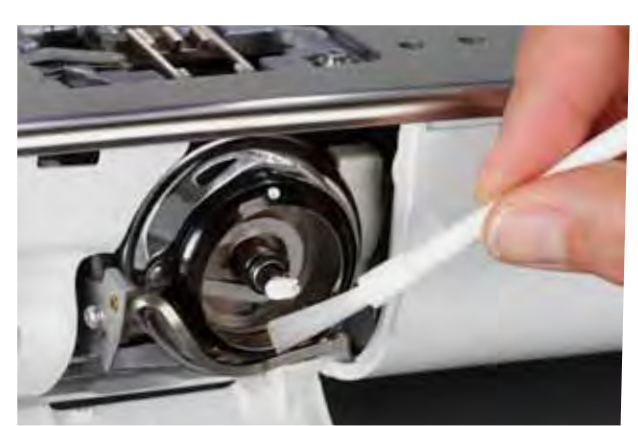

## **Pulire la Placca ed il Crochet**

- Rimuovere i residui dei fili sotto la placca.
- ► togliere il piedino e l'ago
- ► togliere la placca dell'ago premendo sulla parte posteriore nell'angolo destro
- ► aprire lo sportello del crochet
- ► estrarre la spolina
- pulire la placca dell'ago ed il sensore del filo inferiore con il pennello in dotazione oppure con l'aspirapolvere
- ► pulire il crochet e la guida del crochet con il pennello, non usare oggetti appuntiti
- ► inserire la spolina
- ► chiudere lo sportello
- ► rimettere la placca dell'ago

#### **Pulire il Tagliafilo automatico**

► vedi a pagina **46**

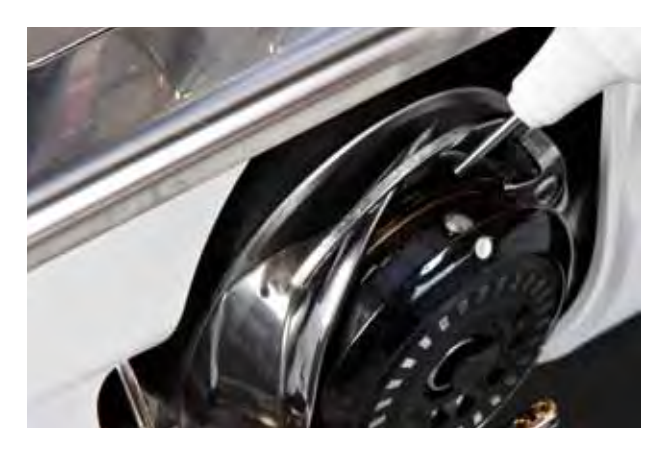

#### **Lubrificazione**

- ► aprire lo sportello del crochet
- ► tenere il supporto della spolina con la mano sinistra e girare il volantino con la mano destra in senso orario, finché si può vedere la guida del crochet
- ► lubrificare con pochissimo olio (solo qualche goccia)
- $\blacktriangleright$  chiudere lo sportello
- far cucire la macchina senza filo l'olio si distribuisce bene, il prossimo progetto di cucito non si sporcherà

#### **Pulire lo Schermo e la Macchina Computerizzata**

► pulire con un panno morbido e leggermente inumidito

**Staccare sempre la macchina dalla rete di corrente, prima di eseguire qualsiasi lavoro di manutenzione o di lubrificazione! Mai usare alcol, benzina, diluente o liquidi corrosivi per pulire la macchina!**

<span id="page-117-0"></span>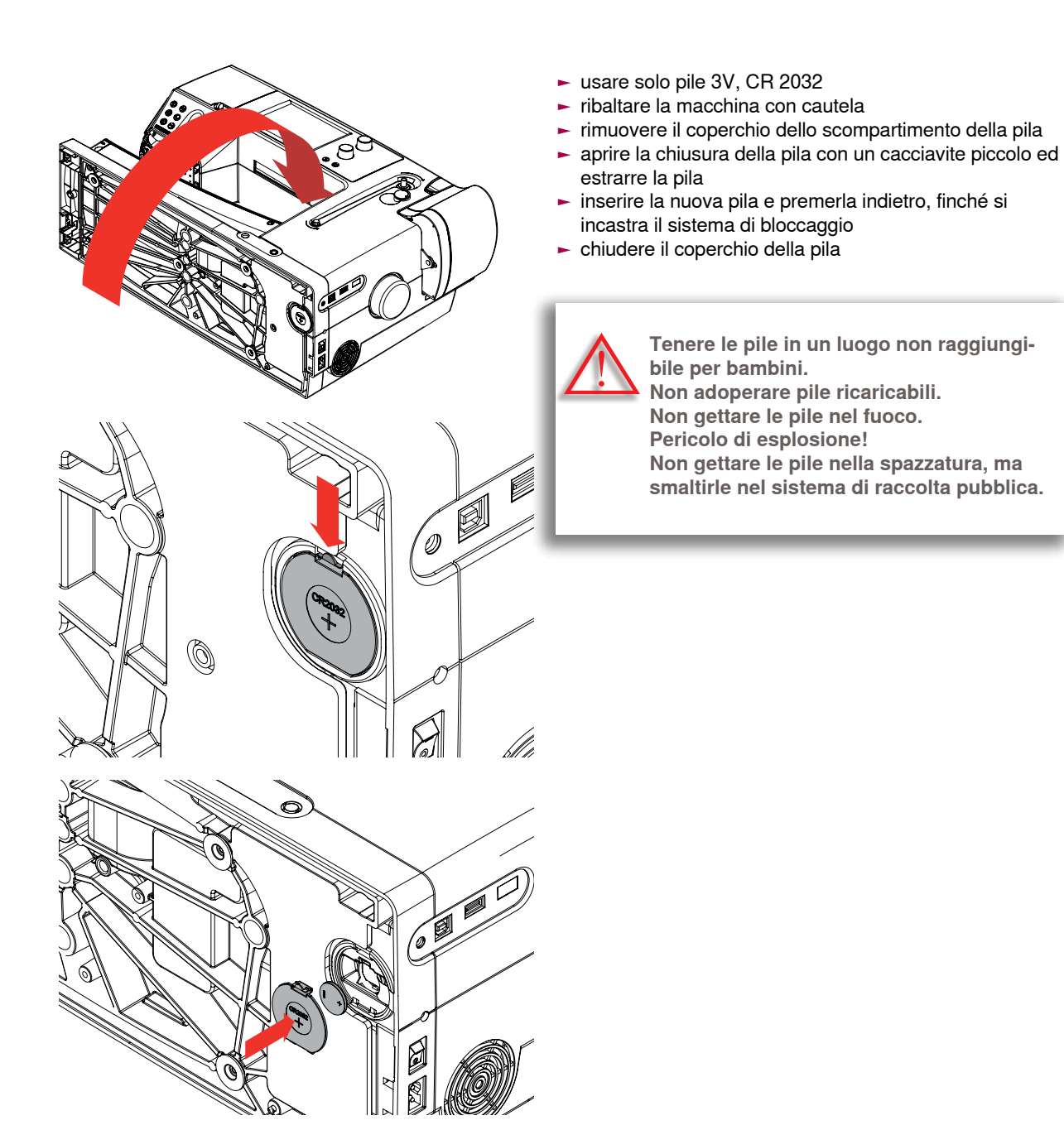

**Tutela Ambientale**

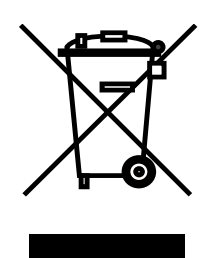

BERNINA si impegna nella tutela ambientale. Ci sforziamo di ridurre ad un minimo l'impatto ambientale dei nostri prodotti, migliorando continuamente i materiali e la nostra tecnologia di produzione.

Vi preghiamo di smaltire questo prodotto senza inquinare l'ambiente e nel pieno rispetto delle norme nazionali vigenti. Non gettare questo prodotto nella spazzatura. Se vi necessitano ulteriori informazioni siete pregati di contattare il Vostro rivenditore BERNINA.

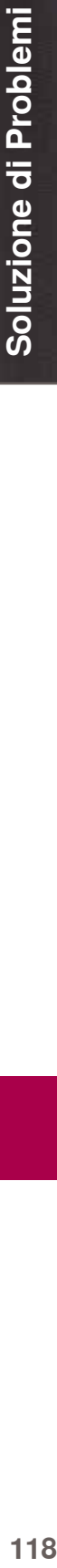

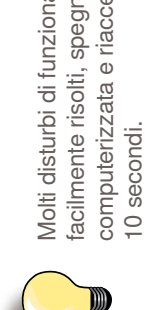

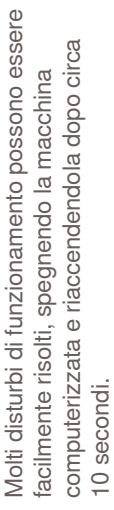

<span id="page-118-0"></span>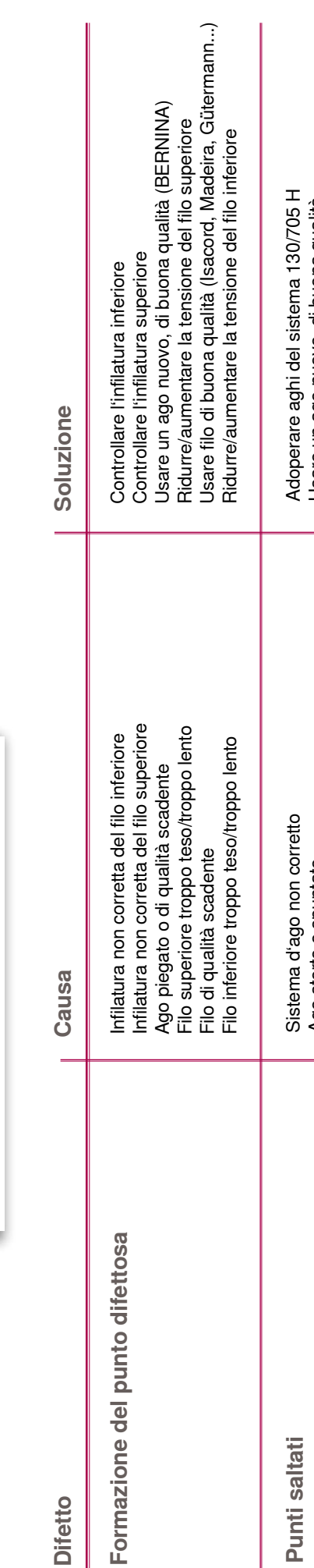

**Difetto** 

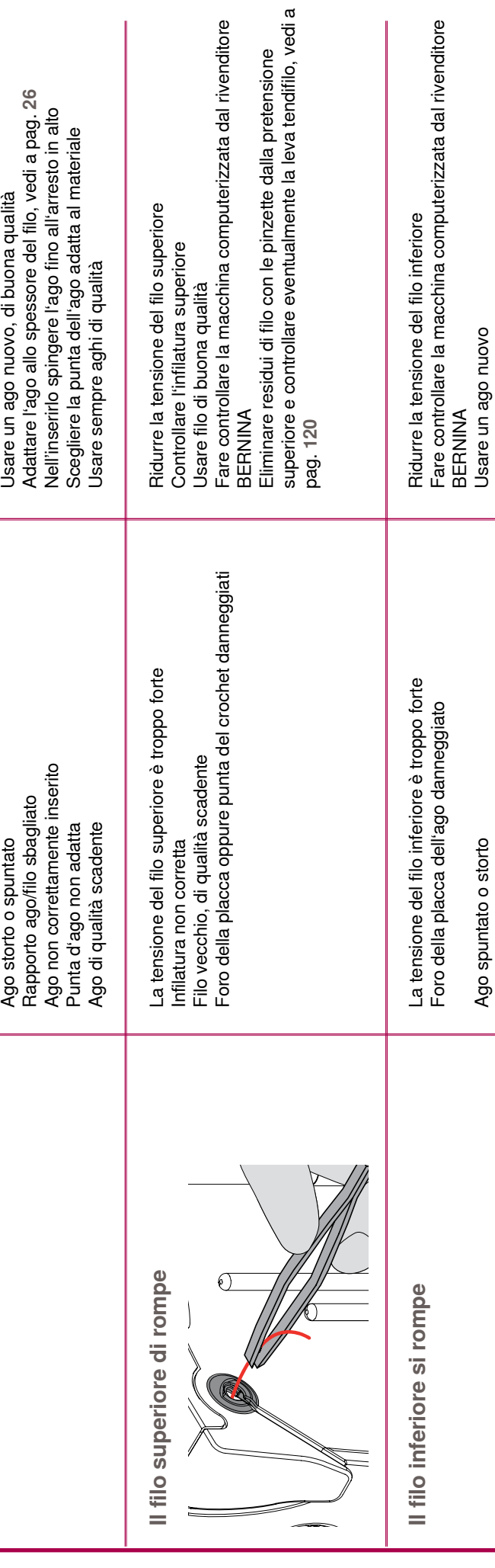

#### 032298.53.03\_1204\_B820\_IT

Punti saltati

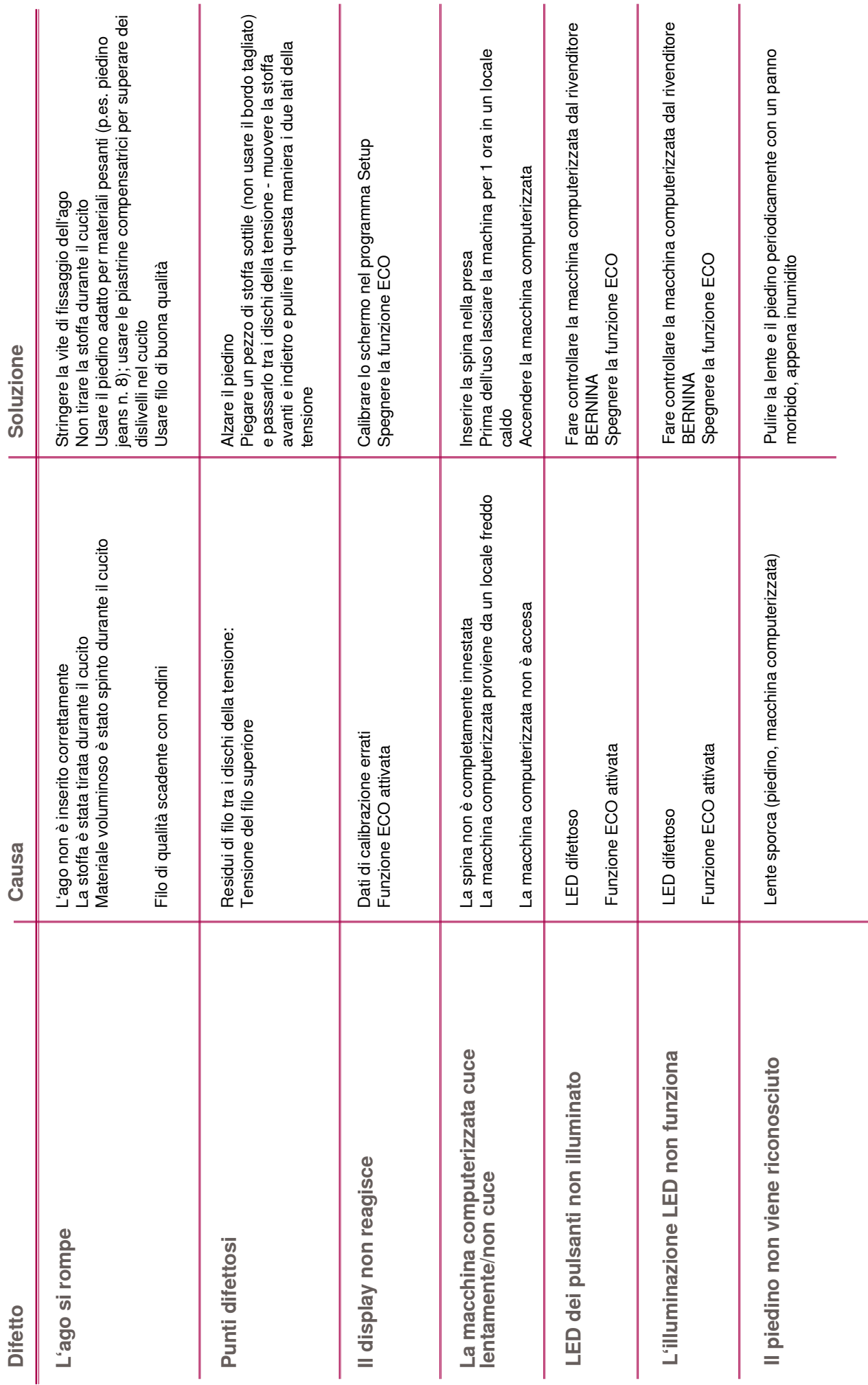

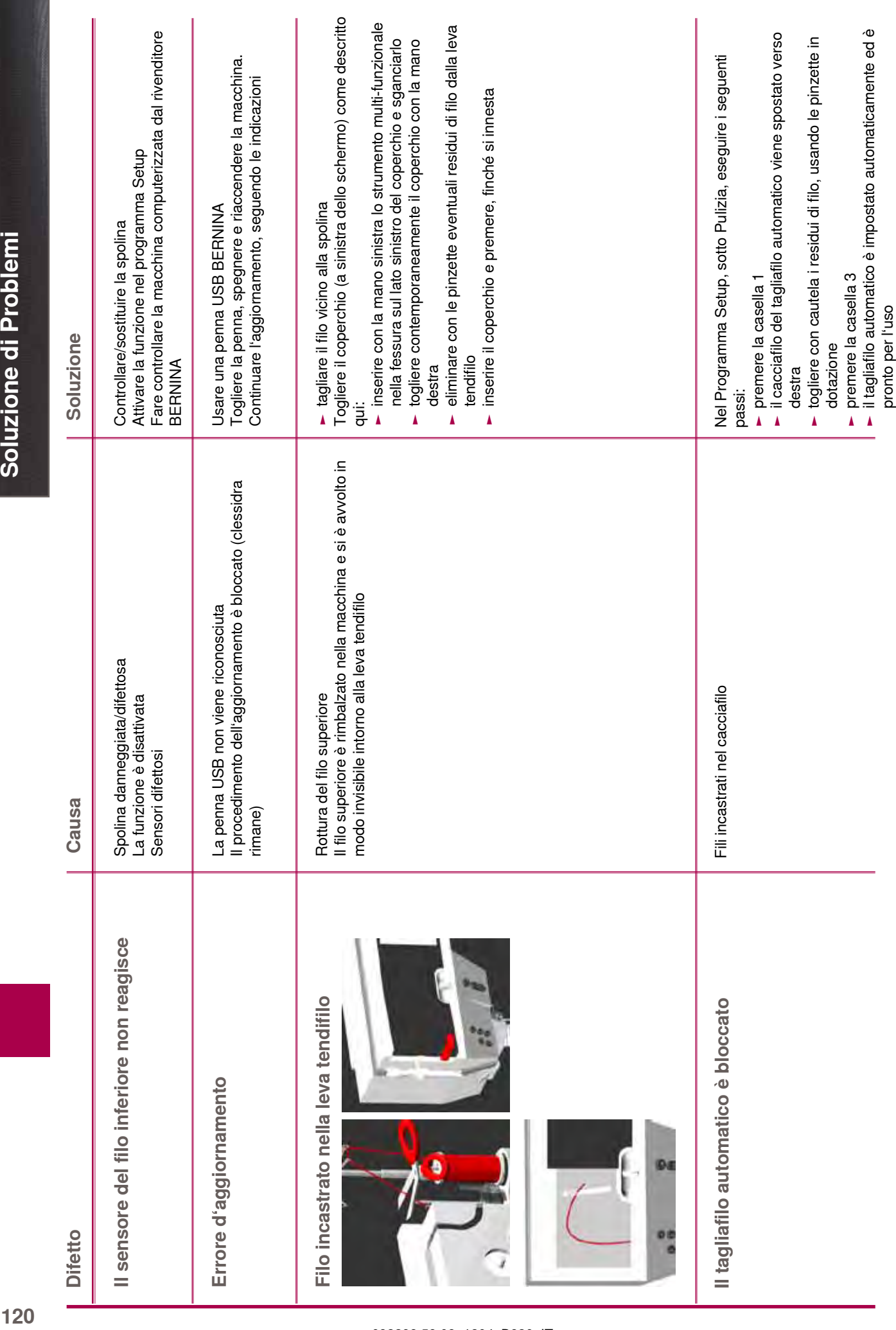

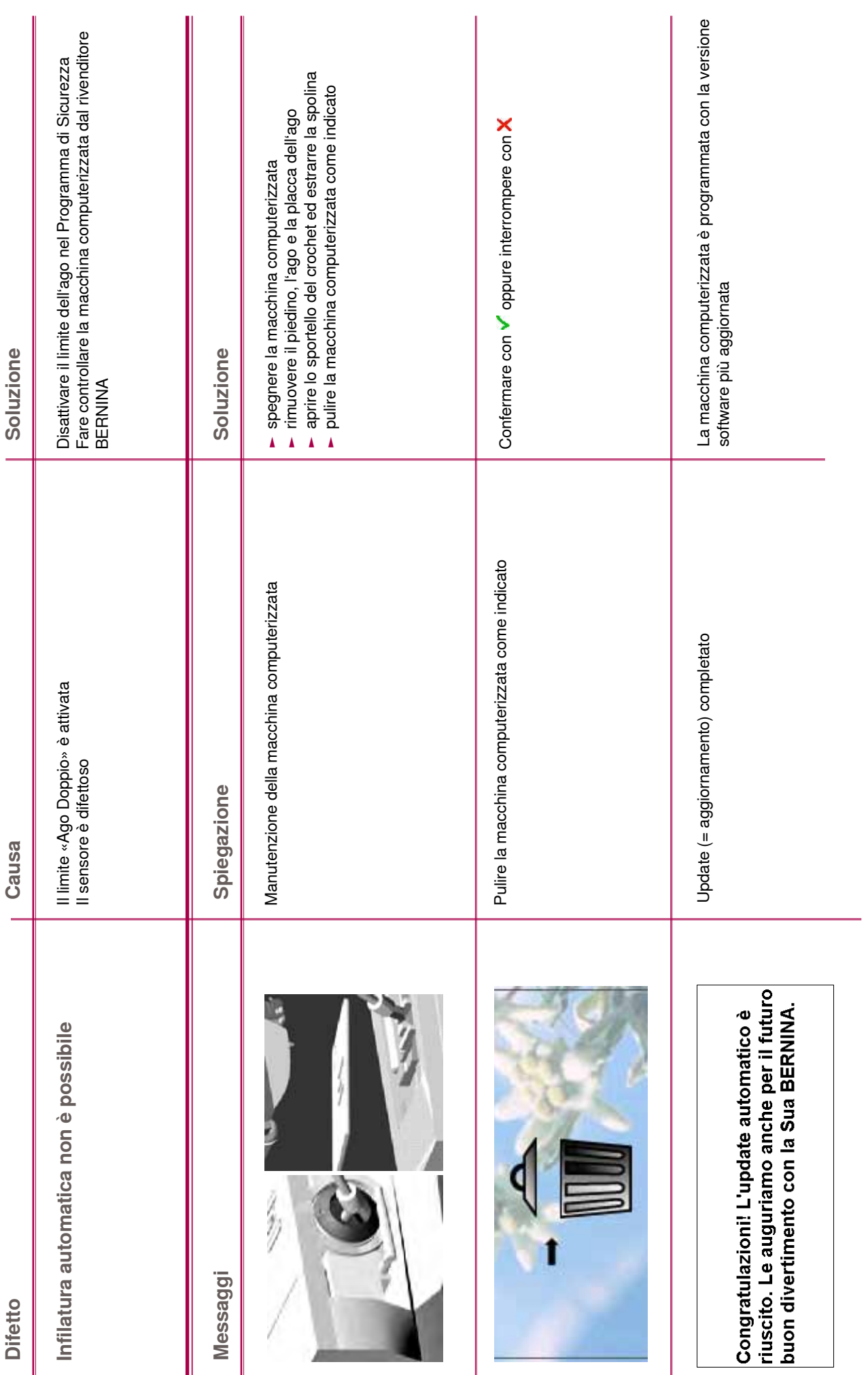

<span id="page-122-0"></span>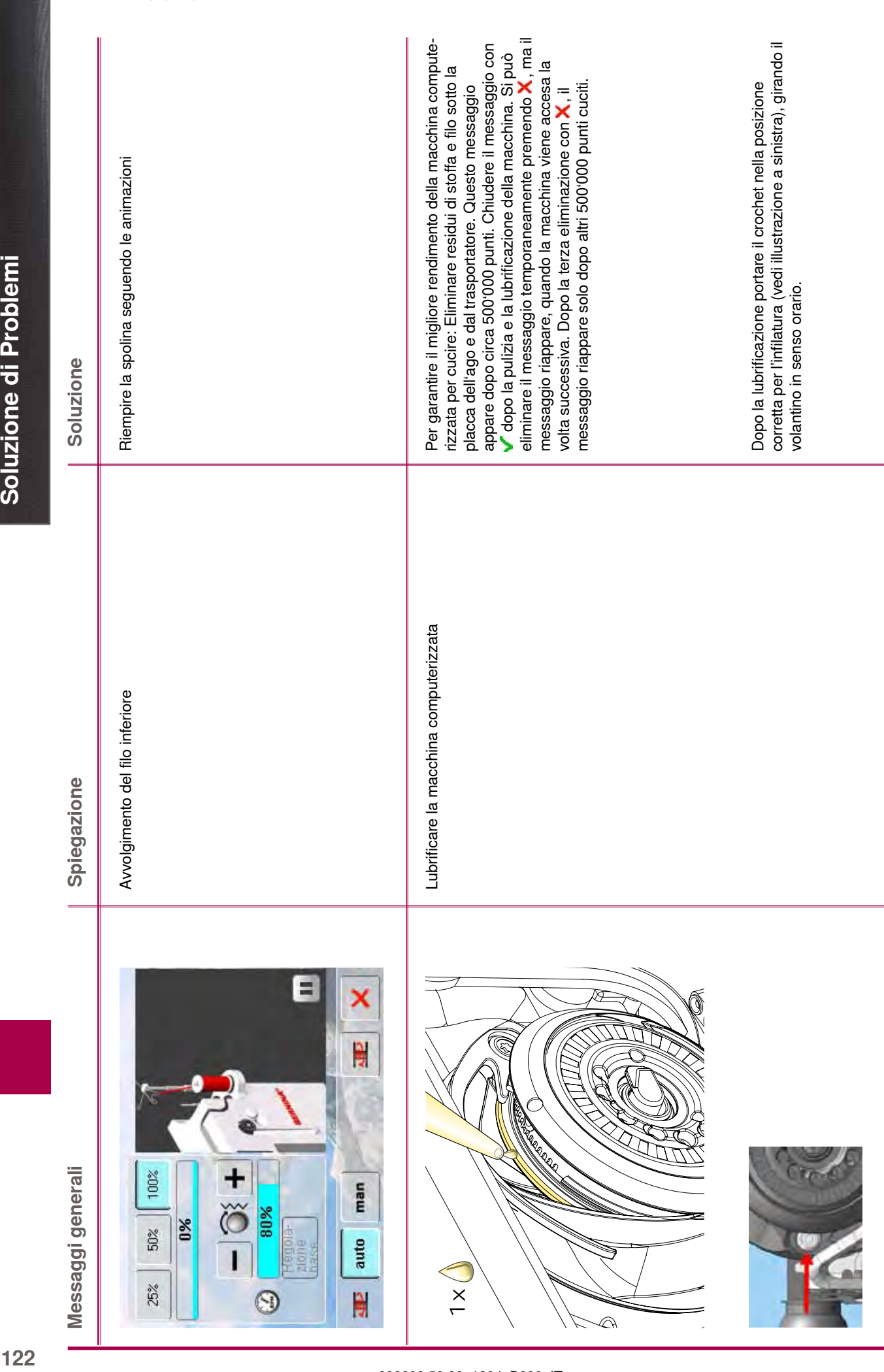

# **Messaggi generali**

 $122$ 

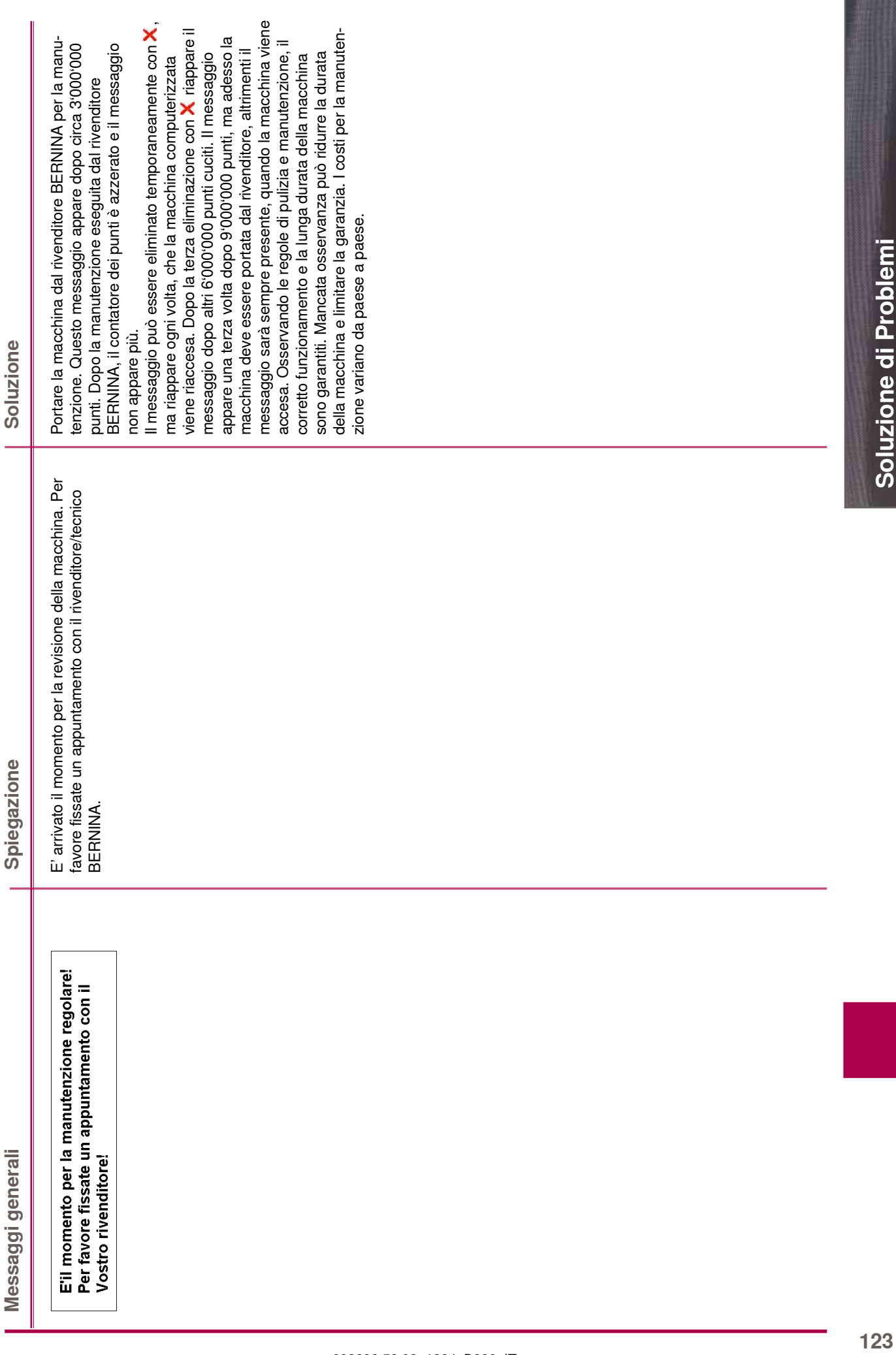

Controllare l'impostazione e digitare il numero nuovamente Numero inesistente Controllare l'impostazione e digitare il numero nuovamente Girare la spolina, le marcature d'argento devono essere<br>visibili Posizione della spolina errata Girare la Girare la spolina, le marcature d'argento devono essere Controllare il filo superiore e/o inferiore Filo rotto Controllare il filo superiore e/o inferiore Cambiare selezione Cambiare selezione Soluzione **Messaggessaggio d'errore de la collationale de la coluzione de la coluzione de la coluzione de la coluzione de l** Selezione del punto non possibile nella modalità<br>Combinazioni Selezione del punto non possibile nella modalità Posizione della spolina errata Numero inesistente Spiegazione Combinazioni Filo rotto غنة Messaggio d'errore L٣ Ô

032298.53.03\_1204\_B820\_IT

**Soluzione di Problemi**

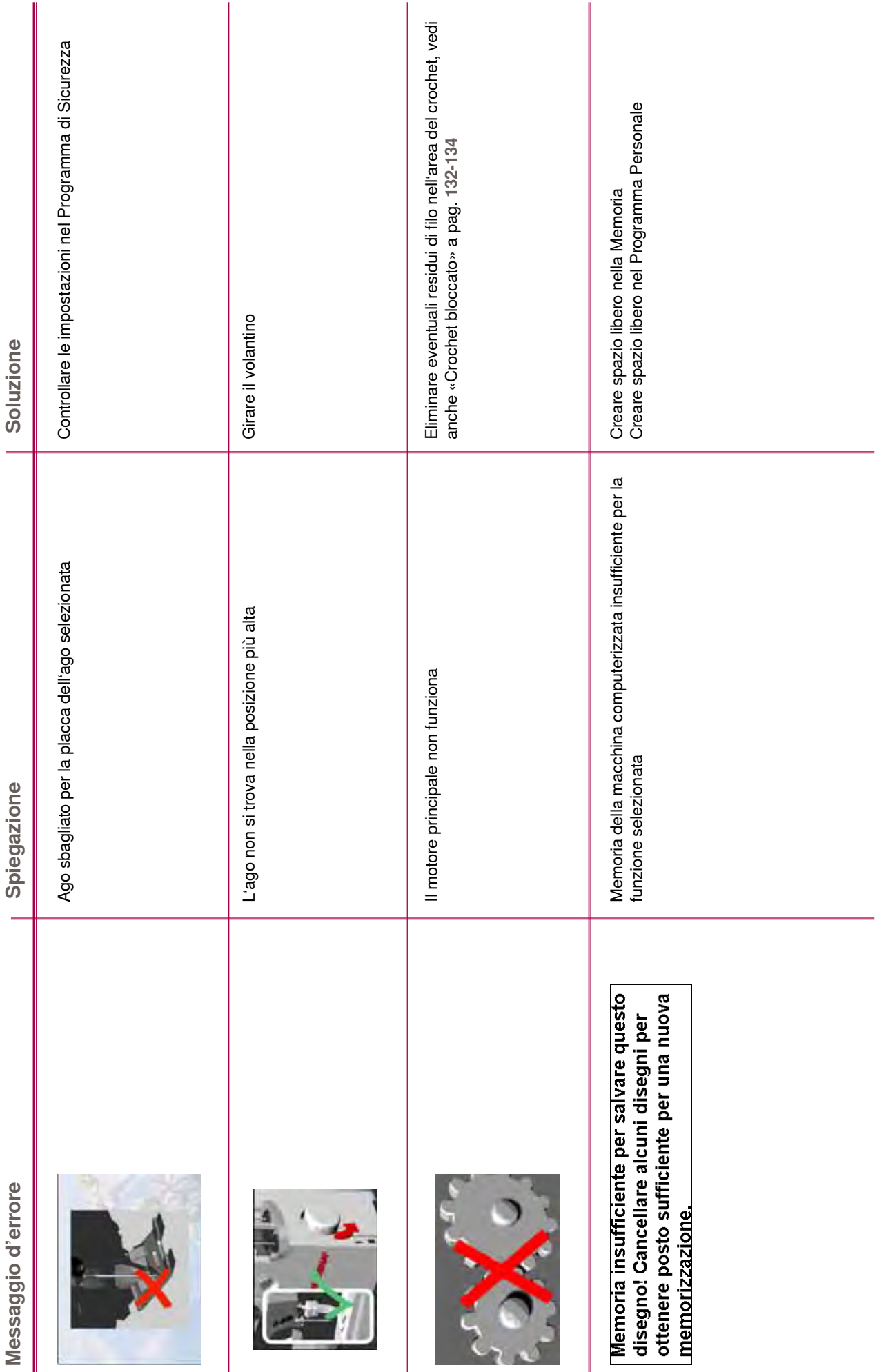

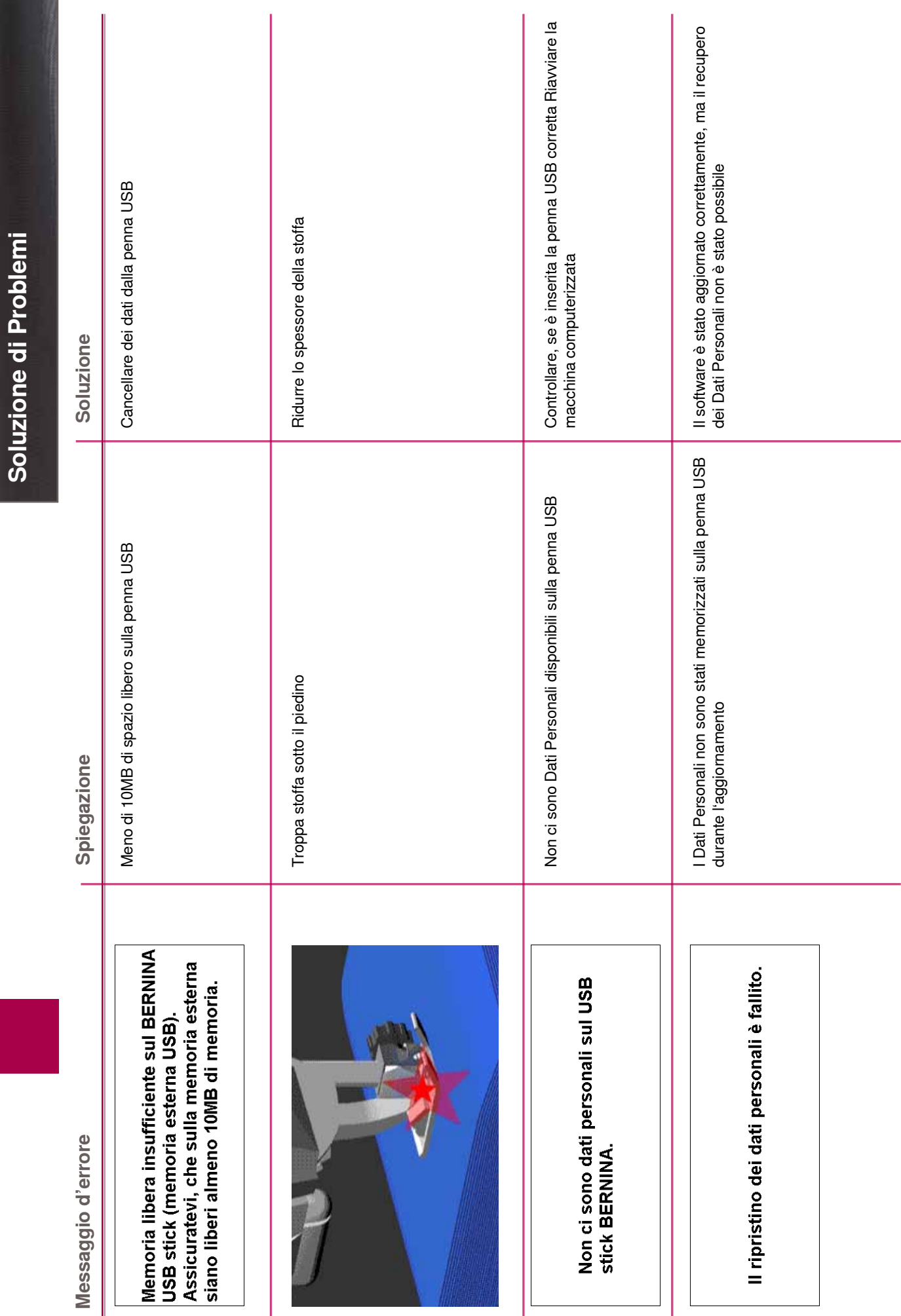

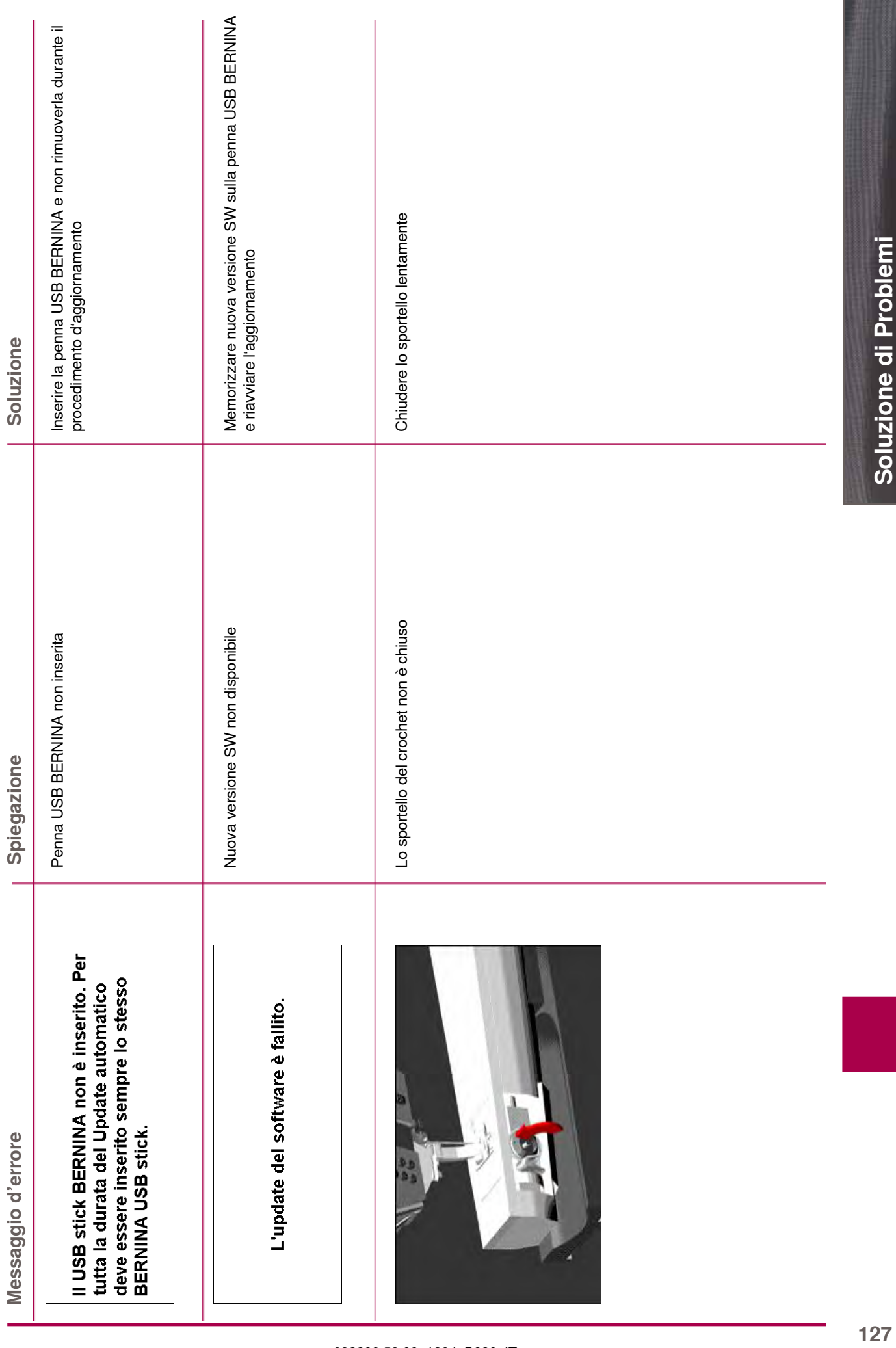

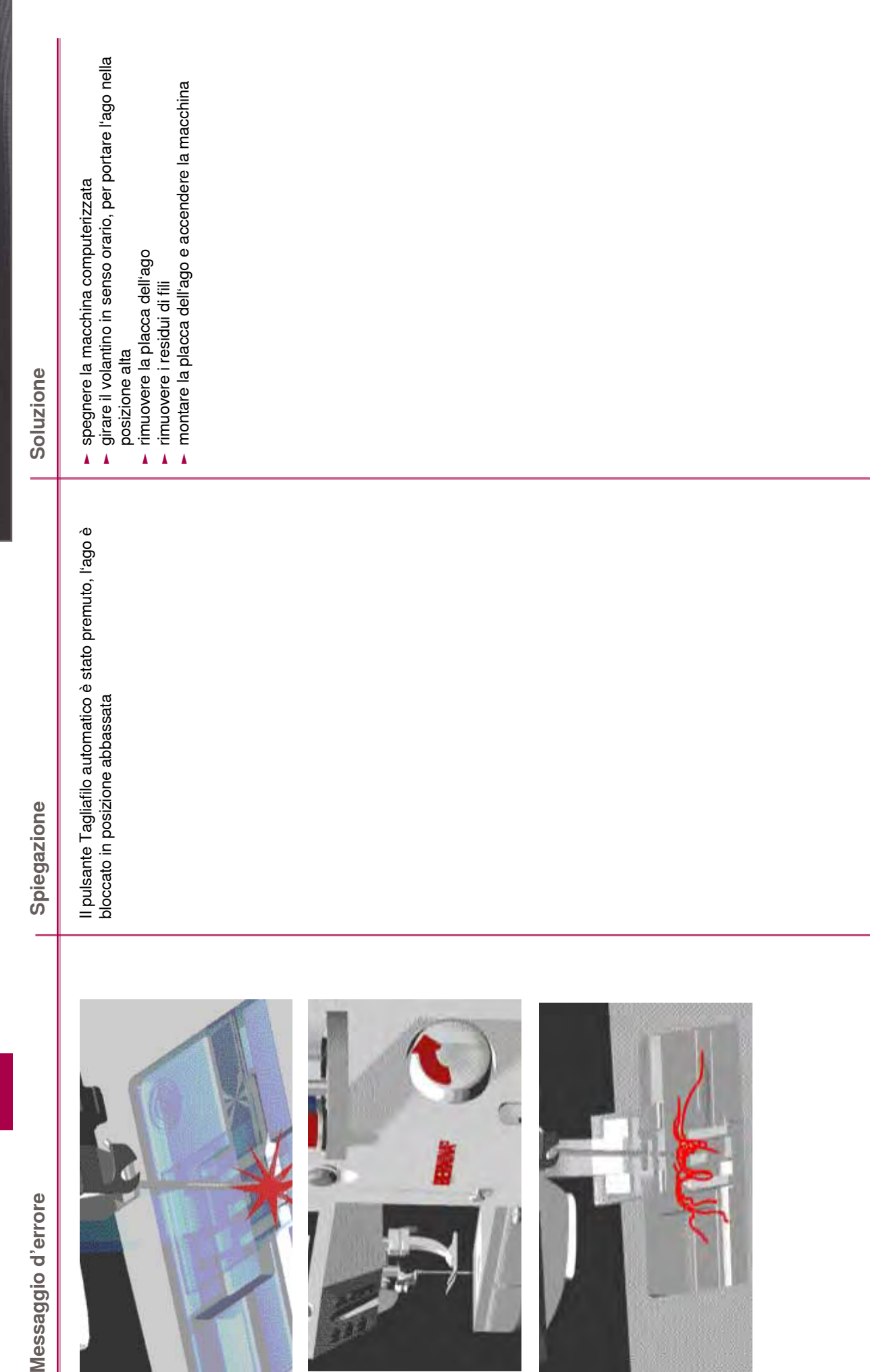

Soluzione di Problemi **Soluzione di Problemi**

Messaggio d'errore

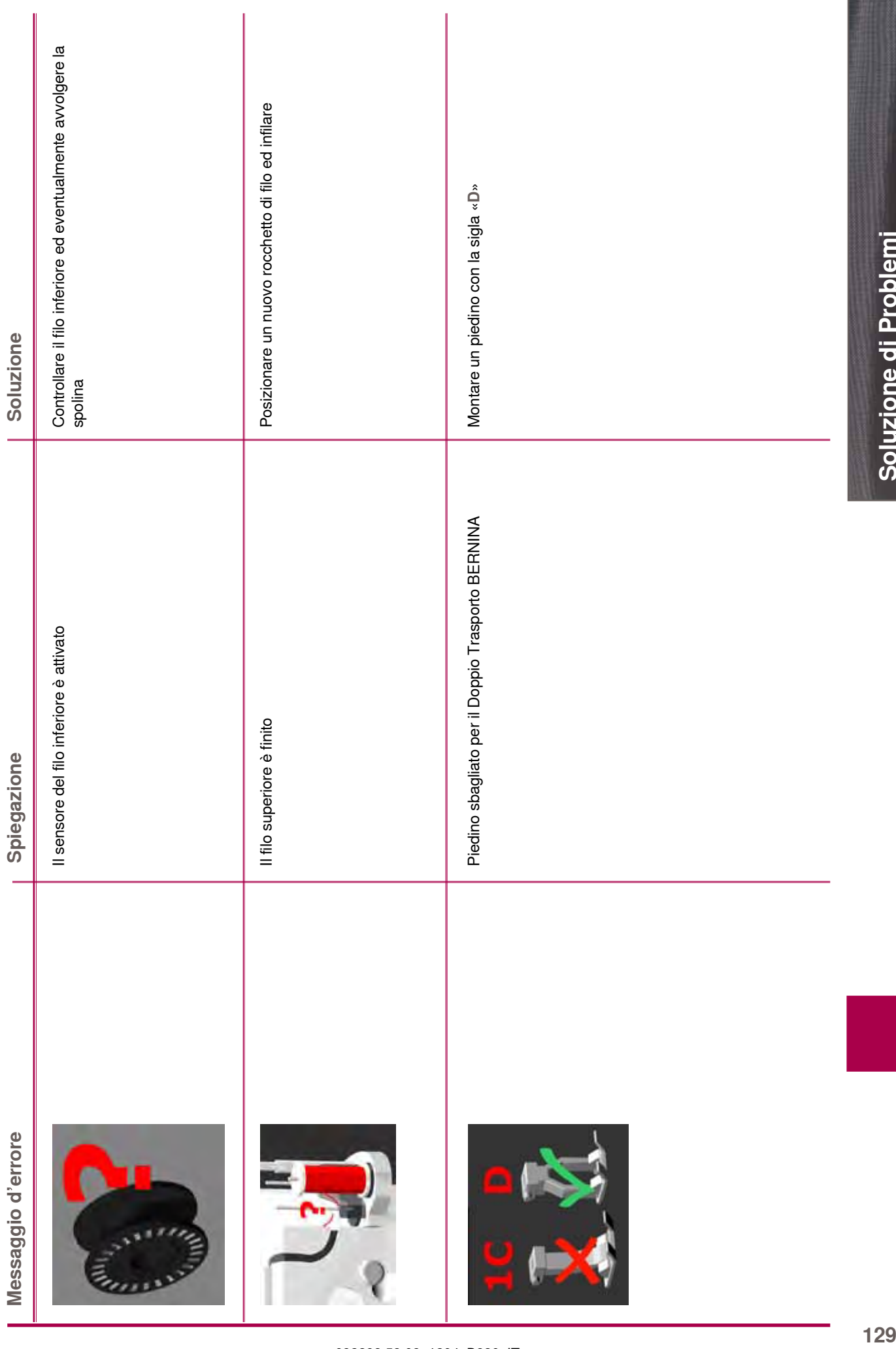

Alzare l'infilatore manualmente Alzare l'infilatore manualmente Soluzione di Problemi Inserire la spolina Spolina non inserita **Inserita** Inserita Inserire la spolina Soluzione **Messaggessaggessaggenze d'errore d'errore d'errore d'errore de la conseguence de la conseguence de la conseguence de la conseguence de la conseguence de la conseguence de la conseguence de la conseguence de la conseguence** L'infilatore automatico non si sposta verso la posizione<br>iniziale L'infilatore automatico non si sposta verso la posizione Spolina non inserita Spiegazione Messaggio d'errore

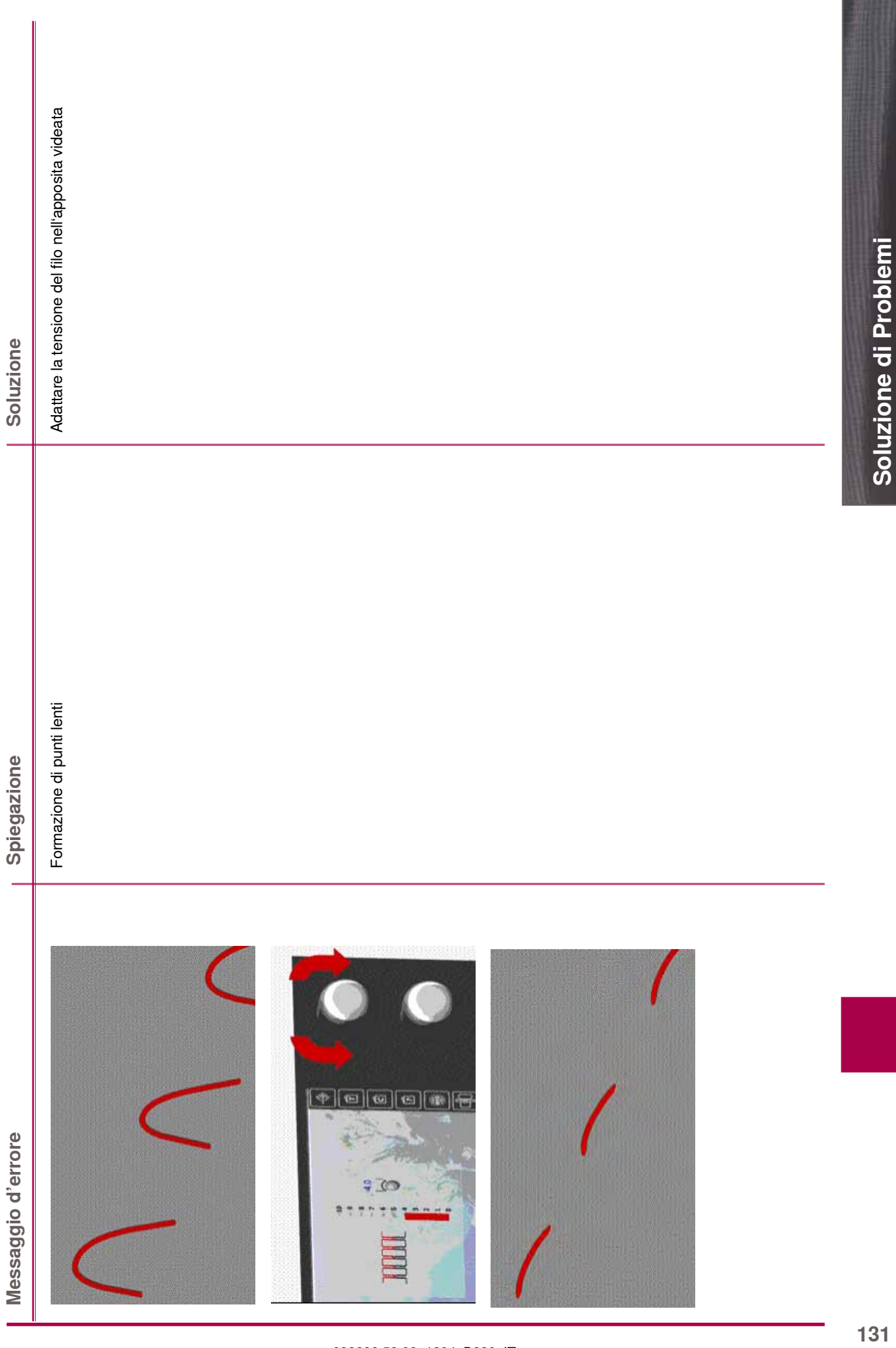

Ш

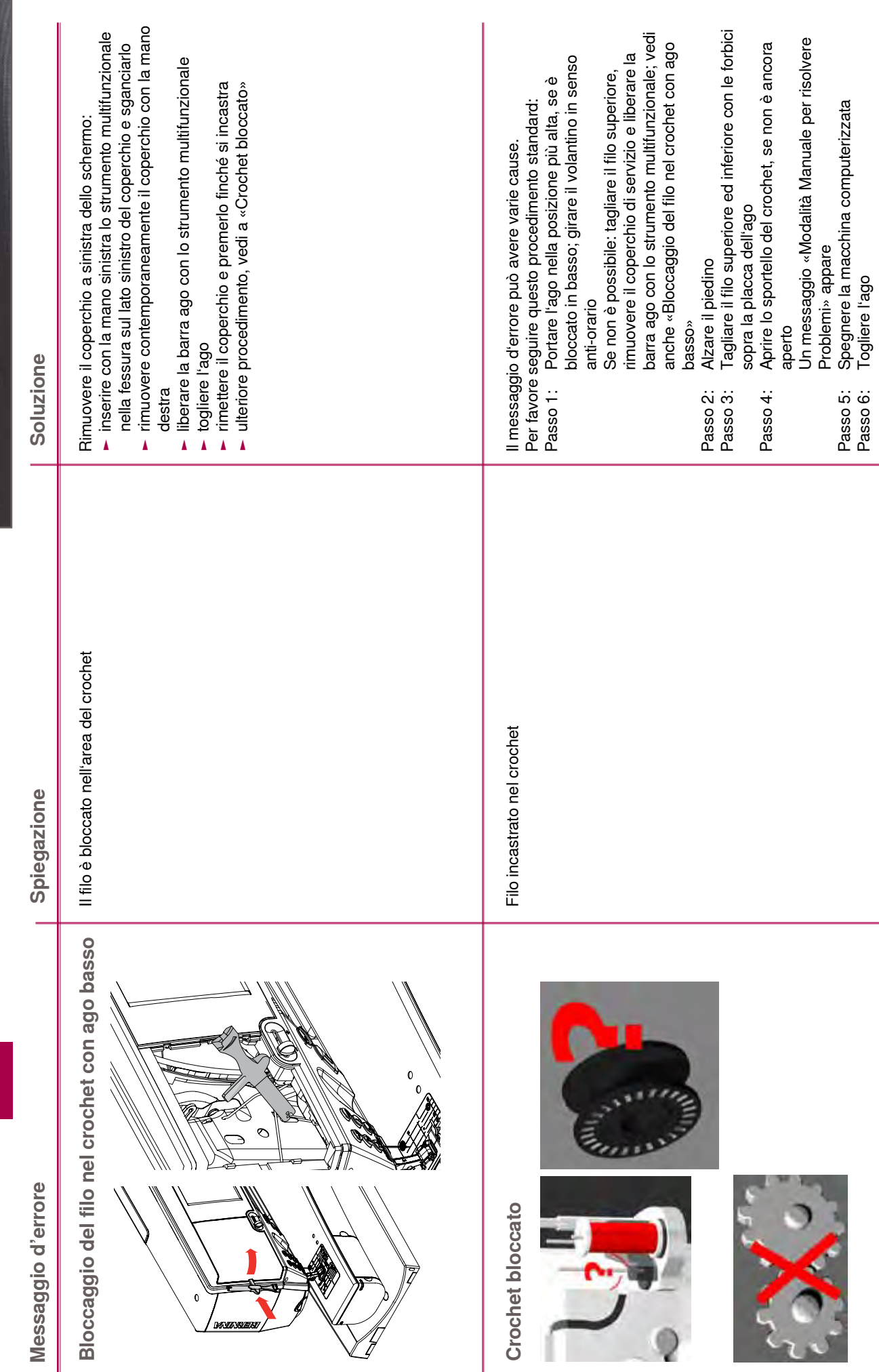

**Soluzione di Problemi**

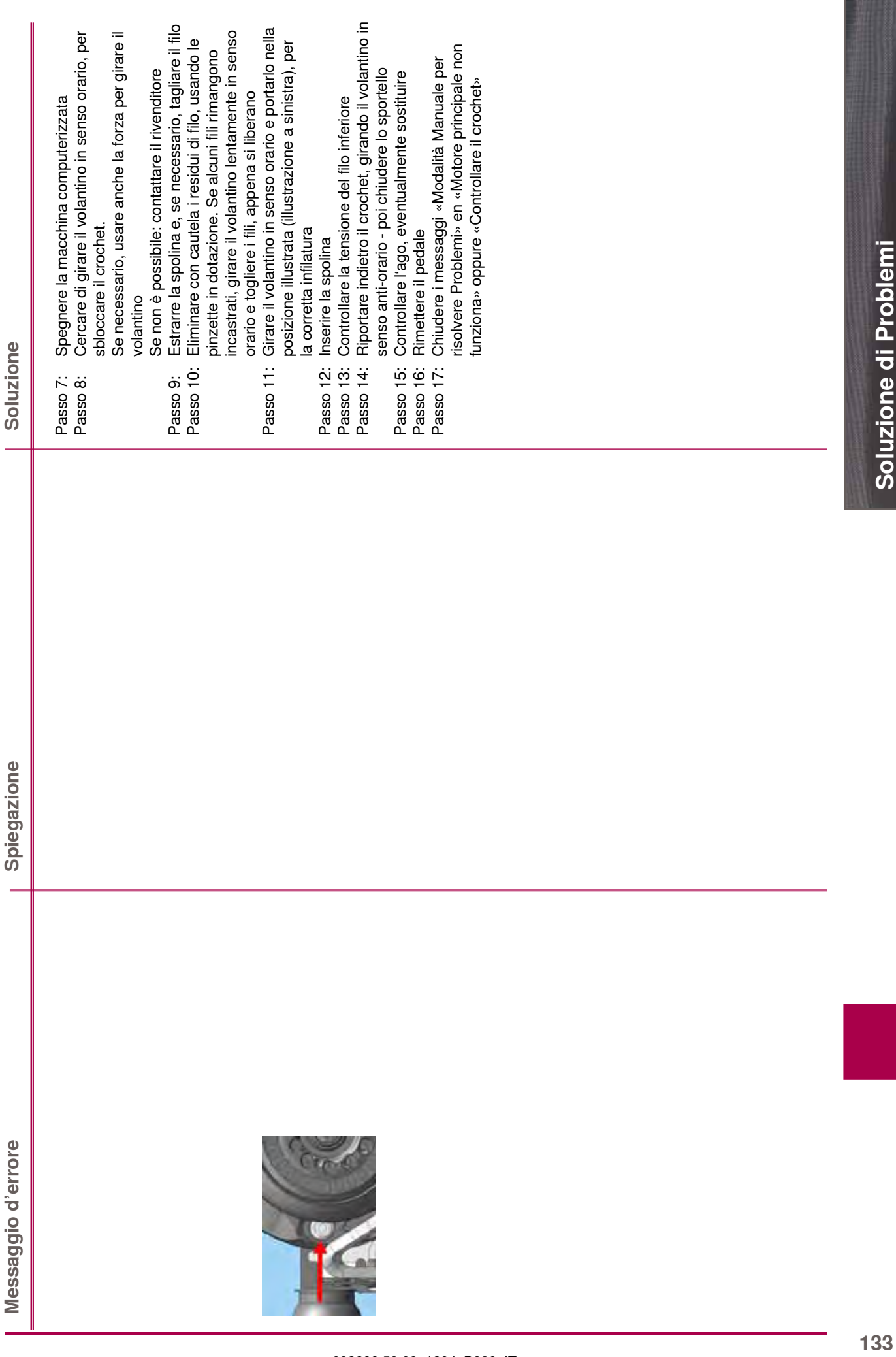

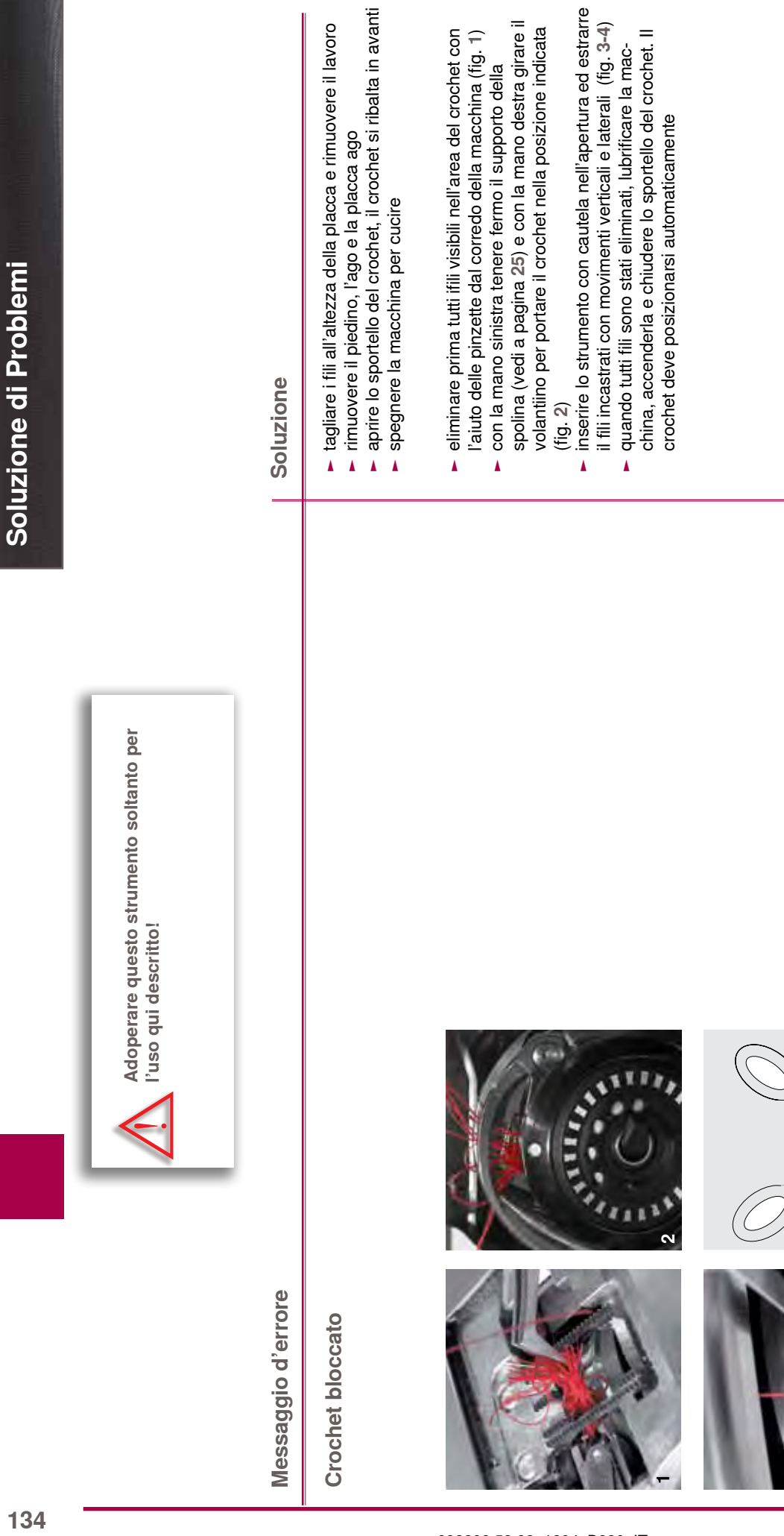

м

**1**

**4**

**3** 

# **Punti BERNINA**

 $\frac{1}{2}$ 

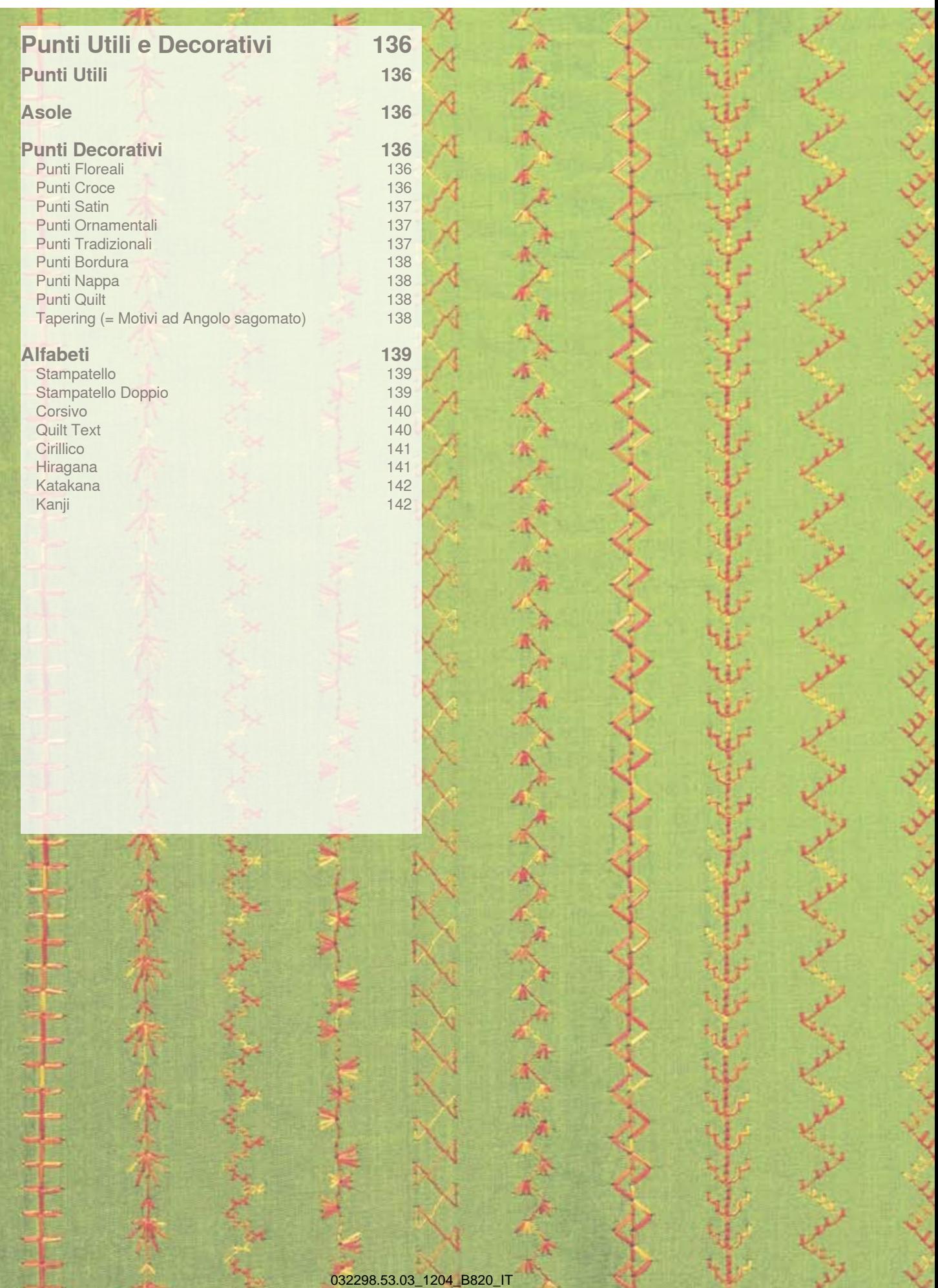

# <span id="page-136-0"></span>**Punti Utili**

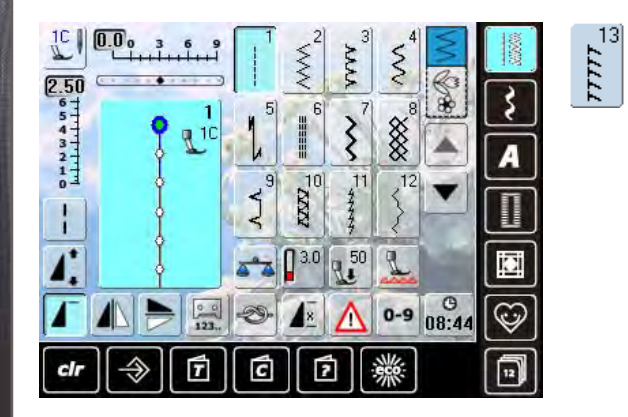

# **Asole**

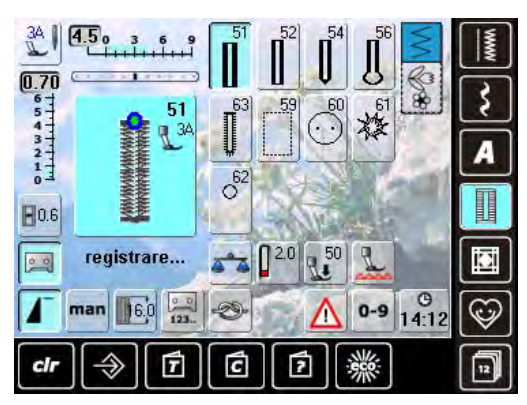

# **Punti Decorativi**

# **Punti Floreali**

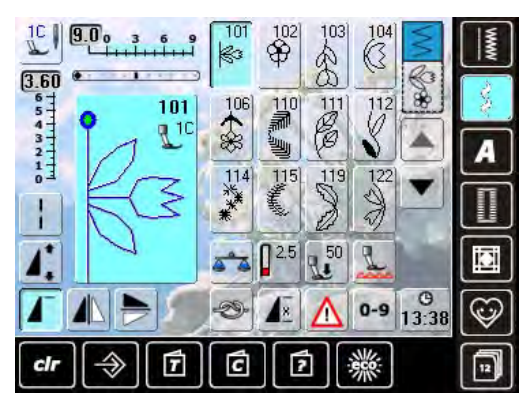

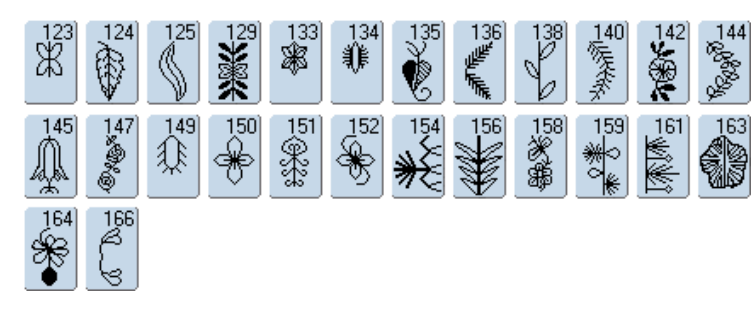

 $\begin{bmatrix} 32 \\ 1 \end{bmatrix}$ 

 $\check{\xi}^3$ 

 $\begin{bmatrix} 31 \\ 1 \end{bmatrix}$ 

# **Punti Croce**

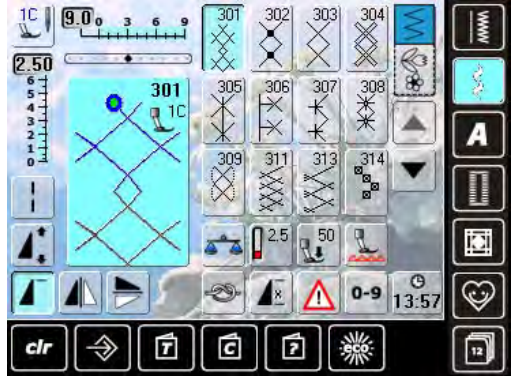

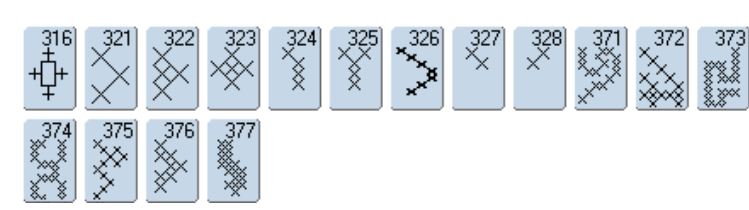

**EXERC** 

igo<br>S

 $\overline{\mathfrak{p}}_{\mathfrak{p}}$ 

 $\vec{z}^5$ 

 $\begin{bmatrix} 1 & 22 \\ 1 & 1 \\ 1 & 1 \end{bmatrix}$ 

 $\frac{27}{100}$ 

<span id="page-137-0"></span>**Punti Satin**

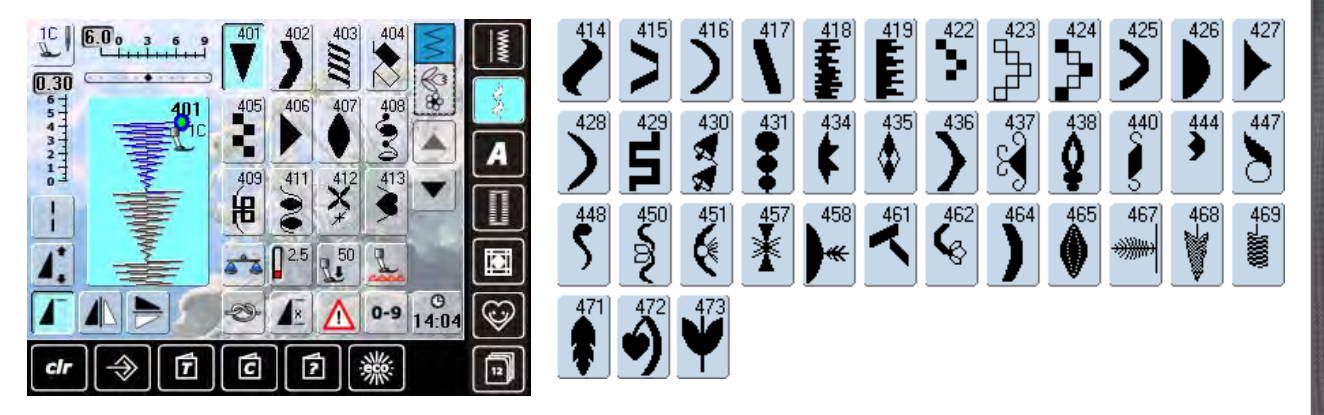

## **Punti Ornamentali**

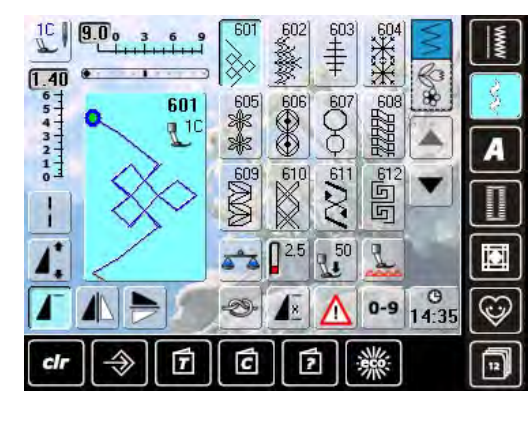

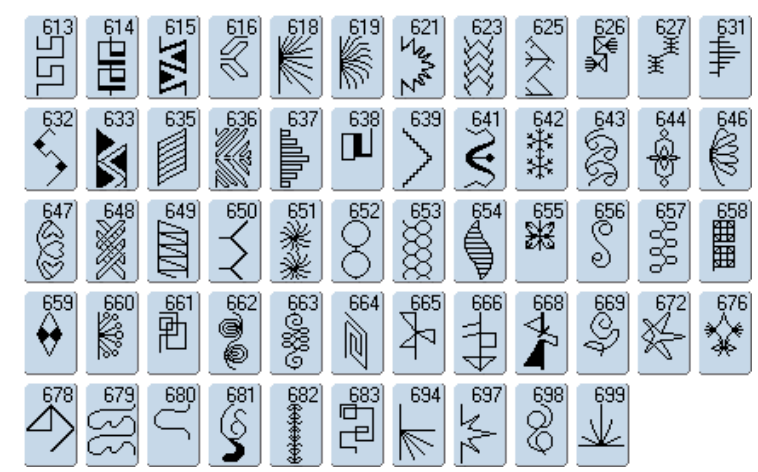

# **Punti Tradizionali**

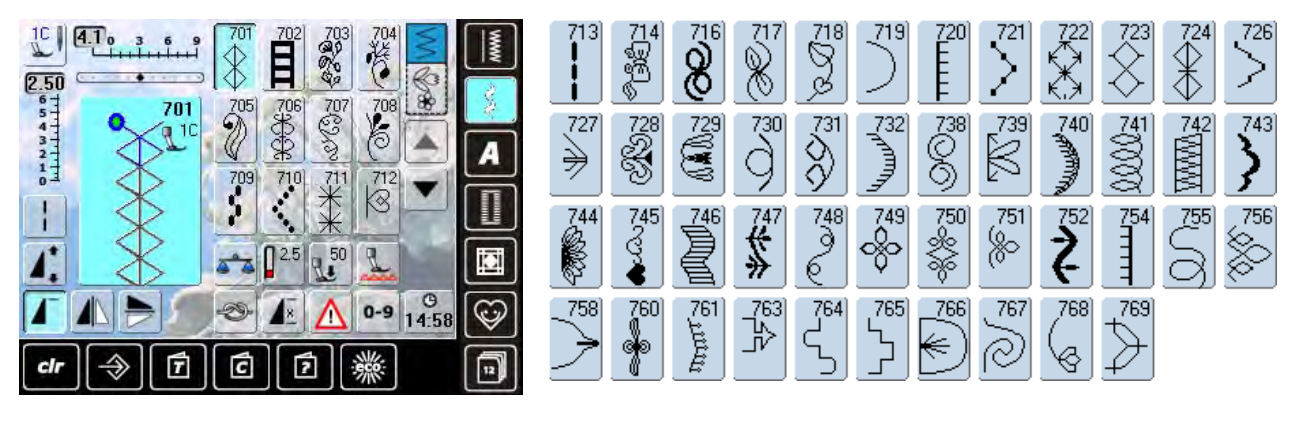

## <span id="page-138-0"></span>**Punti Bordura**

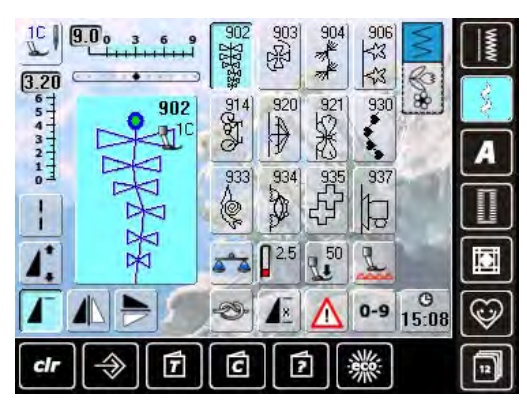

## **Punti Nappa**

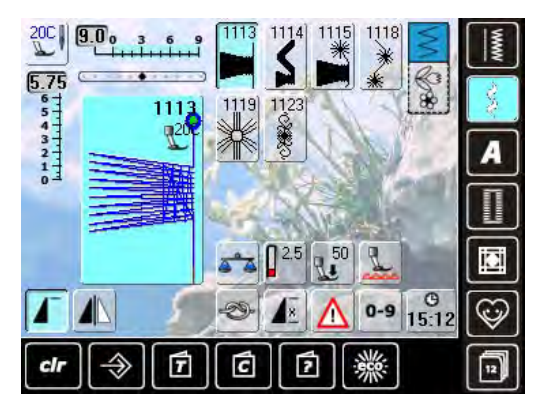

# **Punti Quilt**

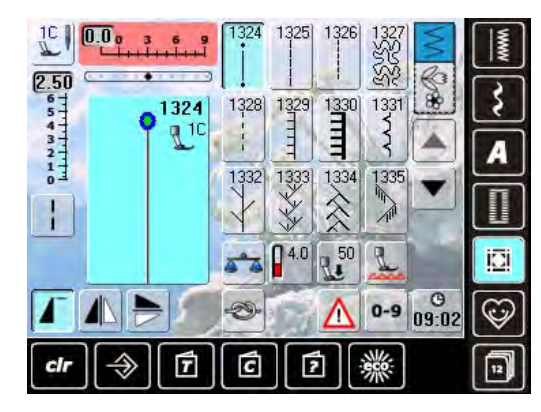

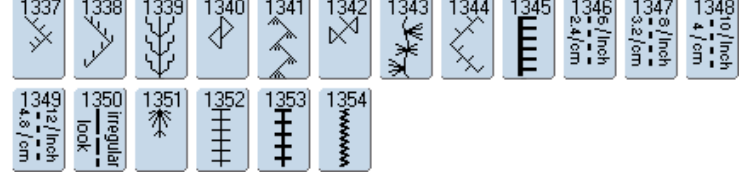

**Tapering (= Motivi ad Angolo sagomato)**

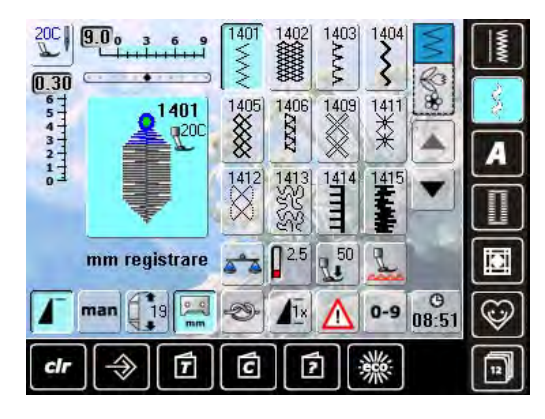

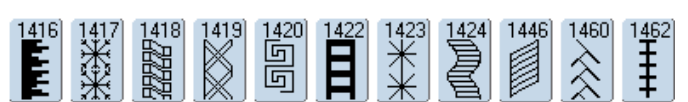

# <span id="page-139-0"></span>**Alfabeti**

# **Stampatello**

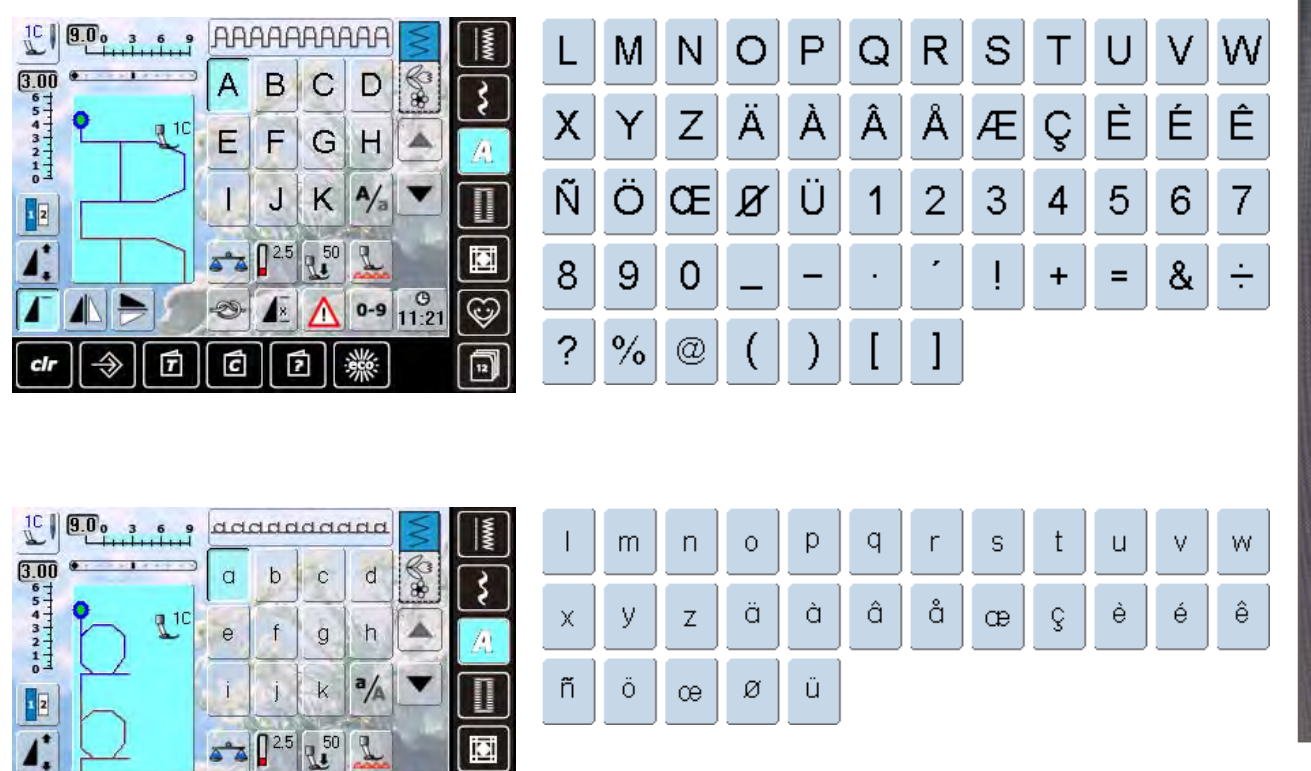

**Punti Utili e Decorativi**

# **Stampatello Doppio**

F

 $\Rightarrow$ 

◈

И

 $_{\rm clr}$ 

И

 $\circledcirc$ 

Ć

 $\sqrt{2}$ Δ

曱

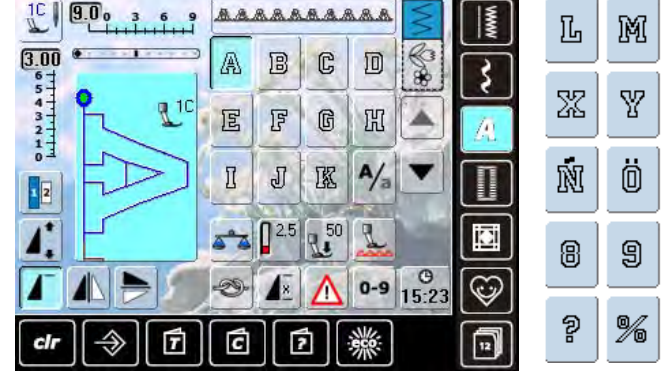

 $\overline{0-9}$   $\overline{11.26}$ 

▒

 $\overline{\mathbb{Q}}$ 

同

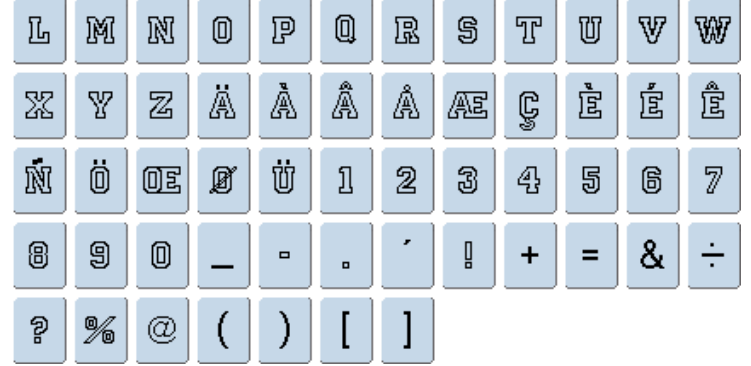

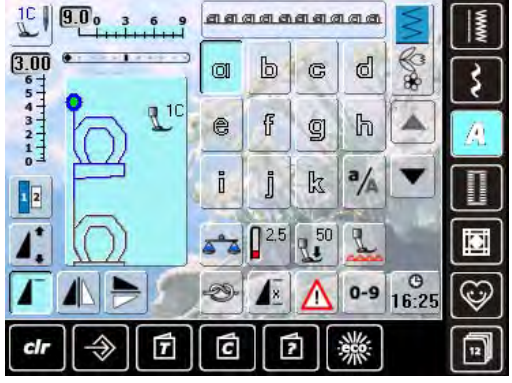

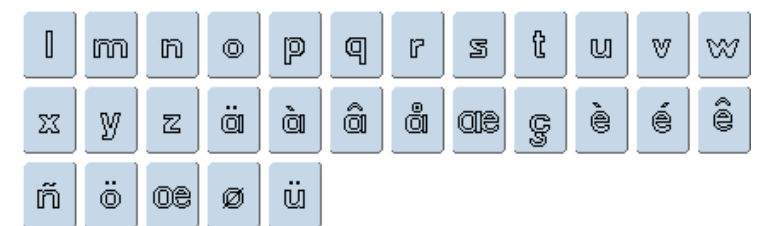

## <span id="page-140-0"></span>**Corsivo**

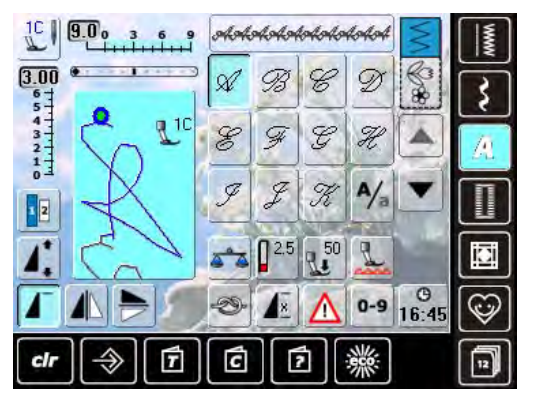

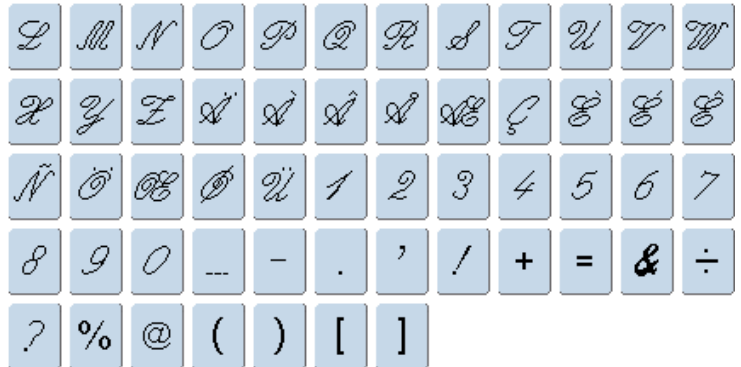

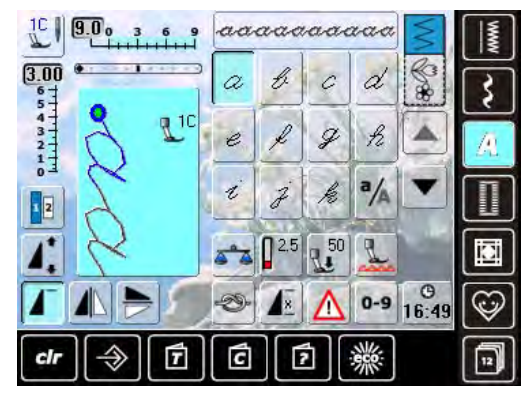

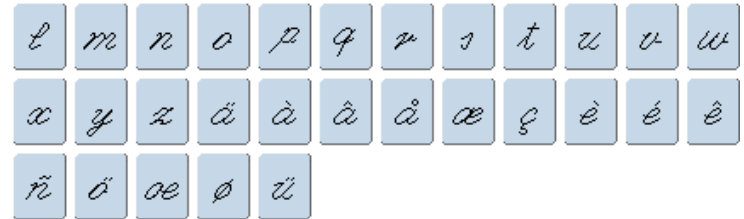

## **Quilt Text**

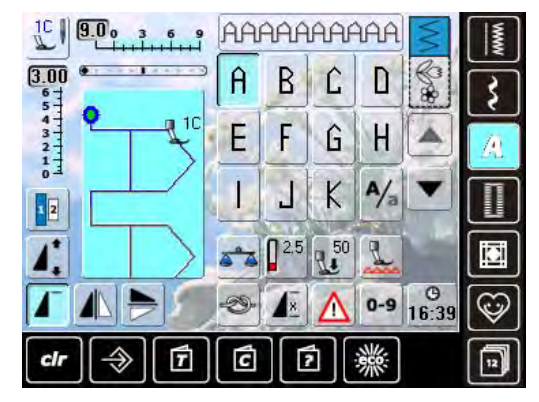

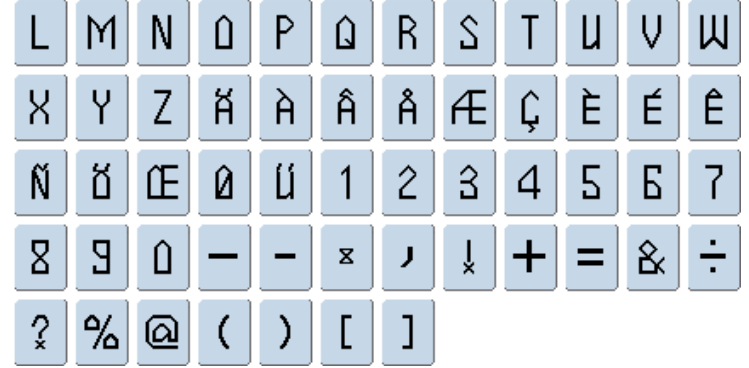

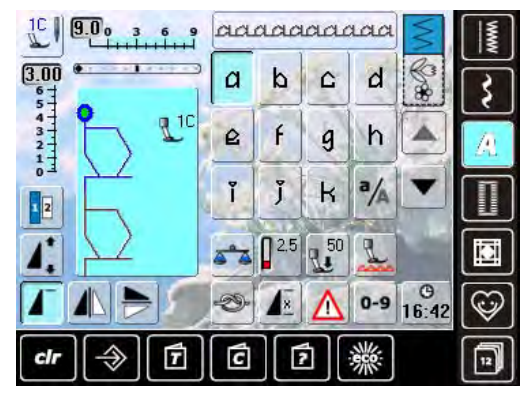

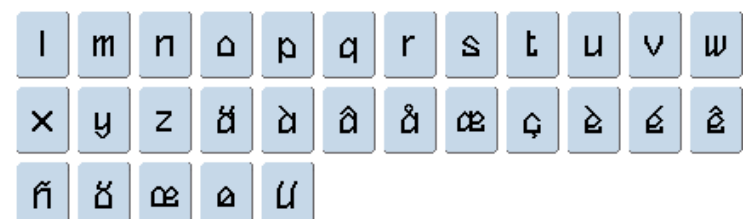

<span id="page-141-0"></span>**Cirillico**

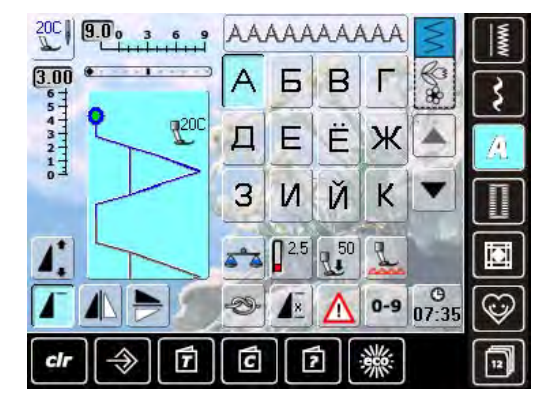

Л

Ч

 $M$ 

Ш

 $H$ 

Щ

 $\Omega$ 

Ъ

 $\Box$ 

Ы

 $\mathsf{P}$ 

Ь

 $\mathsf{C}$ 

Э

 $\top$ 

Ю

**Hiragana**

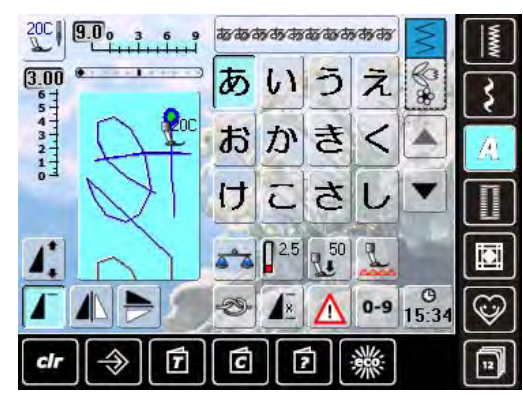

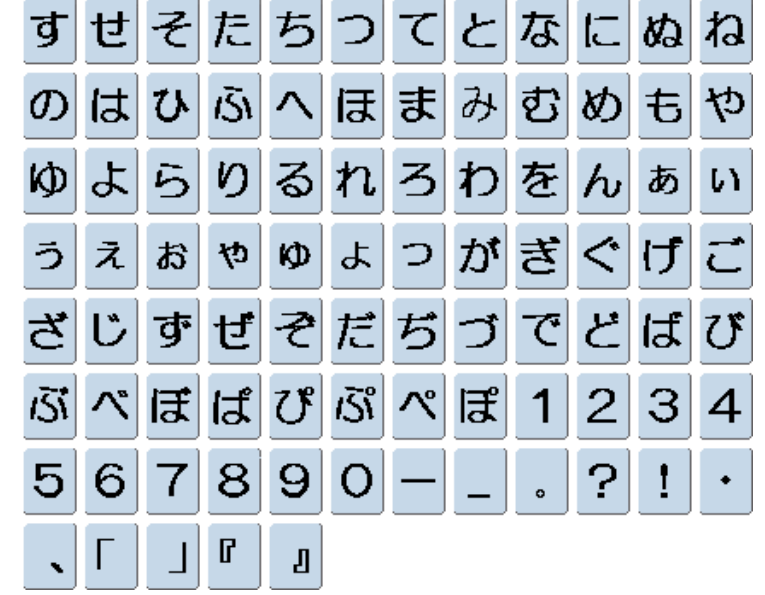

 $x|_q$ 

У

 $\mathsf{H}$ 

 $\Phi$ 

## <span id="page-142-0"></span>**Katakana**

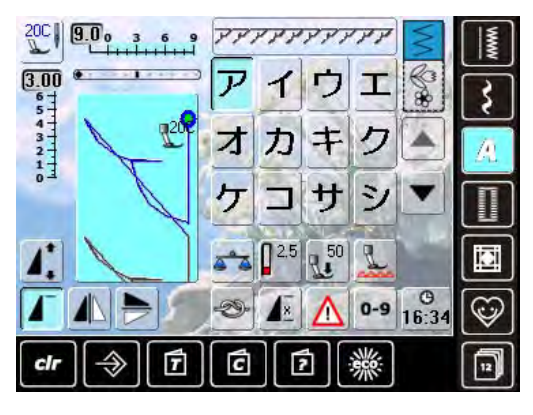

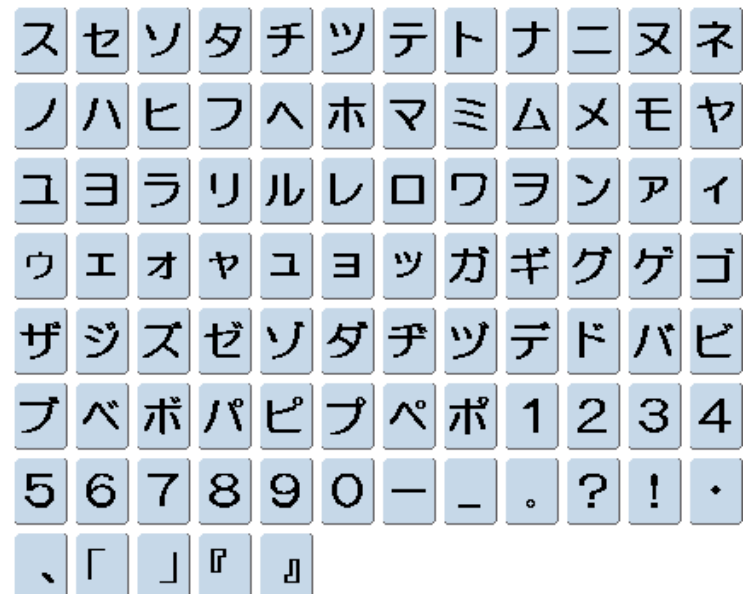

## **Kanji**

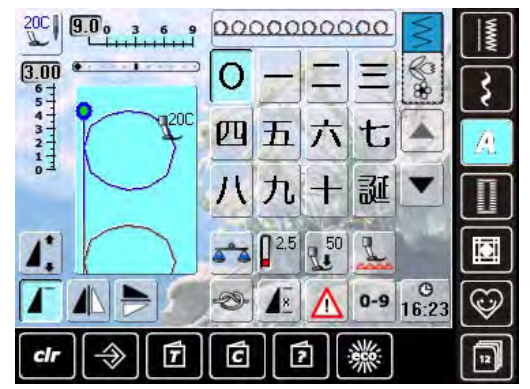

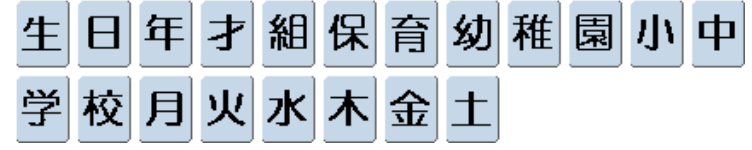

# **Indice**

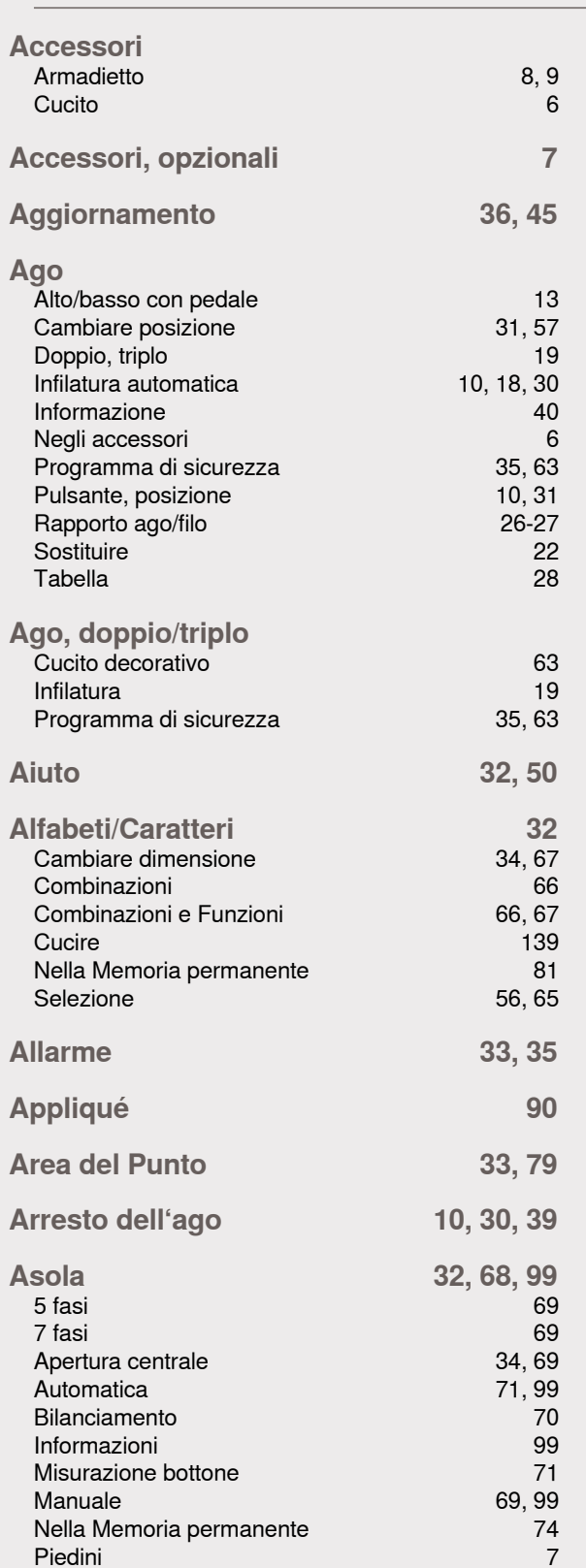

**A** 

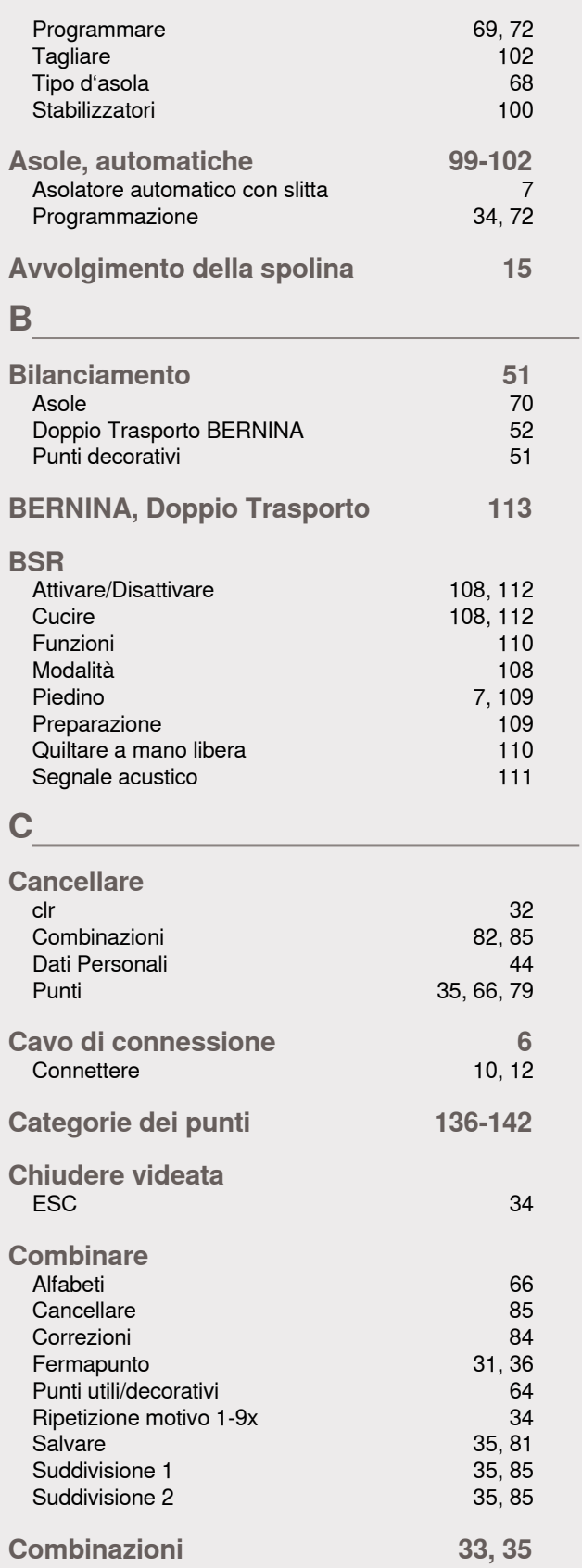
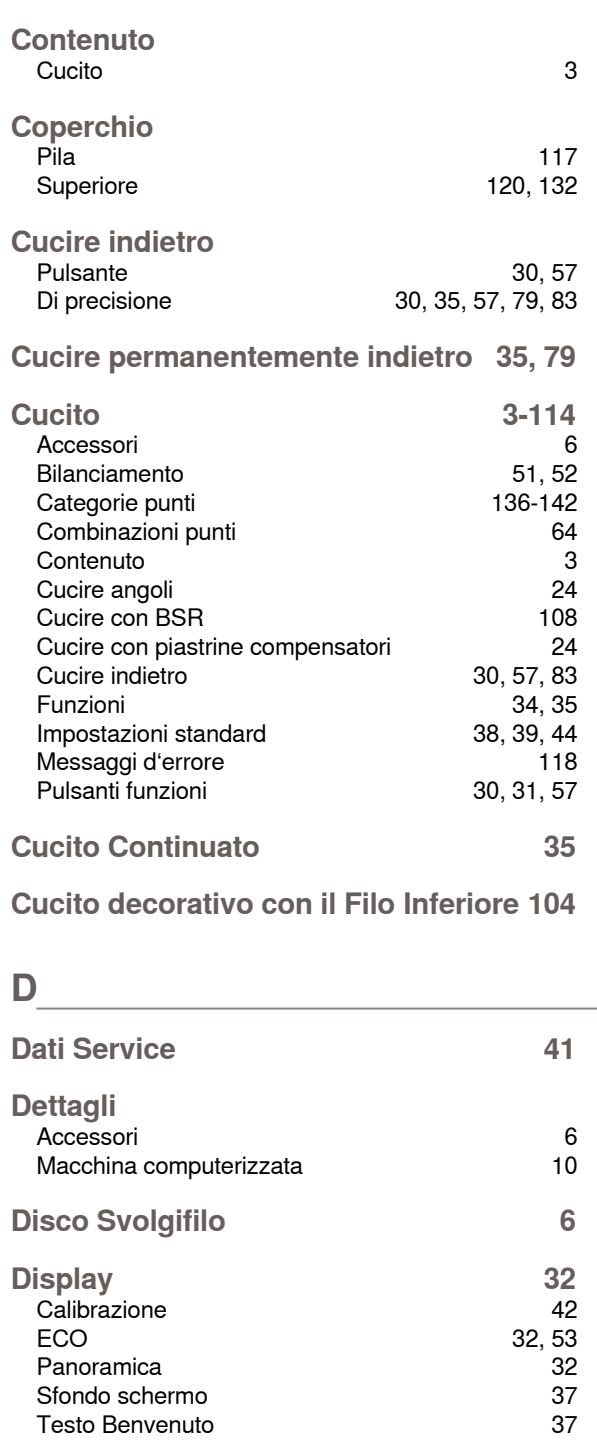

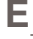

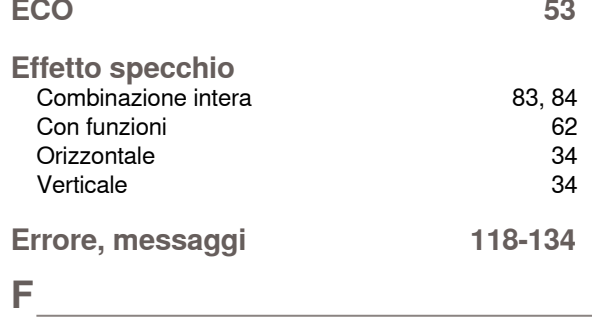

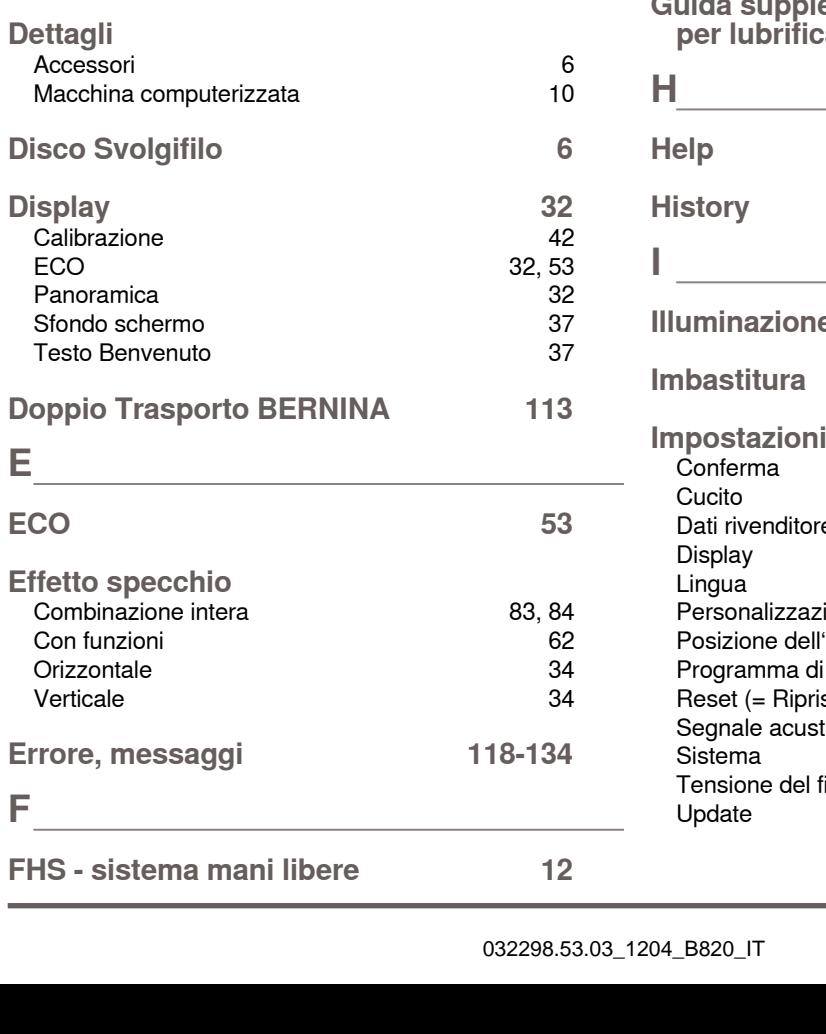

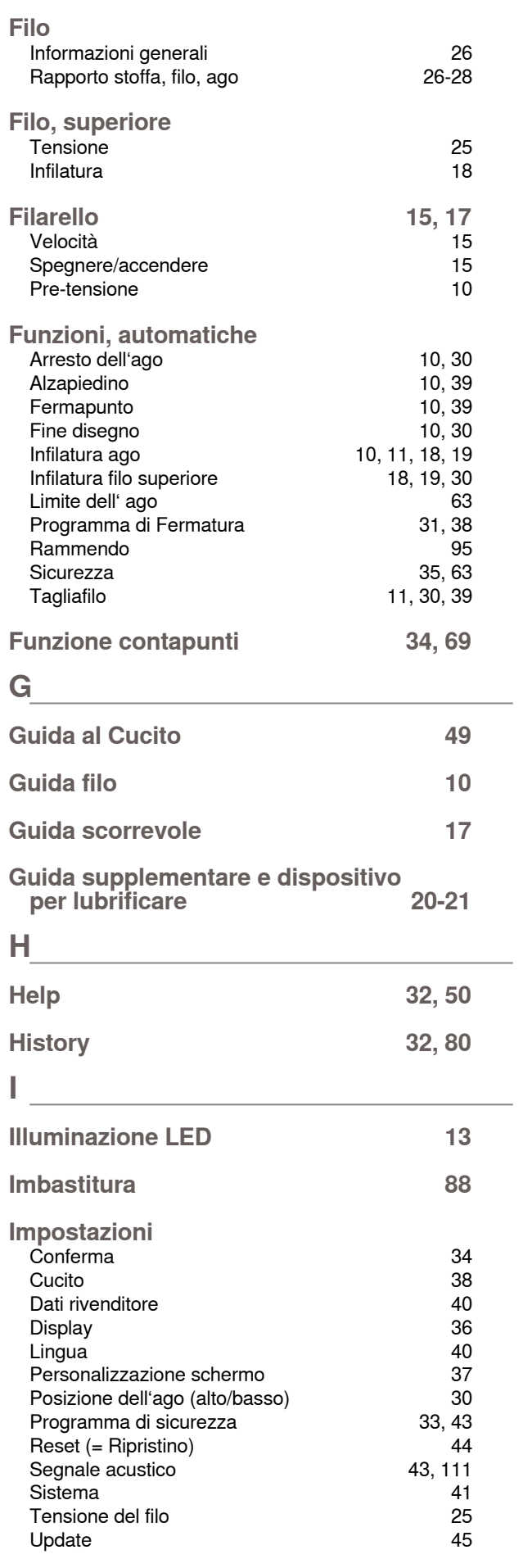

Indice

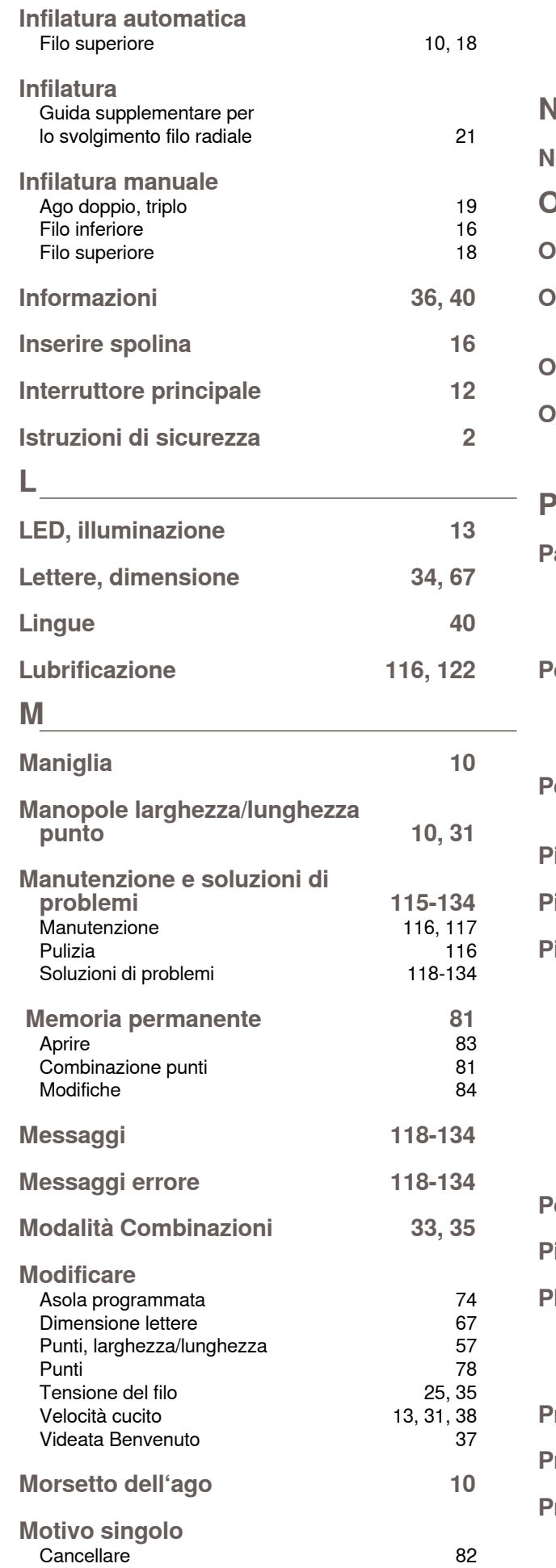

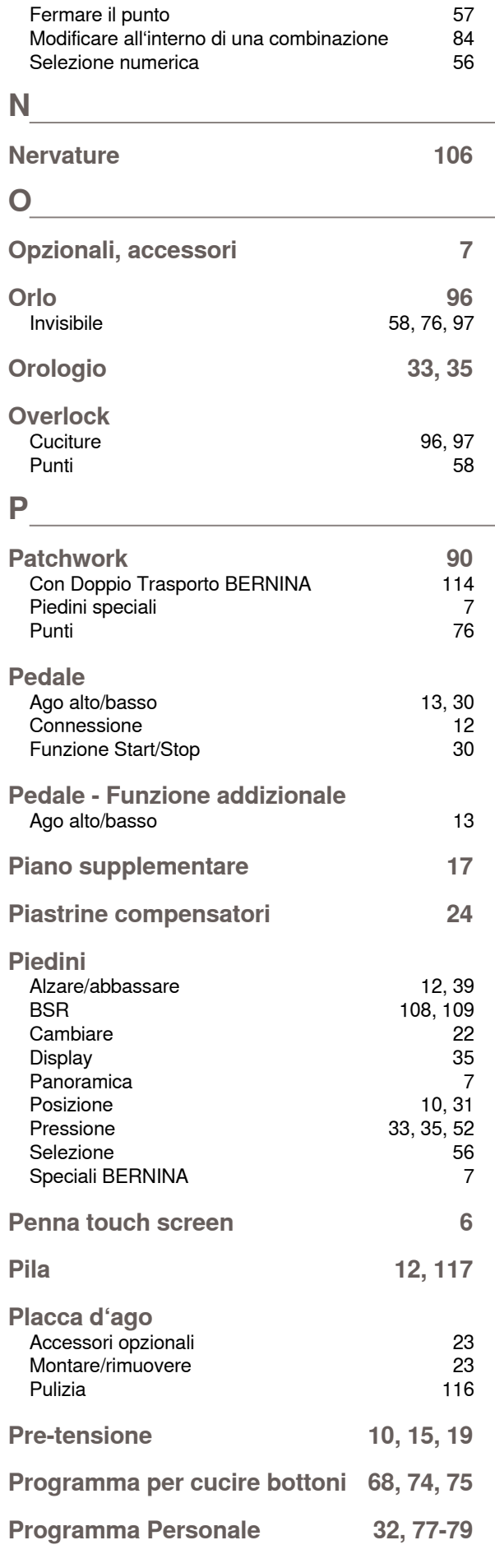

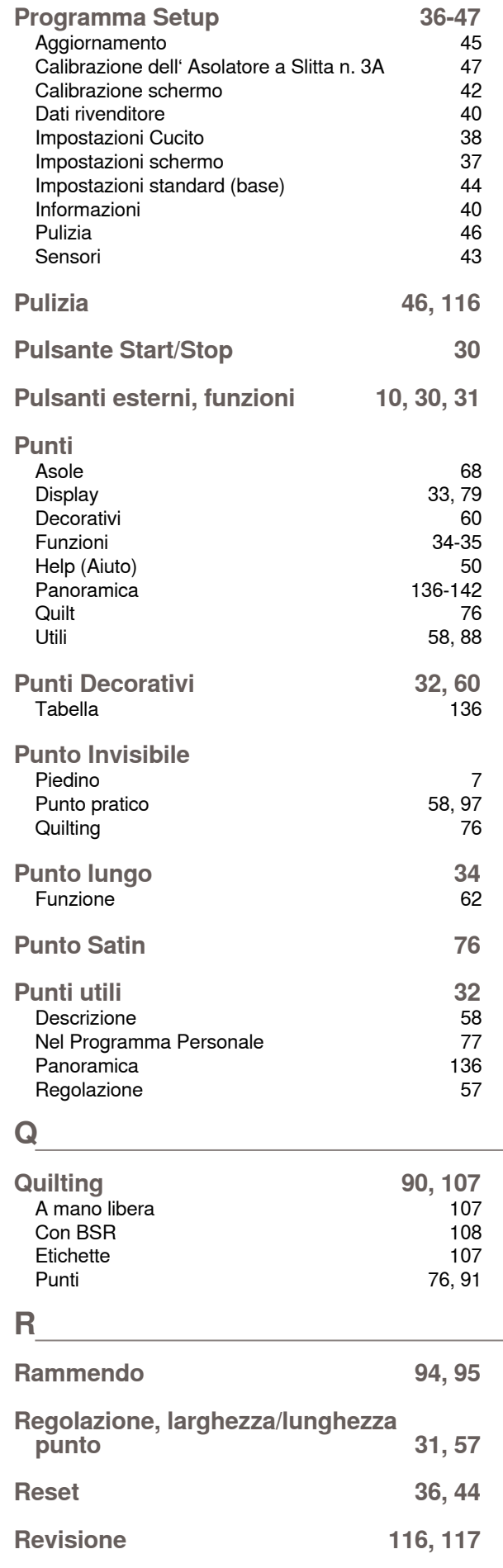

**Ripristino 36, 44**

## **S**

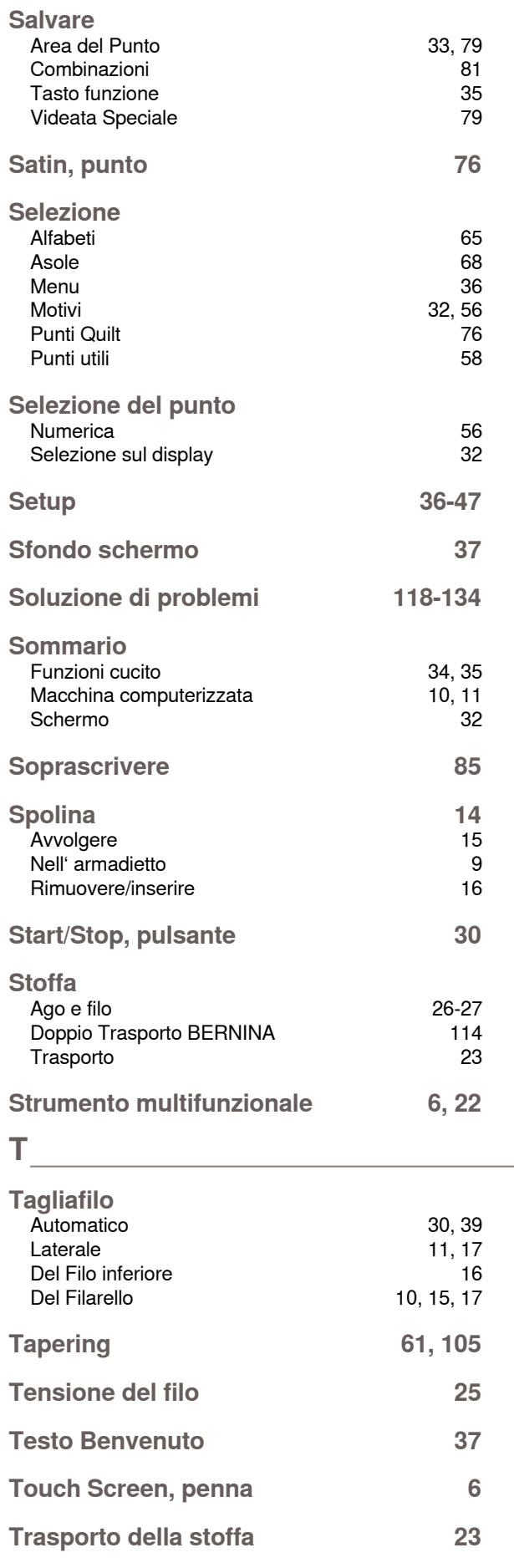

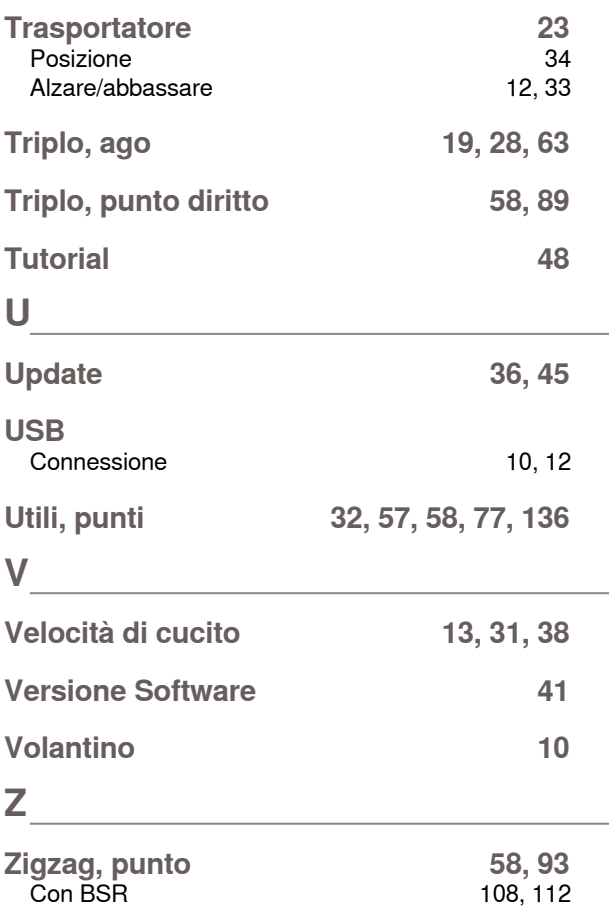

Indice **148Indice**